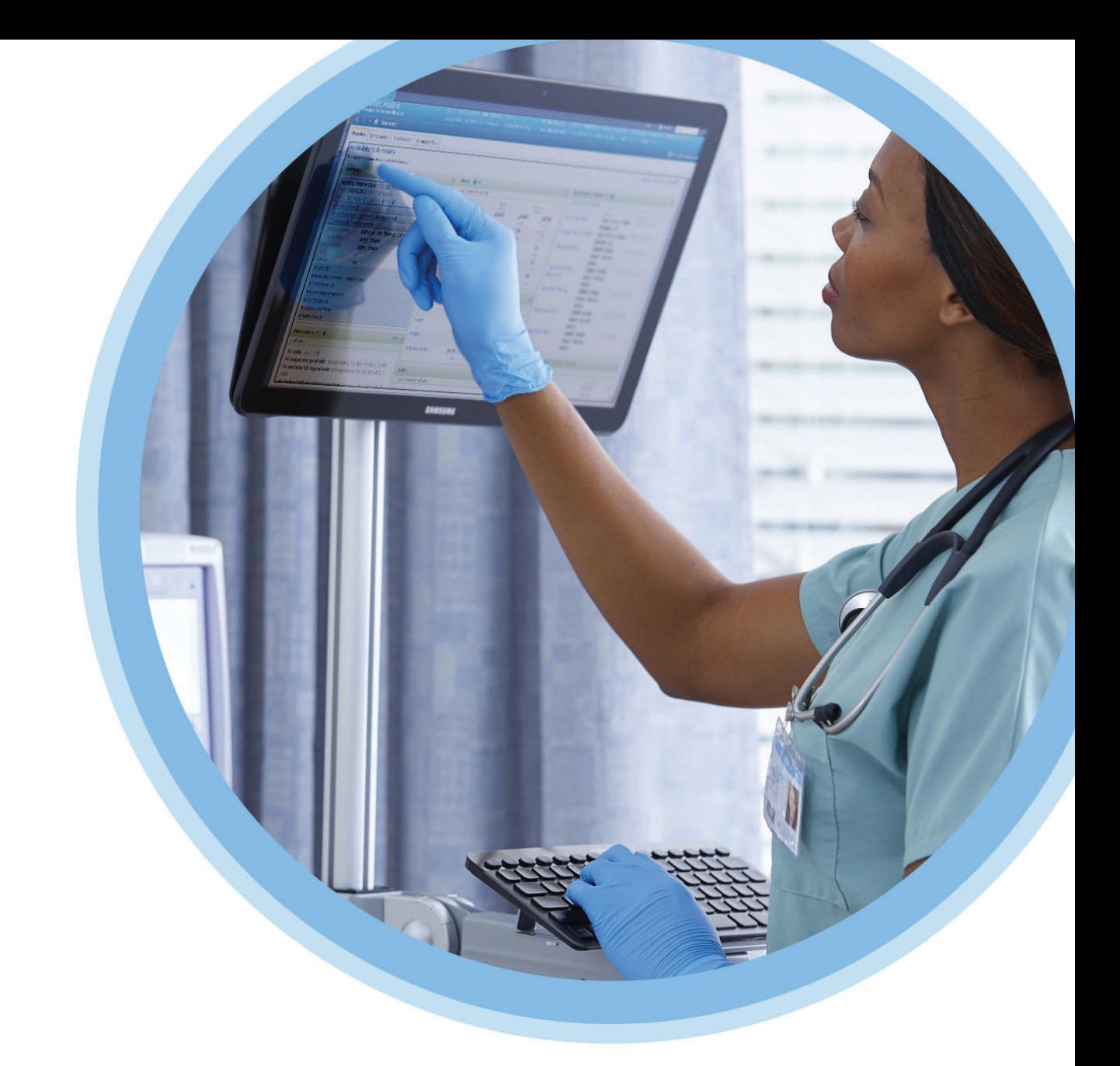

# **KU Medical**<br>MedNet<sup>Mc</sup>

### Guide d'utilisation du logiciel

Pour obtenir la liste des pompes compatibles avec ICU Medical MedNet homologuées par pays, consultez la Matrice de compatibilité des pompes avec ICU Medical MedNet, disponible à partir du Centre de soutien technique d'ICU Medical.

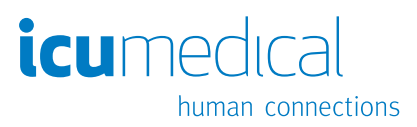

**Remarques :**

# **ICU Medical MedNetMC Logiciel Guide d'utilisation**

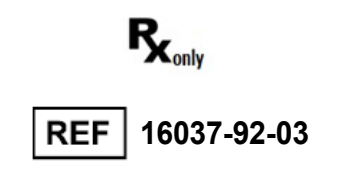

#### **IMPORTANT**

**Consultez ce guide pour connaître les consignes d'utilisation adéquate, les mises en garde et les avertissements relatifs à l'installation et à la mise à niveau du logiciel ICU Medical MedNetMC réalisée par l'équipe technique d'ICU Medical. Communiquez avec votre représentant commercial pour toute question relative à l'installation et à la configuration du logiciel ICU Medical MedNetMC. Les fichiers d'aide inclus avec le logiciel ICU Medical MedNetMC sont fournis à titre de référence seulement. Veuillez lire le guide entier avant d'utiliser le logiciel ICU Medical MedNetMC.**

**Veuillez également lire les notes sur la version d'ICU Medical du logiciel ICU Medical MedNetMC avant de l'utiliser.**

#### **Utilisation prévue**

**La Suite de Gestion de Médicaments (SGM) ICU Medical MedNetMC vise à faciliter les communications réseau entre des systèmes informatiques et les pompes à perfusion compatibles avec elle. La suite de gestion des médicaments offre aux professionnels de la santé ayant suivi la formation nécessaire la capacité d'envoyer, de recevoir, de compiler sous forme de rapports et d'enregistrer les informations provenant de systèmes externes interfacés, et de configurer et modifier les paramètres de programmation des pompes à perfusion.**

**La suite MMS vise à automatiser la programmation des paramètres de perfusion et, par conséquent, à diminuer le nombre d'étapes manuelles nécessaires pour saisir des données de perfusion. La saisie des données et la validation des valeurs de perfusion sont effectuées par un professionnel de la santé formé à cet effet et conformément à l'ordonnance du médecin.**

**Pour obtenir une liste d'appareils ICU Medical MedNetMC compatibles homologués dans votre pays avec avec leurs versions de logiciel, pour de l'aide pour Medical MedNetMC et ICU Medical MedNetMC Meds ou l'accès aux articles de la base de connaissances, communiquez avec :**

> **aux États-Unis Le Centre de soutien technique d'ICU Medical 1 800 241-4002**

> > **hors des États-Unis Le bureau de vente d'ICU Medical**

**Depuis notre site Web ICU Medical, vous pouvez accéder aux guides de l'utilisateur MedNet dans la section sur le soutien, Manuels d'utilisation du système et Manuels de service technique.**

### **Historique des changements**

#### **Numéro de pièce**

IFU0000483 (01, 2023-08) IFU0000483 (02, 2023-09)

#### **Description de la modification** Diffusion initiale

Mise à jour des liens internes

### **Tableau du glossaire des symboles**

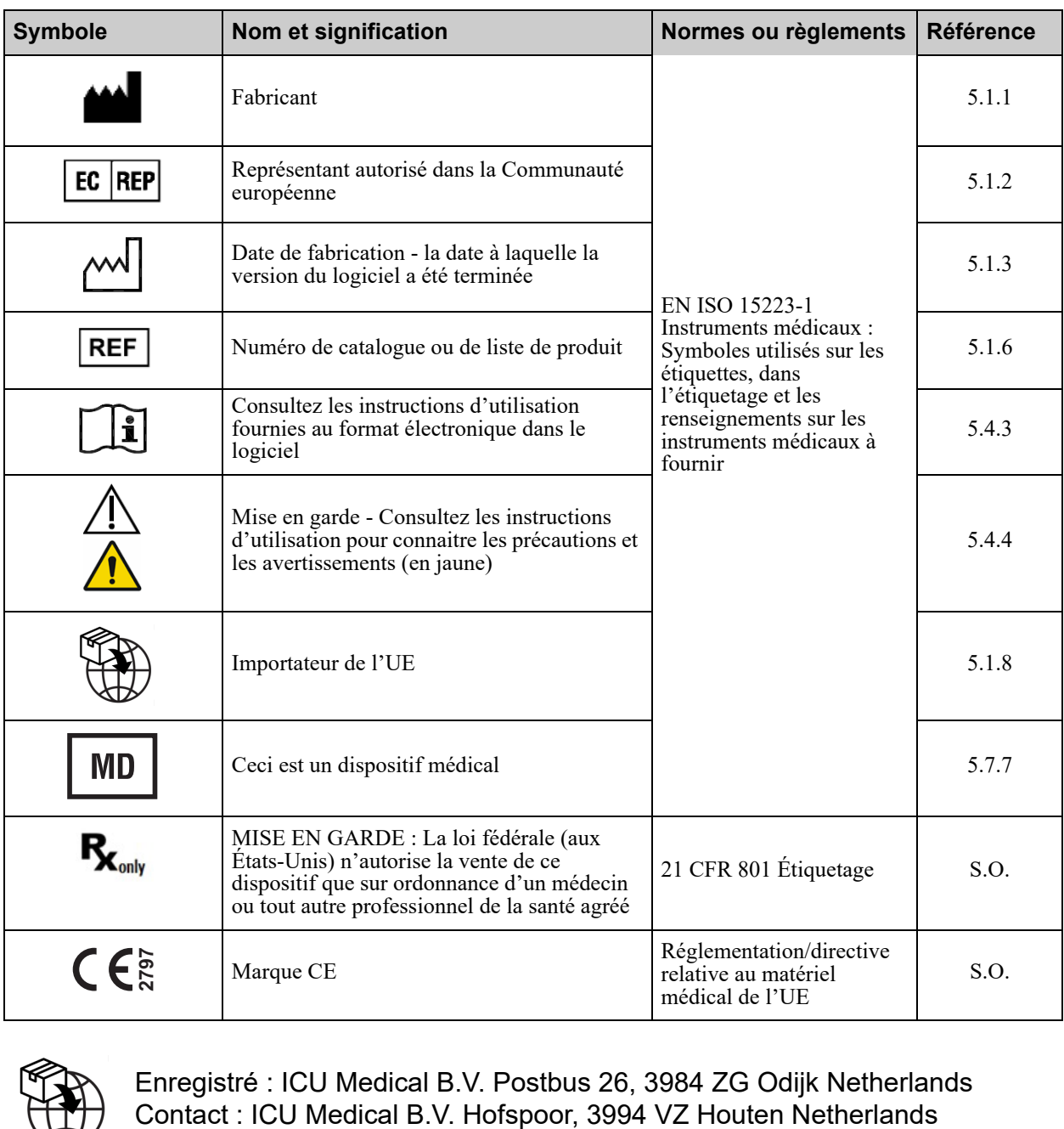

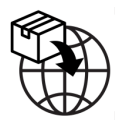

Enregistré : ICU Medical B.V. Postbus 26, 3984 ZG Odijk Netherlands

### **Remarques :**

### **CONTENU**

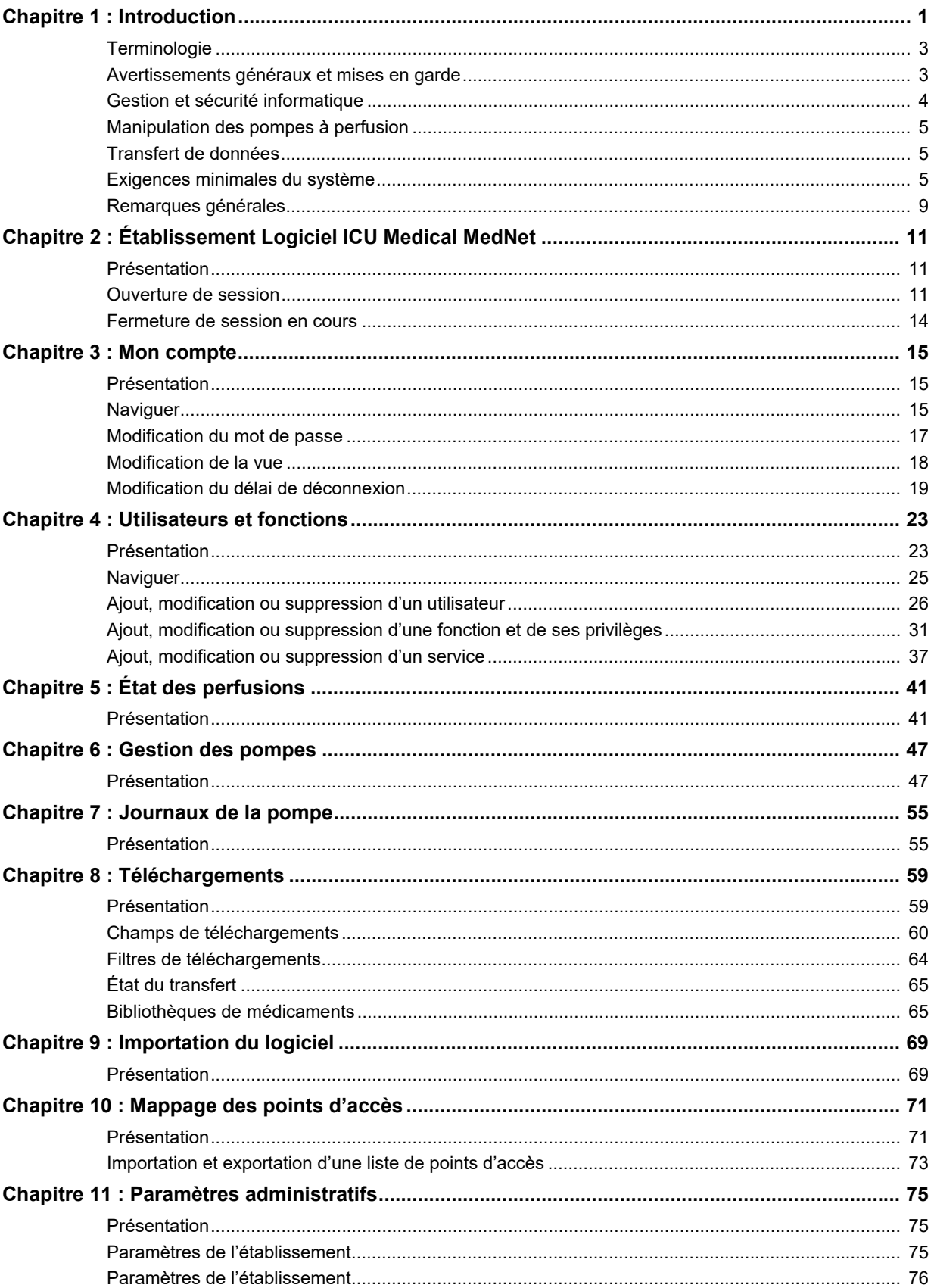

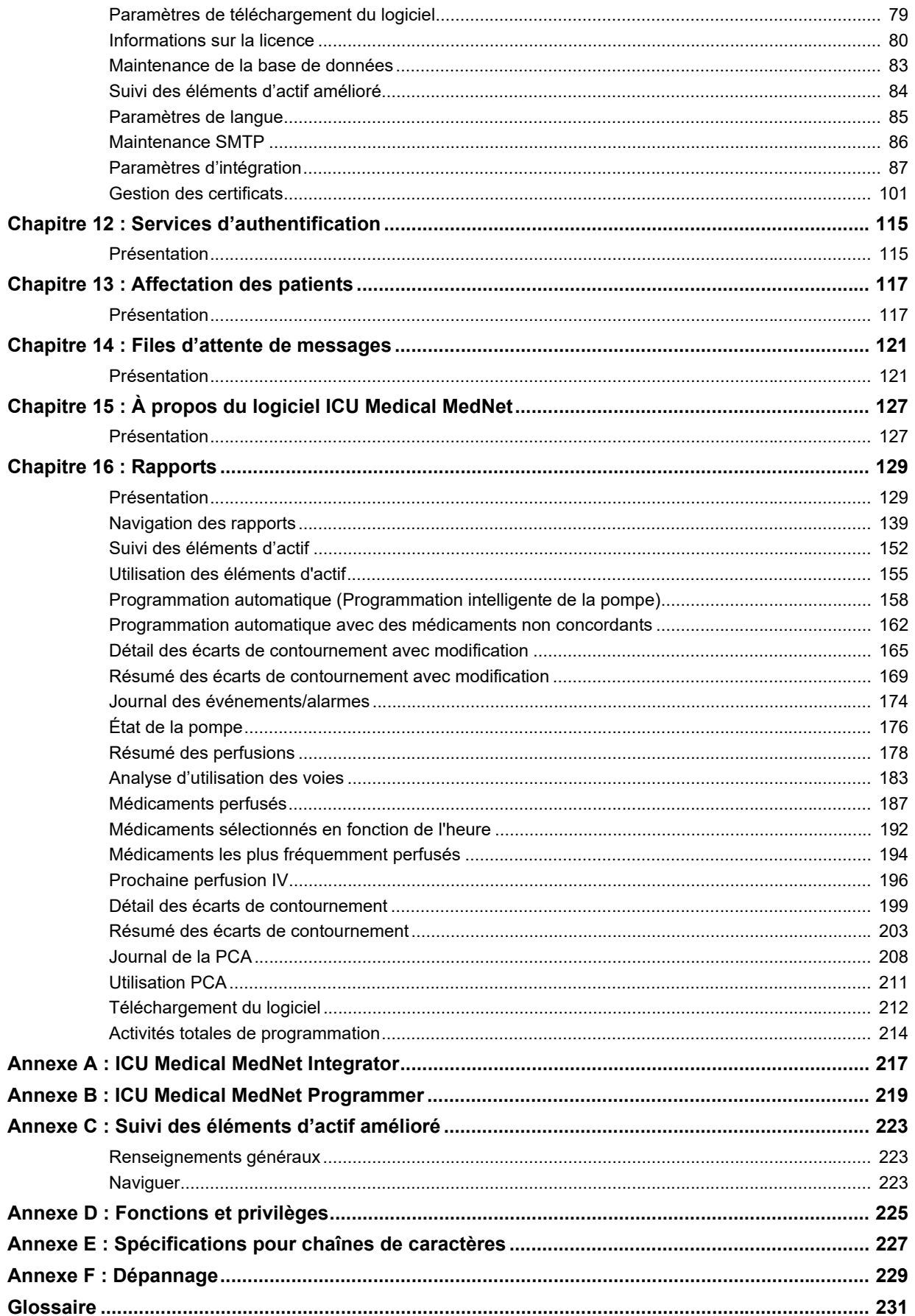

# <span id="page-8-0"></span>**Chapitre 1 : Introduction**

ICU Medical MedNet<sup>MC</sup> est une application logicielle de sécurité sur serveur conçue pour une utilisation dans les établissements de soins de santé par des professionnels de la santé qualifiés pour fournir de l'information utile par la gestion des données de perfusion IV au chevet des patients avec des systèmes de perfusion ICU Medical compatibles. La suite logicielle ICU Medical MedNet<sup>MC</sup> comprend également une application distincte, ICU Medical MedNet<sup>MC</sup> Meds<sup>MC</sup>.

Le logiciel ICU Medical MedNet<sup>MC</sup> améliore la sécurité grâce à des bibliothèques de médicaments hautement personnalisables qui guident les utilisateurs au chevet du patient et aident à protéger les patients au moyen d'alertes de dépassement des limites de dose infranchissables et franchissables, supérieures et inférieures, de manière à aider à prévenir les erreurs de perfusion. Ces limites sont basées sur les pratiques d'administration IV spécifiques de votre hôpital.

Le logiciel ICU Medical MedNet<sup>MC</sup> réduit les étapes de programmation manuelle en permettant la transmission directe des réglages de la pharmacie aux pompes à perfusion compatibles grâce à la solution d'interopérabilité DSE IV. Le logiciel ICU Medical MedNet<sup>MC</sup> relie l'ordonnance de médicament validée par la pharmacie à la pompe à perfusion et au dossier de santé électronique (DSE) du patient, offrant la possibilité d'automatiser la programmation de la pompe à perfusion.

Le logiciel ICU Medical MedNet<sup>MC</sup> génère plus de 20 rapports différents basés sur les données, les réglages et les modifications qui sont recueillis automatiquement des pompes à perfusion compatibles par réseau sans fil. Les rapports générés aident à transformer les données en données pouvant donner lieu à des mesures afin de fournir une visibilité à la pratique clinique. Selon la capacité du système de dossier de santé électronique, documentation automatique dans le DSE peut également être pris en charge par ICU Medical MedNetMC.

Les progiciels ICU Medical MedNet<sup>MC</sup> comprennent les composants énumérés ci-dessous. Les composants particuliers mis à votre disposition dépendent de la licence de votre établissement.

**ICU Medical MedNet<sup>MC</sup> Administrator<sup>MC</sup>** offre la possibilité de gérer les utilisateurs du système, les pompes à perfusion, les téléchargements de bibliothèques de médicaments, les mises à jour logicielles de la pompe à perfusion, les points d'accès et d'autres configurations.

**ICU Medical MedNet<sup>MC</sup> Connect<sup>MC</sup>** établit la connectivité entre le serveur ICU Medical MedNet<sup>MC</sup> et les pompes à perfusion. Il intègre des composants Ethernet et sans fil permettant ainsi à ICU Medical MedNet<sup>MC</sup> Meds<sup>MC</sup> et ICU Medical MedNet<sup>MC</sup> Administrator<sup>MC</sup> d'échanger des informations avec les pompes à perfusion.

**ICU Medical MedNet<sup>MC</sup> Integrator<sup>MC</sup>** fournit des interfaces aux applications hospitalières intégrées et sert de relais d'échange des données entre les pompes à perfusion, le serveur ICU Medical MedNet<sup>MC</sup> et les divers systèmes informatiques hospitaliers.

**ICU Medical MedNet<sup>MC</sup> Meds<sup>MC</sup>** fournit des fonctionnalités à la pharmacie pour la définition et la gestion des médicaments, des bibliothèques de médicaments, des unités de soins cliniques, et des configurations de pompe à perfusion.

**ICU Medical MedNetMC PerformanceMC** envoie les données du serveur ICU Medical MedNet<sup>MC</sup> dans des rapports destinés à la gestion d'éléments d'actif et à l'évaluation clinique de l'utilisation du logiciel ICU Medical MedNet<sup>MC</sup> avec des options sélectionnables pour mieux répondre aux besoins de l'utilisateur.

**ICU Medical MedNetMC ProgrammerMC** accepte les ordonnances de médicaments provenant du système d'administration des médicaments par lecture code-barres (AMCB) et les traduit en commandes opérationnelles qui entrent automatiquement les valeurs de perfusion dans la pompe. Pour plus d'informations, consultez le Guide d'utilisation du logiciel ICU Medical MedNet<sup>MC</sup>, Annexe B.

### <span id="page-10-0"></span>**Terminologie**

Ce document utilise les conventions suivantes :

- Les références à des valeurs spécifiques ne sont que des approximations, sauf indication contraire.
- Les termes « logiciel ICU Medical MedNet<sup>MC</sup> » et « le Logiciel » sont utilisés de manière interchangeable dans ce manuel.
- **Remarque :** Les illustrations et représentations d'écran sont fournies à des fins d'illustration seulement et peuvent différer du logiciel. Les paramètres d'affichage de votre ordinateur peuvent modifier les représentations à l'écran.
- Remarque : L'interface utilisation d'ICU Medical MedNet<sup>MC</sup> utilise « Documentation automatique » comme autre nom pour Documentation de perfusion et « Programmation automatique » comme autre nom pour Programmation intelligente de la pompe.

### <span id="page-10-1"></span>**Avertissements généraux et mises en garde**

Les conventions suivantes sont utilisées dans ce guide pour désigner les avertissements et les mises en garde

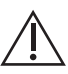

**MISE EN GARDE :** Contient des informations qui aident à éviter les dommages  $\Delta$  au produit ou toute défaillance matérielle. Le non-respect d'une mise en garde peut entraîner des blessures au patient ou à l'utilisateur.

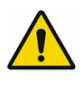

**AVERTISSEMENT :** Un message d'avertissement met spécialement l'accent sur la sécurité et doit être respecté en tout temps. Le non-respect d'un message d'avertissement peut s'avérer mortel.

Pour les incidents survenus dans un État membre de l'Union européenne (ou des États qui reconnaissent les réglementations de l'Union européenne régissant le matériel médical), les incidents graves doivent être signalés à ICU Medical, Inc. à l'adresse www.icumed.com, ou veuillez prendre contact avec le représentant ICU Medical dans votre localité.

Pour les incidents survenus dans un État membre de l'Union européenne (ou des États qui reconnaissent les réglementations de l'Union européenne régissant le matériel médical), les incidents graves doivent également être signalés à l'autorité compétente de l'État membre où l'incident s'est produit.

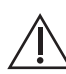

**MISE EN GARDE :** La loi fédérale (aux États-Unis) n'autorise la vente de ce dispositif que sur ordonnance d'un médecin ou de tout autre professionnel de la santé agréé.

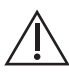

**MISE EN GARDE :** Les appareils portables comme les tablettes et les téléphones ne sont pas pris en charge et ne doivent pas être utilisés.

Guide d'utilisation du logiciel ICU Medical MedNet 3

**AVERTISSEMENT :** RISQUE RÉSIDUEL – Lisez les guides de l'utilisateur avant l'utilisation. Une utilisation inappropriée peut entraîner les situations dangereuses suivantes : retardement du mode de traitement, embolie due à un caillot de sang, perfusion d'un précipité/particule de médicament ou surdosage/ sous-dosage. Les préjudices potentiellement associés à ces situations dangereuses varient selon le patient et la condition clinique et peuvent inclure des blessures réversibles, des blessures permanentes ou la mort.

### <span id="page-11-0"></span>**Gestion et sécurité informatique**

- Sauf pour les fichiers de données sur les virus (généralement appelés fichiers « dat »), n'installez pas de mises à niveau, d'ensembles de modifications provisoires ou de programmes de correction n'appartenant pas à ICU Medical, sauf avec l'autorisation d'ICU Medical MedNet<sup>MC</sup>.
- N'activez pas les mises à jour automatiques des systèmes d'exploitation sur les ordinateurs où le logiciel ICU Medical MedNet<sup>MC</sup> est installé.
- Assurez-vous que des procédures de sauvegarde et de restauration des données sont en place et que les administrateurs peuvent restaurer les données avec succès à partir de sauvegardes antérieures.
- Assurez-vous que le réseau sur lequel ICU Medical MedNet<sup>MC</sup> est utilisé a des procédures de sécurité efficaces en place, notamment le contrôle d'accès réseau et physique.
- Assurez-vous que les mots de passe des utilisateurs sont protégés.
- Assurez-vous qu'une alimentation de secours (système d'alimentation sans coupure) est disponible pour prévenir la perte de données critiques.
- **Important:** Nous recommandons fortement de faire régulièrement une copie de<br>sauvegarde et une purge de votre base de données. Une base de<br>données peut atteindre une grande taille qui nuira à la performance de<br>votre systèm

Bien que nous suggérions de purger la base de données tous les quatre ans au minimum, si vous avez plus de 2000 pompes à perfusion, il serait sage d'envisager de le faire plus souvent. Les instructions<br>complètes pour la sauvegarde de la base de données sont fournies sous la rubrique « Entretien de la base de données ».

- **Remarque :** Vous devez configurer le dispositif de sauvegarde avant de continuer. Pour des directives sur la configuration du dispositif de sauvegarde pour qu'il fonctionne avec SQL Server, consultez la documentation de SQL Server.
- **Remarque :** Il appartient à votre organisation d'assurer un milieu sécuritaire, validé et fonctionnel. Pour ce faire, il faut former adéquatement le personnel de l'hôpital, protéger les systèmes qui contrôlent les dispositifs médicaux des menaces à la cybersécurité et entretenir le matériel. Votre service informatique doit également assurer la sécurité physique des ordinateurs et des serveurs hôtes.

### <span id="page-12-0"></span>**Manipulation des pompes à perfusion**

- Reportez-vous au *Manuel d'utilisation du système* pour les avertissements et les mises en garde avant de manipuler la pompe à perfusion.
- Faites attention lors de la manipulation des connecteurs et des câbles.
- Évitez de tordre ou de plier les câbles et les connecteurs.
- Assurez la conformité à la norme IEC 60601-1-1 pour le raccordement des accessoires aux dispositifs médicaux.

**Remarque :** Les pompes à perfusion compatibles avec ICU Medical MedNet afficheront les options sélectionnables en fonction de votre licence et de la Matrice de compatibilité d'ICU **Medical** 

### <span id="page-12-1"></span>**Transfert de données**

• Assurez-vous qu'une seule instance du logiciel ICU Medical MedNet $^{MC}$  Meds $^{MC}$  est exécutée sur un même ordinateur à la fois.

### <span id="page-12-2"></span>**Exigences minimales du système**

Le système ICU Medical MedNet<sup>MC</sup> est installé par une équipe technique d'ICU Medical hautement qualifiée. L'installation du système comprend l'installation ou la mise à niveau des bases de données logicielles. N'hésitez pas à consulter l'équipe technique d'ICU Medical pour obtenir de l'information sur la préparation des serveurs et l'interfaçage avec des systèmes tiers.

Les exigences système minimales suivantes sont requises pour le programme ICU Medical MedNet<sup>MC</sup>, y compris le logiciel ICU Medical MedNet<sup>MC</sup> et ICU Medical MedNet<sup>MC</sup> Meds<sup>MC</sup>.

Important: Le logiciel ICU Medical MedNet<sup>MC</sup> a été conçu et testé au moyen des composantes matérielles et des versions de l'application logicielle décrites ci-dessous. Pour assurer la prise en charge, les configurations matérielles minimales énumérées ci-dessous doivent être respectées.

> Dans des milieux virtuels, prévoyez au moins 100 Go d'espace. Selon le type de pompes à perfusion et le nombre de pompes, les besoins d'espace peuvent atteindre 1 To au cours du cycle de vie attendu du produit.

### **Environnement réparti SQL**

Important: Recommandé pour une programmation automatique (Programmation intelligente de la pompe) et les solutions client IHE pour une performance optimale.

Pour un environnement à traitement réparti où le logiciel ICU Medical MedNet est installé sur un ordinateur et la base de données ICU Medical MedNet se situe sur une autre machine, vous aurez besoin de ce qui suit :

Guide d'utilisation du logiciel ICU Medical MedNet 5

*Remarque : Pour obtenir la liste des pompes compatibles avec ICU Medical MedNet homologuées par pays, consultez la Matrice de compatibilité des pompes avec ICU Medical MedNet, disponible à partir du Centre de soutien technique d'ICU Medical.*

- Un serveur\* qui hébergera le logiciel ICU Medical MedNet (Serveur 1)
- Un serveur\* qui hébergera la base de données (SQL) du logiciel ICU Medical MedNet (Serveur 2)

**Remarque :** Pour le serveur HMSS : Processeur Hex (6) Core Intel Xeon (p. ex., X5675) - 3.0 GHz ou mieux et Pour SQL Server : processeur Quad (4) Core Intel Xeon (p. ex., X5675) - 3.0 GHz ou mieux

Chaque ordinateur doit également avoir la configuration suivante :

- 12 Go de RAM (dont 6 Go sont attribués à HMSS Service d'ICU Medical MedNet)
- Une source d'alimentation avec redondance
- Carte contrôleur SAS et configuration RAID  $1+0$  (minimum recommandé, RAID niveau  $1+0$ )
- Espace disque de la base de données réservé (voir le tableau Espace disque recommandé)
- Lecteurs (4) de disques SAS de 1 To 15 000 tours à la minute, 6 Go/s ou plus
- Disque dur de 120 Go pour le système d'exploitation
- Adaptateur réseau Ethernet à doubles gigaoctets avec possibilité d'agrégation de liens
- Protocole Web version 4 (IPv4)
- Capacité de faire des copies de sauvegarde

**Remarque :** \*Installez le logiciel décrit ci-dessous, y compris les mises à jour Windows, sur **chacun** des deux serveurs. Les mises à jour de sécurité peuvent être téléchargées depuis le site Web de Microsoft.

#### **Serveur complet**

Cette configuration accueille jusqu'à 500 pompes à perfusion lorsque la configuration minimum suivante est utilisée :

#### *Matériel*

- Processeur Quad Core Intel Xeon 3,0 GHz ou plus
- 12 Go RAM
- Une source d'alimentation avec redondance
- Carte contrôleur SAS et configuration RAID (minimum recommandé, RAID niveau 1+0)
- Lecteurs (4) de disques SAS de 250 Go 15 000 tours à la minute, 6 Go/s ou plus
- Disque dur de 120 Go pour le système d'exploitation
- Adaptateur réseau Ethernet à doubles gigaoctets avec possibilité d'agrégation de liens
- Protocole Web version 4 (IPv4)
- Capacité de faire des copies de sauvegarde

#### **Mini serveur**

Cette configuration accueille 100 pompes à perfusion lorsque la configuration minimum suivante est utilisée.

#### *Matériel*

- Processeur Dual Core Intel Xeon 3,0 GHz ou plus
- 12 Go RAM
- Une source d'alimentation avec redondance
- Lecteurs (2) de disques SAS de 250 Go 15 000 tours à la minute, 6 Go/s ou plus
- Cartes réseau Ethernet avec deux ports Gigabit avec système d'agrégation de liens
- Protocole Web version 4 (IPv4)
- Capacité de faire des copies de sauvegarde

**Remarque :** Nous recommandons cette configuration pour les serveurs d'essai.

### **Espace disque recommandé**

L'espace disque recommandé pour la base de données de MedNet<sup>MC</sup> dépend du type et du nombre de pompes à perfusion connectées à MedNet<sup>MC</sup>. ICU Medical recommande un espace disque suffisant pour stocker les données des pompes à perfusion pendant 4 ans.

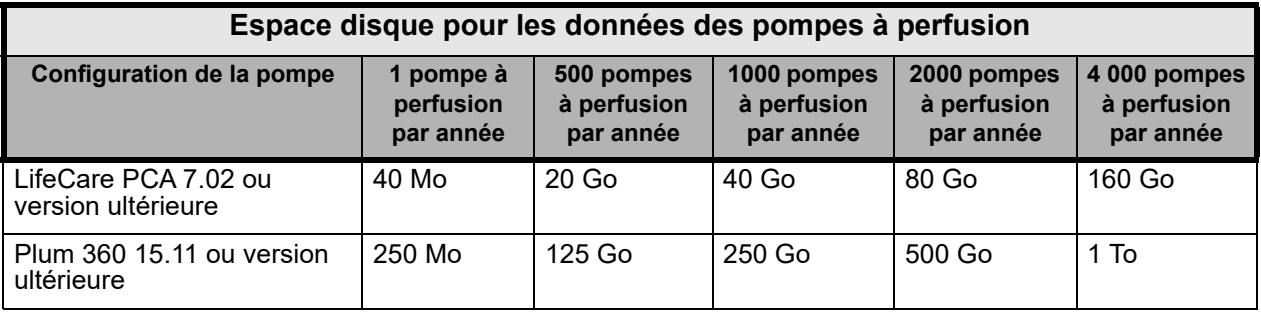

**Remarque :** Si l'espace disque recommandé est de 80 Go par année, 4 années de données nécessitent 320 Go d'espace disque, qui serait situé sur un système de stockage RAID 1+0, nécessitant un espace disque de 640 GB.

#### *Connectivité sans fil*

Selon leur capacité de connexion sans fil, les pompes à perfusion Plum 360 peuvent générer des données supplémentaires qui sont stockées dans la base de données, par exemple des messages enregistrés. Par conséquent, nous recommandons fortement de surveiller l'utilisation du disque pendant les premiers mois suivant le déploiement afin de déterminer le taux de consommation d'espace disque.

### **Logiciel pour le serveur ICU Medical MedNet**

- Microsoft Windows Server 2016, ou Microsoft Windows Server 2019, ou Microsoft Windows Server 2022
- Microsoft SQL Server 2016 Standard Edition avec Service Pack 2, ou Serveur Microsoft SQL 2019 Édition standard, ou Serveur Microsoft SQL 2022 Édition standard

Guide d'utilisation du logiciel ICU Medical MedNet 7

*Remarque : Pour obtenir la liste des pompes compatibles avec ICU Medical MedNet homologuées par pays, consultez la Matrice de compatibilité des pompes avec ICU Medical MedNet, disponible à partir du Centre de soutien technique d'ICU Medical.*

- Microsoft Edge
- Adobe Acrobat Reader DC
- Le logiciel ICU Medical MedNet
- Le logiciel ICU Medical MedNet Meds
- **Important:** Nous recommandons fortement l'utilisation d'un logiciel antivirus. Toutefois, nous recommandons de ne pas analyser les répertoires où les fichiers de données se trouvent et d'ignorer les fichiers de type MDF et LDF. Toute mise à jour ou modification du logiciel antivirus après son installation pourrait modifier la performance du serveur d'ICU Medical MedNet. Consultez l'article du Centre de soutien technique d'ICU Medical intitulé **Configuring Antivirus Software on a ICU Medical MedNet server (Configuration d'un logiciel antivirus sur un serveur ICU Medical MedNet).**

#### **Mises à jour Microsoft**

Veuillez communiquer avec le Centre de soutien technique d'ICU Medical pour obtenir la liste des mises à jour Microsoft qui ont été validées par ICU Medical MedNet<sup>MC</sup>.

**Important:** Les configurations ci-dessus se rapportent à des fonctions d'ICU Medical MedNet pouvant être obtenues sous licence, dont documentation automatique(programmation intelligente de la pompe), la documentation automatique (documentation de perfusion) et le suivi des éléments d'actif amélioré, grâce à l'interface d'intégration des données cliniques d'ICU Medical MedNet.

> Appeler les interfaces d'intégration clinique *GetPumpStatus* et *GetMatchingPumps* d'ICU Medical MedNet pour extraire de l'information du serveur d'ICU Medical MedNet ne devrait être effectué que rarement pour éviter de surcharger le serveur et d'interrompre son fonctionnement normal.

#### **Ordinateurs clients**

Le client sert à héberger le fureteur Web. La majeure partie du traitement informatique se fait sur le serveur, mais l'affichage et le traitement des données de 500 pompes à perfusion ou plus peut également nécessiter une mémoire considérable chez le client.

#### *Matériel*

• Adaptateur de réseau (Ethernet ou Wi-Fi)

#### *Logiciel (accès par un navigateur Web au serveur ICU Medical MedNet)*

- Microsoft Windows 10 ou Microsoft Windows Server 2016, ou Microsoft Windows Server 2019, ou Microsoft Windows Server 2022
- Microsoft Edge
- Adobe Acrobat Reader DC

### **ICU Medical MedNetMC MedsMC**

#### *Matériel*

• Adaptateur de réseau (Ethernet ou Wi-Fi)

#### *Logiciel*

- Microsoft Windows 10 ou Microsoft Windows Server 2016, ou Microsoft Windows Server 2019, ou Microsoft Windows Server 2022
- Microsoft Edge
- Adobe Acrobat Reader DC
- Logiciel ICU Medical MedNet Meds

### **Logiciel supplémentaire n'appartenant pas à ICU Medical**

• Java Runtime Environment 1.8.0 362

### <span id="page-16-0"></span>**Remarques générales**

Il pourrait être nécessaire d'installer un logiciel antivirus une seule fois, à la fin du processus d'installation entier, pour assurer la protection du système; pour toute question, consultez votre administrateur de système pour savoir quand il est souhaitable d'effectuer cette étape.

Les illustrations et représentations d'écran sont fournies à des fins d'illustration seulement et peuvent différer du logiciel. Votre écran d'ordinateur peut modifier la représentation.

Certains types et caractéristiques de pompes à perfusion décrits dans ce document sont autorisés en vertu du contrat de licence du logiciel. Il se peut que votre licence n'autorise pas toutes ces caractéristiques et tous ces types de pompes à perfusion.

ICU Medical MedNet sert à communiquer avec plusieurs types de pompes à perfusion compatibles. Il peut prendre en charge un éventail de patients soumis à un mode de traitement par perfusion IV, en fonction des pompes à perfusion connectées, qui peuvent inclure des adultes, des enfants et des nouveau-nés. Veuillez vous référer au manuel d'utilisation du système de la pompe à perfusion pour plus de renseignements sur la population de patients qu'il prend en charge.

Certains types de pompes à perfusion peuvent ne pas être disponibles dans un pays ou dans une région, et les références contenues dans ce guide ne visent pas à faire la promotion de ces types de pompes à perfusion. Pour obtenir une liste des types de pompes à perfusion disponibles dans votre pays ou votre région, consultez la Matrice de compatibilité des pompes d'ICU Medical MedNet, disponible à partir du Centre de soutien technique.

### **Remarques :**

## <span id="page-18-0"></span>**Chapitre 2 : Établissement Logiciel ICU Medical MedNet**

### <span id="page-18-1"></span>**Présentation**

Ce chapitre fournit les informations nécessaires pour configurer le logiciel ICU Medical MedNet.

L'administrateur de système doit effectuer les procédures suivantes pour autoriser les utilisateurs à accéder à l'application et à l'utiliser :

- Connexion
- Entrez les informations sur votre hôpital
- Ajoutez le compte d'utilisateur d'administrateur système
- Ajoutez des comptes d'utilisateur et définissez les privilèges de chacun
- Changez le mot de passe par défaut

### <span id="page-18-2"></span>**Ouverture de session**

### **Présentation**

Cette procédure permet aux utilisateurs de se connecter à l'application. Pour effectuer les procédures de configuration dans la section suivante, connectez-vous à l'application avec les privilèges d'administrateur de système.

### **Utilisateur**

Administrateur de système

### **Chemin de navigation**

Le chemin de navigation varie en fonction de la configuration de votre système.

### **Étapes**

#### **Pour vous connecter à l'application, procédez comme suit :**

- 1. Ouvrez Microsoft Edge et entrez l'URL du serveur ICU Medical MedNet pour afficher la page de connexion de l'application.
- **Remarque :** Si vous ne connaissez pas l'adresse de la page de connexion du logiciel ICU Medical MedNet, demandez-la à votre service informatique. Les paramètres de sécurité de votre ordinateur peuvent parfois être responsables des problèmes de connexion. Consultez votre service des TI pour obtenir de l'assistance.

Guide d'utilisation du logiciel ICU Medical MedNet 11 annul 11 annul 11 annul 11 annul 11 an 11 an 11 an 11 an

#### L'écran **« Connexion »** apparaît.

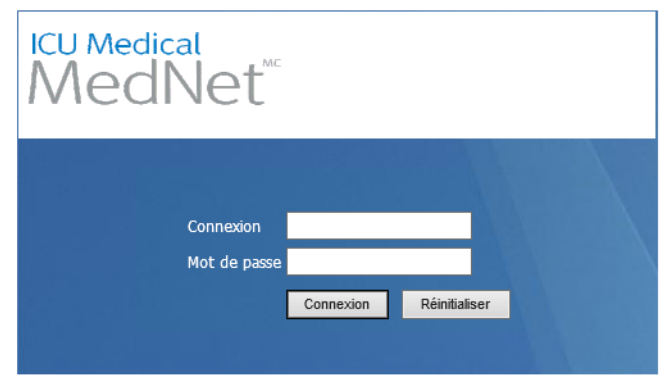

2. Entrez l'ID d'utilisateur et le mot de passe ci-dessous :

#### **Connexion : mednet\_admin**

**Mot de passe :** Entrez le mot de passe ICU Medical.

- **Remarque :** Le mot de passe ICU Medical ne peut être utilisé qu'une fois par chaque utilisateur (y compris l'administrateur du système) et est nécessaire pour effectuer le changement de mot de passe.
- **Important:** Afin de protéger l'application contre les cyberattaques et si vous ne disposez pas des privilèges d'administrateur, cinq ouvertures de session ratées rendront l'application inaccessible. Vous devrez alors contacter l'administrateur du système pour réinitialiser le mot de passe.

Si l'administrateur du système est bloqué après cinq ouvertures de session ratées, l'application sera inaccessible pendant cinq minutes après quoi il peut tenter à nouveau d'ouvrir une session.

**Remarque :** L'ID de connexion n'est pas sensible à la casse à la fois pour les environnements LDAP et non-LDAP.

L'ID d'utilisateur **« mednet\_admin »** confère tous les privilèges de l'administrateur (voir [Annexe D : Fonctions et privilèges à la page 225](#page-232-1)).

3. Cliquez sur **« Connexion »**. Si l'installation est réussie, l'application s'ouvre à la page d'accueil de connexion.

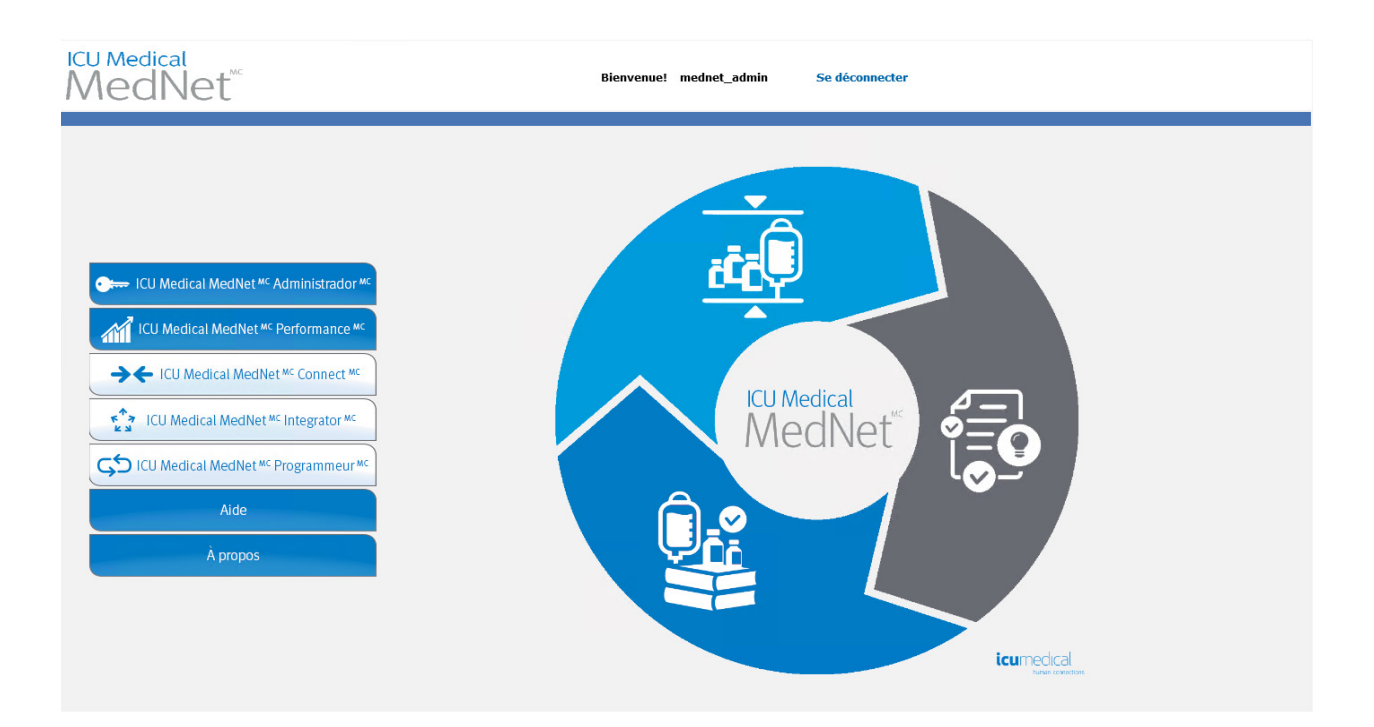

- 4. En fonction de la licence de votre logiciel, la page d'accueil affiche au moins un des graphiques et des boutons suivants :
	- ICU Medical MedNet Administrator permet d'accéder aux affichages d'administration pour assurer la gestion des comptes d'utilisateurs, la gestion des pompes à perfusion, le téléchargement de bibliothèques et d'autres écrans de configuration.
	- ICU Medical MedNet Performance autorise l'accès à l'affichage des rapports.
	- ICU Medical MedNet Connect indique que le serveur est activé pour recueillir des données des pompes à perfusion prises en charge.
	- ICU Medical MedNet Integrator indique que le serveur est activé pour se connecter à un système externe.
	- ICU Medical MedNet Programmer indique que le serveur est activé pour permettre la fonctionnalité documentation automatique (programmation intelligente de la pompe) d'un système d'AMCB.
	- Aide
	- À propos

Guide d'utilisation du logiciel ICU Medical MedNet 13 and 13 and 13 and 13 and 13 and 13 and 13 and 13 and 13 and 13 and 13 and 13 and 13 and 13 and 13 and 13 and 13 and 13 and 13 and 13 and 13 and 13 and 13 and 13 and 13

- 5. Si un utilisateur a des privilèges d'administrateur et sélectionne **« ICU Medical MedNet Administrator »**, les options suivantes seront affichées :
	- Accueil
	- Mon compte
	- Utilisateurs et fonctions
	- Importation du logiciel
- Mappage des points d'accès (non offert avec le suivi des éléments d'actif amélioré)
- Paramètres administratifs
- Services d'authentification
- À propos

Voir [Chapitre 11 : Paramètres administratifs à la page 75](#page-82-3) pour entrer des informations ou modifier les paramètres actuels dans la vue Réglage administratif.

- 6. **ICU Medical MedNet Performance** est uniquement offerte aux utilisateurs autorisés à consulter les renseignements confidentiels sur la santé. Un utilisateur ayant les privilèges d'administrateur peut sélectionner les options suivantes :
	- Accueil Rapports À propos
- 7. Lorsqu'un utilisateur sélectionne **« À propos »**, les pages sélectionnables suivantes seront affichées :
	- Accueil À propos

### <span id="page-21-0"></span>**Fermeture de session en cours**

Pour vous déconnecter de l'application, cliquez sur **« Déconnexion »**. L'écran de connexion réapparaît.

**Remarque :** Le logiciel ICU Medical MedNet déconnecte automatiquement l'utilisateur dont le compte est inactif au-delà de la période de verrouillage. La période de verrouillage par défaut est de 30 minutes.

# <span id="page-22-0"></span>**Chapitre 3 : Mon compte**

### <span id="page-22-1"></span>**Présentation**

Les comptes d'utilisateurs constituent la base de la sécurité du système. Dans ce chapitre, vous apprendrez à gérer votre compte et à changer votre mot de passe.

### **Comptes d'utilisateurs et connexion au réseau Windows (LDAP)**

**LDAP** (Lightweight Directory Access Protocol, protocole allégé d'accès annuaire) est un protocole réseau qui permet d'utiliser les noms d'utilisateur et les mots de passe de l'annuaire réseau d'une organisation pour accéder aux applications. Dans un environnement LDAP, vous pouvez utiliser les données de connexion réseau de votre organisation avec les mêmes justificatifs d'identité (nom d'utilisateur et mot de passe) pour accéder au logiciel ICU Medical MedNet (voi[r](#page-30-2) [Chapitre 4 : Utilisateurs et fonctions à la page 23](#page-30-2) pour plus d'informations sur LDAP).

### <span id="page-22-2"></span>**Naviguer**

**Remarque :** Selon vos licences et vos droits, certains onglets seront soit visibles ou indisponibles.

Cliquez sur l'onglet **« Mon compte »** dans la barre de navigation. La vue « Mon compte » apparaît.

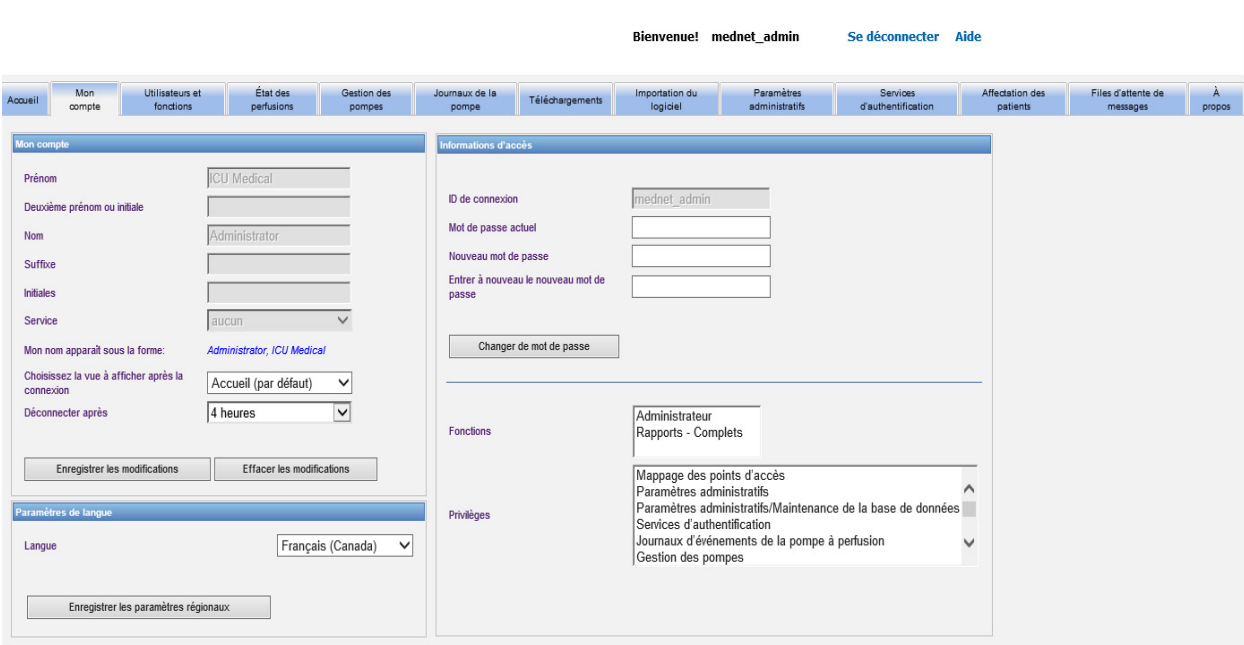

La vue « Mon compte » fournit vos données d'accès, votre ID de connexion et le bouton de changement de mot de passe. La vue « Mon compte » affiche également les fonctions et les privilèges qui vous ont été assignés. Voir [Chapitre 4 : Utilisateurs et fonctions à la page 23](#page-30-2) et

Guide d'utilisation du logiciel ICU Medical MedNet 15 annual 15 annual 15 annual 15 annual 15 ann an 15 ann an

[Annexe D : Fonctions et privilèges à la page 225](#page-232-1) pour de plus amples informations.

**Remarque :** Les fonctions et les privilèges sont assignés à votre compte par un administrateur de système.

### **Paramètres régionaux**

Utilisez le processus suivant pour sélectionner la langue préférée sur ICU Medical MedNet.

- 1. Sélectionnez la langue souhaitée dans la liste déroulante Langue.
- 2. Cliquez sur le bouton **« Enregistrer les paramètres régionaux »**.

#### **Gestion de votre compte**

Vous pouvez modifier votre nom, vos initiales, votre service et votre mot de passe dans la vue « Mon compte ».

- 1. Pour modifier votre nom, vos initiales et votre service, entrez les informations suivantes (voir [Annexe E : Spécifications pour chaînes de caractères à la page 227](#page-234-1)) :
	- **Prénom**
	- **Deuxième prénom ou initiale**
	- **Nom**
	- **Suffixe**
	- **Initiales**
	- **Service** (choisissez-le dans la liste déroulante)

**Remarque :** La fonction « Modifier la liste des services » apparaît si vous avez les privilèges d'administrateur.

2. Cliquez sur **« Enregistrer les modifications »**.

### <span id="page-24-0"></span>**Modification du mot de passe**

Vous devriez changer votre mot de passe régulièrement pour vous assurer que votre compte est sécurisé.

La vue « Mon compte » permet seulement à l'utilisateur qui est connecté de changer son mot de passe.

#### **Pour changer votre mot de passe :**

1. Dans la vue « Mon compte », allez à la section « Informations d'accès ».

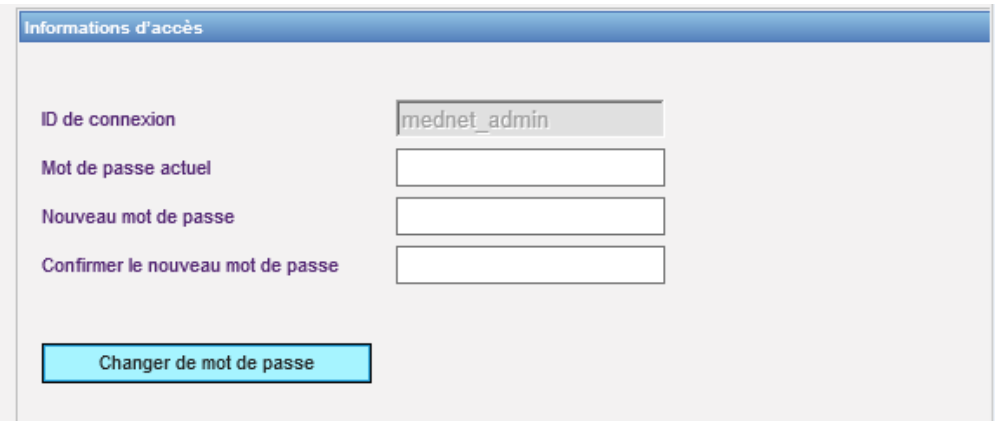

- 2. Entrez le mot de passe actuel.
- 3. Entrez le nouveau mot de passe, comprenant au moins huit caractères y compris au moins un chiffre, un symbole et un mélange de lettres minuscules et majuscules.
- 4. Réintroduisez le nouveau mot de passe.
- 5. Cliquez sur **« Changer le mot de passe »**.
- 6. Le message de confirmation du mot de passe apparaît.

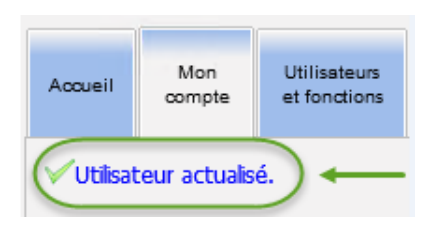

**Remarque :** Dans un environnement LDAP, la fonctionnalité de changement de mot de passe n'est pas offerte.

#### Guide d'utilisation du logiciel ICU Medical MedNet 17 aux 17 au 17 au 17 au 17 au 17 au 17 au 17 au 17 au 17 au

### <span id="page-25-0"></span>**Modification de la vue**

Vous pouvez sélectionner lla vue qui apparaît lorsque vous ouvrez une session.

1. Dans la vue Mon compte, utilisez la liste déroulante à côté de **Choisissez la vue à afficher après la connexion** pour sélectionner une vue autre que la page **d'accueil** par défaut.

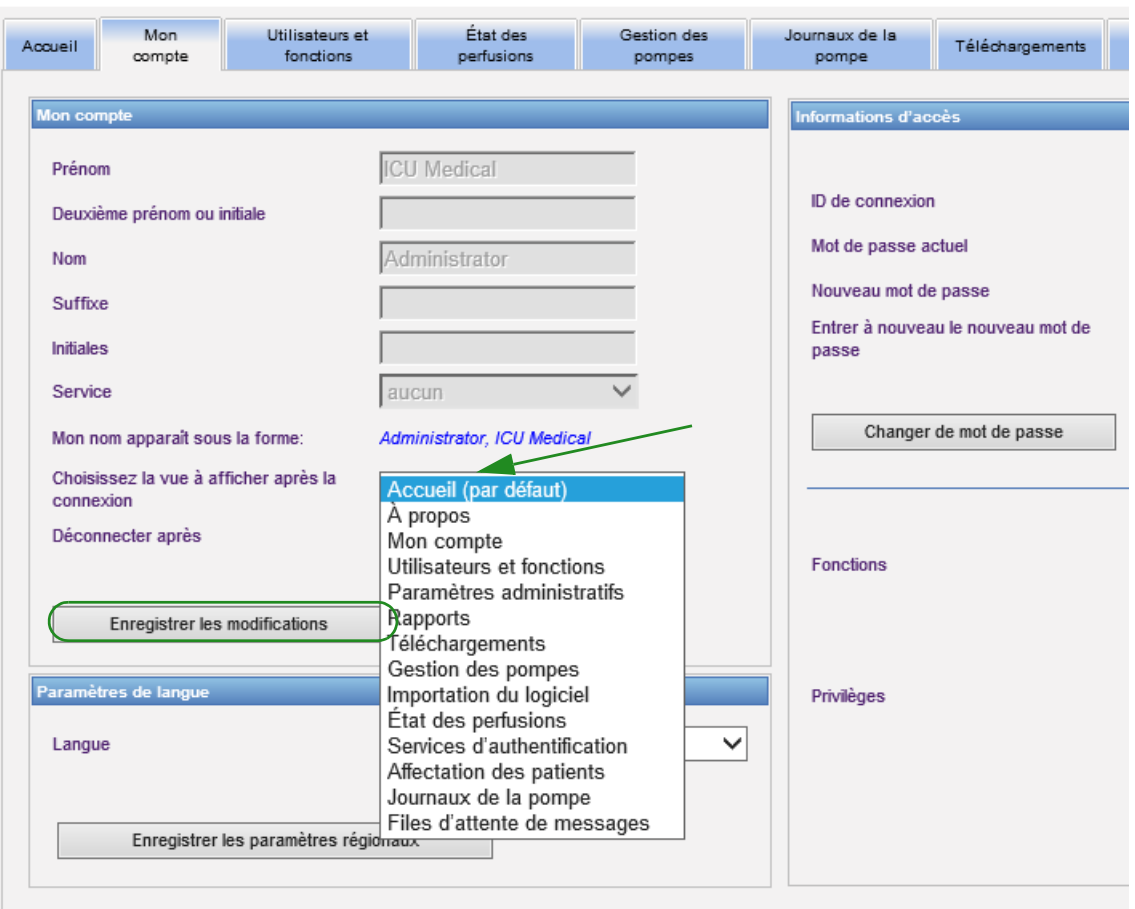

2. Cliquez sur **« Enregistrer les modifications »**.

### <span id="page-26-0"></span>**Modification du délai de déconnexion**

La valeur par défaut du délai de déconnexion est 30 minutes. Pour changer ce délai, vous devez avoir un fonction qui vous permet de le faire.

- 1. Sélectionnez l'onglet « Utilisateurs et fonctions ».
- 2. Sélectionnez l'onglet « Fonctions ».
- 3. À partir de l'affichage « Fonctions », sélectionnez un fonction.

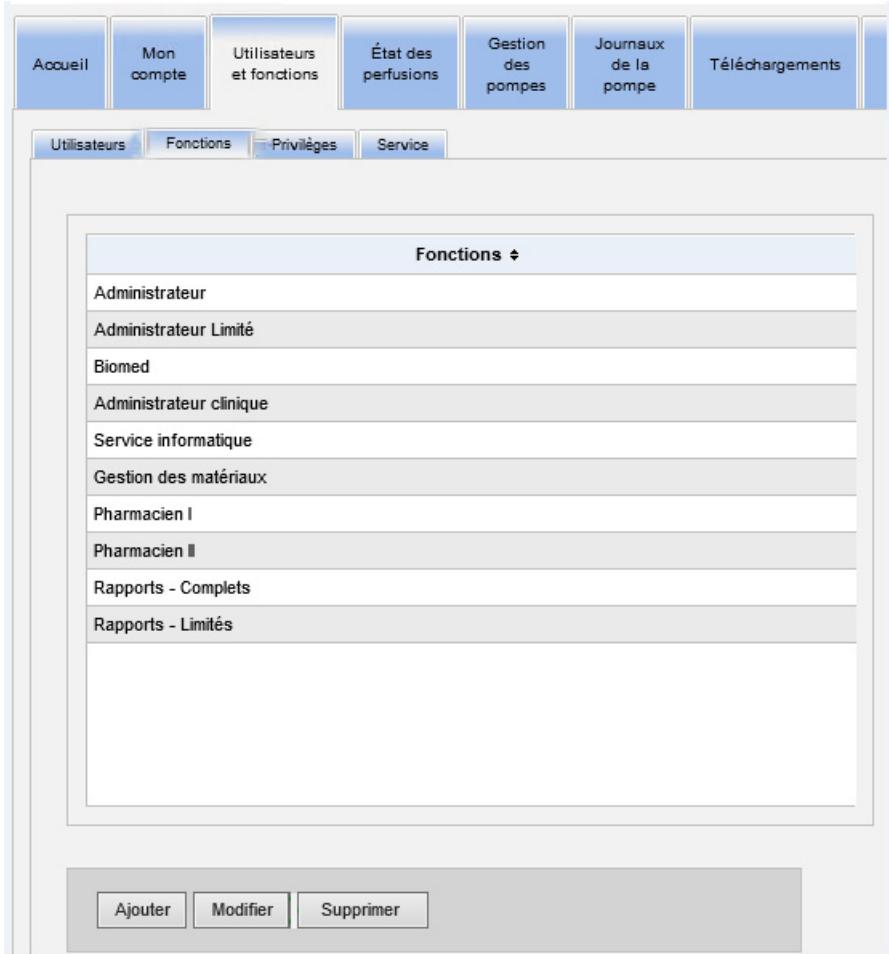

- 4. Cliquez sur **Modifier**.
- 5. Au message **« L'utilisateur peut configurer un délai de déconnexion »**, cliquez sur **« Oui »**.

Guide d'utilisation du logiciel ICU Medical MedNet 19 and 19 and 19 and 19 and 19 and 19 and 19 and 19 and 19 and 19 and 19 and 19 and 19 and 19 and 19 and 19 and 19 and 19 and 19 and 19 and 19 and 19 and 19 and 19 and 19

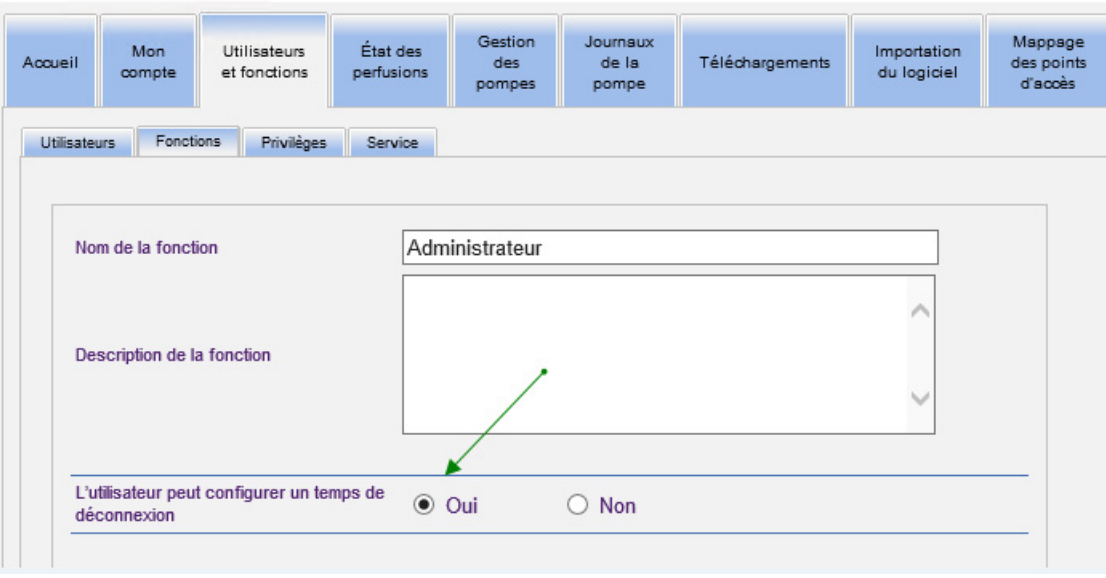

- 6. Cliquez sur **« Enregistrer les modifications »**.
- 7. Un message s'affiche pour confirmer que le fonction a été mis à jour.

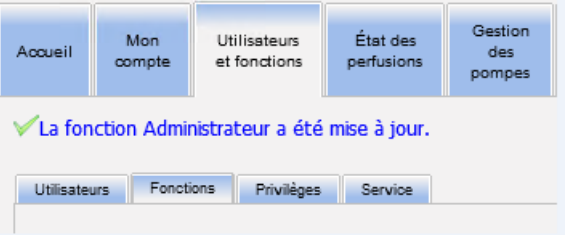

8. Retournez à l'onglet « Mon compte ». Vous pouvez maintenant modifier Déconnecter après de **« Non »** à **« 24 heures »**.

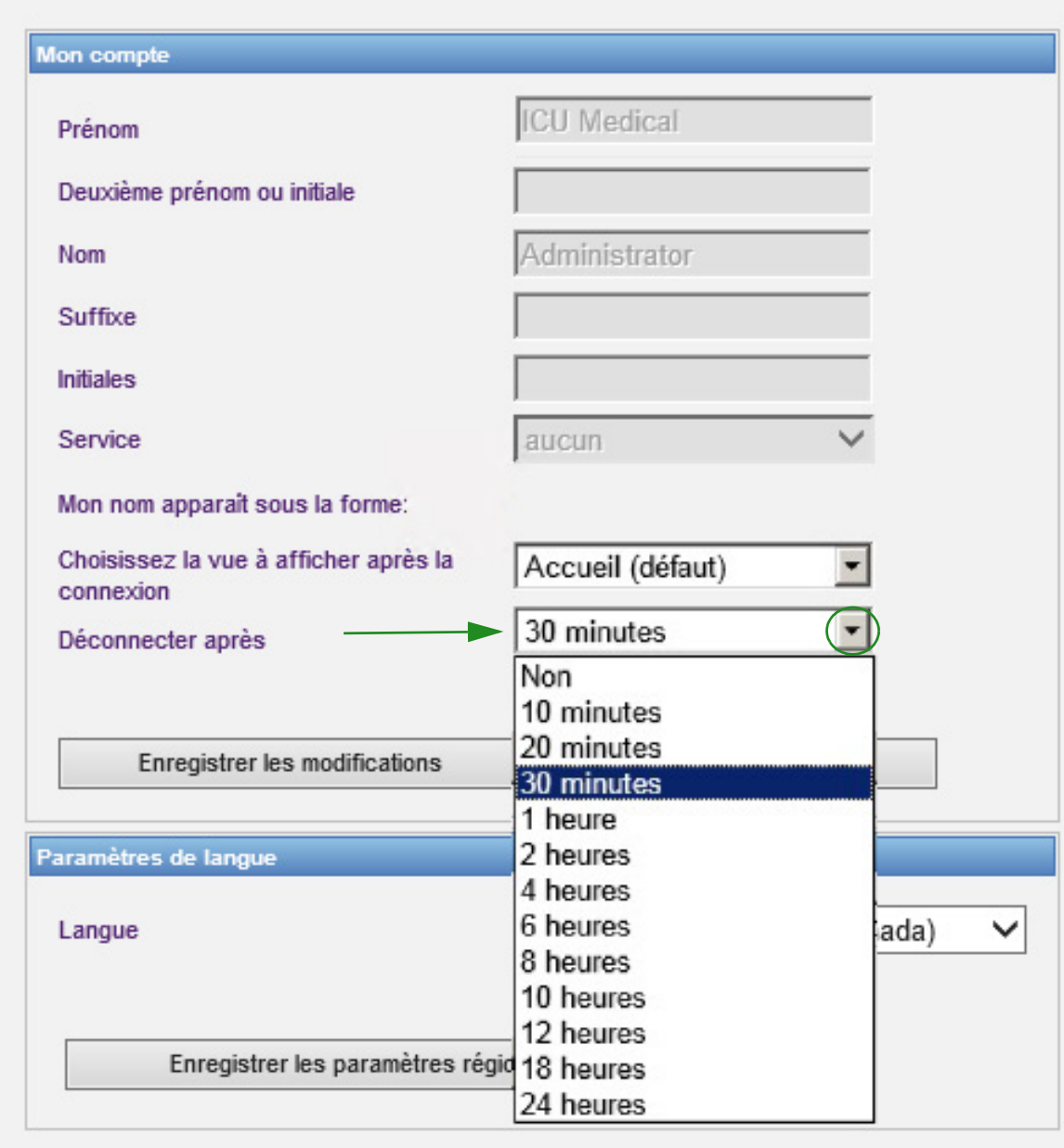

9. Cliquez sur **« Enregistrer les modifications »**.

### **Remarques :**

# <span id="page-30-2"></span><span id="page-30-0"></span>**Chapitre 4 : Utilisateurs et fonctions**

### <span id="page-30-1"></span>**Présentation**

Les utilisateurs autorisés, tels les administrateurs de système, définissent les utilisateurs, les fonctions et les privilèges pour l'utilisation du logiciel ICU Medical MedNet. Chaque compte est protégé par un mot de passe; des privilèges appropriés sont attribués à chaque utilisateur. Ce chapitre indique la façon de créer des comptes d'utilisateurs.

Si vous n'avez pas une connexion au réseau Windows (voir ci-dessous), la page « Utilisateurs et fonctions » vous permet de faire ce qui suit :

- **Ajouter, modifier et supprimer des utilisateurs**
- **Voir et attribuer des fonctions et privileges**

La relation entre les fonctions et les privileges est décrite dans [Annexe D : Fonctions et privilèges](#page-232-1)  [à la page 225.](#page-232-1)

### **Connexion au réseau Windows**

### **Comptes d'utilisateurs et connexion au réseau Windows (LDAP)**

LDAP (Lightweight Directory Access Protocol, protocole allégé d'accès annuaire) est un protocole d'application qui permet d'utiliser les noms d'utilisateur et les mots de passe de l'annuaire réseau de l'entreprise pour avoir accès aux applications. Ceci permet à l'administrateur réseau de gérer l'accès à de multiples applications depuis une source centrale. Le logiciel ICU Medical MedNet prend en charge les environnements LDAP et non-LDAP.

Dans un environnement LDAP, vous pouvez utiliser les données de connexion réseau de votre entreprise avec les mêmes justificatifs d'identité (nom d'utilisateur et mot de passe) pour accéder au logiciel ICU Medical MedNet.

L'environnement de LDAP est en mesure de conserver un historique des mots de passe configurables par l'utilisateur. Toutefois, un utilisateur ne pourra pas changer son mot de passe pour tout mot de passe figurant dans son historique.

Après une connexion réussie, si un mot de passe d'utilisateur doit expirer dans un nombre de jours configuré par l'utilisateur, ce dernier reçoit un message d'avertissement et il doit le changer immédiatement. À la fin du délai d'expiration du mot de passe configurable par l'utilisateur, le serveur LDAP fait expirer automatiquement le mot de passe et désactive le compte de l'utilisateur jusqu'à ce que le mot de passe de l'utilisateur soit modifié.

La prise en charge du protocole LDAP est activée ou désactivée lors de l'installation.

#### **Résumé des utilisateurs et des fonctions avec connexion au réseau Windows**

- Les comptes d'utilisateurs ne peuvent pas être ajoutés, modifiés ou supprimés de la page « Utilisateurs et fonctions ».
- Les noms d'utilisateur apparaissent dans la liste des utilisateurs dès qu'ils sont connectés au serveur ICU Medical MedNet.

Guide d'utilisation du logiciel ICU Medical MedNet **23** 23

- Une nouvelle fonction peut être ajoutée avec son propre ensemble de privilèges.
- Une fonction peut être attribuée à un groupe LDAP.
- Les privilèges ne peuvent pas être ajoutés, modifiés ou supprimés.

#### **Fonctions**

La liste des fonctions par défaut se compose des postes suivants :

- Administrateur
- Administrateur clinique
- Administrateur limité
- Biomed
- Gestion des matières
- Pharmacien I
- Pharmacien II
- Rapports complets
- Rapports limités
- TI

L'administrateur, l'administrateur limité et l'administrateur clinique ont accès à la page « Utilisateurs et fonctions » et peuvent ajouter, modifier ou supprimer une fonction.

**Remarque :** L'administrateur doit s'attribuer à lui-même le privilège Afficher les renseignements confidentiels sur la santé et est la seule personne autorisée à attribuer ces mêmes privilèges aux autres utilisateurs.

#### **Privilèges**

Les privilèges sont les suivants :

- Afficher les bibliothèques de médicaments
- Afficher les médicaments
- Afficher les renseignements confidentiels sur la santé
- Créer les feuilles de travail
- État des perfusions
- Gérer les affectations de patients et de pompes à perfusion
- Gérer les bibliothèques finalisées
- Gérer les files d'attente de messages
- Gérer les médicaments
- Gestion des pompes
- Gestion du logiciel
- Journaux de la pompe à perfusion
- Maintenance de la base de données
- Mappage des points d'accès
- Mon compte
- Paramètres administratifs
- Rapports complets
- Rapports limités
- Services d'authentification
- Utilisateurs et fonctions
- Télécharger la bibliothèque

**Remarque :** Les renseignements confidentiels sur la santé comprennent des données comme le nom du patient, la date de naissance du patient, l'ID du patient, l'emplacement de la chambre et du patient (emplacement de la chambre et du lit).

Les privilèges ne peuvent pas être modifiés.

### **Services**

La liste des services peut être créée soit par l'administrateur, l'administrateur limité ou l'administrateur clinique.

### <span id="page-32-0"></span>**Naviguer**

**Remarque :** Selon vos licences et vos droits, certains onglets seront soit visibles ou indisponibles.

Cliquez sur l'onglet **« Utilisateurs et fonctions »** dans la barre de navigation. La page « Utilisateurs et fonctions » apparaît.

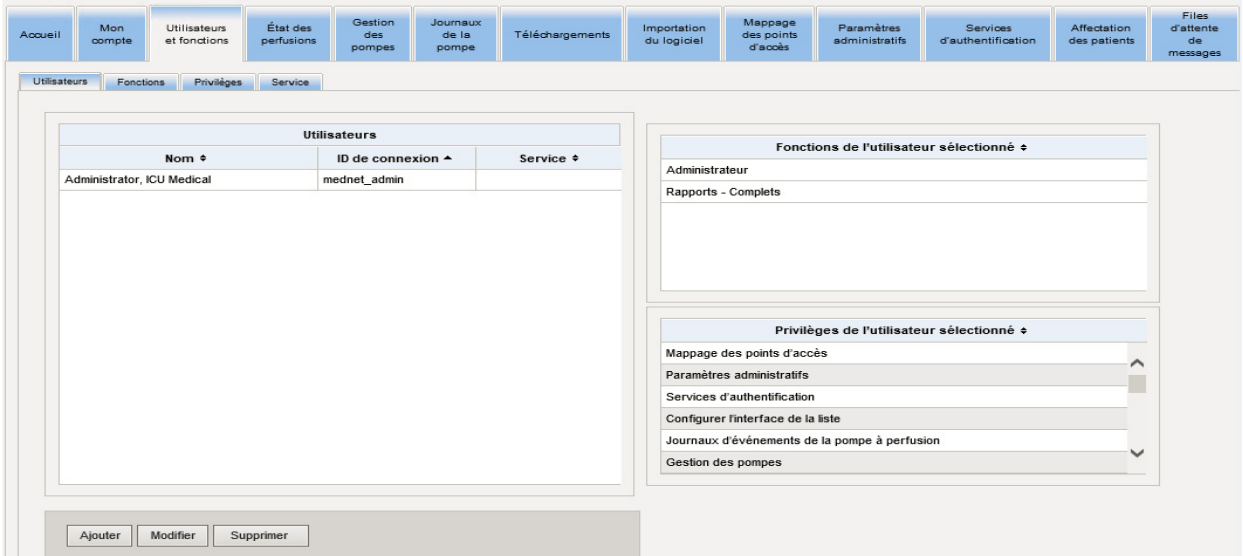

Vous pouvez vous concentrer sur les utilisateurs, les fonctions, les droits d'accès ou les services dans cette page. Cliquez sur l'onglet pour changer la page.

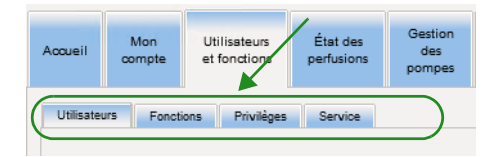

### <span id="page-33-0"></span>**Ajout, modification ou suppression d'un utilisateur**

Dans la page « Utilisateurs et fonctions », cliquez sur l'onglet **« Utilisateurs »** pour afficher les utilisateurs, puis cliquez sur les boutons **« Ajouter »**, **« Modifier »** ou **« Supprimer »**, pour ajouter, modifier ou supprimer un utilisateur.

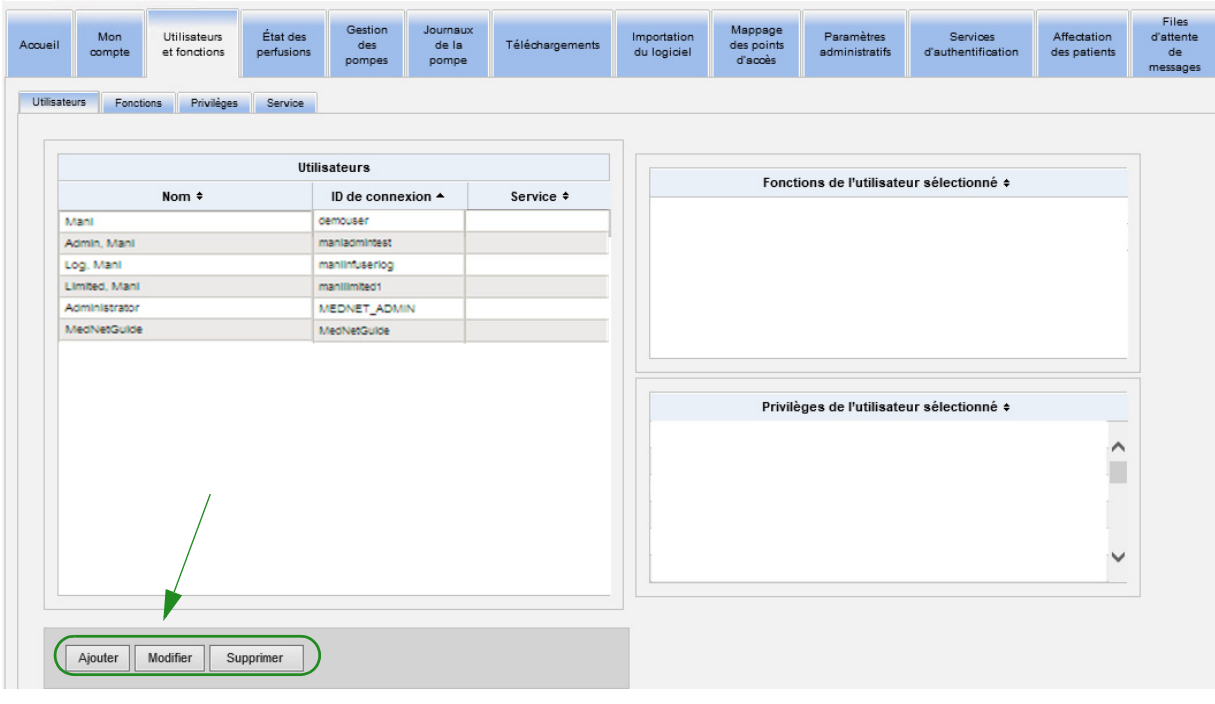

**Remarque :** Les boutons **« Ajouter »**, **« Modifier »** et **« Supprimer »** sont désactivés dans un environnement LDAP.

#### **Pour ajouter un utilisateur :**

1. Dans la page « Utilisateurs et fonctions », cliquez sur **« Ajouter »**. La fenêtre « Ajouter un utilisateur » apparaît.

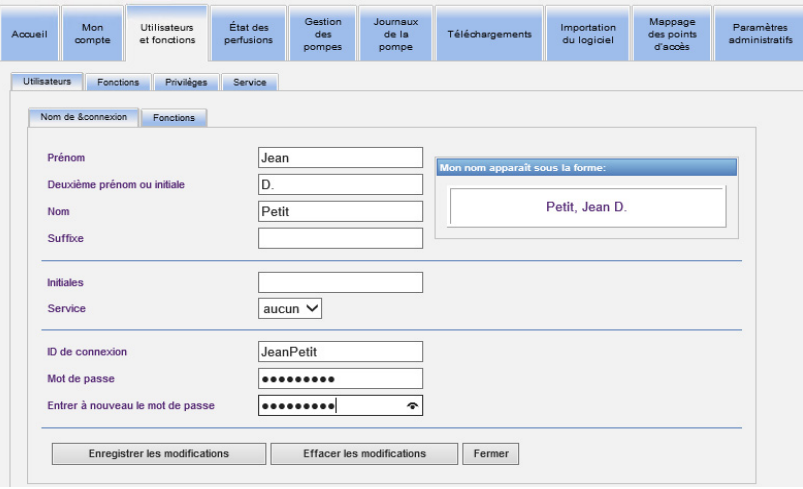

- 2. Assurez-vous que l'onglet **« Nom et connexion »** est en surbrillance, puis entrez les informations suivantes (voir [Annexe E : Spécifications pour chaînes de caractères à la](#page-234-1)  [page 227\)](#page-234-1) :
	- **Prénom**
	- **Deuxième prénom ou initiale**
	- **Nom**
	- **Suffixe**
	- **Initiales**
	- **Service** (sélectionnez dans la liste déroulante)
- **Remarque :** La fonction « Modifier la liste des services » apparaît si vous avez des privilèges d'administrateur.
	- **ID de connexion**
	- **Mot de passe**
- **Remarque :** Le nouveau mot de passe doit comprendre au moins un (1) chiffre, un (1) symbole et un mélange de lettres minuscules et majuscules; ou il doit s'agir du mot de passe par défaut de MedNet.
	- **Confirmer le mot de passe**

3. Cliquez sur **« Enregistrer les modifications »** pour enregistrer le nouvel utilisateur. Le message de confirmation apparaît.

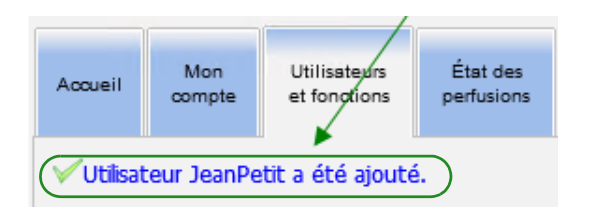

4. Cliquez sur **« Fermer »** pour quitter la fenêtre et revenir à la page « Utilisateurs et fonctions ».
#### **Pour modifier un utilisateur :**

1. Dans la page « Utilisateurs et fonctions », mettez en surbrillance un nom d'utilisateur. Ensuite, cliquez sur **« Modifier »**. La fenêtre « Modifier l'utilisateur » s'ouvre.

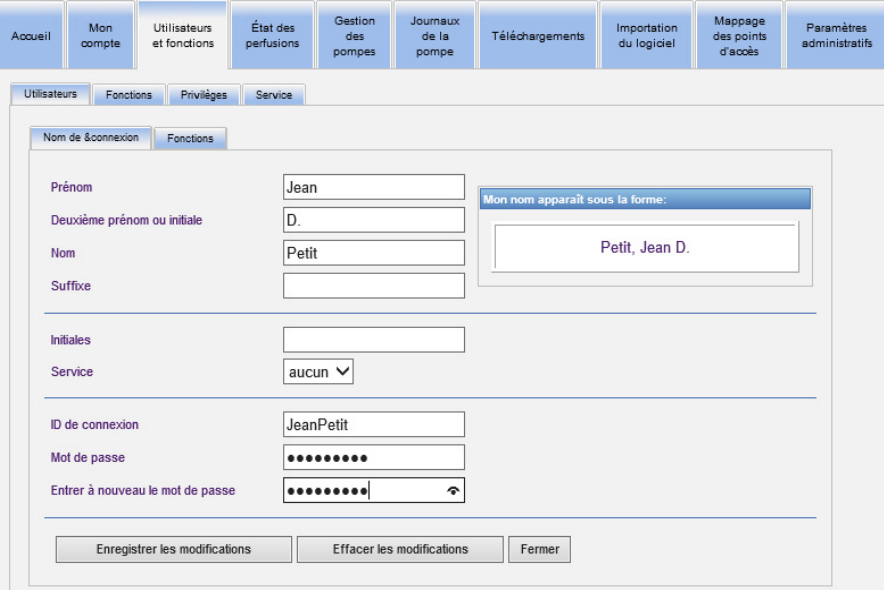

2. Modifiez les champs applicables et cliquez sur **« Enregistrer les modifications »**. Le message « Utilisateur mis à jour! » apparaît.

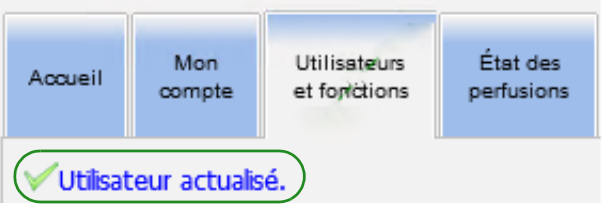

3. S'il n'y a pas d'autres modifications à faire, cliquez sur **« Fermer »**.

### **Pour supprimer un utilisateur :**

1. Dans la vue Utilisateurs et fonctions, soulignez un nom d'utilisateur, puis cliquez sur **Supprimer**. La fenêtre contextuelle « Supprimer l'utilisateur » s'ouvre et le message suivant apparaît :

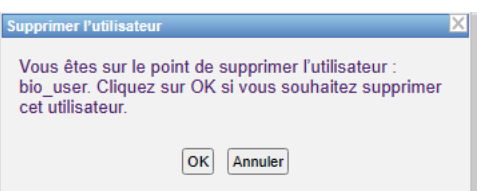

- 2. Cliquez sur **« OK »** et l'utilisateur est supprimé de la liste d'utilisateurs.
- 3. Le message de confirmation suivant apparaît.

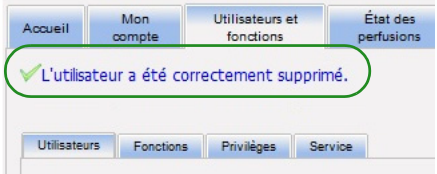

## **Ajout, modification ou suppression d'une fonction et de ses privilèges**

Dans la page « Utilisateurs et fonctions », cliquez sur l'onglet **« Fonctions »**, pour voir les éléments suivants : fonctions, utilisateurs affectés à la fonction sélectionnée, et privilèges pour la fonction sélectionnée.

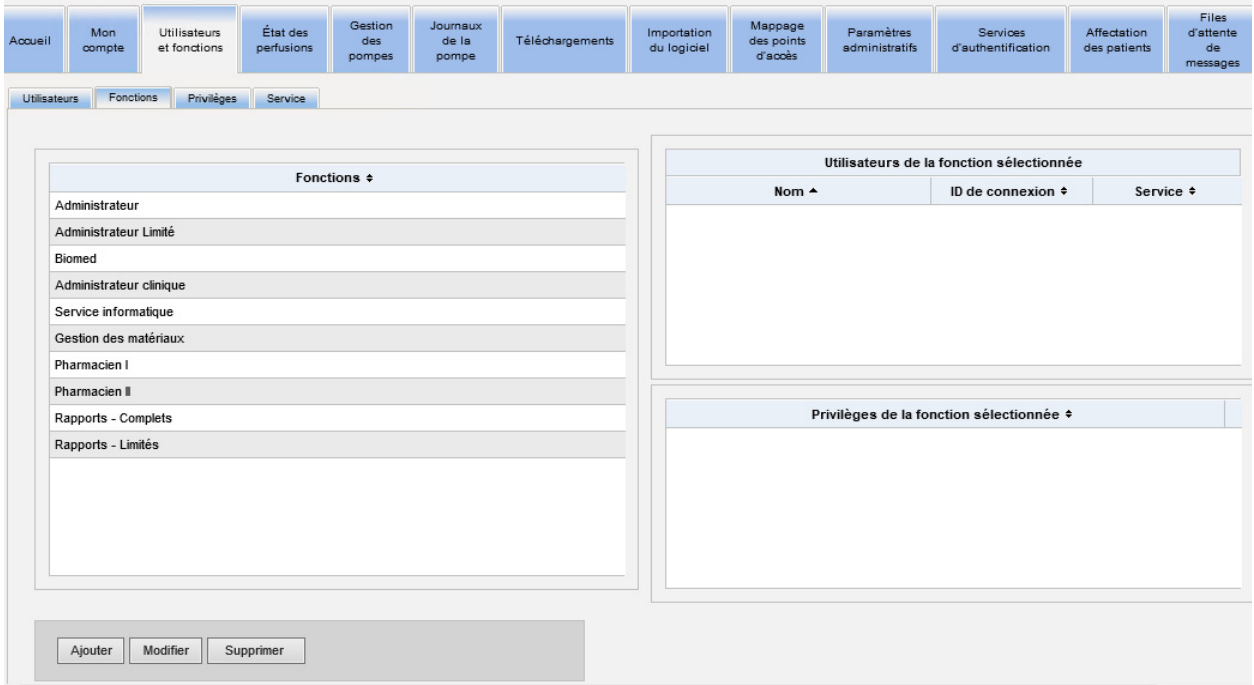

### **Ajouter une fonction :**

1. Dans la page « Fonctions », cliquez sur **« Ajouter »**. La fenêtre « Ajouter une fonction » apparaît.

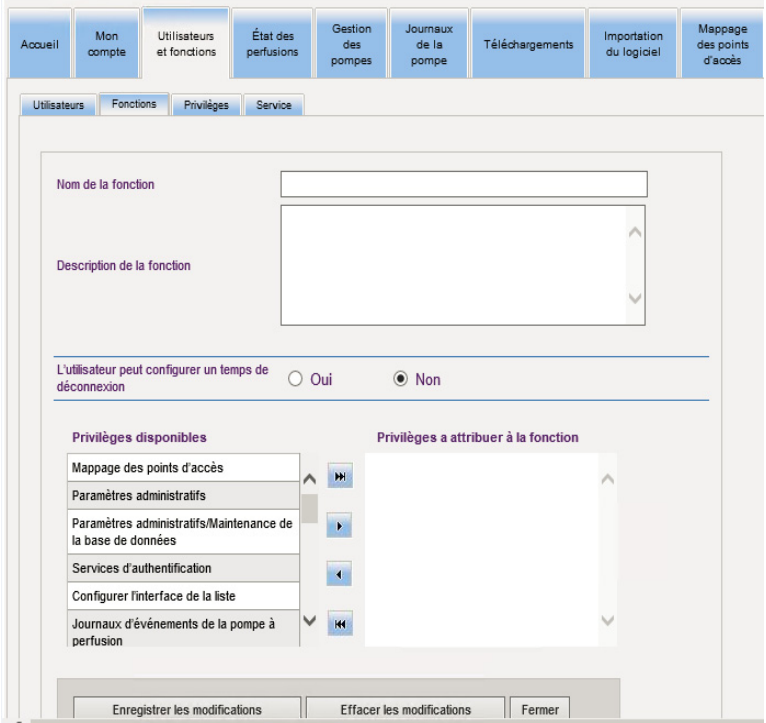

2. Entrez le nom de la fonction, la description et le groupe LDAP (le cas échéant).

**Remarque :** Les **privilèges disponibles** sont affichés. Vous pouvez les assigner à ce moment en suivant les instructions ci-dessous.

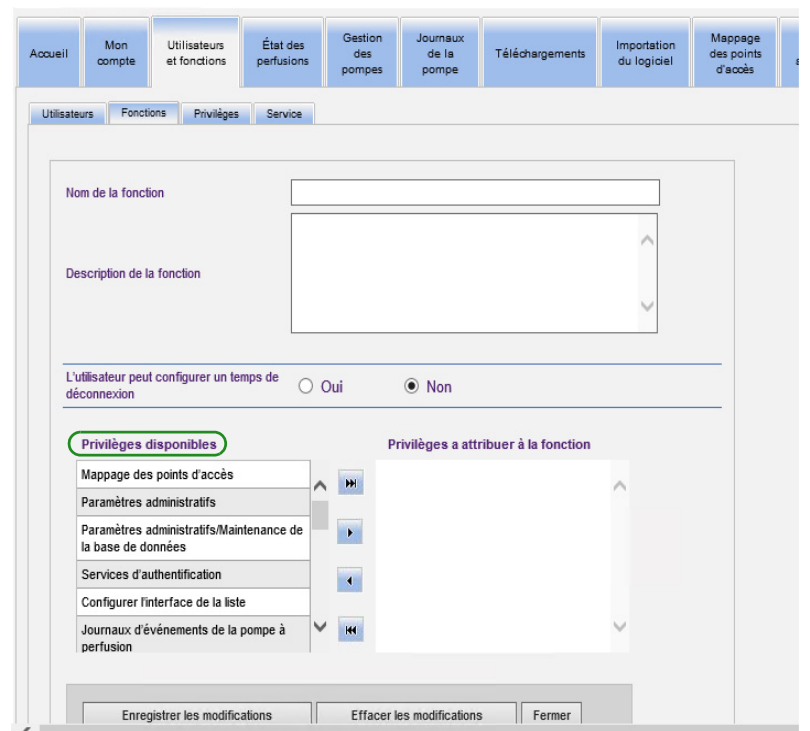

- 3. Mettez en surbrillance une sélection à la fois dans la liste **Privilèges disponibles**. En utilisant le bouton « Ajouter (>) », assignez les privilèges à la fonction; puis, cliquez sur **« Enregistrer les modifications »** lorsque vous avez terminé.
- 4. Cliquez sur **Fermer**.

### **Modifier une fonction :**

1. Dans la vue Utilisateurs et rôles, procédez comme suit : sélectionnez l'onglet **Fonctions**, sélectionnez une fonction, cliquez sur **Modifier**.

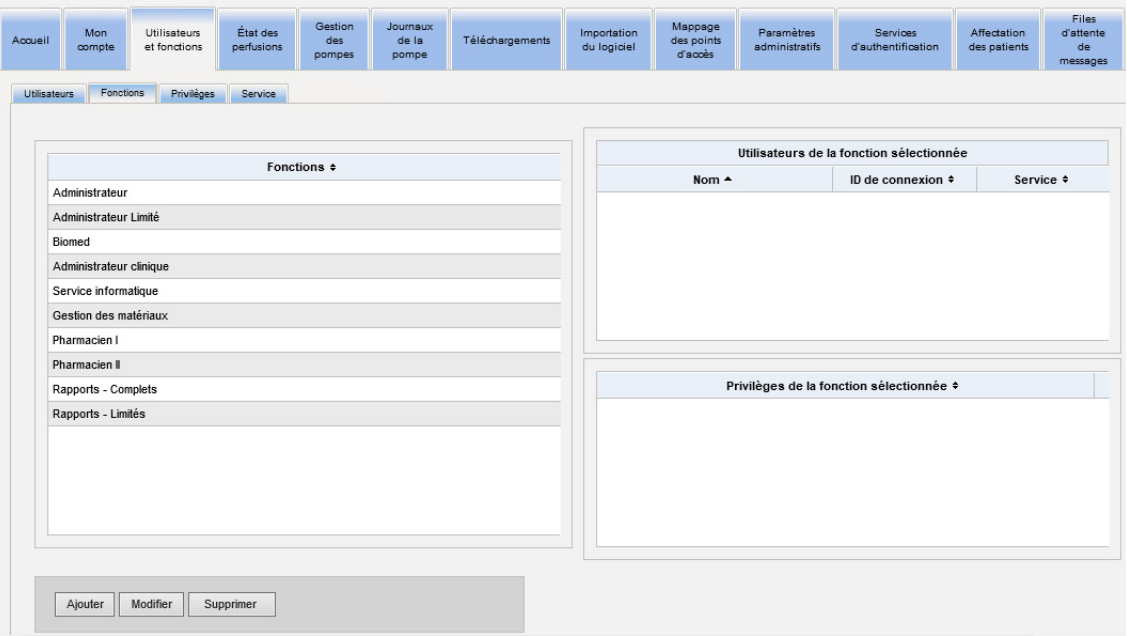

La fenêtre suivante apparaît.

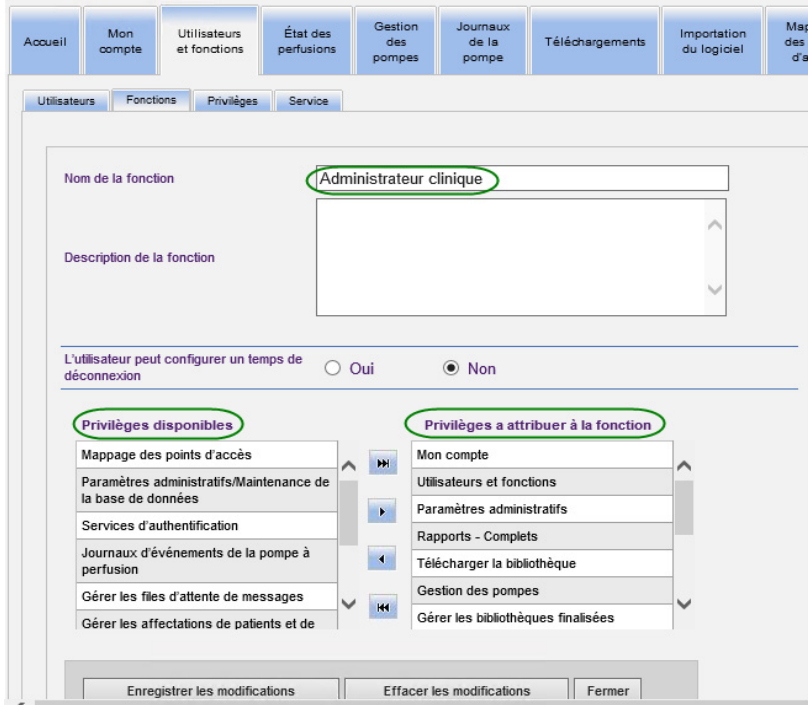

- 2. Sélectionnez l'un des **« Privilèges »** disponibles ou **« Privilèges a attribuer à la fonction** ». En utilisant les boutons « Ajouter »  $(>)$ , « Ajouter tous »  $(>)$ , « Supprimer » (<), et « Supprimer tout » (<<), attribuez les privilèges à la fonction, puis cliquez sur **« Enregistrer les modifications ».**
- 3. Cliquez sur **Fermer**.

### **Supprimer une fonction :**

- 1. Dans la vue Utilisateurs et fonctions, sélectionnez l'onglet **Fonctions**, soulignez une fonction. Puis cliquez sur **« Supprimer »**. La fenêtre contextuelle de dialogue « Supprimer une fonction » apparaît.
- 2. Cliquez sur **OK**. La fonction est supprimée de la liste.

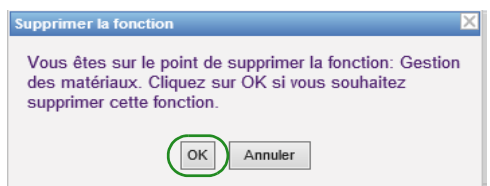

### **Afficher les fonctions :**

Dans la page « Utilisateurs et fonctions », cliquez sur l'onglet **« Fonctions »**, sélectionnez une fonction et les utilisateurs pour la fonction sélectionnée s'affichent ainsi que les privilèges pour la fonction sélectionnée. Si vous choisissez de le faire, vous pouvez faire des modifications à partir de cette page.

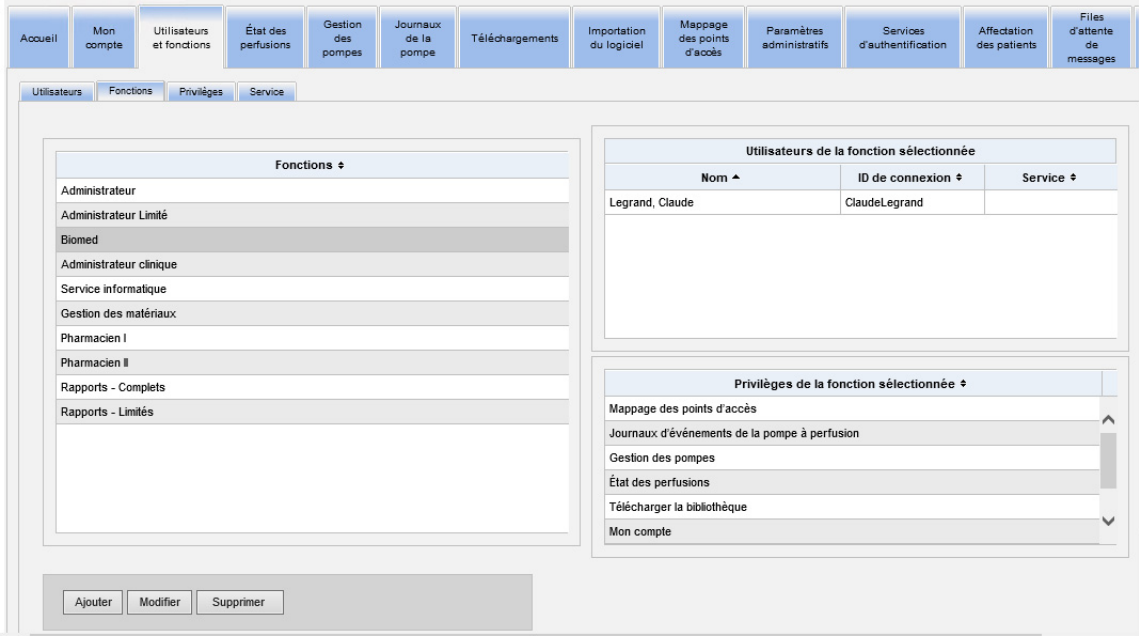

### **Pour visualiser les privilèges :**

Dans la page « Utilisateurs et fonctions », cliquez sur l'onglet **« Privilèges »** pour visualiser les privilèges, les utilisateurs des privilèges sélectionnés, et les fonctions ayant les privilèges sélectionnés.

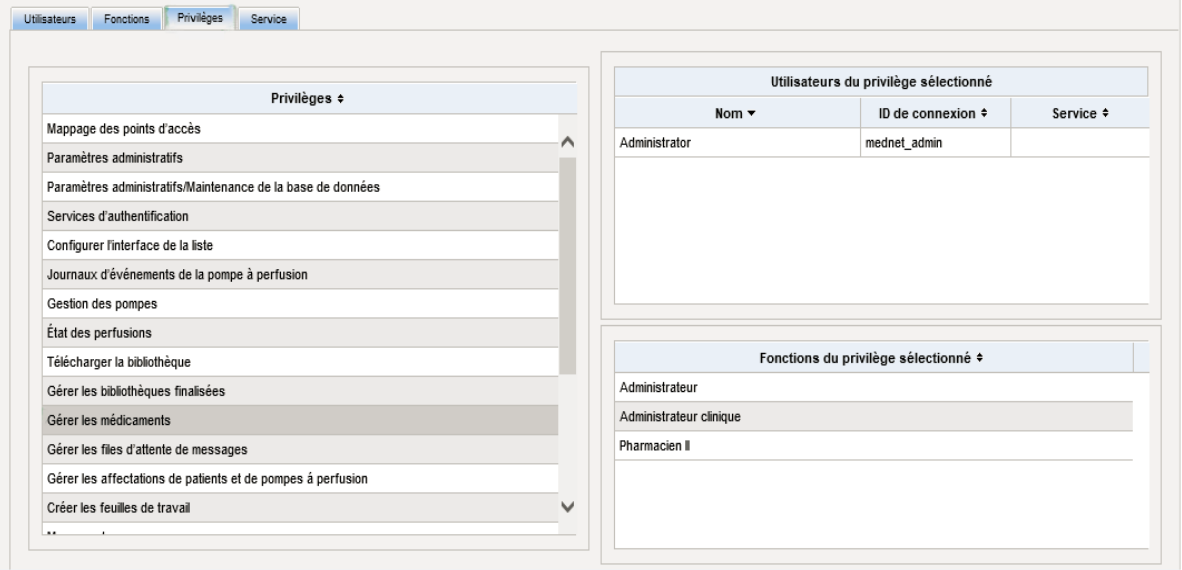

- 1. Les boutons **« Ajouter »**, **« Modifier »** et **« Supprimer »** ne sont pas disponibles dans la page « Privilèges ». Si vous devez modifier les fonctions attribués à l'utilisateur, cliquez sur l'onglet « Fonctions ». La fenêtre « Fonctions de l'utilisateur » apparaît.
- 2. Sélectionnez une ou plusieurs options de la liste **« Fonctions de l'utilisateur sélectionné »** ou de la liste **« Fonctions disponibles »**. En utilisant les boutons « Ajouter » (>), « Supprimer » (<), « Ajouter tout » (>>), et « Supprimer tout » (<<), attribuer les fonctions; puis, cliquez sur **« Enregistrer les modifications »**.

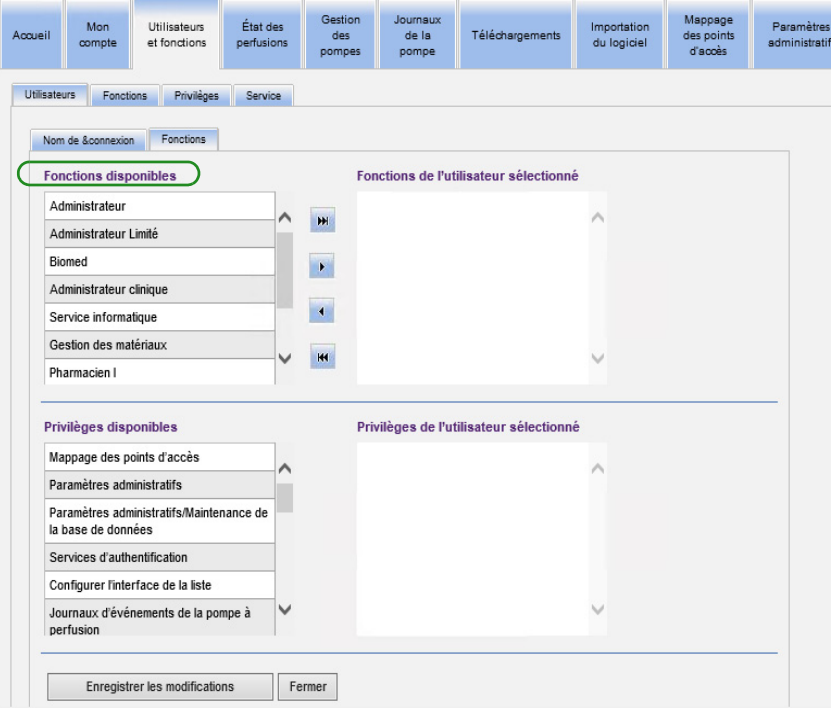

- 3. Si vous effectuez des modifications, un message de confirmation s'affiche.
- 4. Cliquez sur **Fermer**.

## **Ajout, modification ou suppression d'un service**

L'onglet **« Service »** s'affiche dans la page « Utilisateurs et fonctions ». Toute modification à la liste « Service » de cet onglet est reflétée dans la liste déroulante « Service » située dans les fenêtres « Ajouter un utilisateur » et « Modifier un utilisateur ».

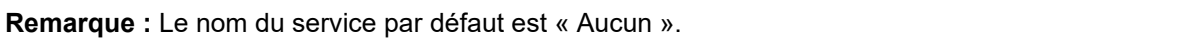

### **Ajouter un service :**

1. Pour ajouter un service, cliquez sur le bouton **« Ajouter »** et entrez le nom du service.

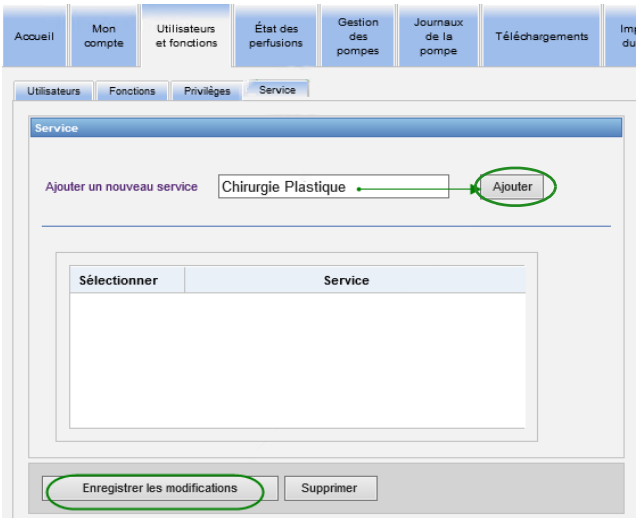

Le message de confirmation suivant apparaît.

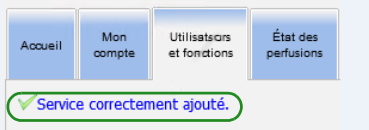

2. Cliquez sur **« Enregistrer les modifications »**.

Guide d'utilisation du logiciel ICU Medical MedNet 37

#### **Pour modifier une liste de services :**

- 1. Dans l'onglet **« Services »**, sélectionnez un nom de service dans la liste « Services », et modifiez le nom du service.
- **Remarque :** Vous pouvez modifier plusieurs entrées à la fois. Entrez le changement, cochez la case à côté du nom du service que vous avez modifié, puis passez au prochain nom que vous souhaitez modifier.

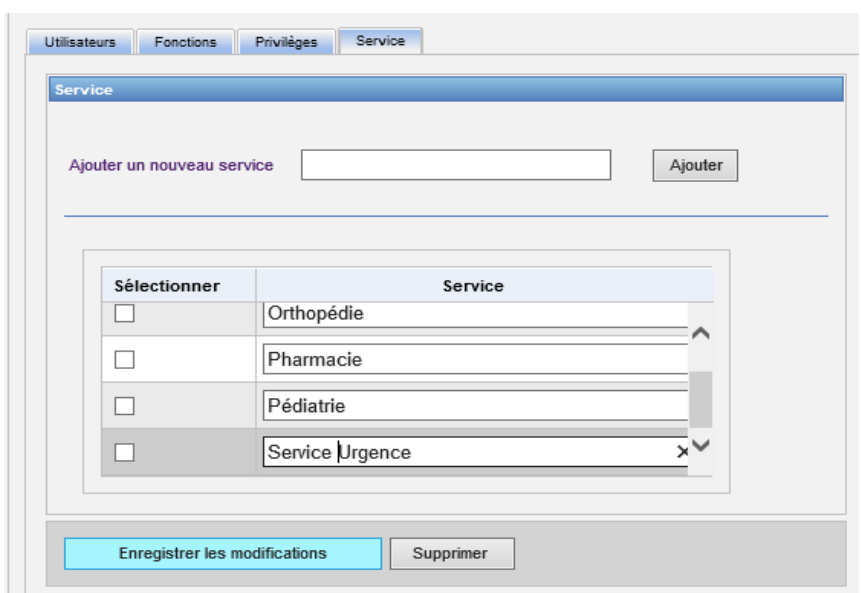

2. Cliquez sur **« Enregistrer les modifications »**.

Le message de confirmation suivant apparaît.

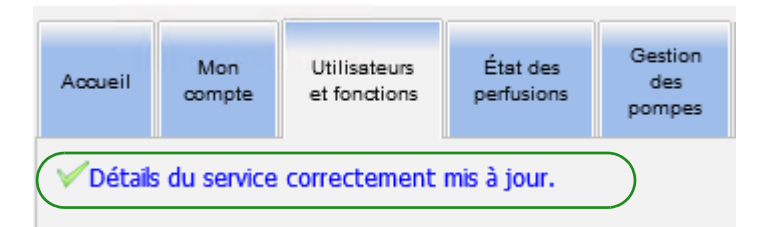

### **Supprimer un service :**

1. Pour supprimer un service, sélectionnez le service à supprimer et cliquez sur « Supprimer ».

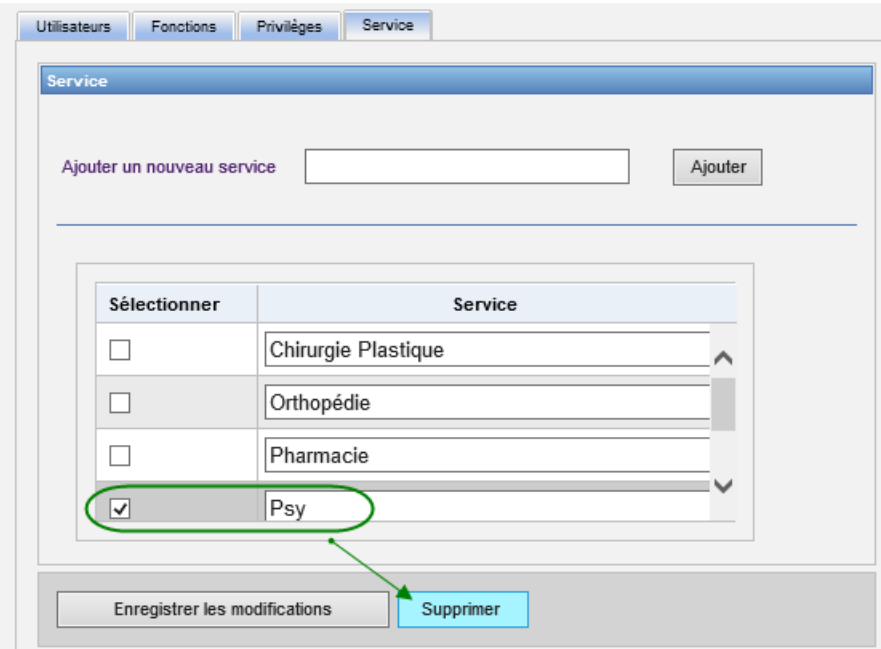

2. Cliquez sur **« Oui »** à l'invite.

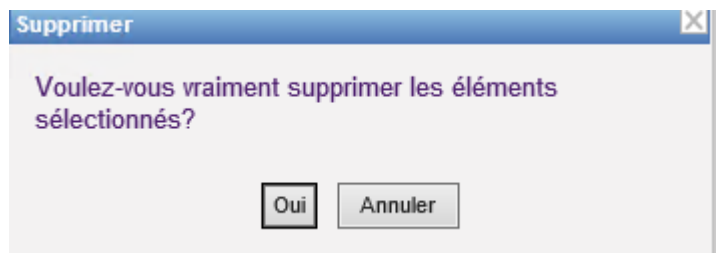

Le message de confirmation suivant apparaît.

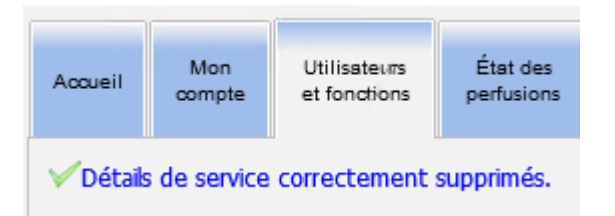

3. Cliquez sur **« Enregistrer les modifications »**.

Guide d'utilisation du logiciel ICU Medical MedNet 39

## **Remarques :**

# **Chapitre 5 : État des perfusions**

# **Présentation**

La vue État des perfusions fournit une vue en temps réel des perfusions, notamment des informations sur le volume et le temps restants, la conformité de la bibliothèque de médicaments et l'état des alarmes. La vue État des perfusions n'est accessible que si vous avez le privilège Afficher les renseignements confidentiels sur la santé.

### **Naviguer**

1. Cliquez sur l'onglet **« État des perfusions »**. La fenêtre des instructions de recherche de la vue État des perfusions apparaît. Par défaut, toutes les options listées pour toutes les pompes à perfusion s'affichent.

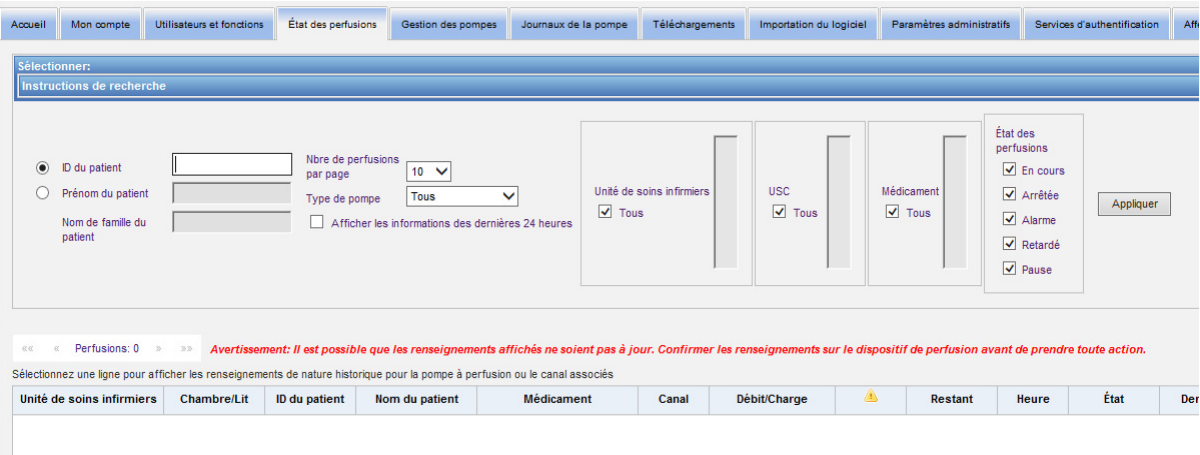

2. Si vous souhaitez circonscrire votre recherche à un patient donné, vous pouvez le faire en entrant l'ID du patient ou son prénom et son nom. Vous pouvez utiliser le caractère générique (« \* ») seulement après la première lettre du prénom ou du nom du patient, ou entrer un prénom ou un nom partiel suivi par l'astérisque (« \* »).

**Remarque :** N'utilisez pas le caractère générique (« \* ») comme premier caractère dans une recherche.

3. Choisissez les options souhaitées pour le nombre de perfusions à afficher par page, le type de pompe, l'unité de soins infirmiers, l'USC, les médicaments et l'état des perfusions. Le dernier état de toutes les perfusions qui ont été communiquées au cours de la dernière heure s'affiche. Cochez la case **Afficher les informations des dernières 24 heures** pour afficher le dernier état reçu, même s'il a été reçu avant la dernière heure (jusqu'à 24 heures).

Guide d'utilisation du logiciel ICU Medical MedNet 41 annul 1999 annul 1999 annul 1999 annul 1999 ann 41 annu

4. Sélectionnez **« Appliquer »** pour afficher ou actualiser la liste ci-dessous.

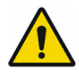

**AVERTISSEMENT :** Il est possible que les renseignements affichés ne soient pas à jour. Confirmer les renseignements sur le dispositif de perfusion avant de prendre toute action.

5. Vous pouvez trier la liste par colonne, sauf « Débit/Charge », en cliquant sur le nom de la colonne.

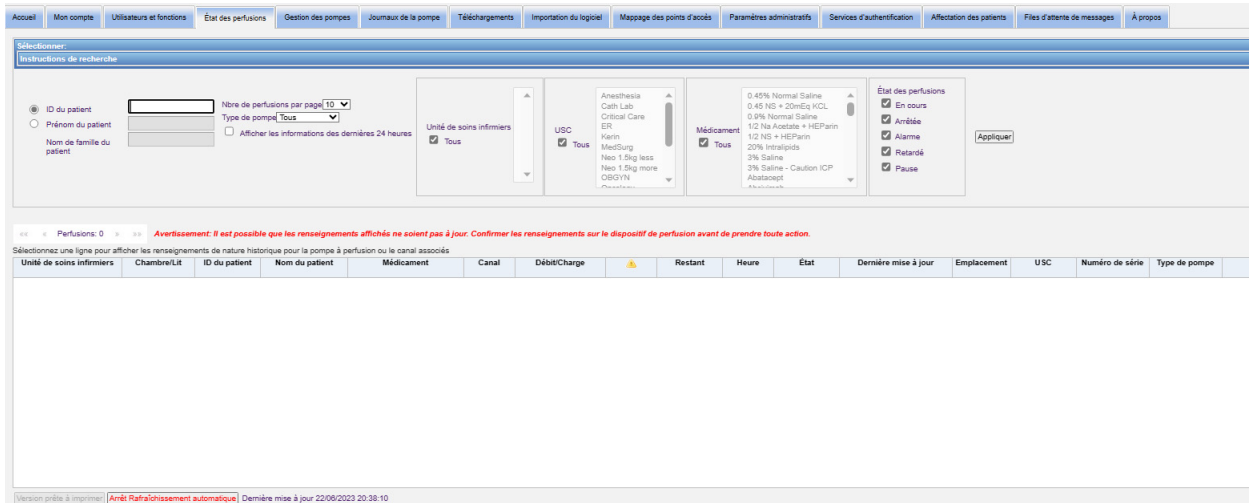

### **Cliché de l'historique de perfusion**

Vous pouvez afficher les données historiques de la pompe à perfusion visée en cliquant sur la ligne affichant une perfusion.

Chaque pompe à perfusion et chaque voie s'affichent pendant une heure ou 24 heures si vous avez sélectionné **« Afficher les informations des dernières 24 heures »**.

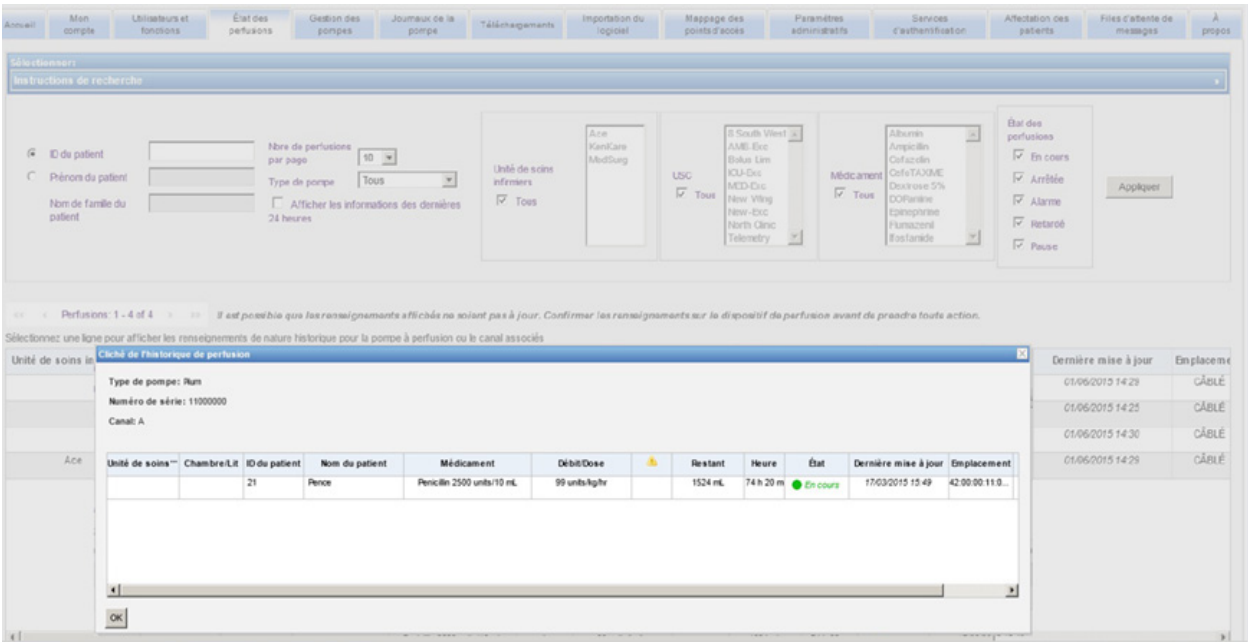

Guide d'utilisation du logiciel ICU Medical MedNet **Algebra 1999** 43

## **Vue de l'état des perfusions**

#### **Remarque :** La liste sera automatiquement actualisée à moins que vous cliquiez sur le bouton **« Arrêt Rafraîchissement automatique »**. Vous pouvez redémarrer la mise à jour en cliquant sur le bouton **« Lancer le rafraîchissement automatique »**.

Le tableau suivant décrit les champs de la vue État des perfusions :

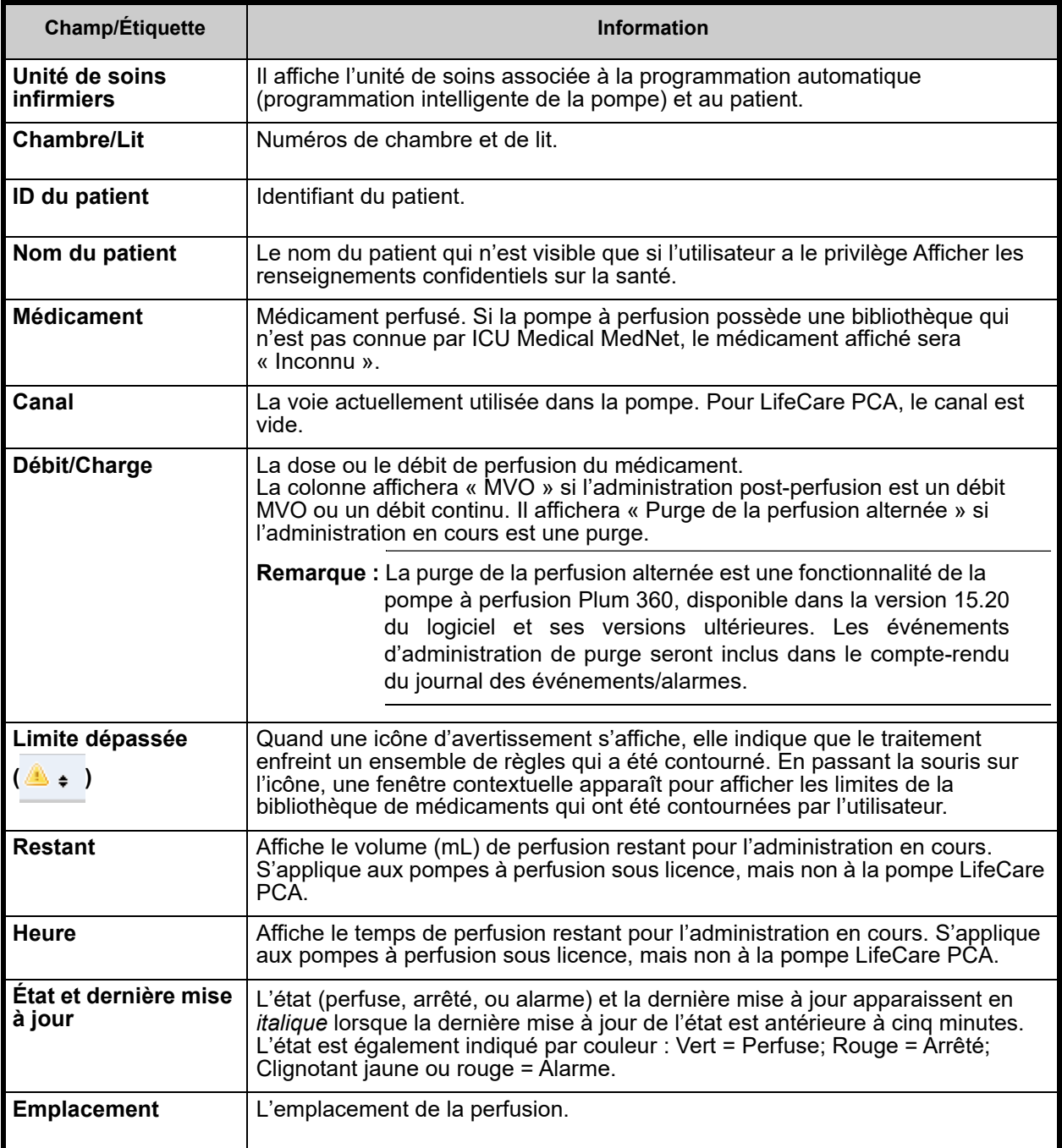

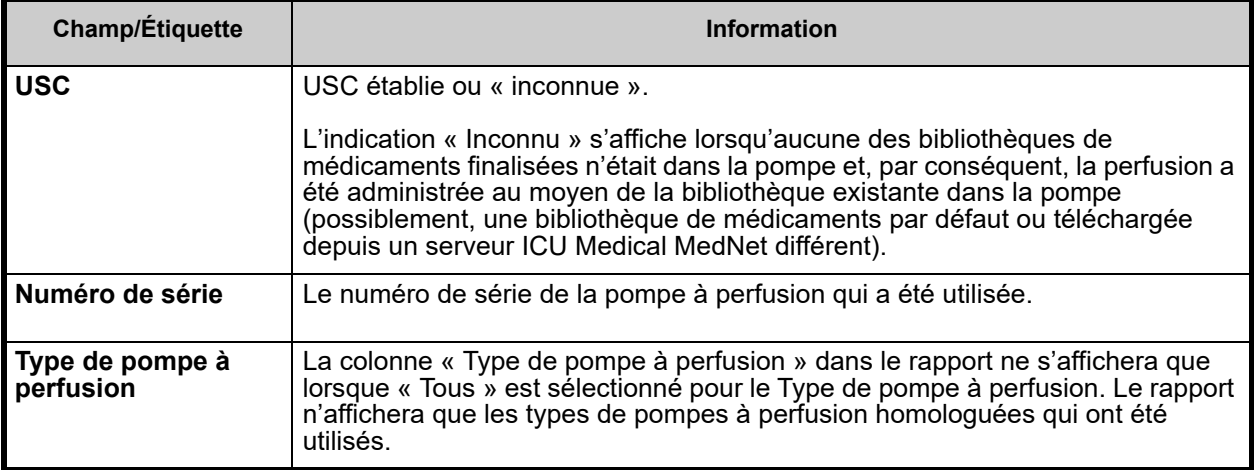

### **Impression**

1. Pour imprimer, sélectionnez **« Version prête à imprimer »**.

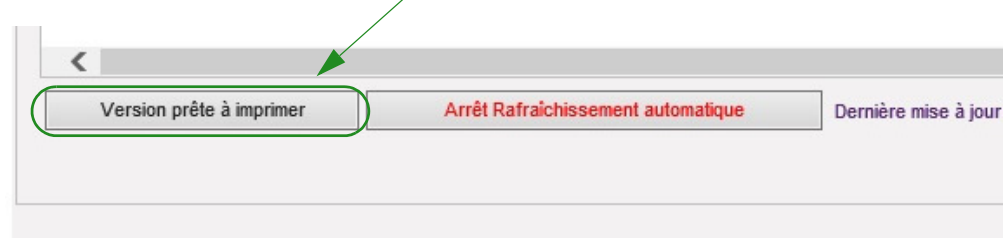

2. Une fois la fenêtre « Imprimer » ouverte, sélectionnez **« Imprimer »**.

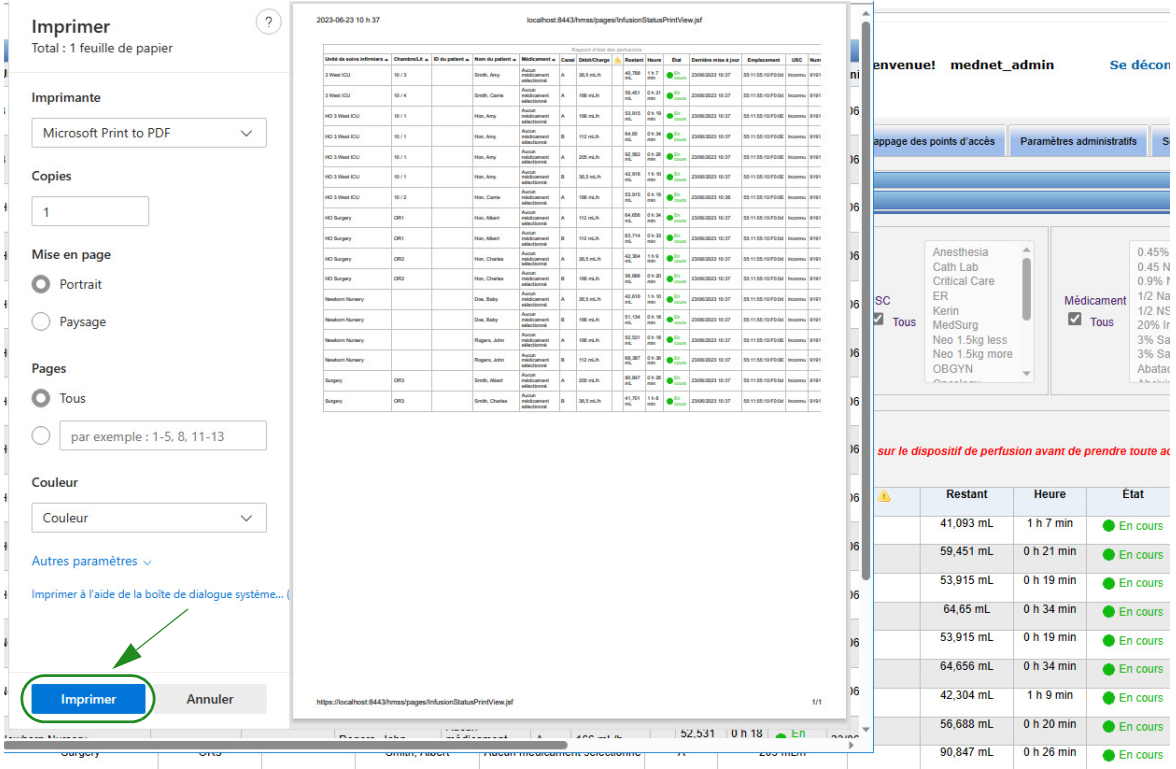

3. Imprimez le rapport comme vous le feriez avec tout autre document.

# **Chapitre 6 : Gestion des pompes**

# **Présentation**

La vue Gestion des pompes affiche la liste de toutes les pompes à perfusion de votre établissement et vous permet de tenir à jour les renseignements sur l'état des stocks et l'ID actif de chaque pompe.

- **Remarque :** Cet affichage n'est accessible que pour les utilisateurs ayant les fonctions suivants : Administrateur, administrateur limité, Biomed, administrateur clinique, TI et Gestion des matières. L'utilisateur connecté aura également besoin d'avoir le privilège Afficher les renseignements confidentiels sur la santé.
- **Remarque :** Si votre établissement détient une licence permettant la création de rapports pour plusieurs établissements, la page Gestion des pompes à perfusion affichera l'établissement auquel chaque pompe à perfusion est associée. Un utilisateur ayant un rôle Biomed peut associer manuellement un établissement à une pompe à perfusion. Tous les autres rôles peuvent seulement voir les associations pompe à perfusion/ établissement.

### **Naviguer**

Cliquez sur l'onglet **« Gestion des pompes »**. La page « Gestion des pompes » apparaît

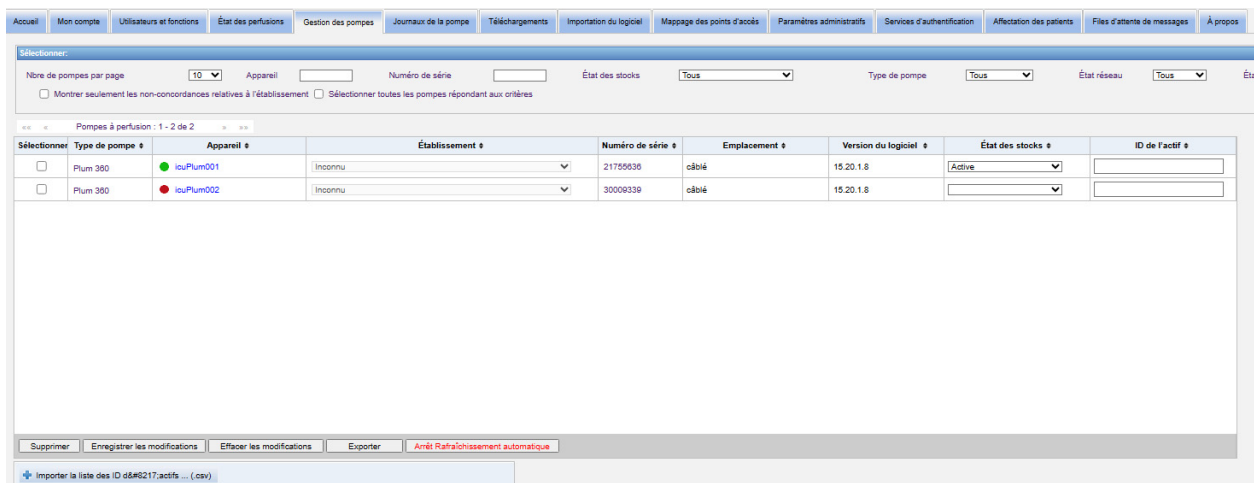

Guide d'utilisation du logiciel ICU Medical MedNet 47 annunciale annunciale annunciale 47 annunciale 47 annunc

## **Page Gestion des pompes**

Le tableau suivant décrit les champs de la page « Gestion des pompes » :

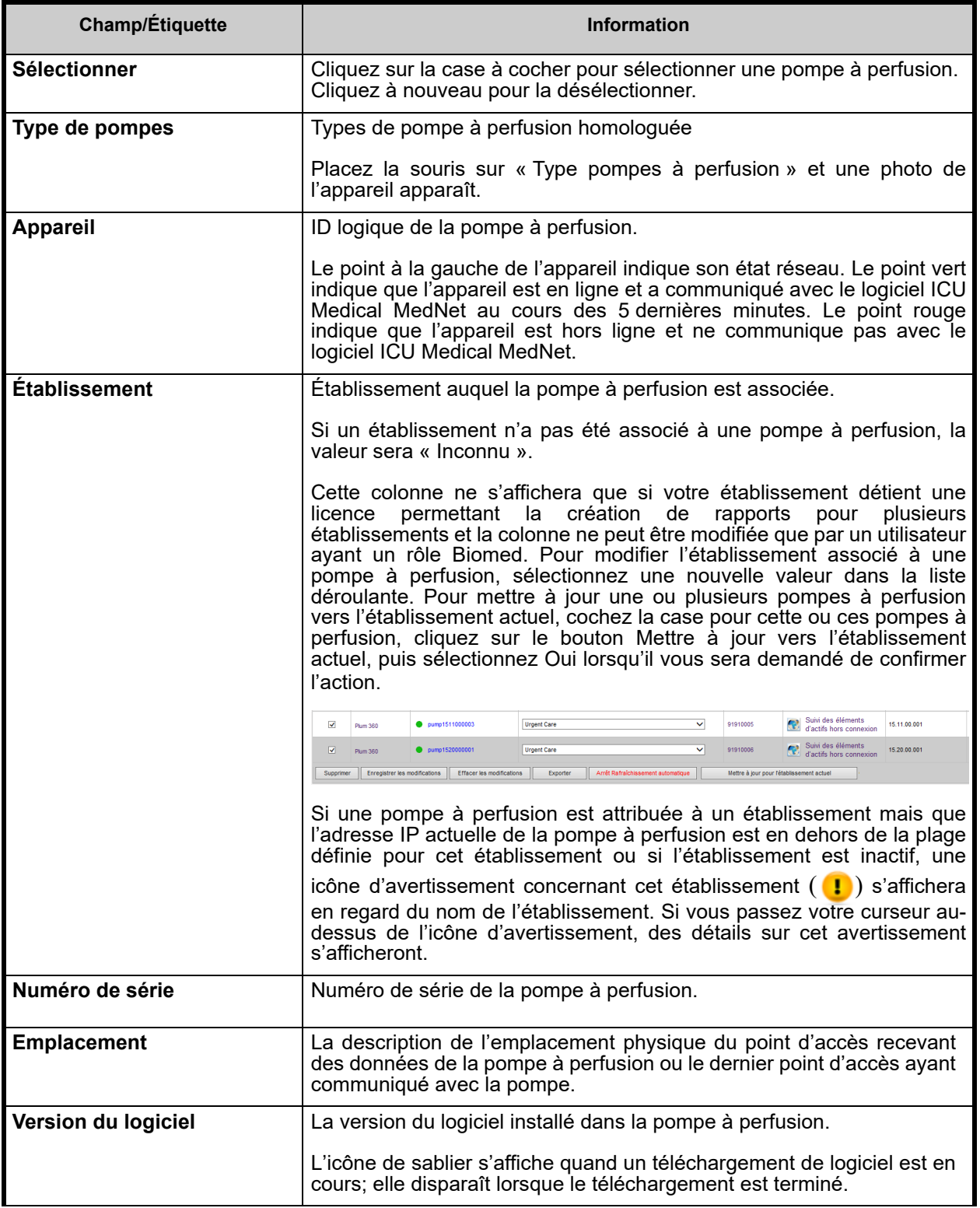

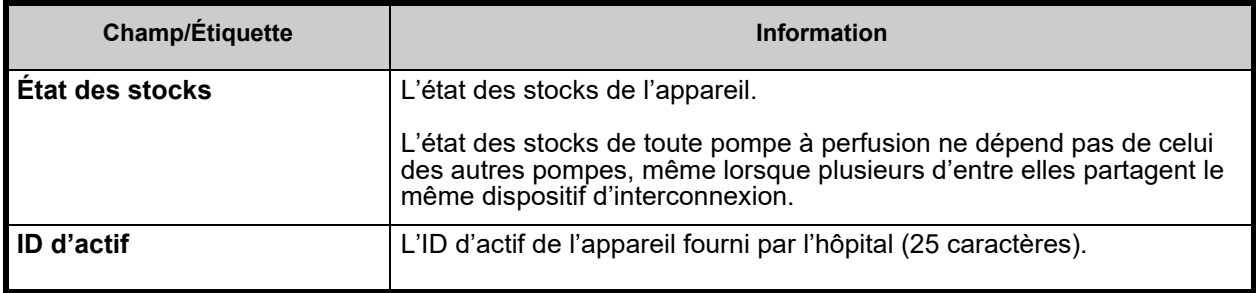

**Remarque :** La page « Gestion des pompes » s'actualise automatiquement toutes les deux minutes pour afficher les changements dans l'état de la pompe.

Le tableau suivant décrit les filtres de la vue « Gestion des pompes ». Pour filtrer, entrez les informations ou sélectionnez une valeur dans les listes déroulantes, puis cliquez sur **Appliquer**.

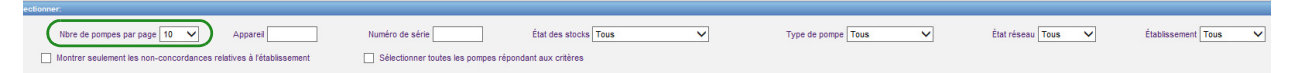

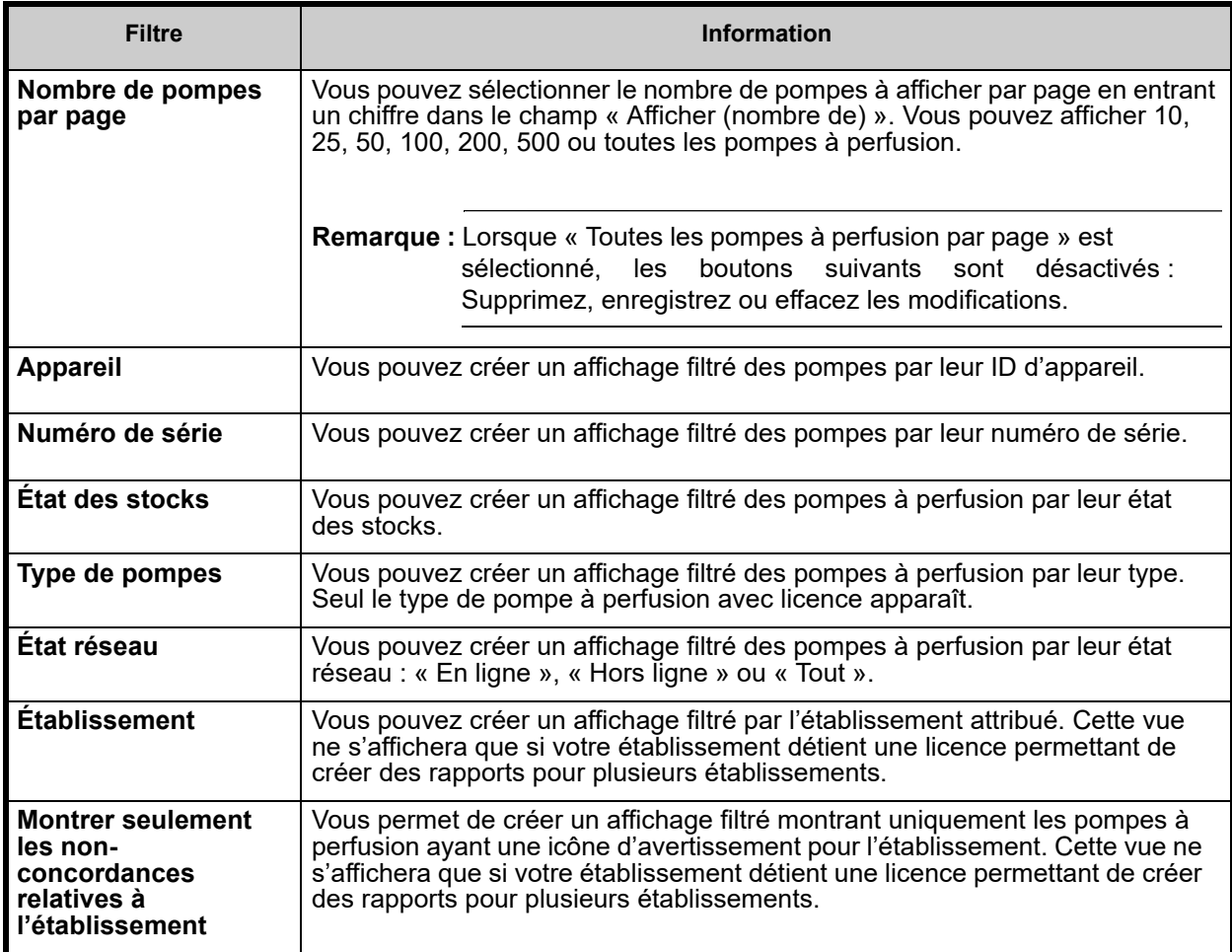

Guide d'utilisation du logiciel ICU Medical MedNet **Australia et au control de la control de la control de la co** 

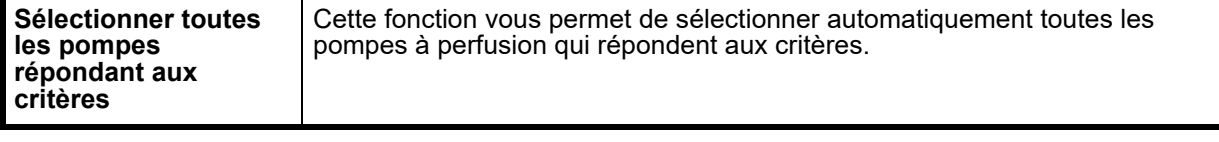

**Remarque :** Les filtres qui vous permettent d'entrer du texte accepteront le contenu du champ en tout ou en partie. Il n'est pas nécessaire d'entrer le numéro ou la valeur en entier. Par exemple, pour filtrer par numéro de série, vous pouvez entrer « 154 » pour afficher toutes les pompes à perfusion dont le numéro de série commence par « 154 », ou entrer le numéro de série exact si vous le souhaitez.

Naviguez dans la liste des pompes à perfusion en utilisant les boutons « Premier », « Précédent », « Suivant » et « Dernier ».

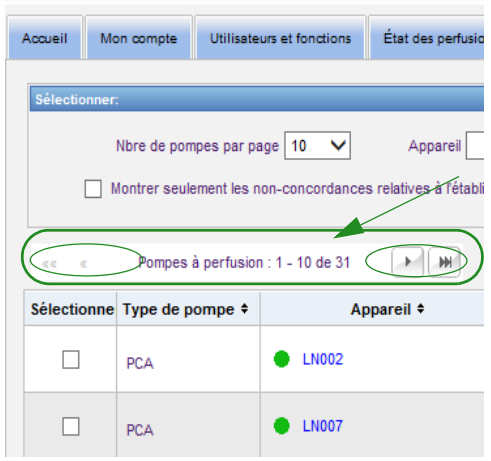

Placez la souris sur l'appareil ou le numéro de série d'une pompe à perfusion pour afficher une fenêtre contextuelle indiquant l'**« Appareil »**, la **« Dernière communication »**, l'**« Adresse IP »** et le **« Numéro de série »** de la pompe.

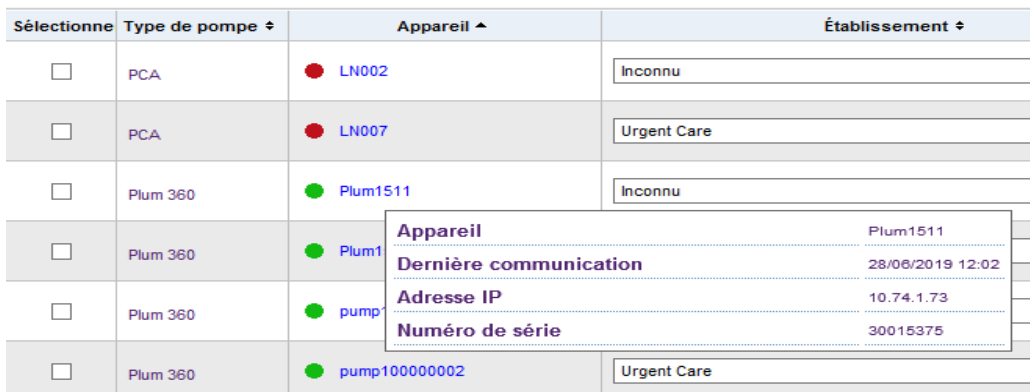

Placez la souris sur le type de pompes à perfusion pour afficher une fenêtre contextuelle montrant l'appareil.

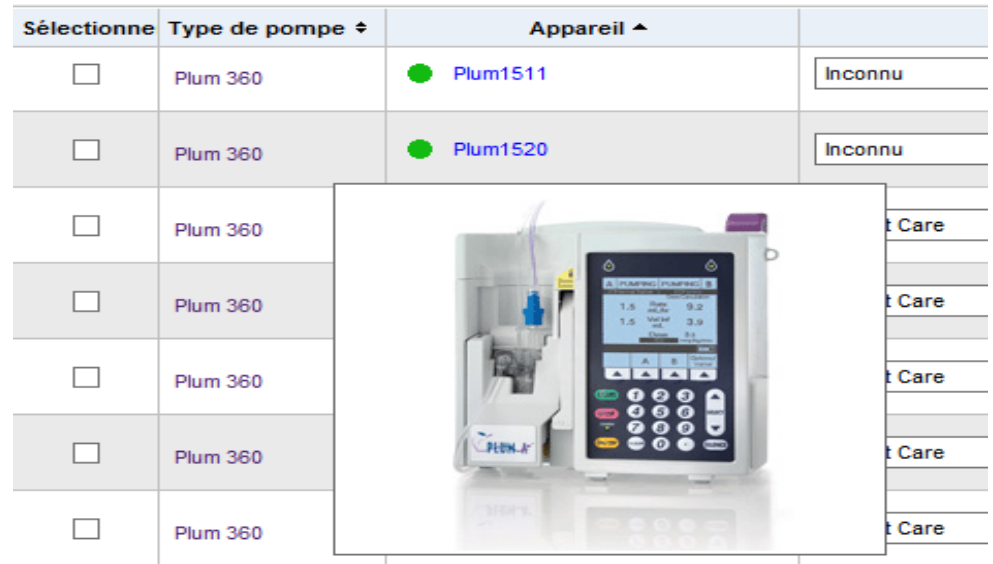

Pour entrer l'ID d'actif d'une pompe à perfusion, entrez l'ID dans le champ **« ID d'actif »** et cliquez sur **« Enregistrer les modifications »**.

La colonne **« État des stock »** attribue les descriptions d'état suivantes à une pompe à perfusion.

- **Active**
- **Programmé pour entretien**
- **Désactivé**
- **Nettoyage en cours**
- **En réparation**
- **Entretien en cours**
- **Pas d'état**

Pour assigner un état des stocks, cliquez sur la flèche dans le champ « État des stocks » et sélectionnez l'état souhaité dans la fenêtre contextuelle.

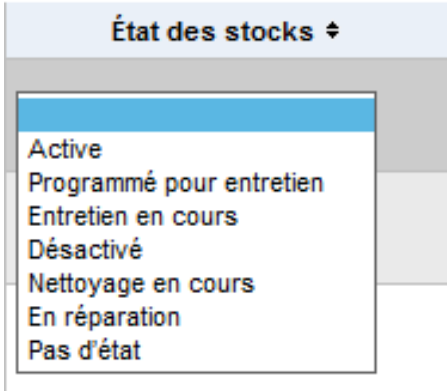

Une flèche peut s'afficher à la droite d'une pompe à perfusion pour indiquer si la dernière communication contenait des messages du journal. Cette flèche est utile pour déterminer si la pompe à perfusion a terminé la transmission de ses journaux au serveur.

Toutes les pompes en ligne ayant la capacité de communiquer dans un réseau sans fil 802.11a/b/g synchroniseront automatiquement leur horloge interne avec celle du serveur ICU Medical MedNet quand elles sont en ligne et qu'il y a une différence de  $+/-$  5 secondes ou plus entre l'horloge de la pompe à perfusion et celle du serveur.

**Remarque :** La synchronisation ne se produira pas pendant la perfusion.

Si le bouton **« Supprimer »** est sélectionné, la pompe à perfusion est marquée aux fins de suppression. Les pompes à perfusion supprimées ne sont pas affichées dans les autres vues. Les données des pompes à perfusion supprimées ne seront pas contenues dans les rapports, sauf si vous sélectionnez « Inclure les pompes supprimées » dans la page « Options de rapport » lors de l'exécution d'un rapport.

Si une pompe à perfusion sélectionnée aux fins de suppression est affectée à un patient, un message indique que la pompe spécifiée ne peut pas être supprimée. Le message contiendra le numéro de série de la pompe à perfusion, l'ID du patient, et si les privilèges le permettent, le nom complet du patient. Si les privilèges ne le permettent pas, le nom du patient sera obscurci par des astérisques.

Si une pompe à perfusion supprimée communique son état au serveur ultérieurement, sa suppression sera annulée et elle s'affichera de nouveau.

**Remarque :** Une pompe à perfusion aura un numéro de série « Inconnu » si le serveur n'a jamais reçu un message d'état complet de cette dernière. Le message d'état complet contient tous les éléments, notamment le numéro de série. Les messages d'état complets sont envoyés lorsque la pompe à perfusion est allumée. Pour les pompes à perfusion qui ont accumulé des heures d'utilisation, sans signaler un numéro de série, il est possible que les heures d'utilisation aient précédé la mise à niveau du logiciel et que la pompe à perfusion n'ait pas été allumée depuis. Dès que la pompe à perfusion est allumée, le serveur reçoit son numéro de série dans le prochain message d'état.

Le bouton **« Enregistrer les modifications »** enregistre les informations entrées.

Le bouton **« Supprimer les modifications »** efface tous les changements que vous n'avez pas enregistrés.

Le bouton **« Exportation »** génère une liste d'ID d'actifs.

Le bouton **« Arrêt Rafraîchissement automatique »** permet de désactiver la fonction de rafraîchissement automatique, afin que l'écran de gestion des pompes ne se mette pas à jour avec le dernier état de la pompe.

### **Importer/Exporter la liste des ID d'actif**

La page Gestion des pompes vous permet d'importer ou d'exporter un fichier contenant une liste de numéros de série, d'ID d'actif et d'états des stocks. Si votre établissement détient une licence permettant la création de rapports pour plusieurs établissements, les exportations comprendront

des informations sur l'établissement (si celles-ci ont été créées par un utilisateur ayant un rôle Biomed). Les utilisateurs Biomed peuvent également choisir d'inclure des établissements dans leurs importations. Les informations sur l'établissement ne seront incluses que si les importations sont exécutées par un utilisateur ayant un rôle Biomed.

### **Format de fichier**

Le fichier d'importation doit être en format **.csv**. Il doit avoir une ligne d'en-tête contenant les champs « Numéro de série », « ID d'actif », et « État des stocks ». Ces informations peuvent également comporter un champ pour l'établissement, lequel champ sera importé si l'utilisateur qui importe le fichier détient un rôle Biomed. Le format de fichier est précisé dans le tableau suivant.

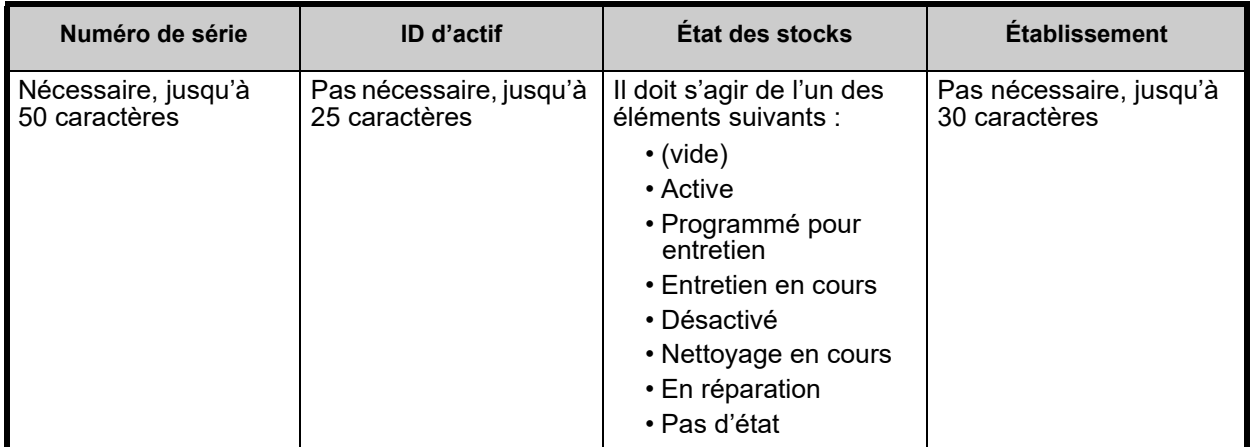

**Pour importer la liste des ID d'actif :**

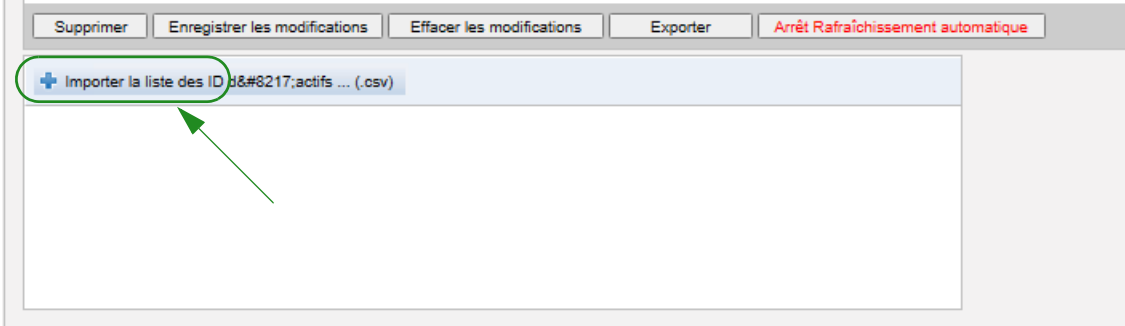

1. Cliquez sur **« Importer la liste des ID d'actif... » (.csv)**. Une fenêtre de navigation de l'Explorateur Windows apparaît et vous permet de repérer un fichier **.csv** contenant le numéro de série et l'ID d'actif.

**Remarque :** Si un numéro de série est introuvable ou si le fichier .csv n'est pas formaté correctement, un message d'erreur s'affiche.

2. Cliquez sur le bouton **« Lancer l'importation »**.

Guide d'utilisation du logiciel ICU Medical MedNet 53

**Remarque :** Les règles suivantes s'appliquent lors de l'importation d'un fichier contenant des informations sur l'établissement :

> - Si, dans le cas d'une pompe à perfusion donnée, le nom de l'établissement est le nom d'un établissement actif, d'un établissement inactif ou si le nom est « Inconnu »,

le nom de l'établissement sera importé.

Si, dans le cas d'une pompe à perfusion donnée, le nom de l'établissement est vide, le nom de l'établissement ne sera pas modifié dans HMSS.

### **Pour exporter une liste d'ID d'actif :**

Cliquez sur le bouton **« Exporter »**. Une fenêtre contextuelle apparaît comme dans l'exemple cidessous, ce qui vous permet d'ouvrir le fichier dans Excel, ou d'enregistrer le fichier en format **.csv**.

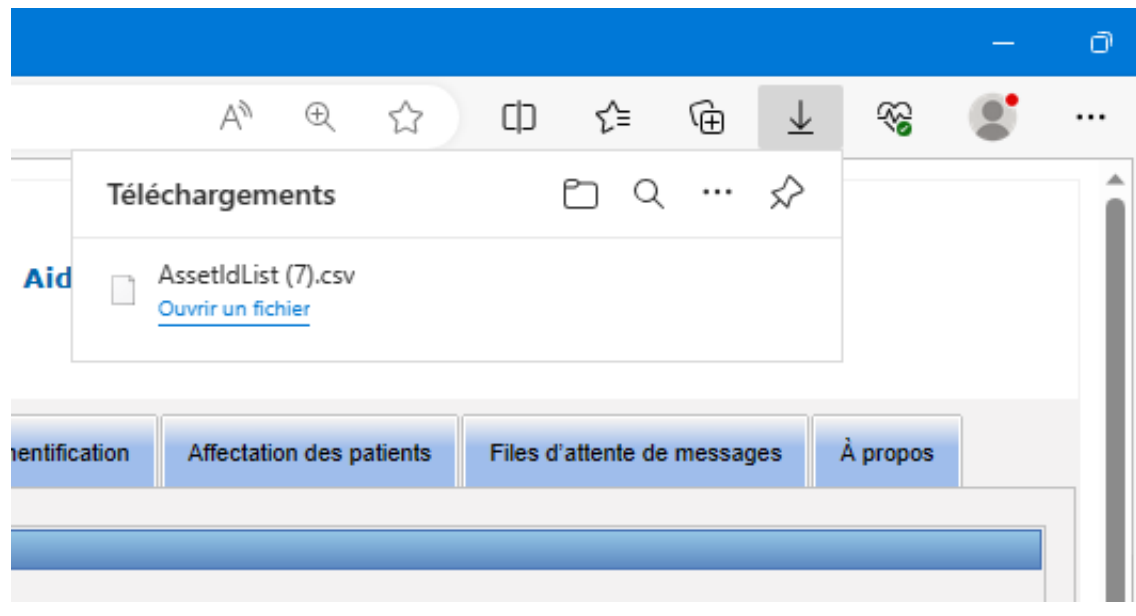

**Remarque :** Les pompes supprimées ne seront pas incluses dans le fichier d'exportation.

# **Chapitre 7 : Journaux de la pompe**

## **Présentation**

La vue Journaux de la pompe produit une liste de toutes les pompes de votre établissement.

**Remarque :** Cet affichage n'est accessible que pour les utilisateurs ayant les fonctions suivants : Administrateur, administrateur limité, Biomed, TI et Gestion des matières. L'utilisateur connecté aura également besoin d'avoir le privilège Afficher les renseignements confidentiels sur la santé.

### **Naviguer**

Cliquez sur l'onglet **« Journaux de la pompe »**. L'affichage « Journaux de la pompe » apparaît.

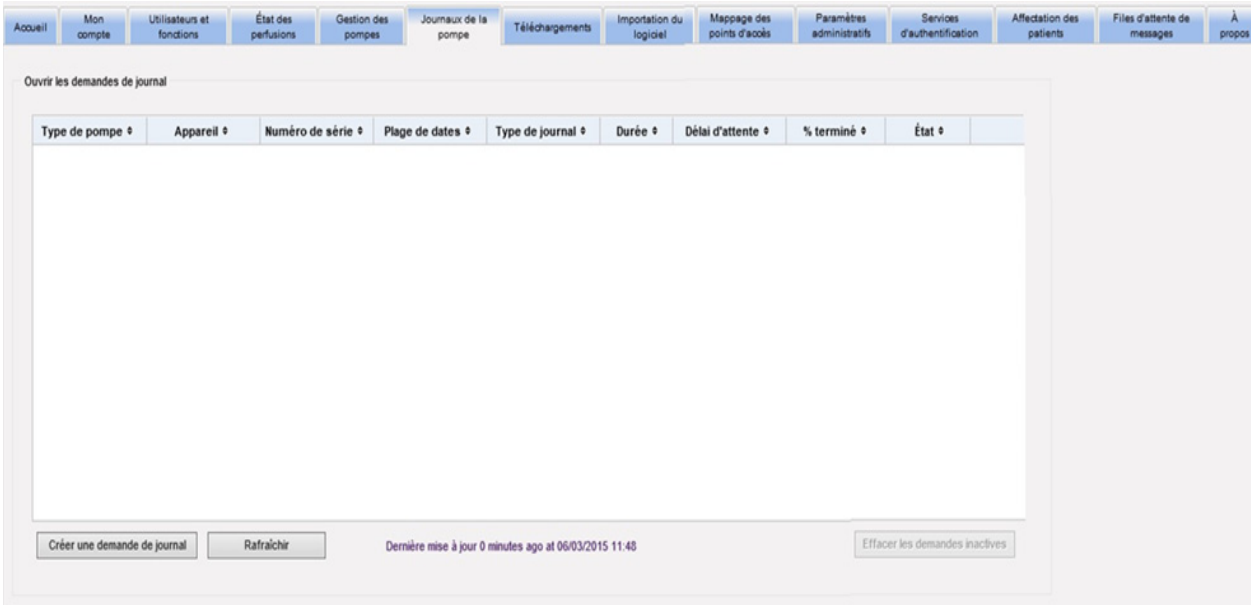

## **Affichage des journaux d'événements de la pompe à perfusion**

Le tableau suivant décrit les champs de la vue Journaux de la pompe :

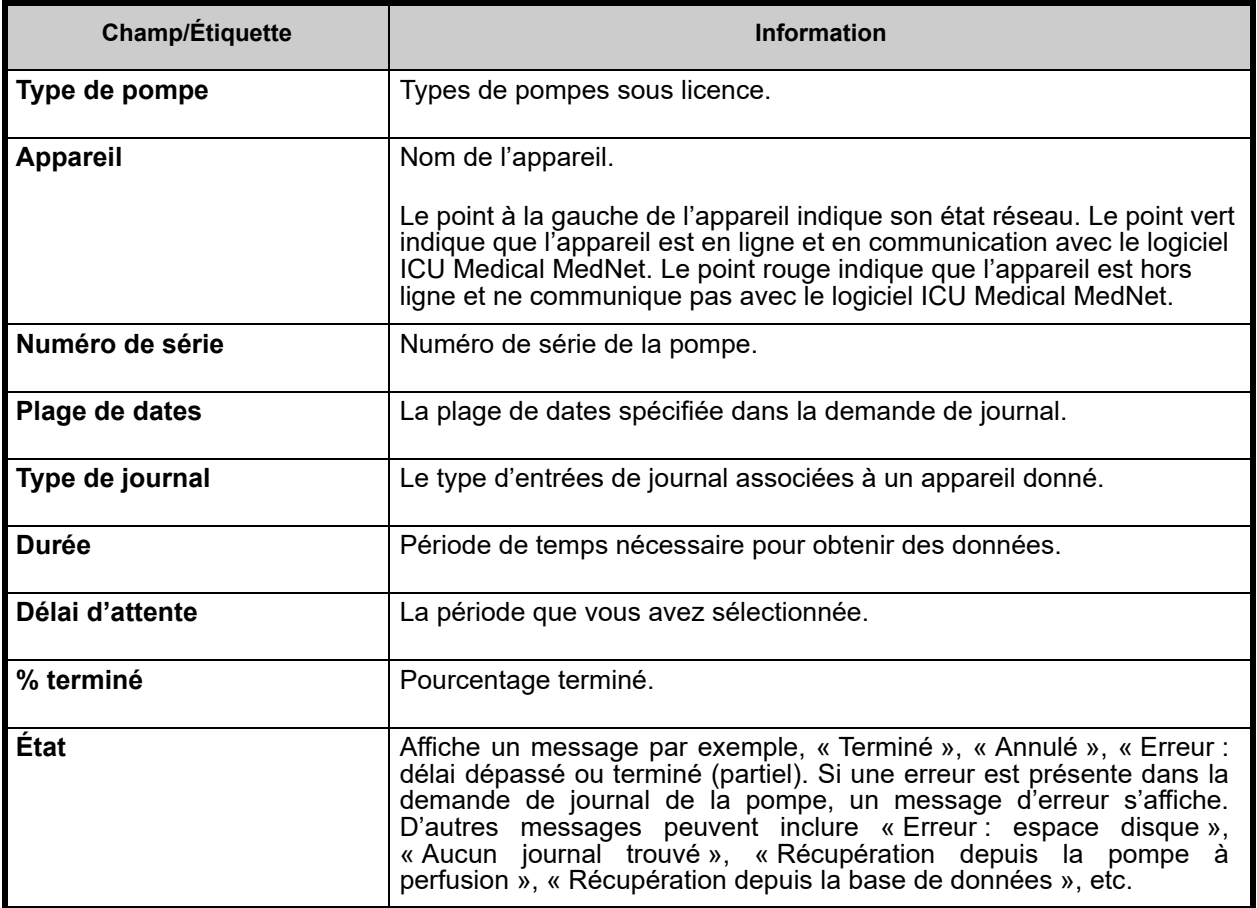

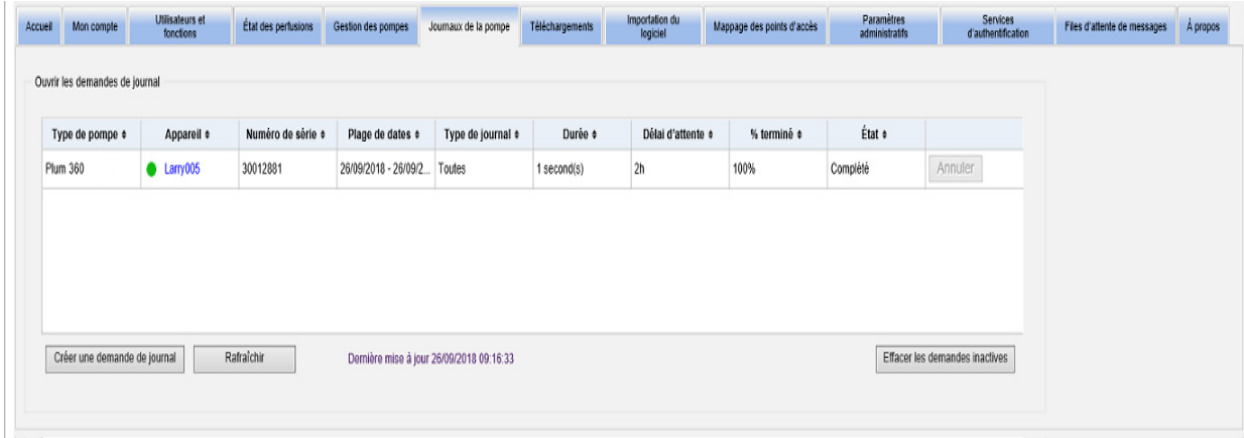

### **Pour créer une demande de journal**

1. Cliquez sur Créer une demande de journal. Une fenêtre contextuelle apparaît.

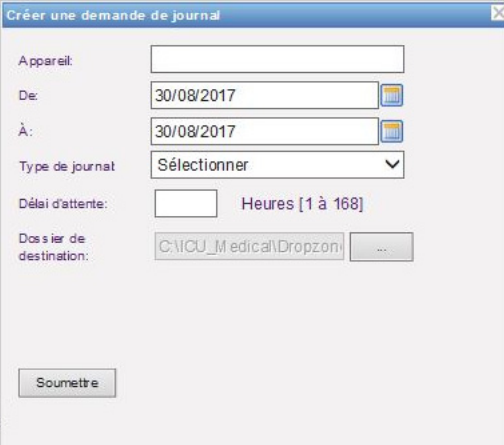

- 2. Au champ **« Appareil : »**, entrez le **nom de l'appareil** (format alphanumérique).
- 3. Au champ **« De : »**, acceptez la date actuelle ou entrez une date de début en utilisant le format mm/jj/aaaa, ou utilisez le calendrier.
- 4. Au champ **« À : »**, acceptez la date actuelle ou entrez une date de fin en utilisant le format mm/jj/aaaa, ou utilisez le calendrier.
- 5. Au champ **« Type de journal : »**, utilisez la liste déroulante pour sélectionner un type de journal. Les choix comprennent **« Clinique »**, **« Diagnostic »**, **« Audit »** ou **« Tous »** en fonction de l'appareil.
- 6. Au champ **« Délai d'attente : »**, saisissez un délai en heures (1 à 168), si vous le désirez.
- 7. La valeur par défaut est C:\ICU\_Medical\DropZone. Votre administrateur réseau peut extraire les fichiers du répertoire de destination.
- 8. Cliquez sur **Soumettre**.

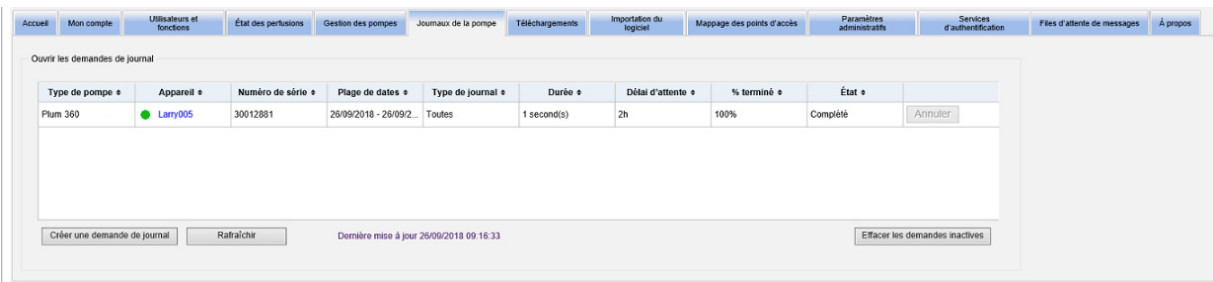

Vous pouvez utiliser le bouton **« Rafraîchir »** pour obtenir les données les plus actuelles et le bouton **« Annuler »** pour annuler la demande de journal connexe.

Le bouton **« Effacer les demandes inactives »** supprimera les demandes de journal terminées, annulées, ou erronées de la file d'attente.

Guide d'utilisation du logiciel ICU Medical MedNet 57

## **Remarques :**

# **Chapitre 8 : Téléchargements**

# **Présentation**

La vue « Téléchargements » est utilisée pour télécharger la bibliothèque de médicaments active aux pompes sélectionnées et pour surveiller l'état du téléchargement des bibliothèques.

- 1. Cliquez sur l'onglet **« Téléchargements »**. La page « Téléchargements » apparaît.
- 2. Sélectionnez le type de pompes à perfusion et cliquez sur **« Appliquer »**. L'écran suivant apparaît :

**Remarque :** Le logiciel ICU Medical MedNet n'autorisera pas le téléchargement d'une bibliothèque de médicaments Plum 15.1x qui a été finalisée par toute version de MedNet antérieure à 6.3 par les pompes à perfusion Plum 15.11 ou version ultérieure.

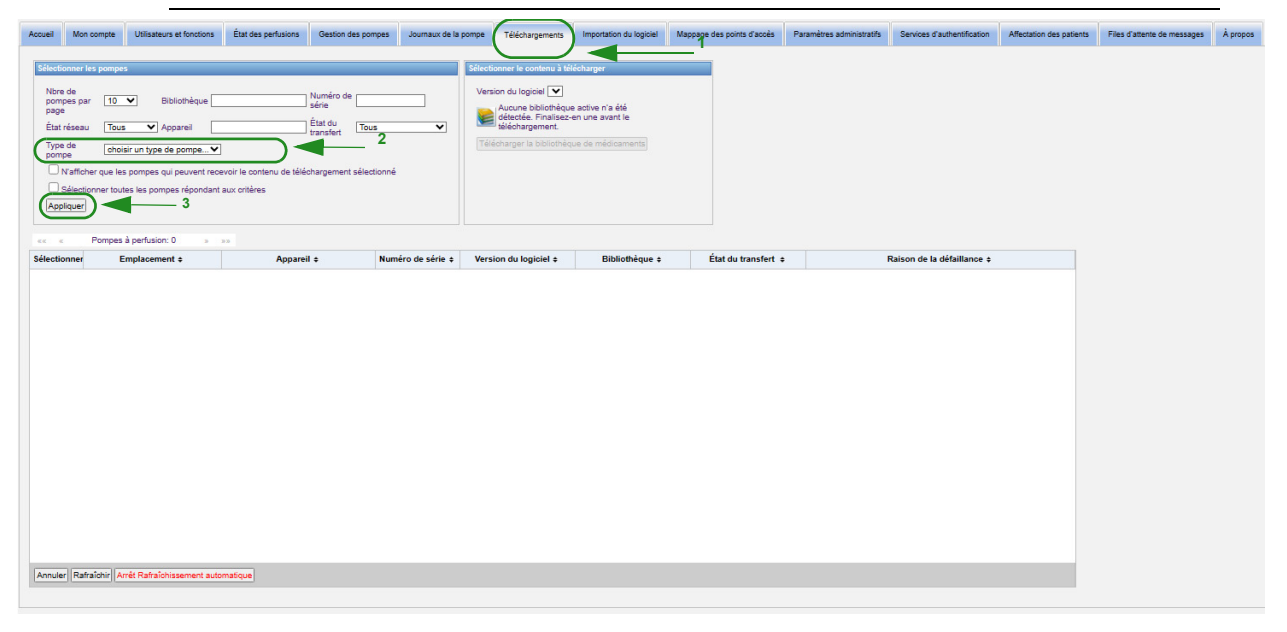

**Remarque :** La page « Téléchargements » s'actualise automatiquement toutes les 2 minutes pour tenir compte des changements dans l'état de la pompe.

Pour filtrer, entrez les informations ou sélectionnez une valeur dans la liste déroulante, puis cliquez sur **Appliquer**.

Pour trier les résultats par colonne, cliquez sur l'en-tête d'une colonne. Cliquez à nouveau pour trier les résultats dans l'ordre inverse.

## **Champs de téléchargements**

Le tableau suivant décrit les champs dans la page « Téléchargements » :

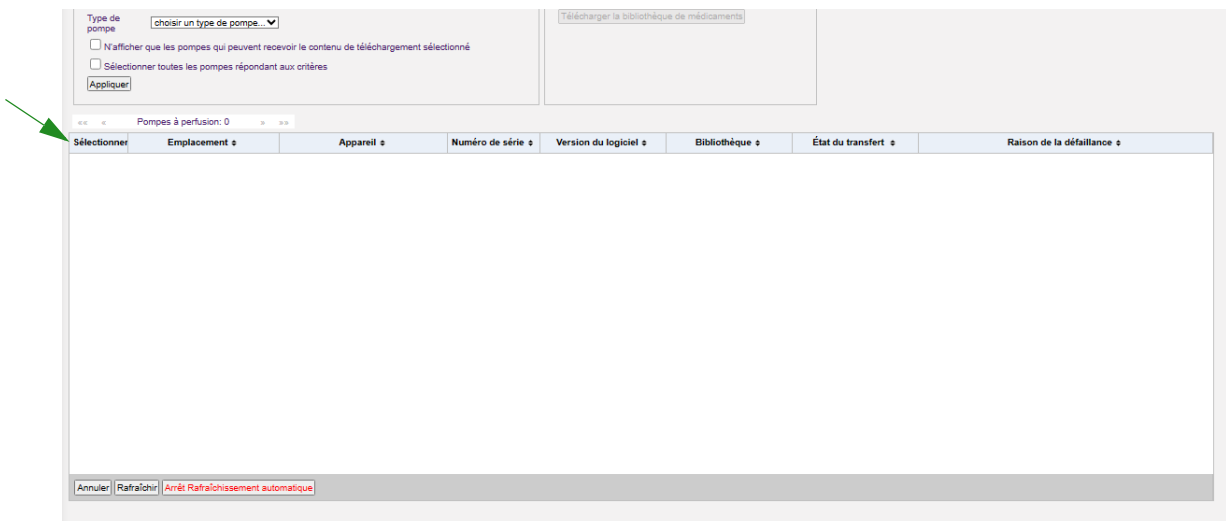

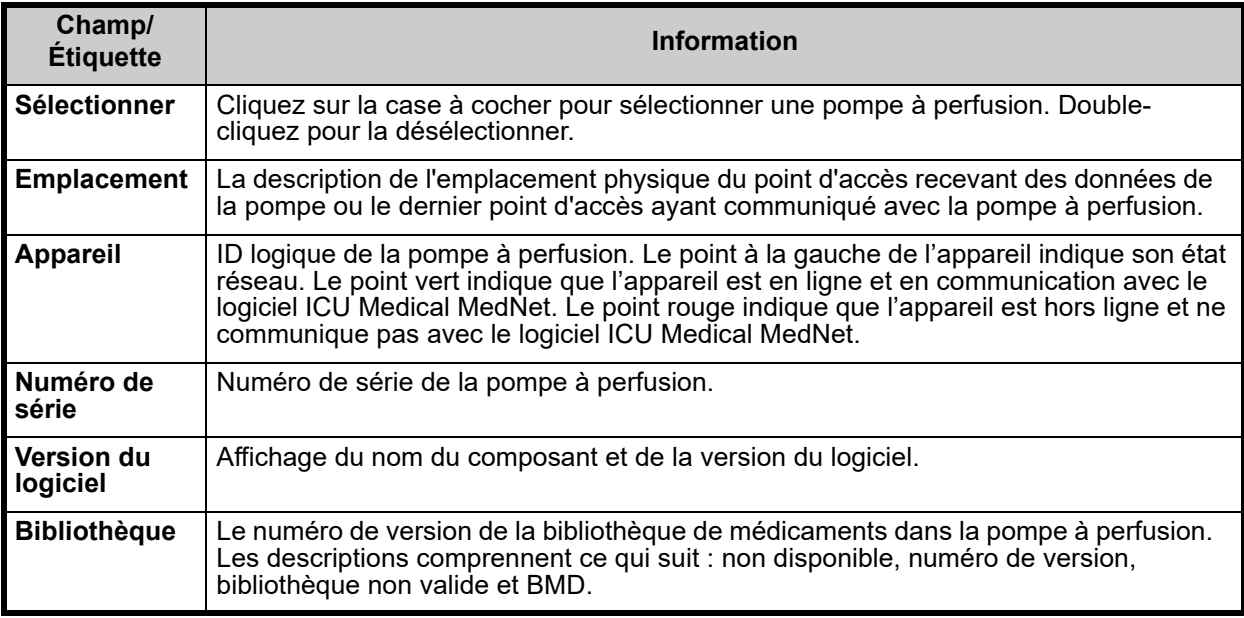

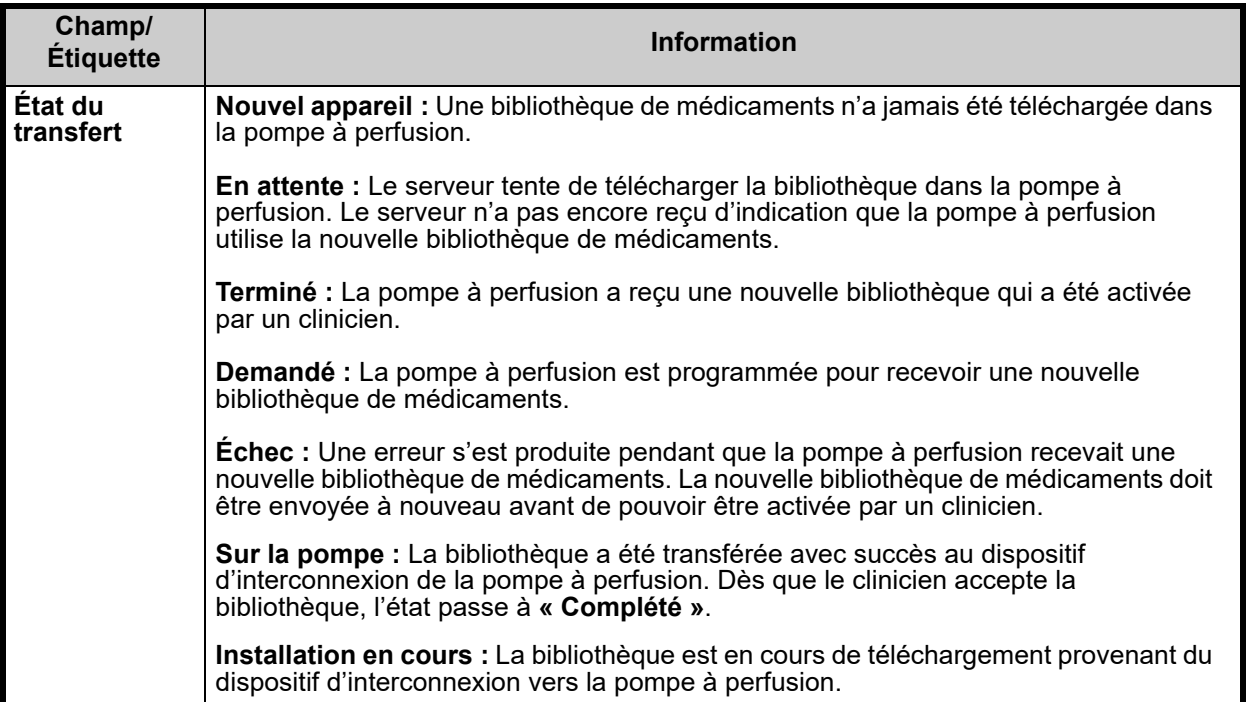

Guide d'utilisation du logiciel ICU Medical MedNet **61** and 50 and 50 and 61 and 61 and 61 and 61 and 61 and 61 and 61 and 61 and 61 and 61 and 61 and 61 and 61 and 61 and 61 and 61 and 61 and 61 and 61 and 61 and 61 and 6

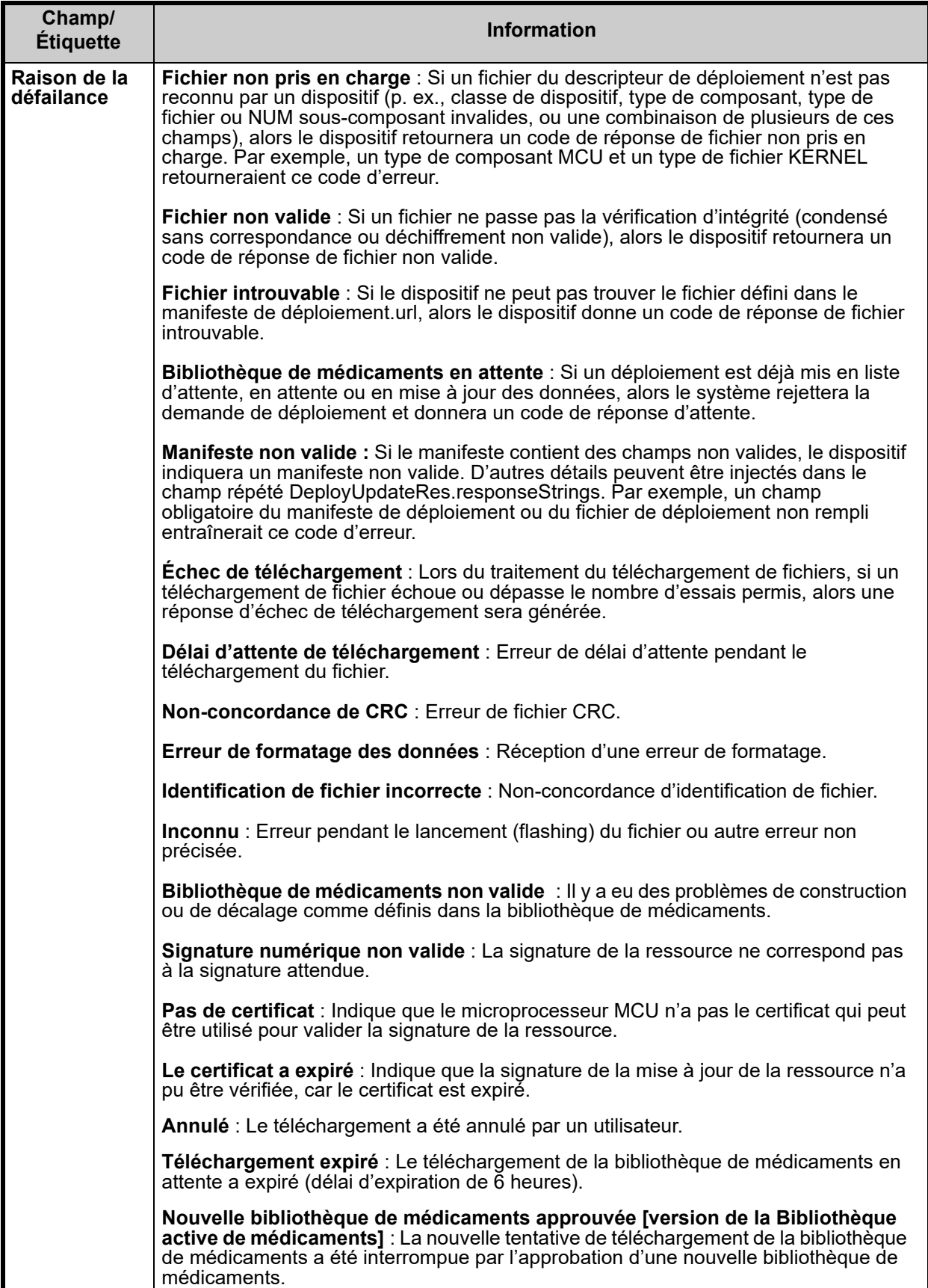

### *Liste des pompes à perfusion*

**Remarque :** Seules les pompes à perfusion pour lesquelles vous disposez d'une licence seront affichées.

Vous pouvez naviguer dans la liste des pompes à perfusion en utilisant les boutons « Premier », « Précédent », « Suivant » et « Dernier ».

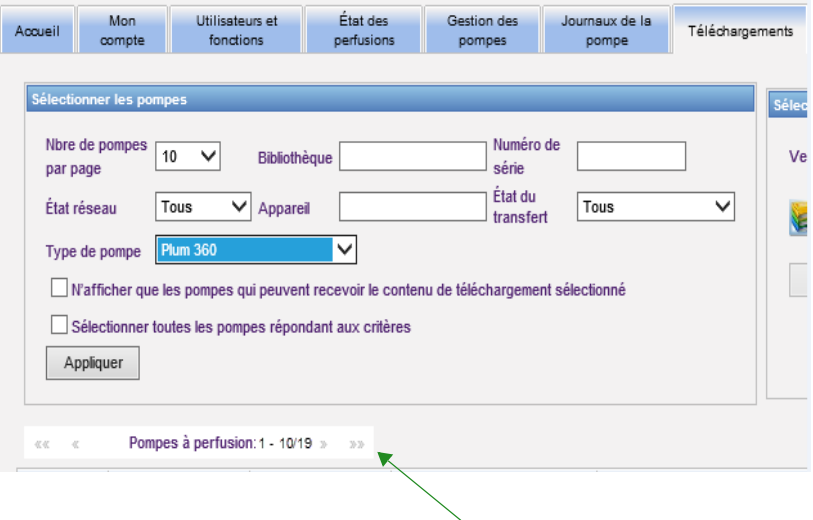

# **Filtres de téléchargements**

Le tableau suivant décrit les filtres dans la page « Téléchargements ».

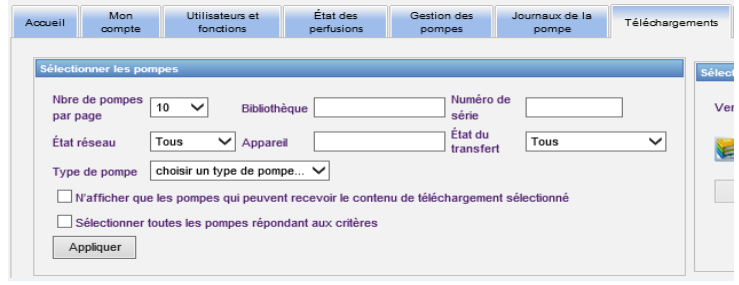

**Remarque :** Les filtres qui vous permettent d'entrer du texte accepteront toutes les valeurs ou les premières valeurs de champ. Il n'est pas nécessaire d'entrer le numéro ou la valeur en entier. Par exemple, pour filtrer par numéro de série, vous pouvez entrer « 154 » pour afficher toutes les pompes dont le numéro de série commence par « 154 », ou saisir le numéro de série exact si vous le souhaitez.

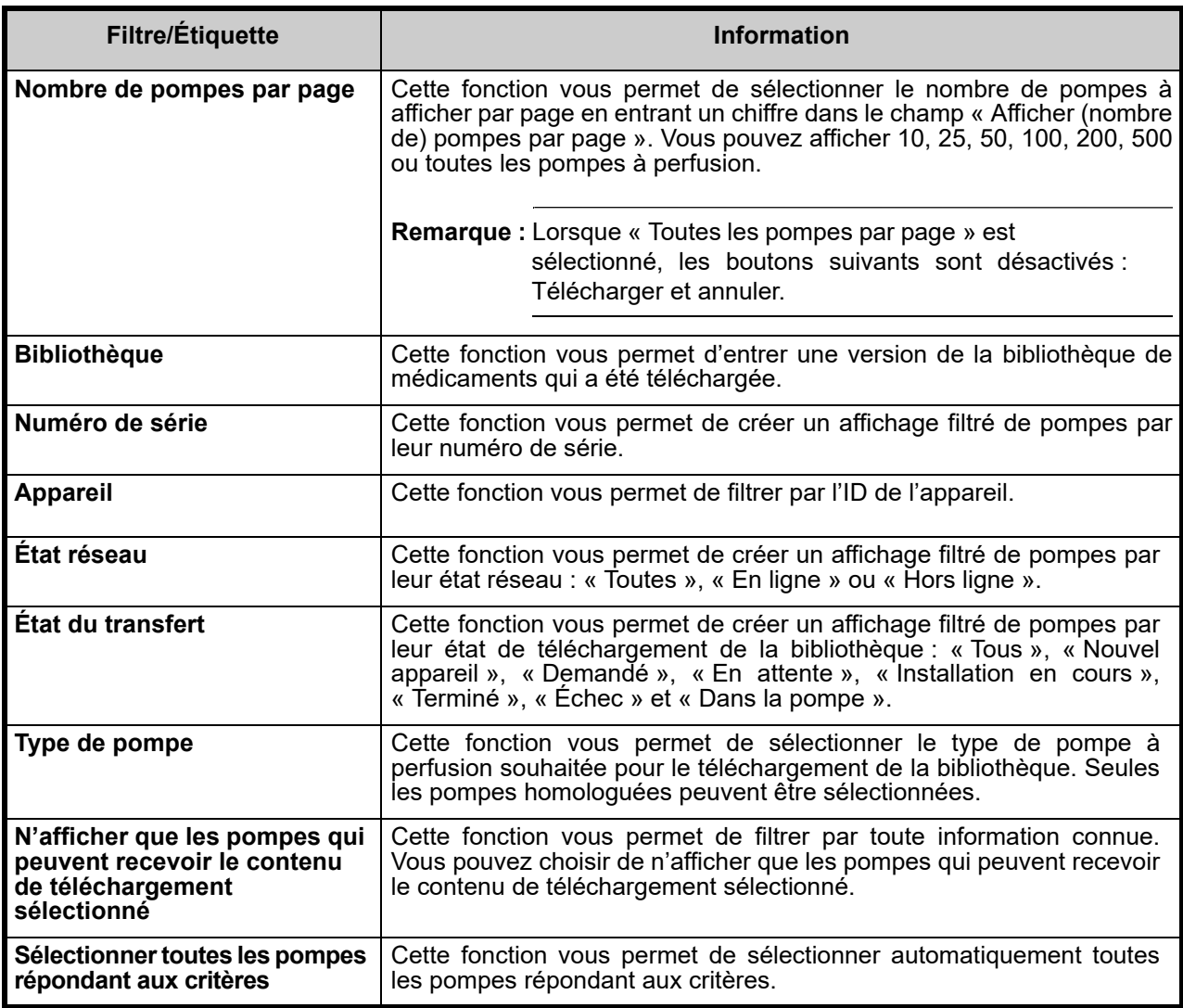
# **État du transfert**

Cette section fournit des informations détaillées concernant les états « Demandé » et « En attente ». Pour toute information concernant les états « Nouvel appareil », « En attente », « Terminé », « Demandé », « Échec », « Dans la pompe à perfusion », et « Installation en cours », voir [État du transfert à la page 61](#page-68-0).

### **État « Demandé »**

Une pompe à perfusion est dans l'état « Demandé » pour les raisons suivantes :

- Elle a été mise dans une file d'attente pour recevoir une bibliothèque de médicaments, mais le serveur n'a pas encore commencé le téléchargement.
- Un téléchargement précédent de la bibliothèque de médicaments a échoué.

La pompe à perfusion reste dans l'état « Demandé » jusqu'au prochain intervalle de téléchargement. Si une pompe à perfusion est dans l'état « Demandé », le téléchargement de la bibliothèque de médicaments peut être annulé en sélectionnant la pompe à perfusion et en appuyant sur le bouton « **Annuler** ».

### **État d'attente**

Une pompe à perfusion est dans l'état « En attente » si le serveur est en train de télécharger la bibliothèque de médicaments dans la pompe à perfusion.

Le téléchargement vers une pompe à perfusion « En attente » ne peut pas être annulé.

# **Bibliothèques de médicaments**

### **Bibliothèques de médicaments de pompes à perfusion LifeCare PCA invalides**

Si une pompe à perfusion LifeCare PCA est éteinte et branchée, un message d'état minimal est généré, qui ne comprend pas le nom de la bibliothèque de médicaments. Si une bibliothèque de médicaments a été téléchargée et installée dans une pompe à perfusion qui était éteinte avant de transmettre le nom de la bibliothèque de médicaments au serveur, ce dernier signale une « bibliothèque non valide ». Dès que la pompe à perfusion est allumée, un message d'état standard est envoyé au serveur pour mettre à jour le nom de la bibliothèque afin de refléter que celle-ci se trouve dans la pompe à perfusion. Un message d'état est généré environ 5 minutes après que la pompe à perfusion a été allumée.

### **Téléchargement d'une bibliothèque**

Pour télécharger une bibliothèque dans les pompes :

- 1. Vérifiez les données de version de bibliothèque.
- 2. Sélectionnez les pompes souhaitées.
- **Remarque :** Dans le cas de certaines bibliothèques, il lfaut sélectionner une version de logiciel avant de commencer le téléchargement.
	- 3. Cliquez sur **Télécharger la bibliothèque de médicaments**.
- **Remarque :** Lorsque la bibliothèque n'est pas à jour, la version de la bibliothèque s'affiche en **rouge**. Le texte reste en **rouge** jusqu'à ce que le téléchargement ait réussi. Lorsque le téléchargement est réussi, la version de la bibliothèque active actuelle s'affiche en **bleu**.

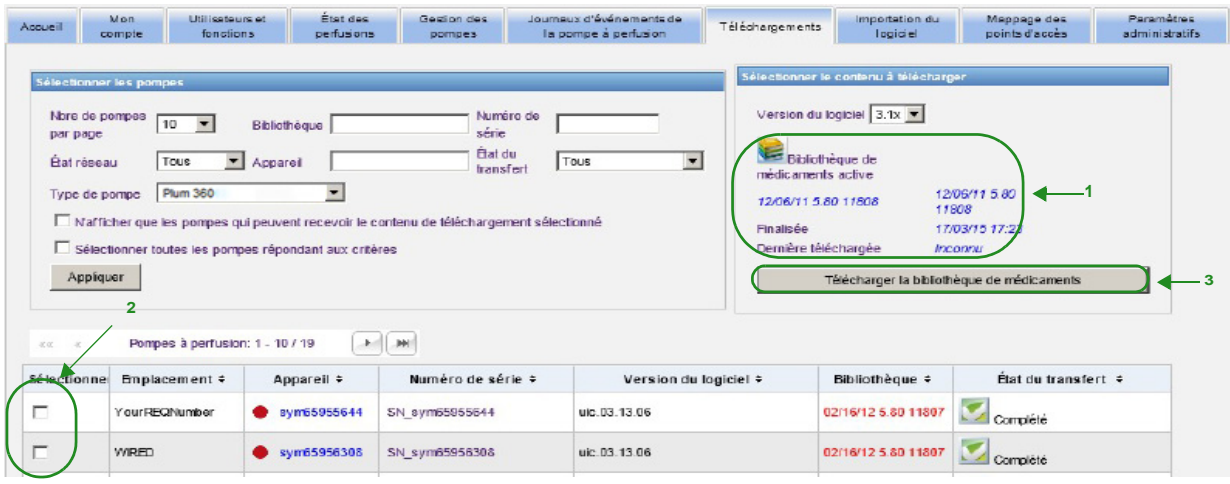

Si le bouton **« Arrêt Rafraîchissement automatique »** au bas de l'écran est sélectionné, l'écran « Téléchargement de bibliothèque » ne s'actualise pas avec le dernier état de la pompe.

- **Important:** Vérifiez la bibliothèque téléchargée sur plusieurs pompes avant de déployer la nouvelle bibliothèque dans l'ensemble de l'établissement.
- **Remarque :** La version actuelle de la bibliothèque active de médicaments téléchargée dans les pompes sélectionnées est identifiée par l'ID de la bibliothèque de médicaments dans la page « Répertoire de bibliothèque » de l'application ICU Medical MedNet Meds.
- **Remarque :** Dans certaines conditions, lors de l'envoi d'une nouvelle bibliothèque aux pompes, le message « Bibliothèque non valide » s'affiche dans le champ « Bibliothèque ». Si cela se produit, cliquez sur **« Rafraîchir »** jusqu'à ce que le téléchargement de la bibliothèque soit terminé. Après que le téléchargement est terminé, la description dans le champ « Bibliothèque » change pour celle de la bibliothèque active.

### **Rapport de bibliothèque de médicaments**

La vue « Téléchargement de la bibliothèque » fournit les rapports suivants :

- Bibliothèque de médicaments
- Bibliothèque de l'USC
- Paramètres de l'USC et de la pompe à perfusion principale
- Rapport des principaux protocoles LifeCare PCA (PCA seulement)

#### **Pour sélectionner un rapport :**

1. Dans la page « Téléchargement de la bibliothèque », cliquez sur l'icône qui ressemble à un livre.

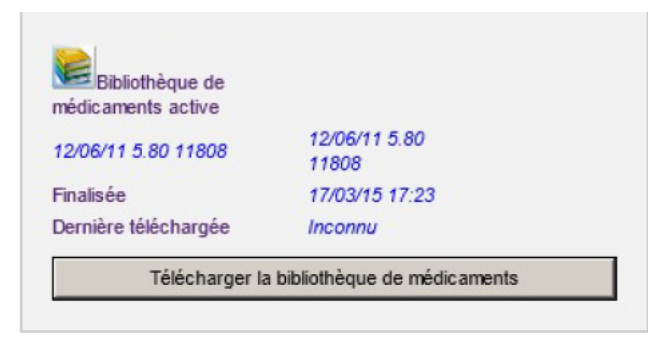

Sélectionnez le type de rapport et la version de la bibliothèque, puis cliquez sur **« Soumettre »**. Seules les bibliothèques finalisées seront affichées.

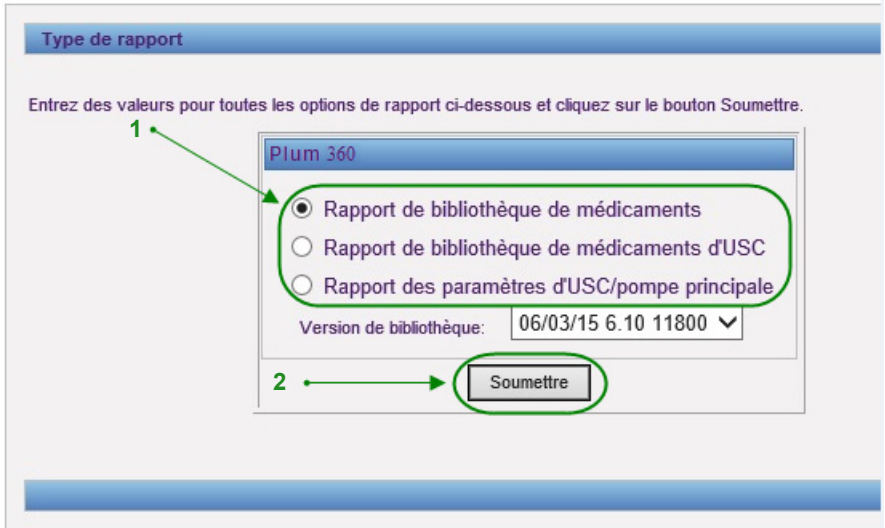

2. Le rapport s'affiche comme dans l'exemple suivant.

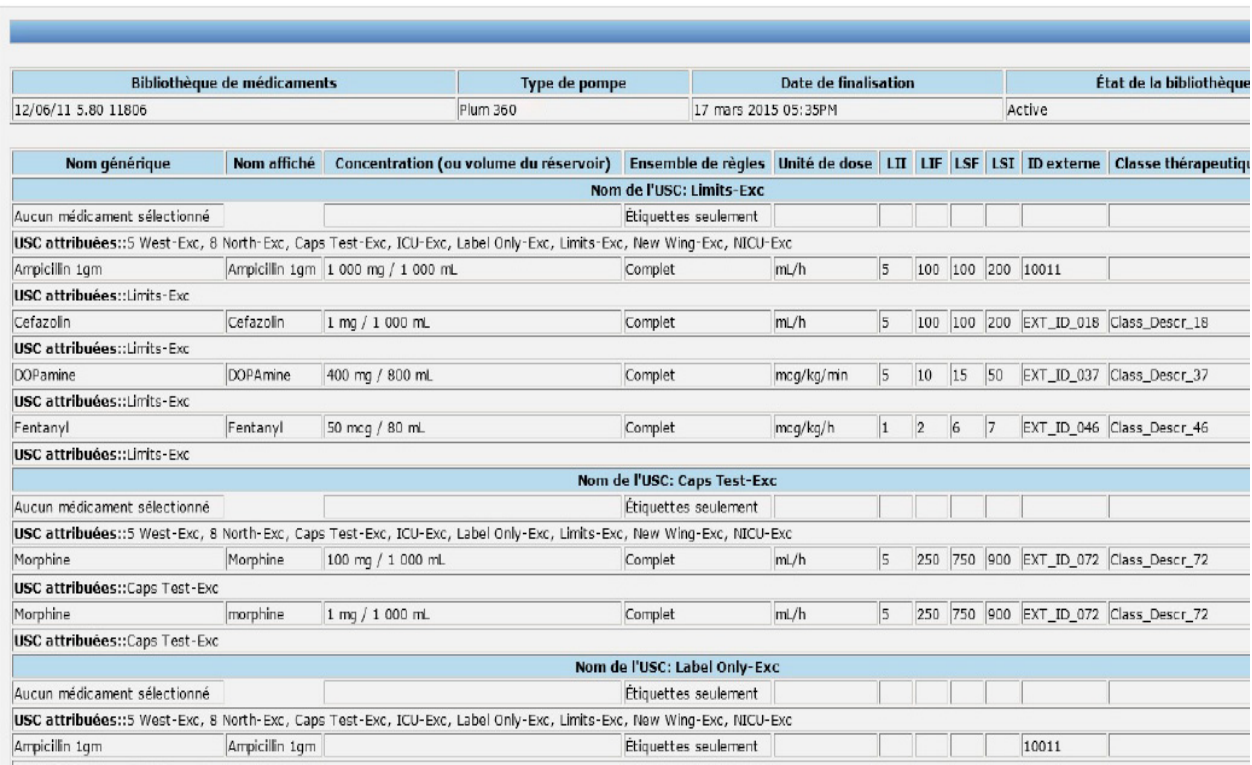

3. Vous pouvez imprimer le rapport à l'aide du bouton **« Imprimer »** de votre navigateur.

# **Chapitre 9 : Importation du logiciel**

# **Présentation**

L'affichage « Importation du logiciel » permet la mise à jour à la nouvelle version du logiciel des pompes à perfusion compatible. Une fois importé au serveur en utilisant cet affichage, le nouveau logiciel peut être téléchargé dans les pompes à perfusion.

**Important:** Les mises à jour du logiciel des pompes à perfusion sont gérées uniquement par les représentants techniques d'ICU Medical.

Cliquez sur l'onglet **Importation du logiciel** dans la barre de navigation et la vue « Importation du logiciel » apparaît.

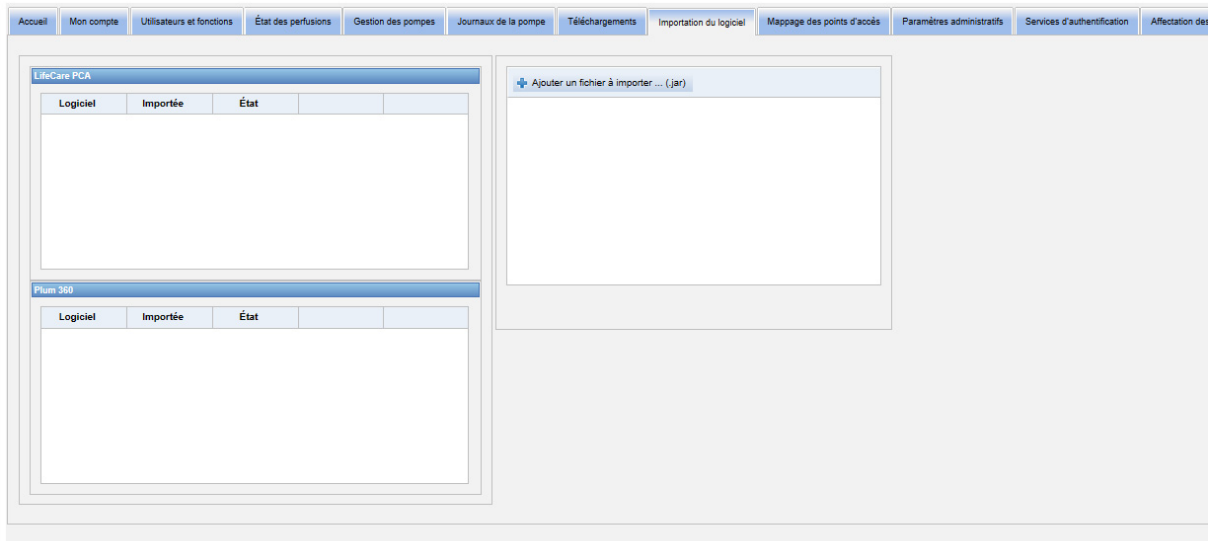

La vue « Importation du logiciel » vous permet d'importer un fichier pour charger la nouvelle version du logiciel dans le serveur. Le processus de mise à jour du logiciel est lancé dans la pompe à perfusion même.

### **Téléchargement d'un fichier dans le serveur**

- 1. Cliquez sur le bouton **« Ajouter un fichier à importer »**.
- 2. Trouvez le fichier .jar dans la fenêtre du navigateur et sélectionnez le fichier à ajouter en cliquant sur **« Ouvrir »**.
- 3. Cliquez sur le bouton **« Télécharger/Importer »**.

Dès que les versions des logiciels sont chargées, vous pouvez activer ou supprimer la version du logiciel d'un type de pompe à perfusion particulier en utilisant les boutons **« Activer »** et **« Supprimer »** à côté de chaque version.

**Remarque :** Après une mise à jour du logiciel, la pompe à perfusion revient à une bibliothèque de médicaments par défaut. Avant d'utiliser la pompe à perfusion dans un contexte clinique, une nouvelle bibliothèque de médicaments doit être téléchargée dans cette dernière.

Guide d'utilisation du logiciel ICU Medical MedNet 69

*Remarque : Pour obtenir la liste des pompes compatibles avec ICU Medical MedNet homologuées par pays, consultez la Matrice de compatibilité des pompes avec ICU Medical MedNet, disponible à partir du Centre de soutien technique d'ICU Medical.*

### **Remarques :**

# **Chapitre 10 : Mappage des points d'accès**

# **Présentation**

La vue Mappage des points d'accès vous permet d'entrer une description pour chaque point d'accès sans fil. Cette description apparaît dans les vues en ligne et dans les rapports qui comprennent l'emplacement d'une pompe à perfusion. Il fournit aussi un moyen d'importer ou d'exporter une liste de points d'accès et de descriptions.

**Remarque :** Si votre hôpital a une licence pour le Suivi des éléments d'actif, la vue Mappage des points d'accès n'est pas affichée. Voir [Annexe C : Suivi des éléments d'actif amélioré à la](#page-230-0) [page 223](#page-230-0) pour de plus amples informations.

Le tableau suivant décrit les champs de la vue Mappage des points d'accès :

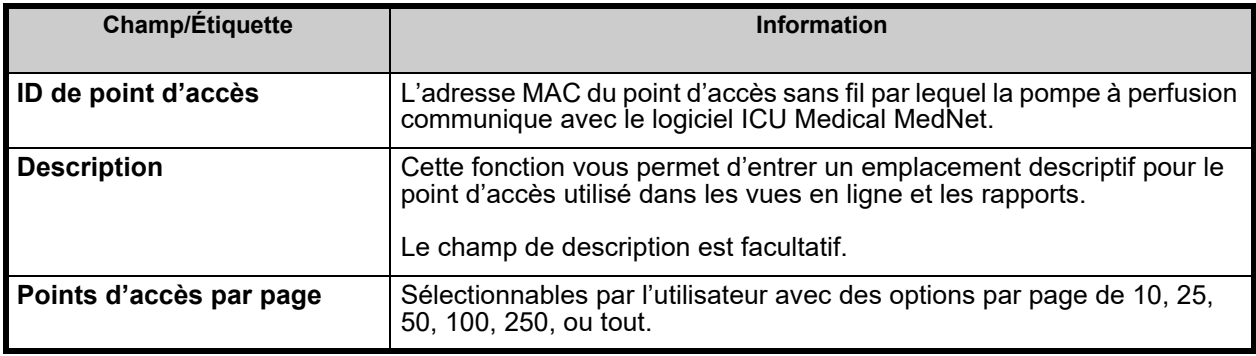

**Remarque :** Votre administrateur système peut fournir les emplacements physiques des points d'accès sans fil.

### **Naviguer**

Cliquez sur l'onglet **« Mappage des points d'accès »** , et la vue « Mappage des points d'accès » apparaît. Vous pouvez cliquer sur la colonne « ID de point d'accès » ou la colonne « Description » pour trier la vue. Cliquer à nouveau triera dans l'ordre inverse.

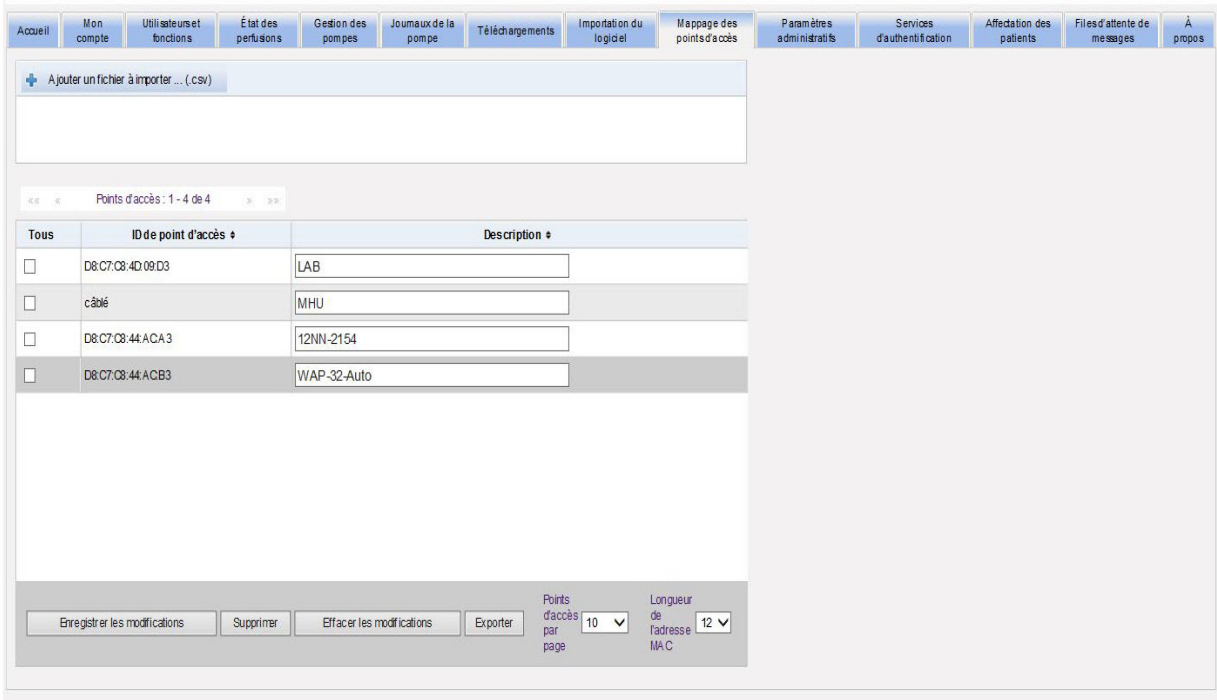

Saisissez un nom descriptif pour un ID de point d'accès sans fil dans le champ « Description », puis cliquez sur **« Enregistrer les modifications »**.

Pour supprimer un point d'accès, cochez la case à côté de l'ID du point d'accès que vous souhaitez supprimer, puis cliquez sur **Supprimer**.

**Remarque :** Si le point d'accès sélectionné a récemment communiqué avec une pompe à perfusion active, il est impossible de le supprimer.

### **Importation et exportation d'une liste de points d'accès**

**Pour importer une liste de points d'accès :**

1. Cliquez sur le bouton **« Ajouter un fichier à importer »** pour repérer le fichier.

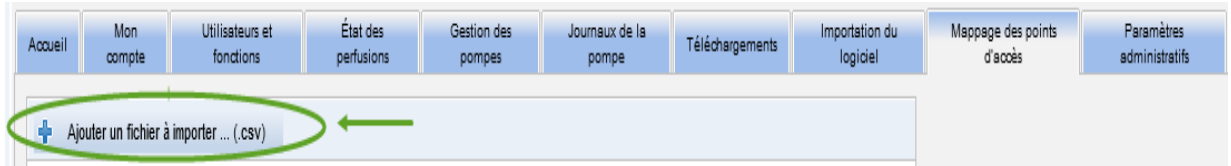

- 2. Une fenêtre contextuelle de navigation apparaît; utilisez-la pour rechercher un fichier **.csv**, afin de pouvoir importer les ID et les descriptions de points d'accès.
- 3. Cliquez sur le bouton **« Lancer l'importation »**.

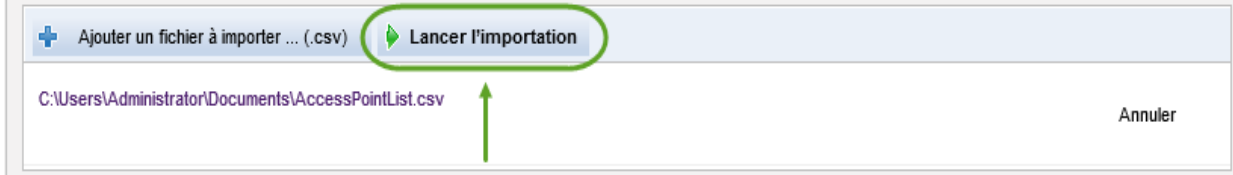

4. Le téléchargement peut être annulé en utilisant le bouton **« Annuler »**.

**Remarque :** Si le fichier .csv n'est pas formaté correctement, un message d'erreur s'affiche dans la vue Mappage des points d'accès.

#### **Pour exporter une liste de points d'accès :**

1. Cliquez sur le bouton **« Exporter »**.

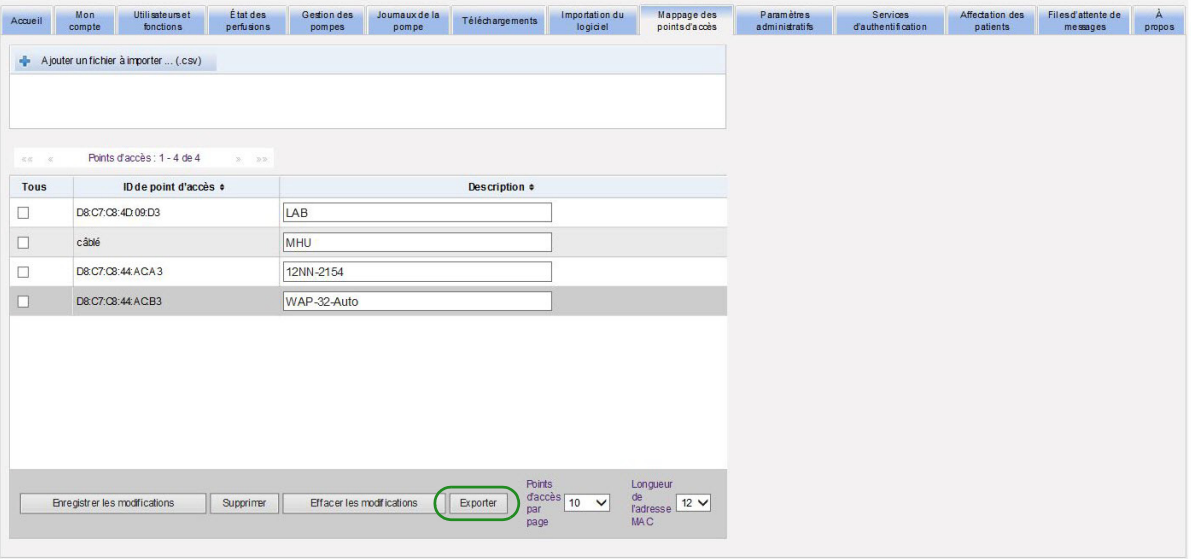

2. Une fenêtre contextuelle apparaît comme dans l'exemple ci-dessous. Ouvrez le fichier dans Excel ou enregistrez le fichier en format **.csv**.

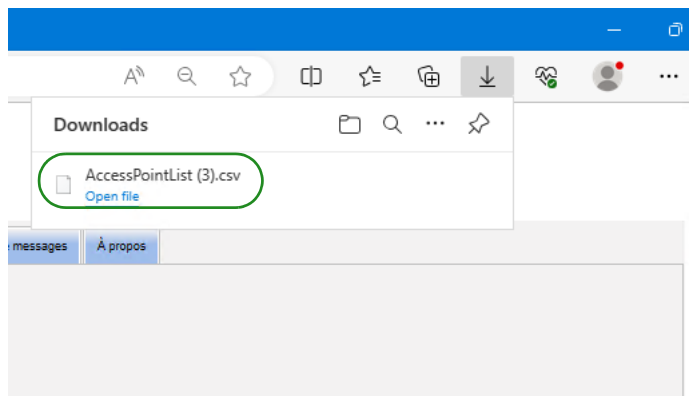

# **Chapitre 11 : Paramètres administratifs**

# **Présentation**

La configuration des réglages administratifs est généralement effectuée lors de l'installation du logiciel ICU Medical MedNet. La page Réglage administratif est utilisée pour conserver des informations sur votre établissement et vos établissements, conserver les paramètres de téléchargement du logiciel de pompe à perfusion, afficher ou mettre à jour votre fichier de licence du logiciel et configurer les paramètres d'entretien de la base de données.

La section Paramètres de l'établissement ne s'affiche que si la création de rapports pour plusieurs établissements est autorisée par la licence que détient votre établissement.

**Remarque :** Seuls les utilisateurs ayant les droits de connexion appropriés peuvent afficher la vue « Paramètres administratifs ».

# **Paramètres de l'établissement**

1. Cliquez sur l'onglet **Réglage administratif** pour afficher la page Réglage administratif.

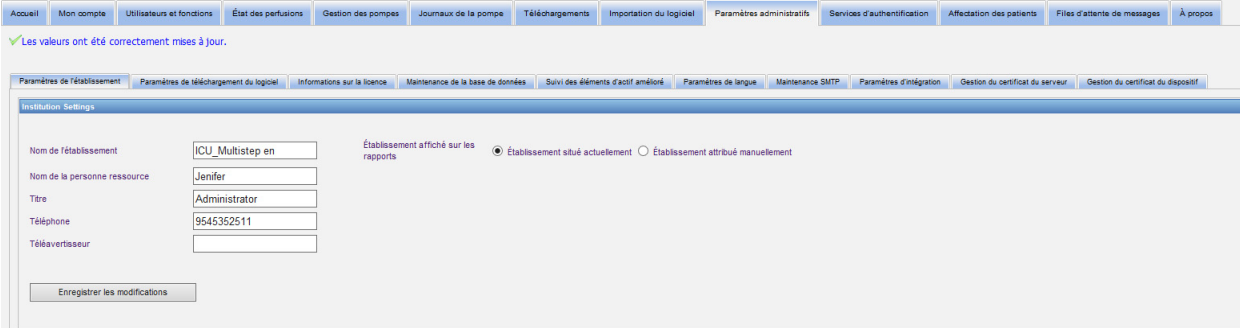

- 2. Pour ajouter ou modifier les **Paramètres de l'établissement**, entrez les informations suivantes :
	- Nom de l'établissement (la valeur par défaut est « Nom de l'établissement »)
	- Nom de la personne ressource
	- Titre
	- Téléphone
	- Téléavertisseur
- **Remarque :** Le champ **« Nom de l'établissement »** est imprimé sur les rapports. Il s'affiche sur les pompes à perfusion Plum 360 quand elles sont sous tension.

Guide d'utilisation du logiciel ICU Medical MedNet 75

- 3. Définissez l'établissement affiché sur les rapports en sélectionnant le bouton radio approprié (Établissement où la ou les pompes sont situées actuellement ou Établissement auquel la ou les pompes ont été attribuées manuellement; la valeur par défaut est Établissement où la ou les pompes sont situées actuellement)
- **Remarque :** Ce paramètre détermine si c'est l'établissement dans lequel se trouve actuellement la pompe à perfusion ou alors l'établissement attribué manuellement qui s'affiche dans les rapports contenant des informations sur l'établissement.
	- 4. Cliquez sur **Enregistrer les modifications** dans la section Paramètres de l'établissement pour enregistrer les modifications.

# **Paramètres de l'établissement**

**Remarque :** La section Paramètres de l'établissement ne s'affiche que si votre établissement détient une licence permettant de créer des rapports portant sur plusieurs établissements.

Cliquez sur l'onglet Réglage administratif pour afficher la page Réglage administratif.

La section Paramètres de l'établissement s'affiche sous la section Paramètres de l'établissement et contient toutes les établissements qui ont été ajoutés.

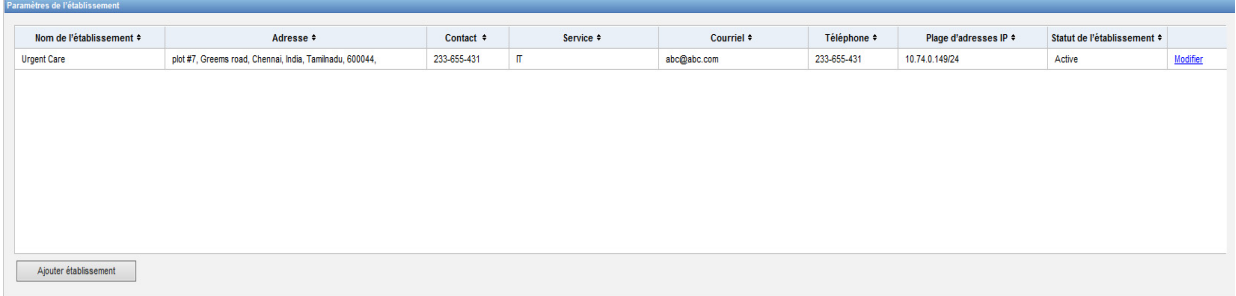

Le tableau suivant décrit les champs **Paramètres de l'établissement** :

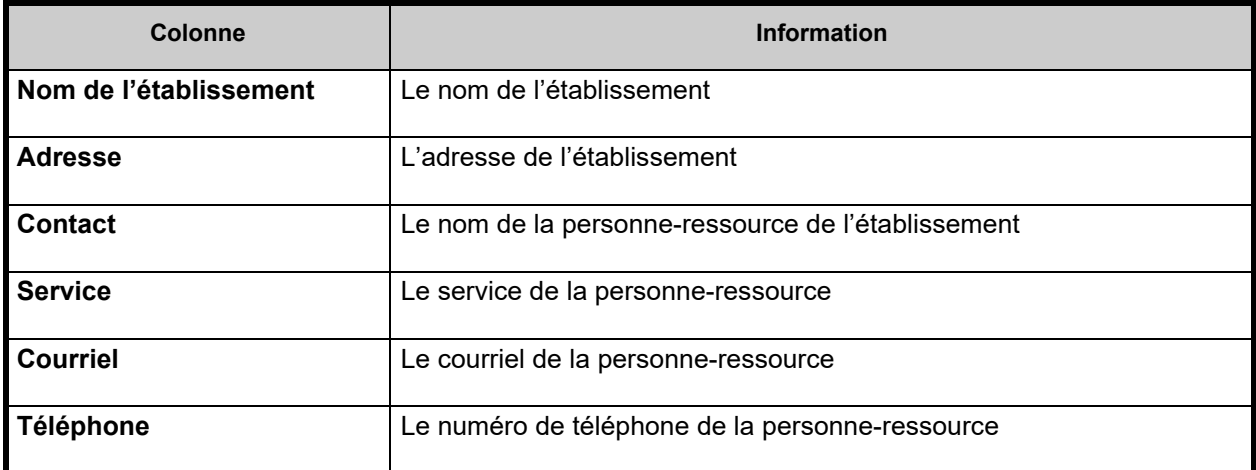

*Remarque : Pour obtenir la liste des pompes compatibles avec ICU Medical MedNet homologuées par pays, consultez la Matrice de compatibilité des pompes avec ICU Medical MedNet, disponible à partir du Centre de soutien technique d'ICU Medical.*

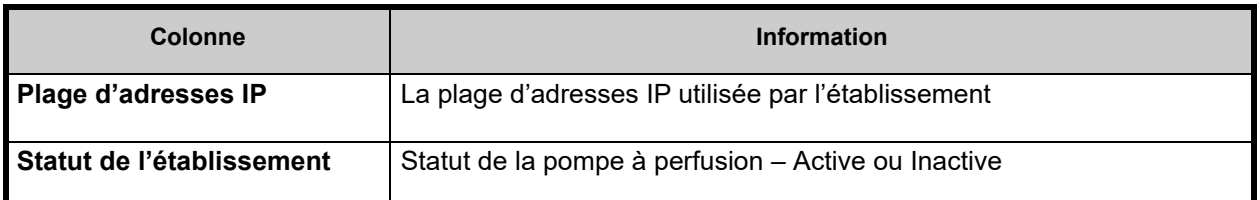

#### **Pour ajouter un établissement :**

1. Dans la section Paramètres de l'établissement, cliquez sur **Ajouter établissement**. La fenêtre Ajouter un établissement s'ouvre.

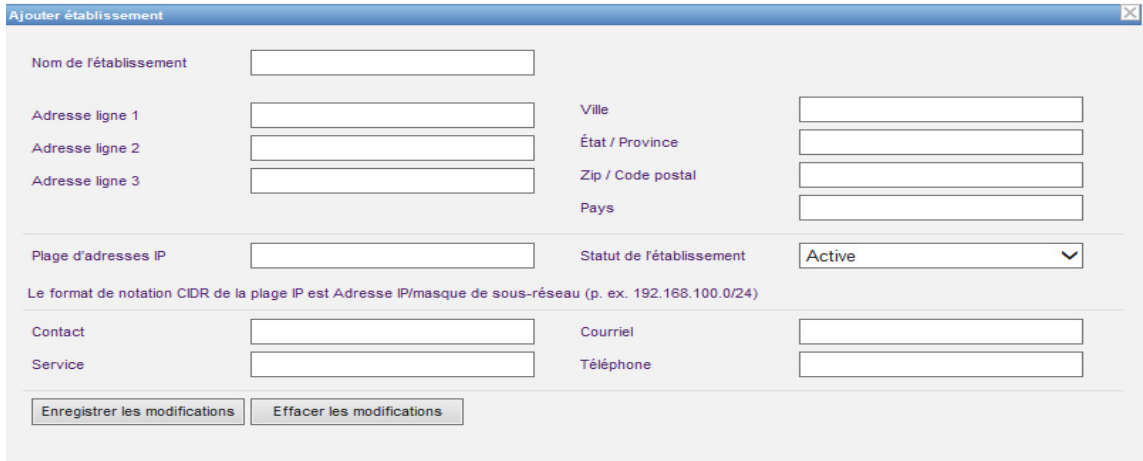

- 2. Saisissez les informations suivantes (voir [Annexe E : Spécifications pour chaînes de](#page-234-0)  [caractères à la page 227\)](#page-234-0) :
	- Nom de l'établissement (doit être unique)
	- Adresse ligne 1
	- Adresse ligne 2
	- Adresse ligne 3
	- Ville
	- État/Province
	- Zip/Code postal
	- Pays
	- Plage IP Saisir au formet de la notation CIDR (XXX.XXX.XXX.XXX/##). La plage ne peut pas chevaucher les plages IP définies pour d'autres établissements.

**Remarque :** Si vous survolez l'icône d'information dans le champ de la plage IP, des informations sur le format requis pour la plage IP seront affichées.

- Statut de l'établissement (sélectionnez-en un dans la liste déroulante)
- Contact
- **Service**
- Courriel
- Téléphone

Guide d'utilisation du logiciel ICU Medical MedNet **77** and 2008 and 2009 and 2009 and 2009 and 2009 and 2009 and

- 3. Cliquez sur **Effacer les modifications** pour annuler toutes les modifications et revenir aux paramètres de l'établissement.
- 4. Cliquez sur **Enregistrer les modifications** pour enregistrer l'établissement et revenir aux paramètres de l'établissement.

#### **Pour modifier un établissement :**

1. Dans la section Paramètres de l'établissement, cliquez sur le lien **Modifier** dans la ligne de l'établissement que vous souhaitez modifier. La fenêtre Modifier établissement s'ouvre.

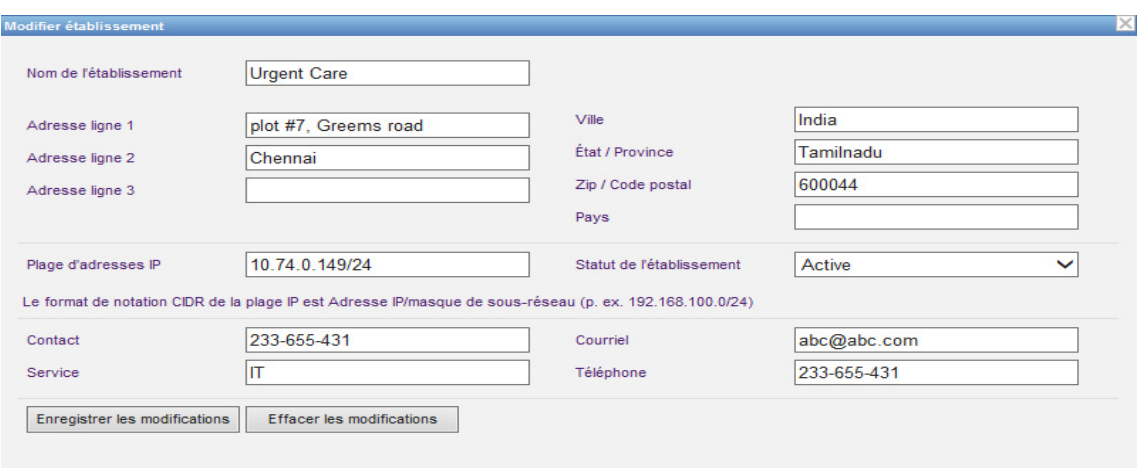

- 2. Modifiez les champs applicables et cliquez sur **Enregistrer les modifications** :
- **Remarque :** Vous ne pouvez pas supprimer un établissement. Si vous n'avez plus besoin d'un établissement, configurez le Statut de l'établissement à Inactif.

## **Paramètres de téléchargement du logiciel**

Pour changer les **paramètres de téléchargement du logiciel**, cliquez sur l'onglet **« Paramètres de téléchargement du logiciel »**, et entrez les informations suivantes :

- Nombre maximum d'essais (maximum de 999; la valeur par défaut est 3)
- Intervalle minimum d'essai (la valeur par défaut est de 120 secondes)
- Cliquez sur « Enregistrer les modifications »

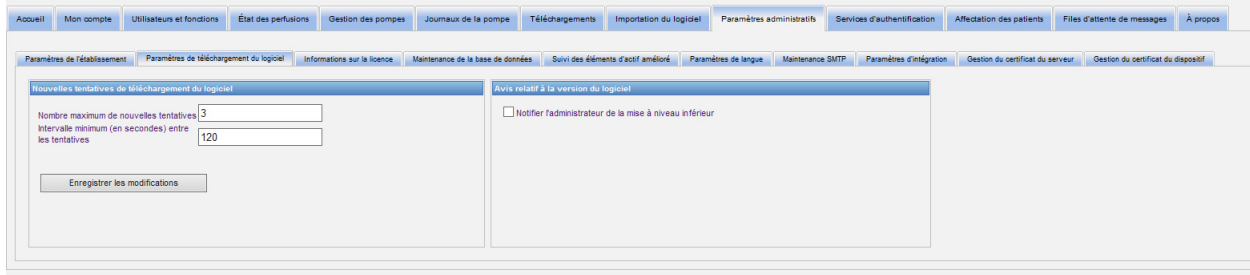

- **Remarque :** Le nombre maximum d'essais et l'intervalle minimum d'essai sont des paramètres de configuration de la capacité de mise à jour logicielle sur les pompes à perfusion LifeCare PCA. Tous les changements nécessaires sont apportés par votre représentant du service après-vente ICU Medical.
- **Remarque :** Si vous sélectionnez une version de logiciel à télécharger qui est plus ancienne que celle déjà installée, le logiciel ICU Medical MedNet le détectera. De plus, si vous cochez la case **Notifier l'administrateur en cas de mise à niveau inférieur**, un courriel sera envoyé à l'adresse que vous avez indiquée dans Maintenance SMTP.

La valeur par défaut de la case **Notifier l'administrateur en cas de mise à niveau inférieur** est « non cochée ».

De plus, la mise à niveau inférieur créera une **entrée dans le journal**. Elle comprendra l'**ID logique de la pompe à perfusion**, le **numéro de série de la pompe à perfusion,** la **version enregistrée de la pompe à perfusion** et la **version déclarée de la pompe à perfusion**.

# **Informations sur la licence**

La section **Informations sur la licence** est vide jusqu'à ce qu'un fichier de licence soit importé. Dans la section « Importer un nouveau fichier de licence », cliquez  $\downarrow$  Importer un nouveau fichier de licence ... (jkey) Sur pour repérer le fichier sur votre ordinateur, puis cliquez sur **« Importer »**. Les champs de **Détails de la licence actuelle** seront remplis.

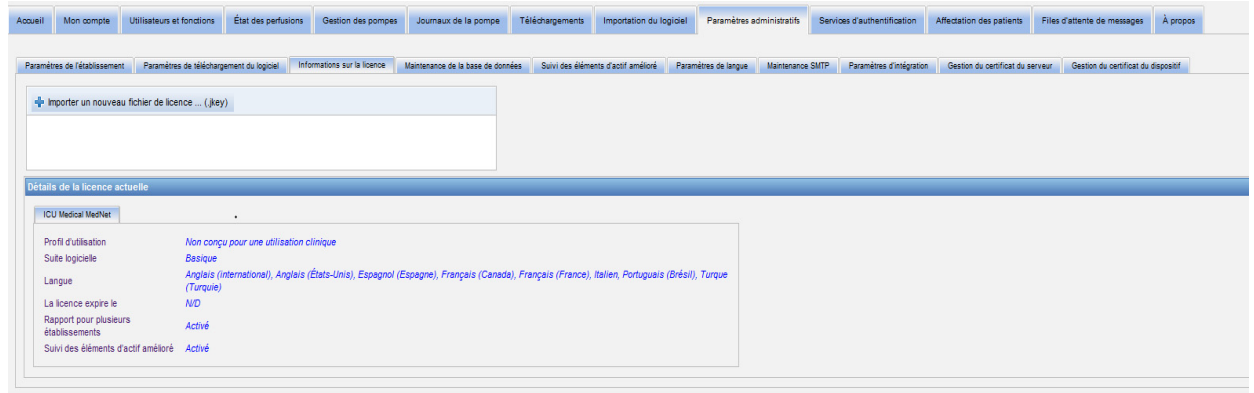

**Les détails de la licence actuelle** comprennent ce qui suit :

- Profil d'utilisation
- Suite logicielle
- Langues
- La licence expire le
- Suivi des éléments d'actif amélioré
- Rapport pour plusieurs établissements
- Licences de pompes à perfusion
- Programmation automatique (Programmation intelligente de la pompe)
- Documentation automatique (Documentation de perfusion)
- Transmission d'alarmes (Transmission d'alertes)
- Taille de la bibliothèque de médicaments Niveau 2

**Remarque :** Les fichiers de licence sont fournis par l'équipe de mise en œuvre d'ICU Medical.

### **Importation d'une licence**

Utilisez le processus suivant pour importer une licence.

- 1. Dans l'onglet **« Informations sur la licence »**, sélectionnez « Importer un nouveau fichier de licence » (le fichier doit être de type « .jkey »).
- 2. Dans la boîte de dialogue « Choisir un fichier à téléchargér », recherchez le fichier souhaité, puis sélectionnez-le pour remplir la fenêtre « Nom du fichier ».
- 3. Appuyez sur **« Ouvrir »** pour commencer l'importation de la nouvelle licence.

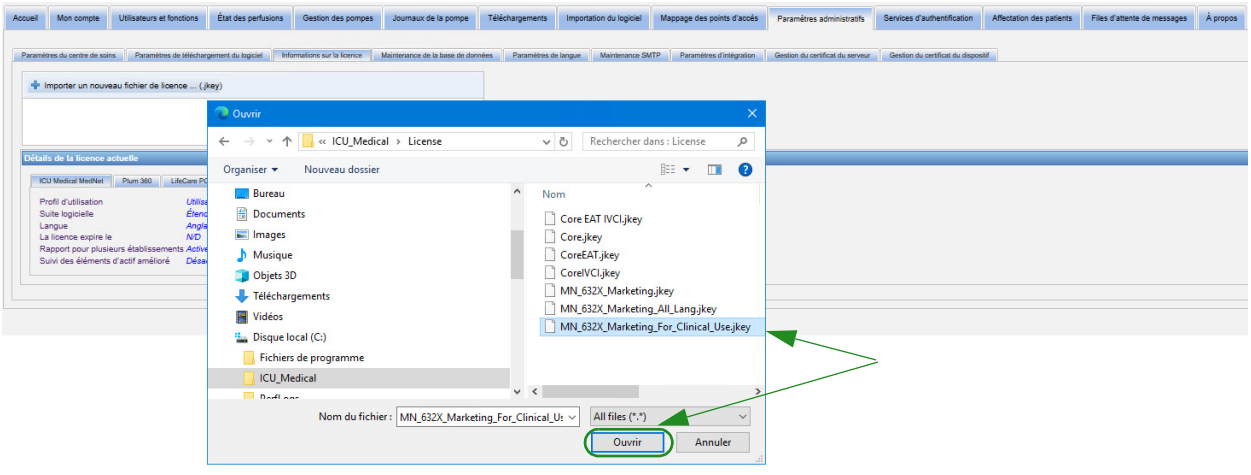

- 4. Vérifiez que le fichier dans la fenêtre est le bon fichier.
- 5. Cliquez sur **« Lancer l'importation »**.

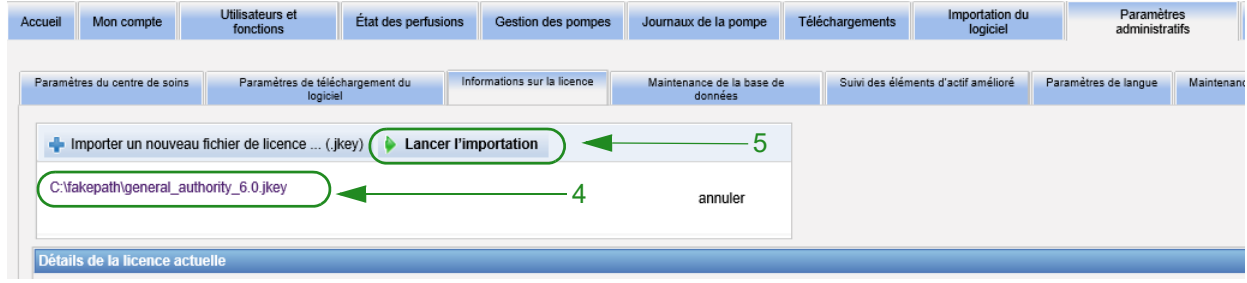

6. Vérifiez que l'importation a réussi.

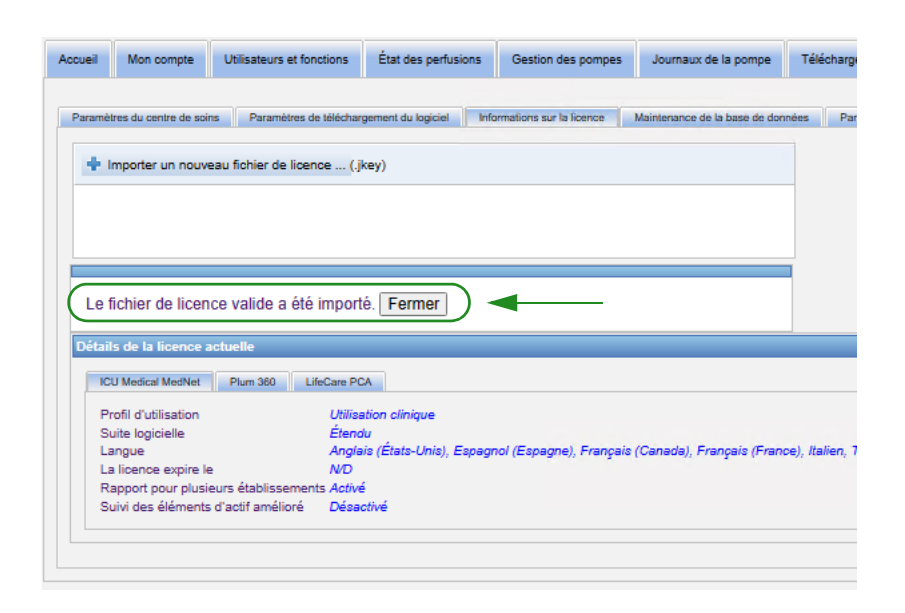

### **Maintenance de la base de données**

Les paramètres de **« Maintenance de la base de données »** sont utilisés pour purger la base de données des anciennes transactions, libérant ainsi plus d'espace pour un fonctionnement plus efficace et rapide de votre système ICU Medical MedNet. Le responsable désigné de la maintenance de la base de données est généralement l'administrateur du système ou de la base de données.

Nous vous recommandons fortement de sauvegarder votre base de données.

#### **Sauvegarde des bases de données d'ICU Medical MedNet**

Pour effectuer la sauvegarde de la base de données, vous devez configurer le dispositif de sauvegarde. Pour des directives sur la configuration de ce dispositif pour qu'il fonctionne avec SQL Server, consultez les documents sur SQL Server.

#### **Restauration des bases de données d'ICU Medical MedNet**

Pour restaurer la base de données, le dispositif de sauvegarde doit également être configuré selon la documentation du serveur SQL Server.

- **Important:** Restaurer une sauvegarde de la base de données requiert l'interruption du service du logiciel de serveur ICU Medical MedNetMC.
- **Remarque :** Pour éviter de manquer d'espace sur le disque dur du serveur, nous suggérons de gérer la taille du fichier de journal des transactions de SQL Server pendant que la purge est en cours. Tronquer les fichiers de journal pourrait être nécessaire avec les grandes bases de données.
	- 1. Dans le champ **Période de rétention des données**, entrez la période pendant laquelle vous souhaitez conserver les données. Vous pouvez choisir parmi :
		- $\cdot$  6 mois
		- $1$  an
		- $\bullet$  2 ans
		- $\bullet$  3 ans
		- $\cdot$  4 ans
	- 2. Entrez votre ID d'utilisateur.
	- 3. Entrez votre mot de passe.
	- 4. Vous pouvez également choisir de définir une heure et une date de début futures :
		- En utilisant la liste déroulante, sélectionnez une Heure de début (événement temporel de base de données).
		- En utilisant le calendrier, sélectionnez une date.

5. Dès que vous êtes satisfait de votre choix, cliquez sur **« Début »** ou si vous voulez apporter un changement, cliquez sur **« Réinitialiser »** et réintroduisez les informations.

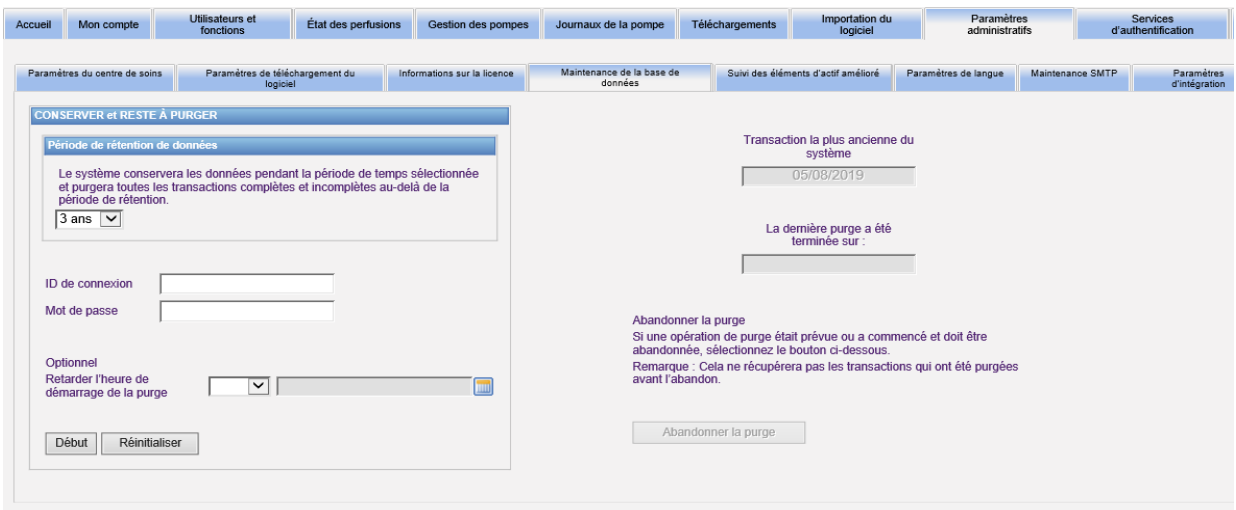

6. Si vous souhaitez annuler le processus de purge, cliquez sur **« Abandonner la purge »**.

**Remarque :** Les transactions purgées avant l'interruption ne peuvent pas être récupérées.

La date de la transaction la plus ancienne du système et celles des dernières purges sont affichées pour votre commodité.

# **Suivi des éléments d'actif amélioré**

La section **« Suivi des éléments d'actif amélioré »** permet la configuration de cette option.

**Remarque :** Lorsque le suivi des éléments d'actif amélioré est activé, l'onglet **« Mappage des points d'accès »** est masqué.

- 1. Entrez le nom du serveur (et le port si nécessaire), l'ID d'utilisateur et le mot de passe.
- 2. Configurez l'identifiant préféré à utiliser par l'application de suivi des éléments d'actif pour reconnaître vos pompes à perfusion. Les valeurs possibles sont le numéro de série de la pompe à perfusion (par défaut), ID d'appareil, et ID d'élément d'actif.
- 3. Si vous utilisez un système de localisation en temps réel (SLTR), sélectionnez le niveau de détail de l'emplacement :
	- Espace
	- Zone, espace (par défaut)
	- Étage, zone, espace
	- Bâtiment, étage, zone, espace
	- Site, bâtiment, étage, zone, espace
- 4. L'état actuel est affiché dès que vous enregistrez votre configuration en cliquant sur le bouton **Enregistrer les modifications**. Les messages d'état suivants peuvent être affichés :
	- La fonctionnalité Suivi d'actif amélioré est configurée correctement.
	- La fonctionnalité Suivi d'actif amélioré n'a PAS été configurée correctement.
	- La fonctionnalité Suivi d'actif amélioré reçoit les événements de modification d'emplacement.
	- La fonctionnalité Suivi d'actif amélioré est prête, mais n'a pas reçu d'événements de modification d'emplacement depuis le démarrage du serveur ICU Medical MedNet
- 5. Après avoir entré vos informations, cliquez sur **« Tester la connexion »** pour vérifier la connexion. Les messages d'état suivants peuvent être affichés :
	- Échec du réseau lors de la tentative de connexion au service de suivi des éléments d'actif.
	- Erreur interne lors de la tentative de connexion au serveur de suivi des éléments d'actifs.
	- Le serveur de suivi des éléments d'actif est présent, mais le service de suivi a été refusé
	- Le serveur de suivi des éléments d'actif est présent, mais le service de suivi n'est pas disponible.
	- Connexion réussie avec le serveur de suivi des éléments d'actif.

Les conditions possibles du message d'erreur interne comprennent les suivantes :

- Nom d'utilisateur ou mot de passe invalide du suivi des éléments d'actif
- Type d'ID préféré invalide utilisé
- Nom d'hôte ou adresse IP manquants pour le serveur de suivi des éléments d'actif
- Toute erreur du serveur concernant la récupération des données des éléments d'actif du système externe

### **Paramètres de langue**

Utilisez le processus suivant pour sélectionner votre langue préférée pour ICU Medical MedNet.

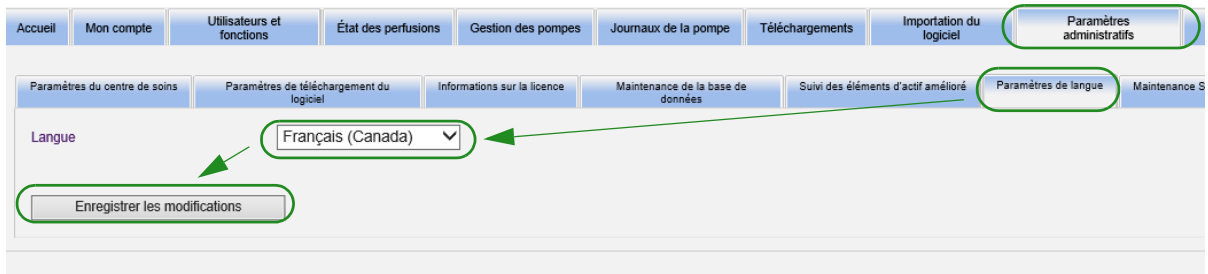

- 1. Sélectionnez les paramètres de langue.
- 2. Sélectionnez la langue souhaitée dans le menu déroulant des paramètres régionaux.
- 3. Cliquez sur le bouton **« Enregistrer les modifications »**.

Guide d'utilisation du logiciel ICU Medical MedNet **Australia et au commune de la commune de la commune de la co** 

### **Maintenance SMTP**

Utilisez l'écran suivant pour accéder à la maintenance SMTP.

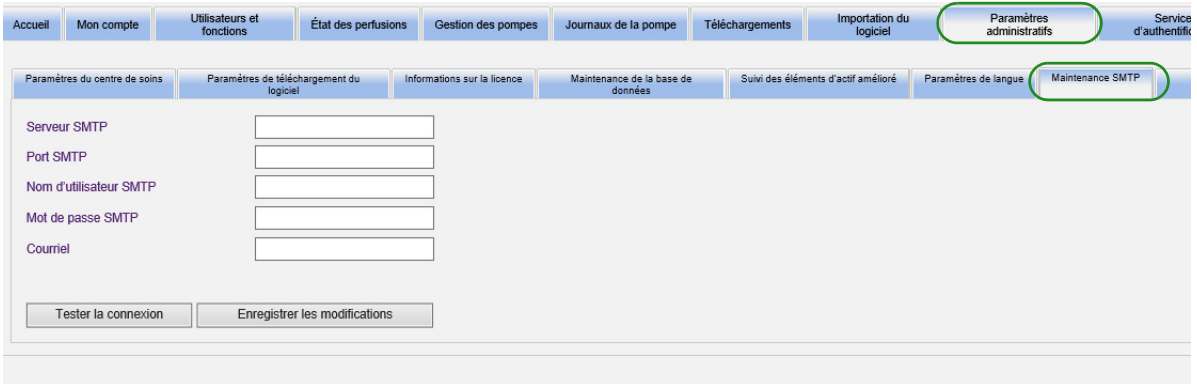

- Serveur SMTP (nom du serveur ou adresse du serveur de courriel de l'organisation)
- Port SMTP
- Nom d'utilisateur SMTP (limite de 20 caractères) (laissez vide pour les serveurs SMTP sans authentification)
- Mot de passe SMTP (limite de 20 caractères) (laissez vide pour les serveurs SMTP sans authentification)
- Courriel (adresse de courriel de l'administrateur qui recevra les messages mensuels sur les archives de la base de données)
- Tester la connexion

# **Paramètres d'intégration**

L'onglet **« Paramètres d'intégration »** est disponible uniquement si l'intégration du DSE IV (programmation intelligente de la pompe, documentation de la perfusion et/ou réacheminement des alarmes) a été incluse dans la licence et si vous avez le privilège Afficher les renseignements confidentiels sur la santé.

**Remarque :** Pour définir les profils nécessaires, l'interface utilisateur d'ICU Medical MedNet utilise « Documentation automatique » comme autre nom pour « Documentation de perfusion », « Programmation automatique » comme autre nom pour « Programmation intelligente de la pompe ».

Les informations que vous définissez dans la fenêtre générale seront fournies par votre système d'intégration particulier.

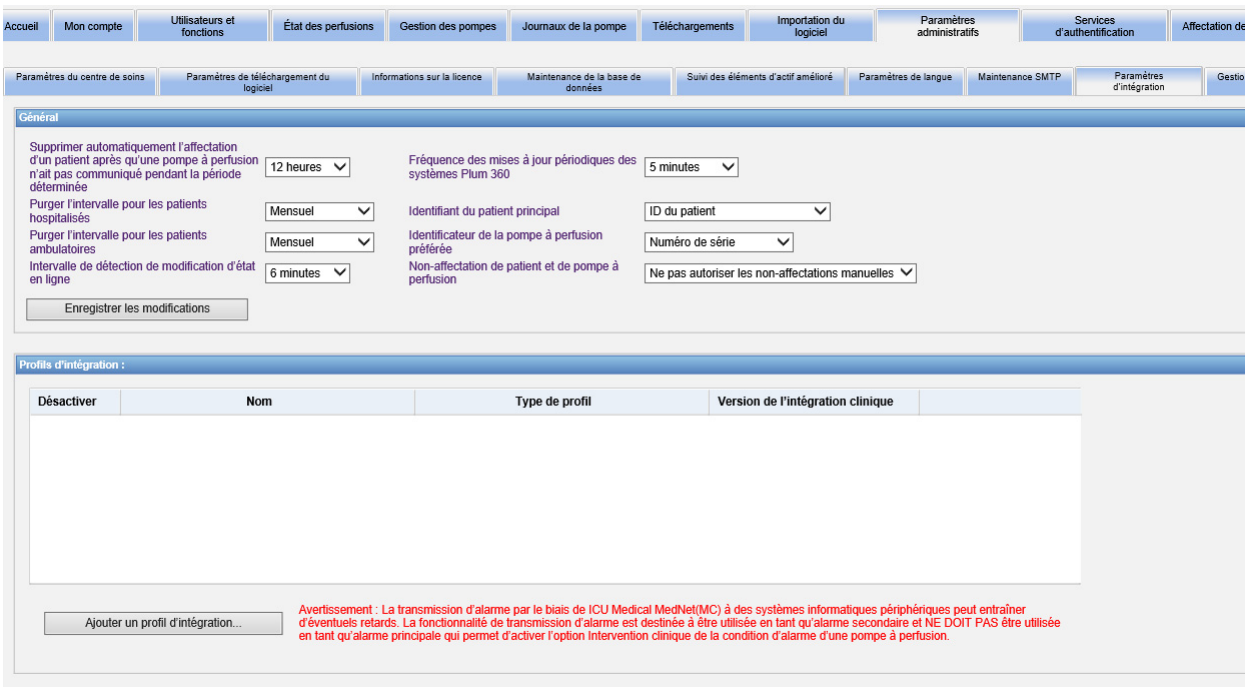

### **Naviguer**

- 1. Si le message **« Supprimer automatiquement l'affectation d'un patient après qu'une pompe à perfusion n'ait pas communiqué pendant la période déterminée »** apparaît, sélectionnez dans la plage suivante :
	- Mettre hors tension
	- 15 minutes
	- 30 minutes
	- 1 heure
	- 2 heures
	- 4 heures
	- 8 heures
	- 12 heures
	- 24 heures

ICU Medical MedNet dissocie tous les patients de toute pompe qui n'a pas communiqué avec son serveur pendant la période sélectionnée.

- 2. Sélectionnez **Purger l'intervalle pour les patients hospitalisés**; il s'agit de la fréquence à laquelle l'information peut être supprimée de la base de données d'ICU Medical MedNet :
	- Hebdomadaire
	- Mensuel
	- Tous les 3 mois
	- Tous les 6 mois
	- Annuel
- 3. Sélectionnez **« Purger l'intervalle pour les patients ambulatoires »** :
	- Hebdomadaire
	- Mensuel
	- Tous les 3 mois
	- Tous les 6 mois
	- Annuel
- 4. La **Intervalle de détection des modification d'état en ligne** indique l'état en ligne ou hors ligne des pompes à perfusion Plum 15.11 et LifeCare PCA. ICU Medical MedNet peut transmettre des informations à l'un des intervalles sélectionnés suivants :
	- 6 minutes
	- 8 minutes
	- 10 minutes
	- 15 minutes
- 5. Dans le cas de la pompe Plum 360, la **fréquence des mises à jour périodiques** permet de sélectionner la fréquence à laquelle la pompe à perfusion envoie des informations d'état périodique à ICU Medical MedNet pendant qu'un mode de traitement est en cours d'exécution. Utilisez la liste déroulante pour sélectionner :
	- 30 secondes
	- 60 secondes
	- 90 secondes
	- 2 minutes
	- 2.5 minutes
	- 3 minutes
	- 3,5 minutes
	- 4 minutes
	- 4.5 minutes
	- 5 minutes
- 6. Sélectionnez un **Identifiant du patient principal**. Ce sera probablement dicté par le système d'admission tiers utilisé dans votre établissement.
	- Numéro de dossier médical
	- ID du patient
	- ID de remplacement du patient
	- Numéro de compte du patient
	- ID de visite
	- ID de visite de remplacement
- 7. Sélectionnez un **Identifiant de la pompe à perfusion préférée**. Dès que vous sélectionnez un ID de pompe à perfusion préféré, cet ID sera utilisé à travers l'interface utilisateur.
	- Numéro de série
	- ID d'appareil
	- ID d'actif
- 8. Au champ **« Non-affectation de patient et de pompe à perfusion »**, choisissez l'une des options suivantes :
	- Ne pas autoriser une dissociation manuelle (cette option ne fournit que l'affichage de la Liste d'affectation des patients dans l'onglet Affectation des patients qui vous permet d'afficher l'affectation des patients/pompes)

ou

- Autoriser une dissociation manuelle (cette option ajoute un onglet supplémentaire dans l'onglet Affectation des patients appelé Retirer l'affectation qui vous permet de dissocier manuellement un patient d'une pompe)
- 9. Cliquez sur **« Enregistrer les modifications »**, dès que vous avez effectué vos sélections.

Guide d'utilisation du logiciel ICU Medical MedNet 89 annuncial annuncial annuncial annuncial annuncial annunc

### **Profils d'intégration**

Les profils d'intégration qui peuvent être configurés pour les éléments qui ont une licence sont les suivants :

- État de documentation automatique (État de la documentation de perfusion)
- Documentation automatique (Documentation de perfusion)
- Programmation automatique (Programmation intelligente de la pompe)
- Transmission d'alarmes (Transmission d'alertes)
- Changement d'état d'affectation des patients
- **Remarque :** À mesure que chaque profil est créé, un message de confirmation s'affiche et le nom du profil, le type et la version d'intégration clinique apparaissent. Les profils peuvent être désactivés, modifiés ou supprimés (voir les instructions après la création des profils).

### **Versions de l'intégration clinique**

Le tableau de pompes à perfusion suivant affiche la liste des pompes à perfusion ayant une licence et les versions d'interface prises en charge :

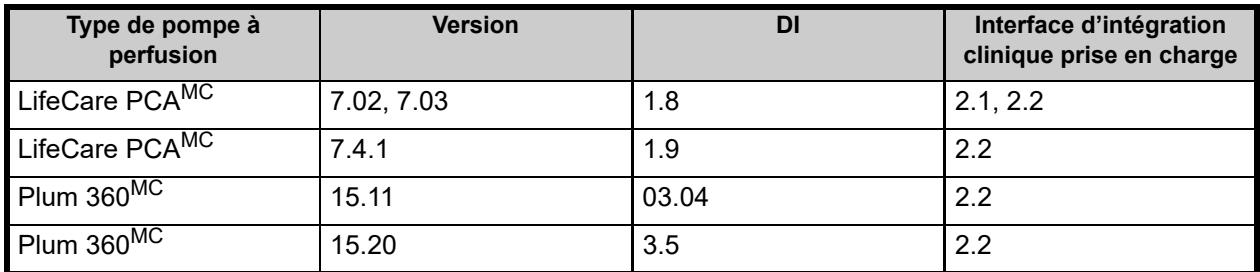

Voici les étapes pour créer un profil. Dans chaque cas, vous devrez sélectionner **« Ajouter un profil d'intégration... »**

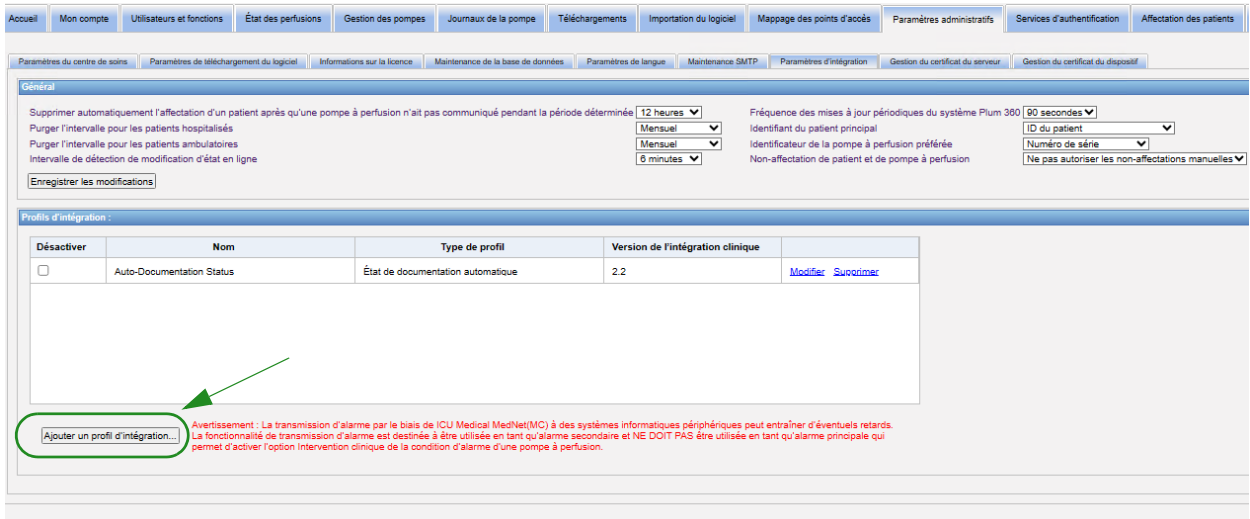

Guide d'utilisation du logiciel ICU Medical MedNet et al. et al. et al. et al. et al. et al. et al. et al. et a

#### **Profil d'état de consigation automatique**

- Remarque : Pour définir les profils nécessaires, l'interface utilisateur d'ICU Medical MedNet<sup>MC</sup> utilise « Documentation automatique » comme autre nom pour « Documentation de perfusion ». La documentation de perfusion est l'une des fonctions d'interopérabilité DSE IV qui permet de consigner les événements de perfusion dans les dossiers électroniques d'administration des médicaments, la feuille de débit I&O et les tableaux de bord d'un système de DSE.
	- 1. Au champ **« Type de profil »** , sélectionnez **« État de consignation automatique »** dans la liste déroulante.
	- 2. Au champ **« Nom »**, acceptez la valeur par défaut (État de documentation automatique) (État de la documentation de perfusion) ou entrez le nom de votre choix.
	- 3. Au champ **« Version d'intégration clinique »**, sélectionnez la version appropriée dans le tableau **Version de l'intégration clinique** fourni plus tôt.

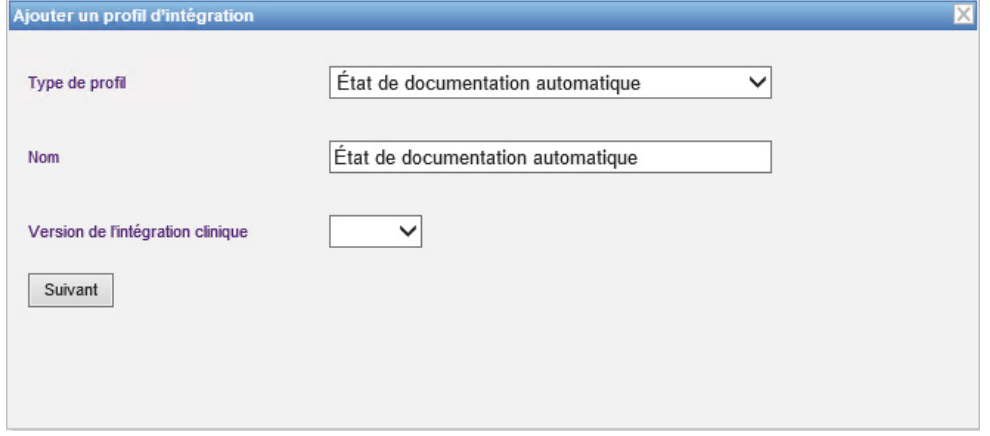

- 4. Cliquez sur **Suivant**.
- 5. Au champ **« Hôte de récepteur »**, entrez un nom d'hôte du serveur ou une adresse IP valide.
- 6. Au champ **« Port de récepteur »**, entrez un port. Le port doit être un nombre entier compris entre 1 et 65535.
- 7. Au champ **« Chemin de récepteur »**, entrez le chemin de votre choix (champ facultatif).
- 8. Cochez la case à côté du champ **« Utiliser une transmission sécurisée lors de l'envoi de messages au système de réception »** si vous souhaitez utiliser cette sélection facultative.

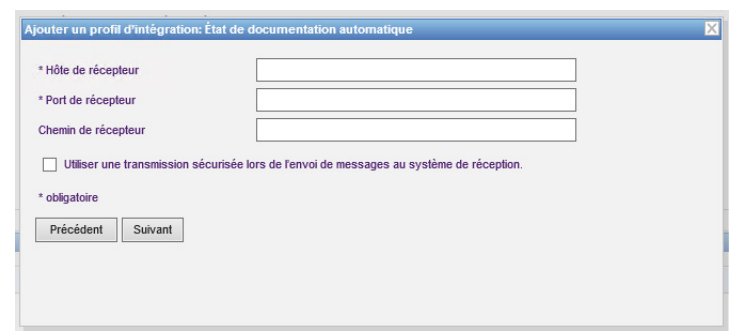

#### 9. Cliquez sur **Suivant**.

10. Cochez la case à côté des sélections que vous souhaitez activer :

- Transmettre des messages uniquement aux pompes à perfusion alimentées et programmées.
- Transmettre des messages uniquement aux pompes à perfusion associées à un patient.
- Transmettre des messages en ligne de la pompe à perfusion.
- Transmettre des messages hors ligne de la pompe à perfusion.
- Transmettre des messages lorsque la pompe à perfusion est hors tension.

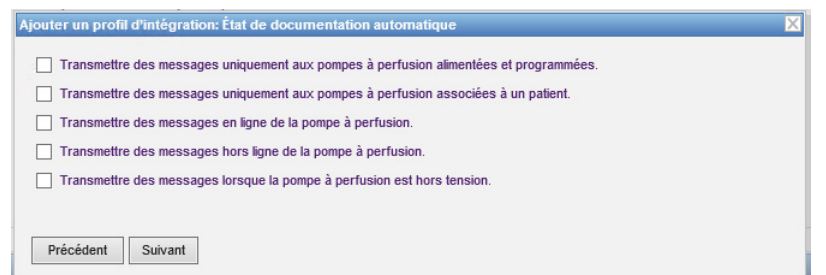

- 11. Cliquez sur **Suivant**.
- 12. Sélectionnez les types de pompe à perfusion pour lesquelles les messages doivent être transmis.

**Remarque :** Seules les pompes à perfusion ayant une licence s'affichent.

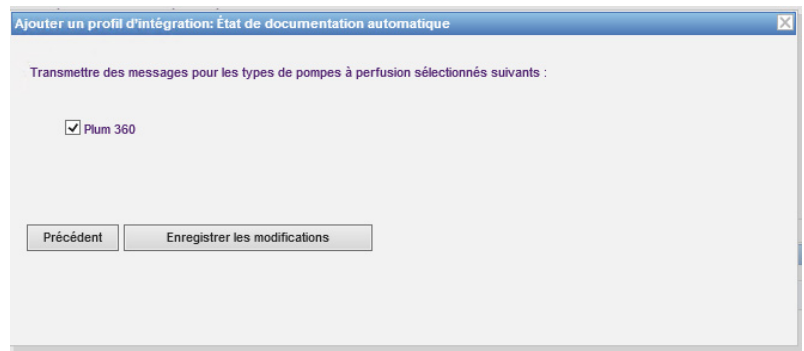

13. Cliquez sur **« Enregistrer les modifications »**. Votre profil État de documentation automatique (État de la documentation de perfusion) a été créé.

#### **Profil de programmation automatique (Programmation intelligente de la pompe)**

**Remarque :** Pour définir les profils nécessaires, l'interface utilisateur d'ICU Medical MedNet utilise « Programmation automatique » est un autre nom pour « Programmation intelligente de la pompe ». La programmation intelligente de la pompe est l'une des fonctions d'interopérabilité DSE IV qui permet de transmettre les ordonnances cliniques du système de DSE à la pompe.

Dès que vous avez cliqué sur **« Ajouter un profil d'intégration... »**

- 1. Au champ **« Type de profil »**, sélectionnez **Programmation automatique (programmation intelligente de la pompe)** dans la liste déroulante.
- 2. Au champ **« Nom »**, acceptez la valeur par défaut ou entrez un nom de votre choix.
- 3. Au champ **« Version d'intégration clinique »**, sélectionnez la version appropriée dans le tableau **Version de l'intégration clinique** fourni plus tôt.

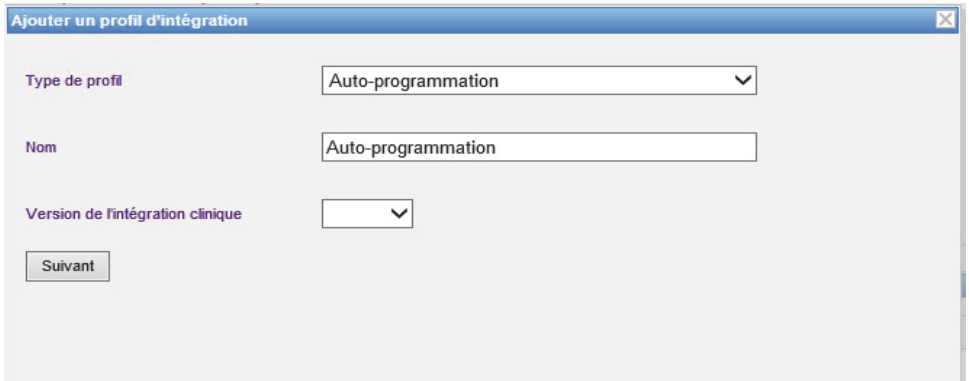

- 4. Cliquez sur **Suivant**.
- 5. Au champ **« Hôte de récepteur »**, entrez un nom d'hôte du serveur ou une adresse IP valide.
- 6. Au champ **« Port de récepteur »**, entrez un port. Le port doit être un nombre entier compris entre 1 et 65535.
- 7. Au champ **« Chemin de récepteur »**, entrez le chemin de votre choix (champ facultatif).
- 8. Vous pouvez choisir de cocher la case à côté du champ **« Utiliser une transmission sécurisée lors de l'envoi de messages au système de réception »** (facultatif).

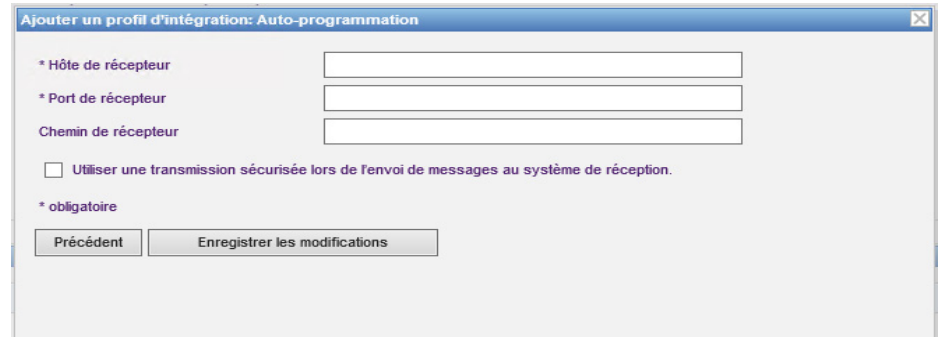

9. Cliquez sur **« Enregistrer les modifications »**. Votre profil Programmation automatique (Programmation intelligente de la pompe) a été créé.

*Remarque : Pour obtenir la liste des pompes compatibles avec ICU Medical MedNet homologuées par pays, consultez la Matrice de compatibilité des pompes avec ICU Medical MedNet, disponible à partir du Centre de soutien technique d'ICU Medical.*

### **Profil Transmission d'alarmes (Transmission d'alertes)**

Dès que vous avez cliqué sur « **Ajouter un profil d'intégration...** »

- 1. Au champ **« Type de profil »**, sélectionnez **Transmission d'alarmes (Transmission d'alertes)** dans la liste déroulante.
- 2. Au champ **« Nom »**, acceptez la valeur par défaut ou entrez un nom de votre choix.
- 3. Au champ **« Version d'intégration clinique »**, sélectionnez la version appropriée dans le tableau **Version de l'intégration clinique** fourni plus tôt.

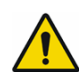

**AVERTISSEMENT :** La transmission d'alarmes par ICU

Medical MedNet<sup>MC</sup> à des systèmes informatiques périphériques peut être sujette à des retards. La fonctionnalité de réacheminement des alarmes est destinée à être utilisée en tant qu'alarme secondaire et NE DOIT PAS être utilisée en tant qu'alarme principale pour solliciter une intervention clinique en vue de résoudre la condition d'alarme de la pompe.

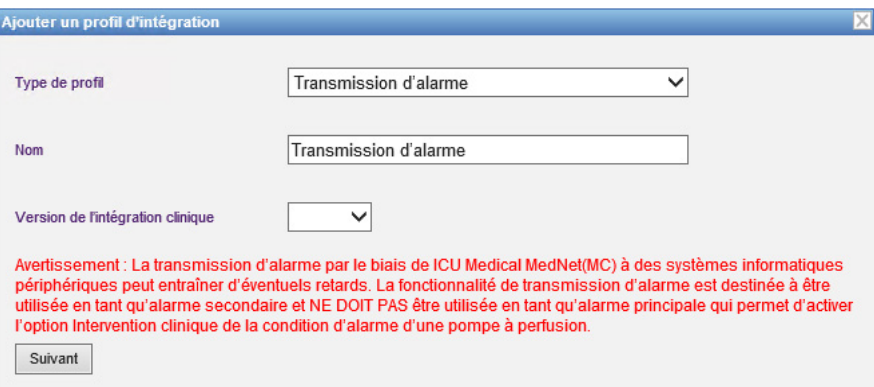

- 4. Cliquez sur **Suivant**.
- 5. Au champ **« Hôte de récepteur »**, entrez un nom d'hôte du serveur ou une adresse IP valide.
- 6. Au champ **« Port de récepteur »**, entrez un port. Le port doit être un nombre entier compris entre 1 et 65535.
- 7. Au champ **« Chemin de récepteur »**, entrez le chemin de votre choix (champ facultatif).
- 8. Vous pouvez choisir de cocher la case à côté du champ **« Utiliser une transmission sécurisée lors de l'envoi de messages au système de réception »** (facultatif).

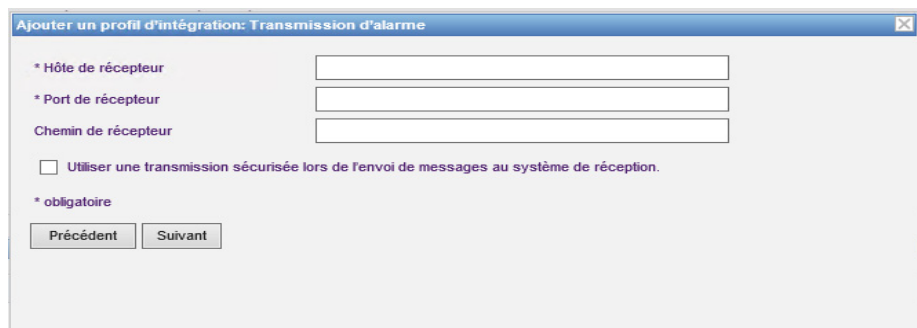

- 9. Cliquez sur **Suivant**.
- 10. Vous pouvez choisir de cocher la case à côté du champ **« Transmettre des messages uniquement aux pompes à perfusion associées à un patient «** si vous le souhaitez (sélection facultative).

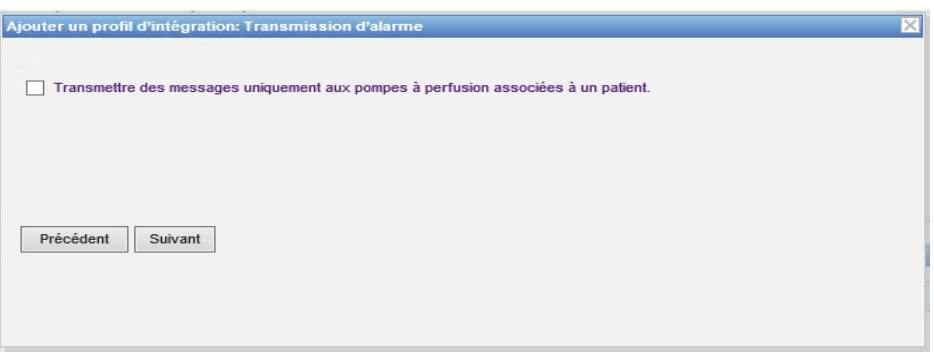

- 11. Cliquez sur **Suivant**.
- 12. Sélectionnez les types de pompe à perfusion pour lesquelles les messages doivent être transmis.

**Remarque :** Seules les pompes à perfusion ayant une licence s'affichent.

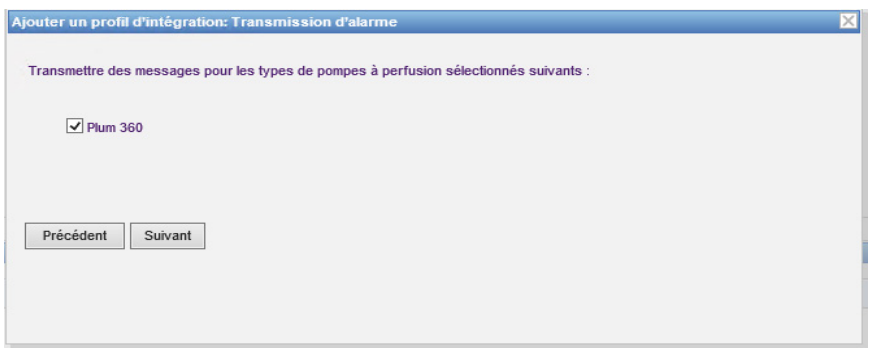

13. Cliquez sur **Suivant**.

- 14. Choisissez les événements qui seront envoyés au système de transmission d'alarmes (transmission d'alertes) parmi les suivants :
- Alarme d'arrêt d'urgence
- Alarme d'avertissement
- Alarme d'erreur de code-barres
- Alarme d'occlusion distale
- Alarme d'occlusion proximale
- Alarme de batterie déchargée
- Alarme de batterie faible
- Alarme de défaillance
- Alarme de défaillance en cours
- Alarme de panne d'alimentation
- Alarme de perfusion terminée
- Alarme de pompe inactive
- Alarme de porte de cassette ouverte
- Alarme de présence d'air
- Alarme de rappel
- Alarme de restriction de l'écoulement
- Alarme de révision de la batterie
- Alarme de seringue vide
- Alarme de vérification de cassette
- Alarme de vérification de l'injecteur
- Alarme de vérification de la seringue
- Alarme de vérification des paramètres
- Alarme de vérification du chargeur
- Alarme de vérification du flacon
- Alarme de vérification du régulateur de débit
- Alarme de violation de verrouillage
- Perfusion terminée

La description modifiable de l'alarme et les pompes à perfusion correspondantes sont dans les bonnes colonnes.

- Placez une coche dans la colonne Réacheminer
- Sélectionnez l'Importance en utilisant la liste déroulante.

Utilisez la barre de défilement pour naviguer de haut en bas.

*Conseil pratique: Cliquez sur l'en-tête de colonne Transférer pour sélectionner ou désélectionner tous les événements.* 

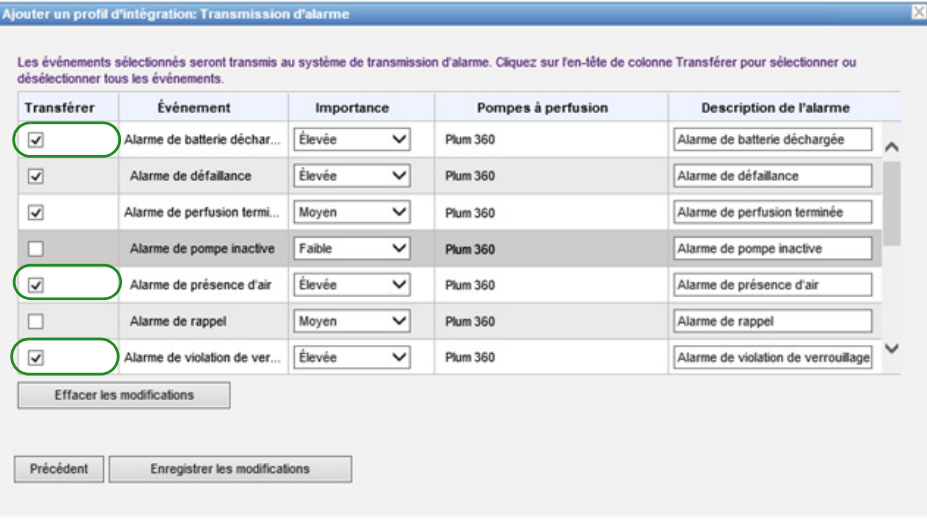

- **Remarque :** Ce que vous entrez dans le champ « Description d'alarme » est envoyé dans le message au système clinique tiers lorsque l'alarme est déclenchée. Le niveau d'importance choisi est aussi transmis au système clinique tiers lorsque l'alarme est déclenchée.
	- 15. Cliquez sur **« Enregistrer les modifications »**. Votre profil de transmission d'alarmes (transmission d'alertes) a été créé.

Guide d'utilisation du logiciel ICU Medical MedNet et al. et al. et al. et al. et al. et al. et al. et al. et a

*Remarque : Pour obtenir la liste des pompes compatibles avec ICU Medical MedNet homologuées par pays, consultez la Matrice de compatibilité des pompes avec ICU Medical MedNet, disponible à partir du Centre de soutien technique d'ICU Medical.*

#### **Profil de changement d'état d'affectation du patient**

Dès que vous avez cliqué sur **« Ajouter un profil d'intégration... »**

- 1. Au champ **« Type de profil »** , sélectionnez **« Changement de l'état d'affectation du patient »** dans la liste déroulante.
- 2. Au champ **« Nom »**, acceptez la valeur par défaut ou entrez un nom de votre choix.
- 3. Au champ **« Version d'intégration clinique »**, sélectionnez la version appropriée dans le tableau **Version de l'intégration clinique** fourni plus tôt.

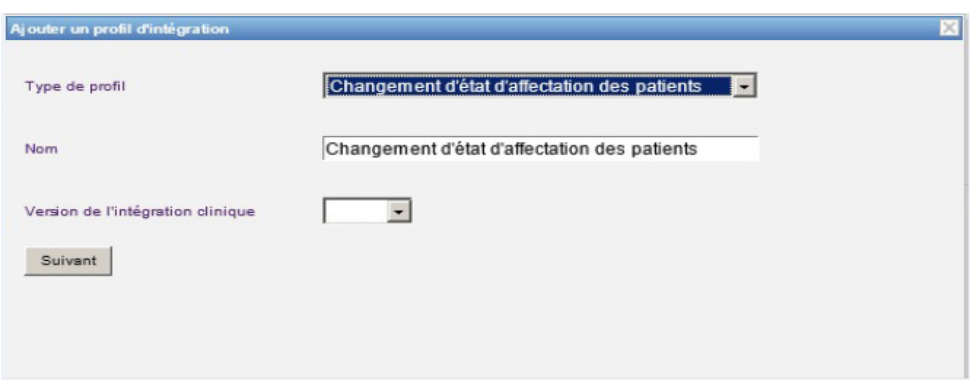

- 4. Cliquez sur **Suivant**.
- 5. Au champ **« Hôte de récepteur »**, entrez un nom d'hôte du serveur ou une adresse IP valide.
- 6. Au champ **« Port de récepteur »**, entrez un port. Le port doit être un nombre entier compris entre 1 et 65535.
- 7. Au champ **« Chemin de récepteur »**, entrez le chemin de votre choix (champ facultatif).
- 8. Vous pouvez choisir de cocher la case à côté du champ **« Utiliser une transmission sécurisée lors de l'envoi de messages au système de réception »** (facultatif).

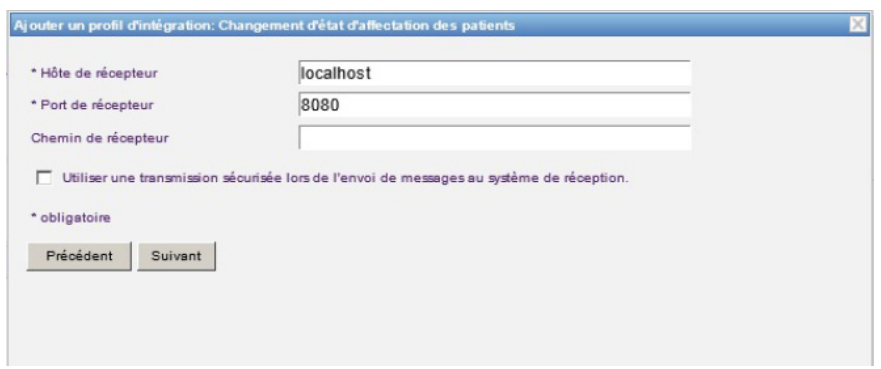

9. Cliquez sur **Suivant**.

*Remarque : Pour obtenir la liste des pompes compatibles avec ICU Medical MedNet homologuées par pays, consultez la Matrice de compatibilité des pompes avec ICU Medical MedNet, disponible à partir du Centre de soutien technique d'ICU Medical.*

#### 10. Sélectionnez **Transmettre les renseignements de modification de l'état d'affectation du patient pour les affectations.**

ou

#### **Transmettre les renseignements de modification de l'état d'affectation du patient pour les non-affectations.**

**Remarque :** Lorsque ICU Medical MedNet est informé par le système clinique tiers que les patients sont associés à une pompe à perfusion, un message est transmis si la case « Affectation » est cochée.

> Lorsque ICU Medical MedNet est informé par le système clinique tiers que les patients sont dissociés d'une pompe à perfusion, ou lorsque les patients sont dissociés d'une pompe à perfusion manuellement ou automatiquement par ICU Medical MedNet, un message est transmis si la case « Désaffectation » est cochée.

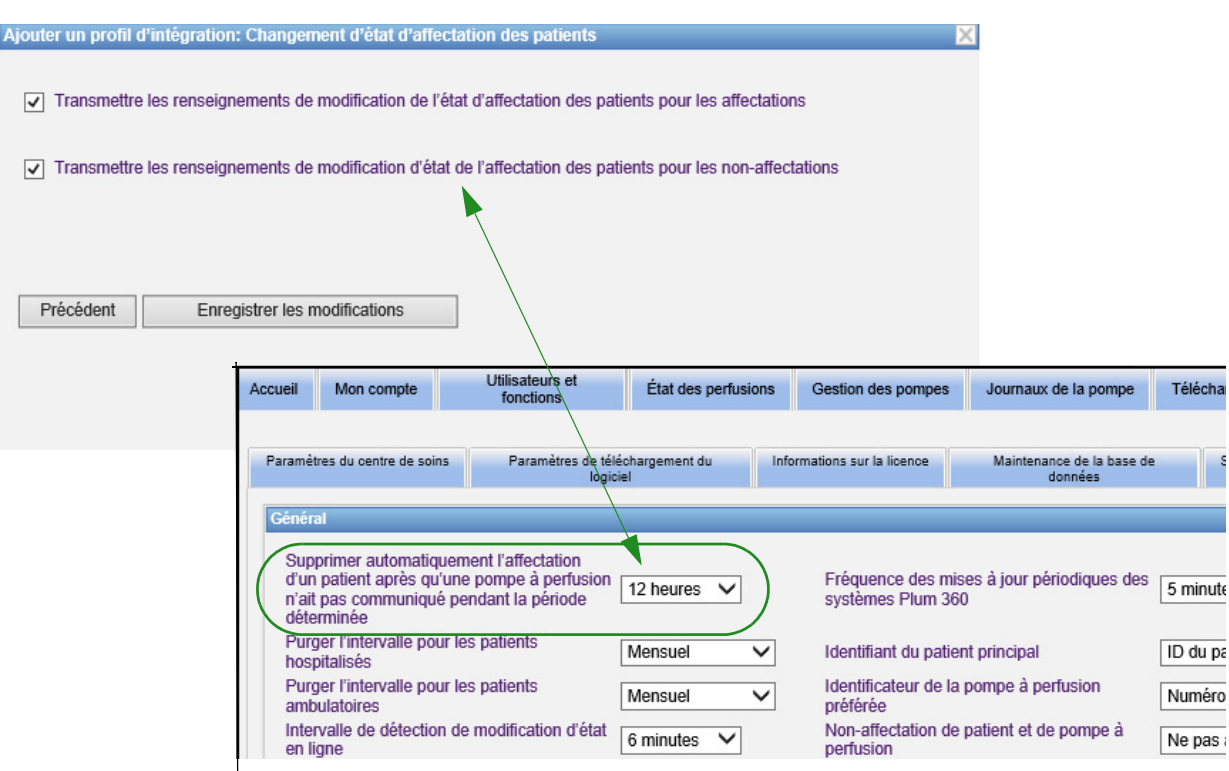

#### 11. Cliquez sur **« Enregistrer les modifications »**. Votre modification de l'état d'affectation des patients a été créée.

### **Désactiver, modifier ou supprimer un profil**

Vous pouvez choisir de **Désactiver** un profil afin de substituer ou d'utiliser un autre profil créé. Pour le désactiver, il suffit de placer une coche dans la case à côté du profil que vous souhaitez désactiver dans la colonne « Désactiver ».

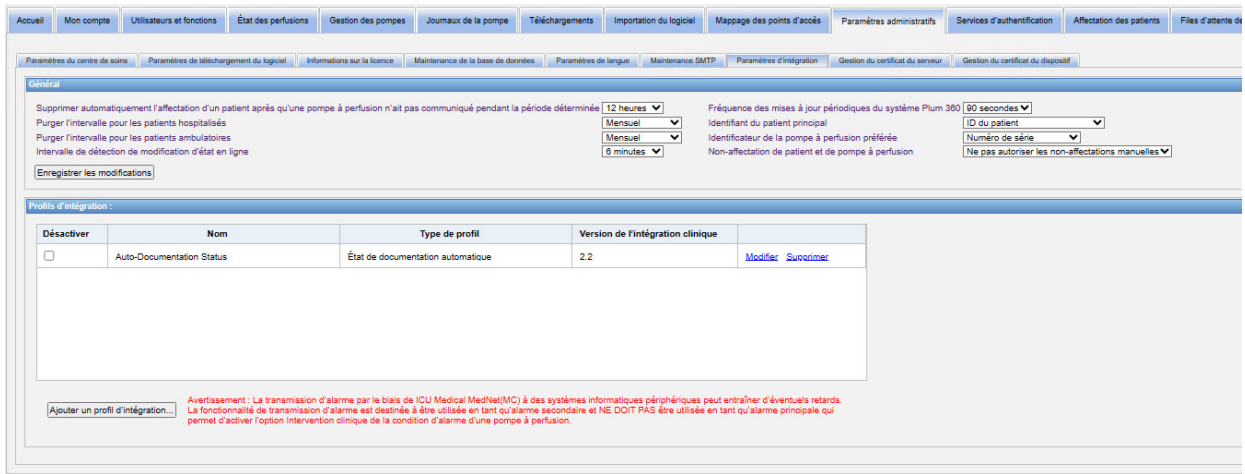

Pour **« Modifier »** un profil :

1. Cliquez sur **« Modifier »** et vous serez redirigé vers le premier écran. Les informations que vous avez créées seront présentes.

Pour **« Supprimer »** un profil :

1. Cliquez sur **« Supprimer »** et les données que vous avez fournies sont supprimées de chacun des écrans du profil sélectionné. Le profil sélectionné à supprimer disparaît également de la liste des profils.
## **Gestion des certificats**

ICU Medical MedNet avec Plum 360 requiert des bibliothèques de médicaments avec signature numérique afin d'augmenter l'intégrité des bibliothèques de médicaments MedNet. L'onglet Gestion des certificats sert à gérer les certificats numériques utilisés pour gérer la signature de la bibliothèque de médicaments.

**Important:** Des certificats sont obligatoires afin de compléter les bibliothèques de médicaments dans ICU Medical MedNet Meds et de télécharger une bibliothèque de médicaments sur une pompe Plum 360. Le logiciel ICU Medical MedNet nécessite des certificats pour télécharger une bibliothèque de médicaments comportant une signature numérique. Notre Centre de soutien technique ou votre représentant ICU Medical local peuvent vous offrir de l'aide pour l'installation des certificats.

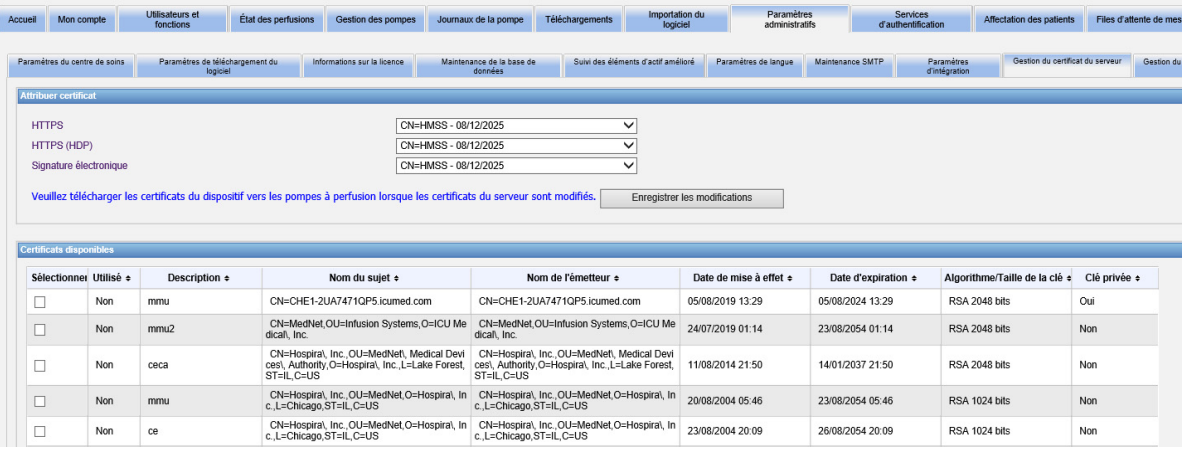

Les formats pris en charge par ICU Medical MedNet figurent ci-dessous :

## **Acceptable pour l'importation :**

**Remarque :** Nous recommandons l'utilisation de PKCS #12 pour faciliter l'installation. PKCS #12 sont les certificats (avec clé privée) protégés par mot de passe qui utilisent les extensions du fichier .p12.

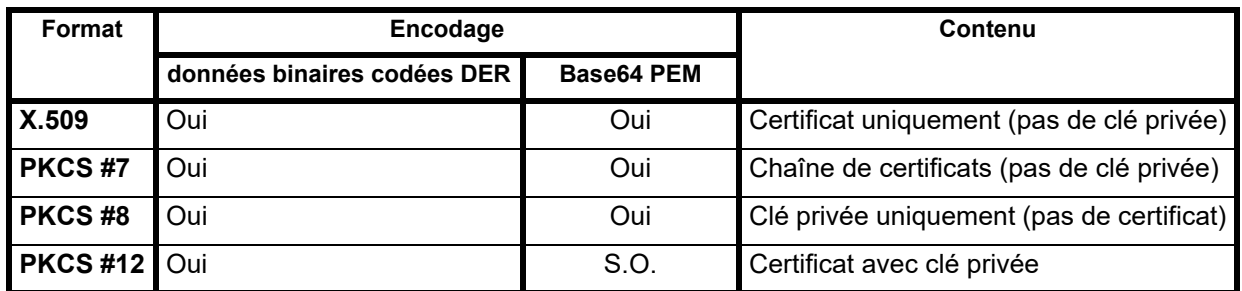

**Remarque :** Lors de l'importation d'une clé privée au format PKCS #8, le certificat associé doit également être importé en l'ajoutant à un deuxième fichier dans le dialogue d'importation.

Guide d'utilisation du logiciel ICU Medical MedNet 101 and 101 and 101 and 101 and 101 and 101 and 101 and 101

*Remarque : Pour obtenir la liste des pompes compatibles avec ICU Medical MedNet homologuées par pays, consultez la Matrice de compatibilité des pompes avec ICU Medical MedNet, disponible à partir du Centre de soutien technique d'ICU Medical.*

## **Acceptable pour l'exportation :**

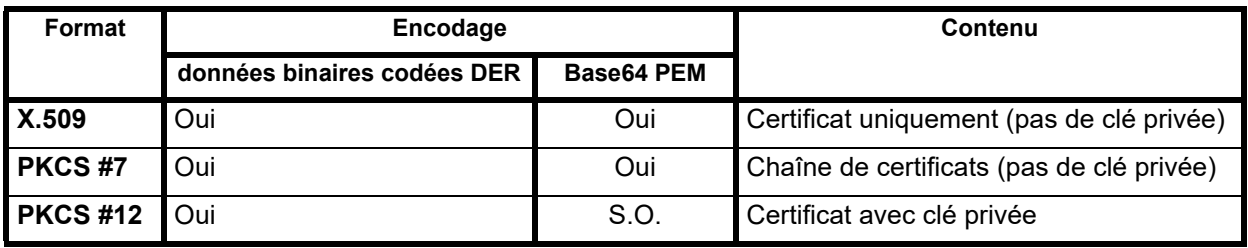

Les certificats suivants sont utilisés par ICU Medical MedNet :

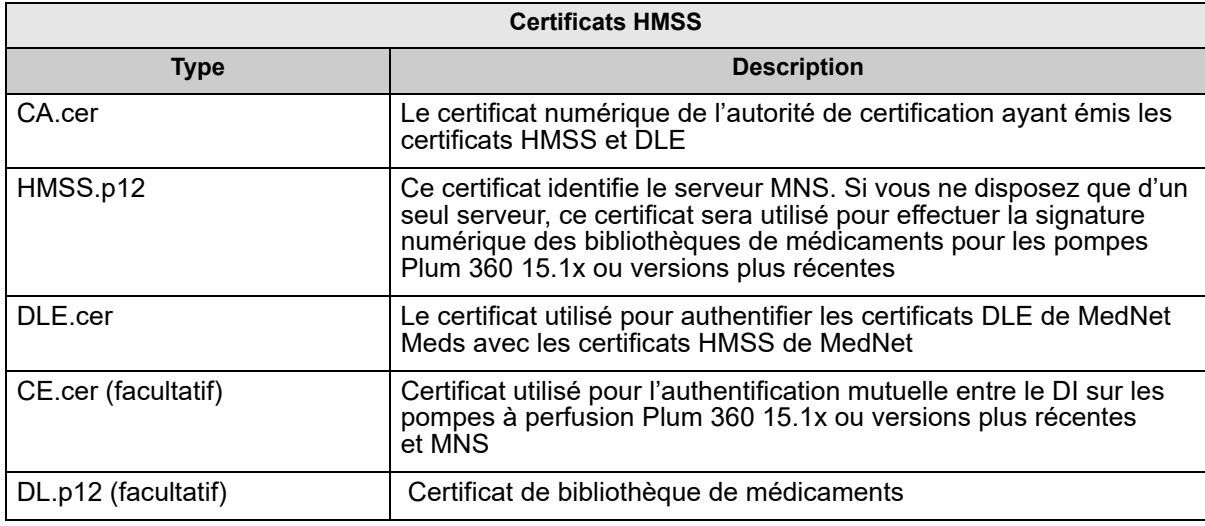

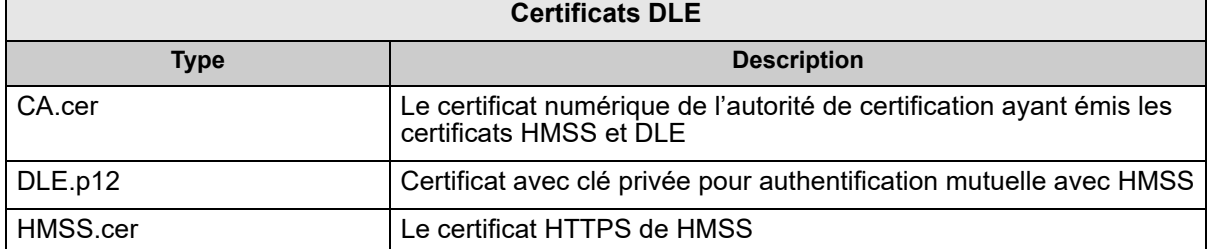

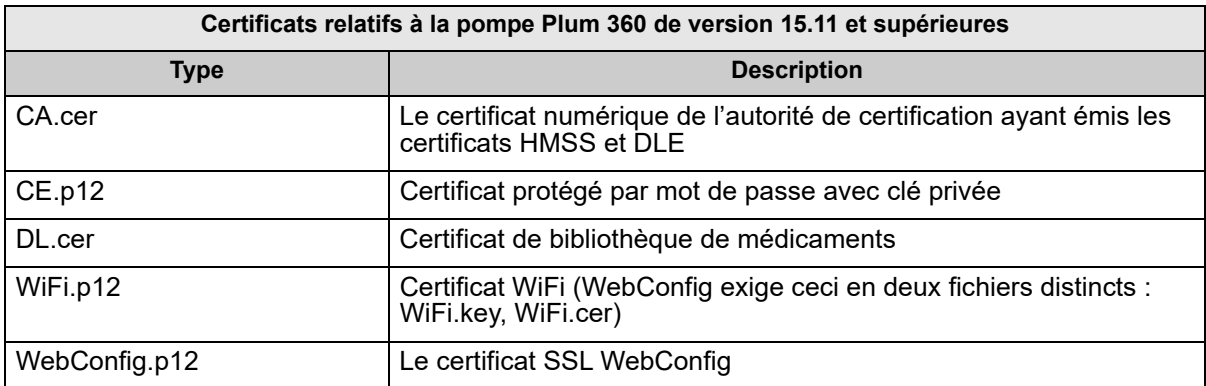

**Important:** Les certificats ont une date d'expiration et devront être renouvelés.

*Remarque : Pour obtenir la liste des pompes compatibles avec ICU Medical MedNet homologuées par pays, consultez la Matrice de compatibilité des pompes avec ICU Medical MedNet, disponible à partir du Centre de soutien technique d'ICU Medical.*

### **Gestion du certificat du serveur**

La fonction de Gestion du certificat du serveur vous permet d'importer, d'exporter ou de supprimer les certificats de serveur (certificats HMSS). La vue de Gestion du certificat du serveur vous permet de déterminer si un certificat est en cours d'utilisation; elle affiche sa description, son nom, son émetteur, sa période de validité, la taille de son algorithme et/ou de sa clé et s'il contient une clé privée.

### **Importation de certificats de serveur**

1. Cliquez sur **Importer**.

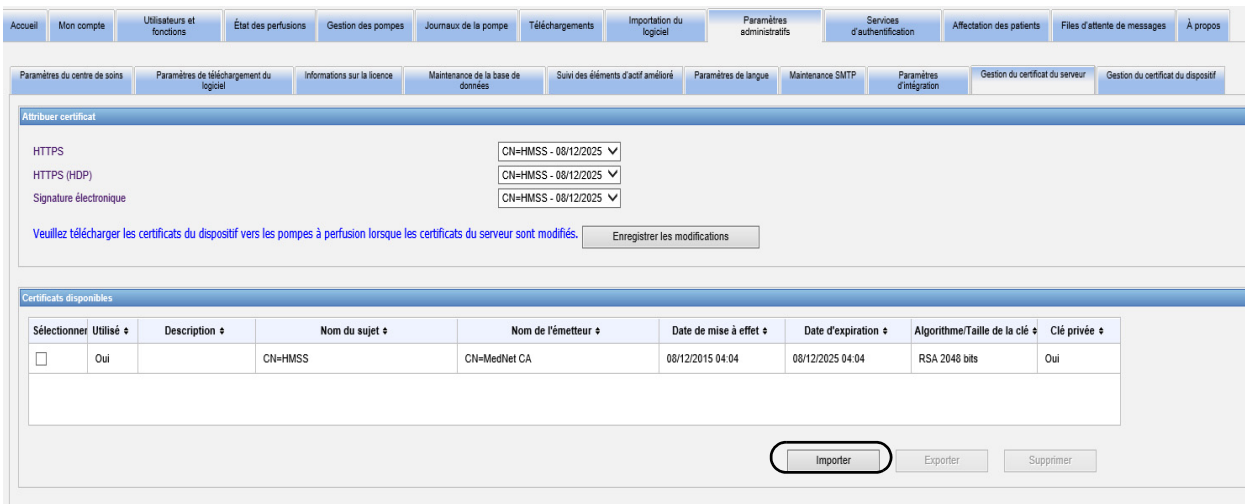

2. À partir de l'invite Importer le certificat, cliquez sur le bouton **+ Importer** pour naviguer jusqu'au certificat que vous souhaitez importer.

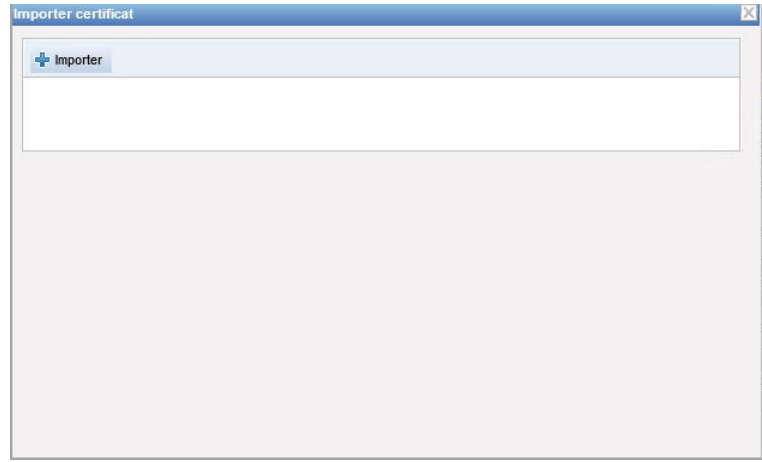

3. Naviguez jusqu'à l'emplacement du certificat de serveur que vous souhaitez importer et cliquez sur **Ouvrir**. La sélection s'affiche.

Guide d'utilisation du logiciel ICU Medical MedNet 103 and 103 and 103 and 103 and 103 and 103 and 103 and 103

4. Cliquez sur **Lancer l'importation**.

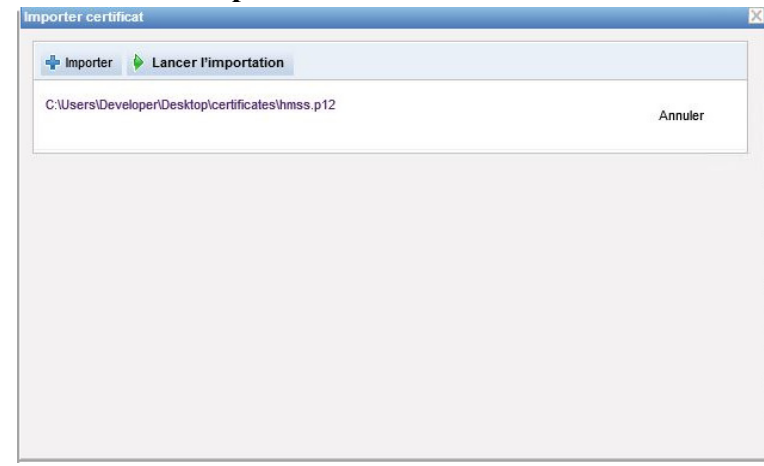

5. Un message indique que l'importation est à l'état **Terminé**. Saisissez une description, au besoin, et cliquez sur **OK**. Dans le cas d'un certificat .p12, vous devrez saisir un mot de passe.

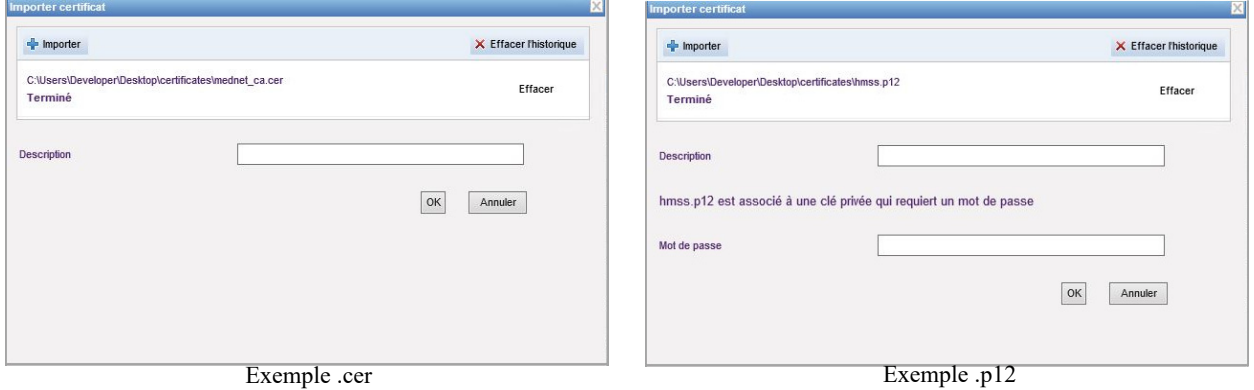

- 6. Répétez le processus d'importation pour tout certificat additionnel à utiliser.
- 7. À partir de la liste déroulante, sélectionnez le certificat que vous voulez affecter à HTTPS, HTTPS (HDP) et la signature électronique.

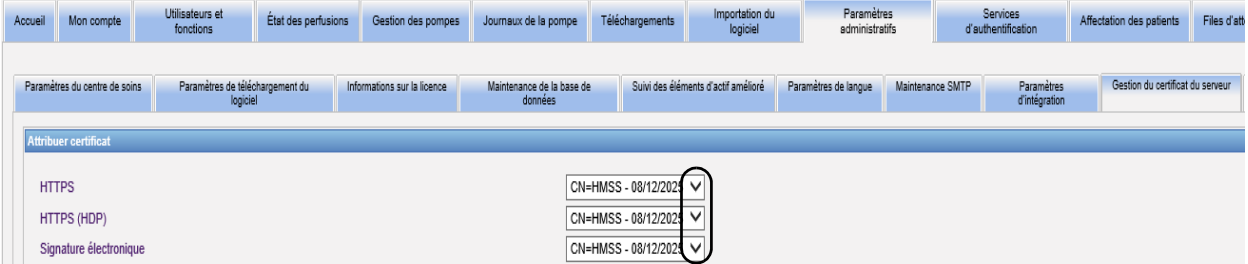

Vous pouvez, si vous le souhaitez, créer plus d'un certificat avec clé privée. Seuls les certificats avec clé privée seront disponibles dans la liste déroulante.

### **Important:** Chaque fois que vous changez de certificat de serveur, vous devrez sauvegarder les changements et télécharger les certificats du dispositif vers les pompes à perfusion.

8. Réinitialisez l'application.

*Remarque : Pour obtenir la liste des pompes compatibles avec ICU Medical MedNet homologuées par pays, consultez la Matrice de compatibilité des pompes avec ICU Medical MedNet, disponible à partir du Centre de soutien technique d'ICU Medical.*

### **Exportation de certificats de serveur**

1. À partir de la liste des **Certificats disponibles**, sélectionnez le certificat que vous souhaitez exporter.

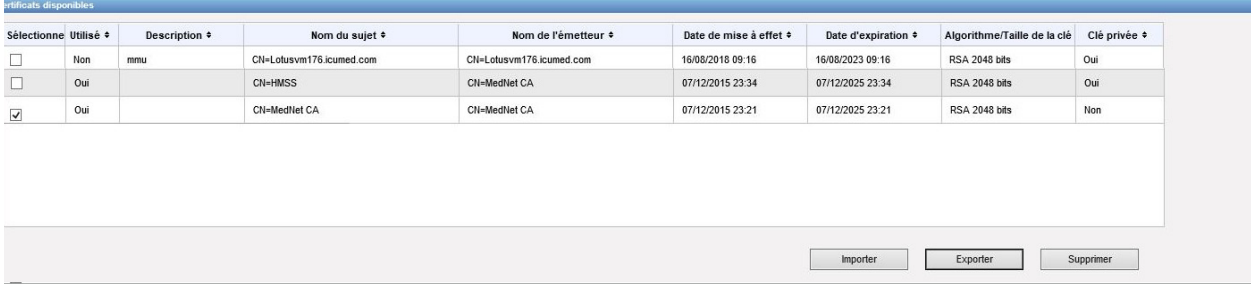

- 2. Cliquez sur **Exporter**.
- 3. Vous pourrez **Ouvrir** ou **Enregistrer**.

#### **Suppression de certificats de serveur**

- 1. À partir de la liste des **Certificats disponibles**, sélectionnez le certificat que vous souhaitez supprimer.
- 2. Cliquez sur **Supprimer**.

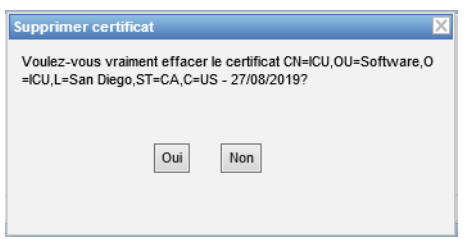

3. Lorsque le système si vous voulez vraiment supprimer le certificat choisi, faites votre choix.

### **Gestion du certificat du dispositif**

La fonction Gestion du dispositif vous permet d'importer et d'afficher l'état du téléchargement de l'ensemble des : bibliothèques de médicaments, Wi-Fi, authentification mutuelle, configuration Web et certificats de serveur. Le Gestion du certificat du dispositif comprend aussi la notification par courriel de l'expiration imminente des certificats lorsque le serveur SMTP est configuré.

**Remarque :** Même si l'onglet Gestion du certificat du dispositif affiche tous les certificats, les certificats de serveur ne peuvent être importés qu'à partir de la fenêtre **Gestion du certificat du serveur**.

### **Préparation du fichier ZIP formaté**

Les certificats du dispositif à importer dans le serveur HMSS doivent se trouver dans un fichier ZIP. Vous devrez assembler ce fichier de la manière suivante :

1. Créez un nouveau dossier qui contiendra tout ce que vous ajouterez éventuellement au fichier ZIP. (C'est ce que l'on appelle le **dossier de préparation**.) Il ressemblera à ceci une fois toutes les données créées :

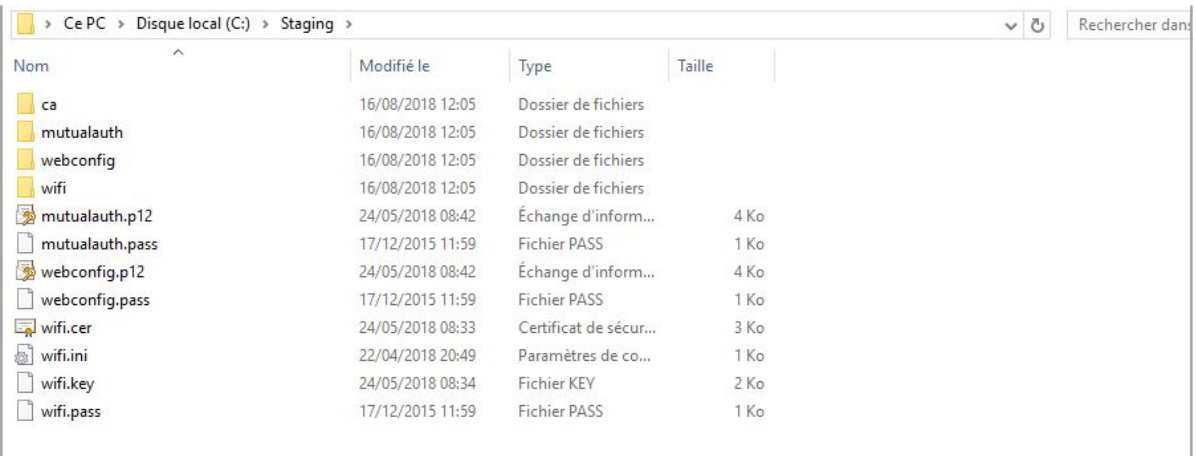

- 2. Créez un dossier appelé 'ca' et copiez le certificat CA racine + tous les autres certificats contenus dans la chaîne (par ex., les certificats CA intermédiaires) dans ce dossier
- 3. Si vous utilisez l'authentification mutuelle, copiez le fichier .p12 d'authentification mutuelle et donnez-lui le nom mutualauth .p12
- 4. Créez un nouveau fichier texte appelé mutualauth.pass, dans le répertoire, et insérez-y le mot de passe pour le fichier .p12 d'authentification mutuelle
- 5. Si vous souhaitez remplacez le certificat de configuration Web des pompes, copiez un fichier .p12 de certificat configuration Web et donnez-lui le nom webconfig.p12
- 6. Créez un nouveau fichier texte appelé webconfig.pass, dans le répertoire, et insérez-y le mot de passe pour le fichier .p12 de configuration Web
- 7. Si la configuration du réseau sans fil exige un certificat, et si ce certificat est partagé parmi toutes les pompes à perfusion du site, copiez le fichier .p12 du Wi-Fi dans le répertoire et donnez-lui le nom wifi.p12
- 8. Créez un nouveau fichier texte appelé wifi.pass, dans le répertoire, et insérez-y le mot de passe pour le fichier .p12 du Wi-Fi
- 9. Concernant l'une ou l'autre des étapes précédentes, si le certificat et la clé privée sont livrés en deux fichiers séparés (par ex., un certificat X.509 et une clé privée PKCS #8 séparée, ou un fichier .cer et un fichier a.pem), renommez-les en conséquence (par ex., mutualauth.cer et mutualauth.pem)
- 10. Créez, dans le répertoire, un nouveau fichier texte appelé wifisettings.ini. Ce fichier facultatif doit contenir les paramètres du réseau sans fil exigés par votre réseau Wi-Fi, par ex.,
	- Identité=ClientWiFi
	- Mot de passe= $YrH0sp1t@1!!$
	- Identité anonyme=ClientWiFi
- 11. Si votre réseau Wi-Fi exige que chaque pompe à perfusion détienne son propre certificat et/ou ses propres informations d'identification, commencez par créer un répertoire appelé wifi dans le répertoire principal.

Pour chaque pompe à perfusion sur votre site, vous devrez modifier son certificat pour lui donner comme nom l'ID de dispositif ou le numéro de série de la pompe à perfusion (par ex., 17731862 ou INT7004). Par exemple, dans le cas d'une pompe à perfusion nommée INT004, vous auriez :

- INT004.p12
- INT004.pass
- INT004.ini

Le fichier .p12 contient le certificat et la clé protégée par mot de passe de la pompe à perfusion, le fichier .pass contient le mot de passe pour la clé protégée (en texte brut) et le fichier .ini contient tout paramètre Wi-Fi additionnel concernant cette pompe à perfusion. Le fichier du mot de passe ne doit pas contenir une nouvelle ligne [additionnelle].

12. Enfin, copiez le contenu du répertoire racine dans un fichier ZIP. Vous êtes maintenant prêt à téléverser le fichier dans MedNet.

**Remarque :** Le fichier ZIP devra être protégé par mot de passe.

Guide d'utilisation du logiciel ICU Medical MedNet 107 and 107 and 107 and 107 and 107 and 107 and 107 and 107

### **Importation de certificats de dispositif**

1. Sélectionnez l'onglet **Gestion du certificat du dispositif** à partir du Réglage administratif. Toutes les pompes à perfusion saisies dans la Gestion des pompes s'affichent automatiquement.

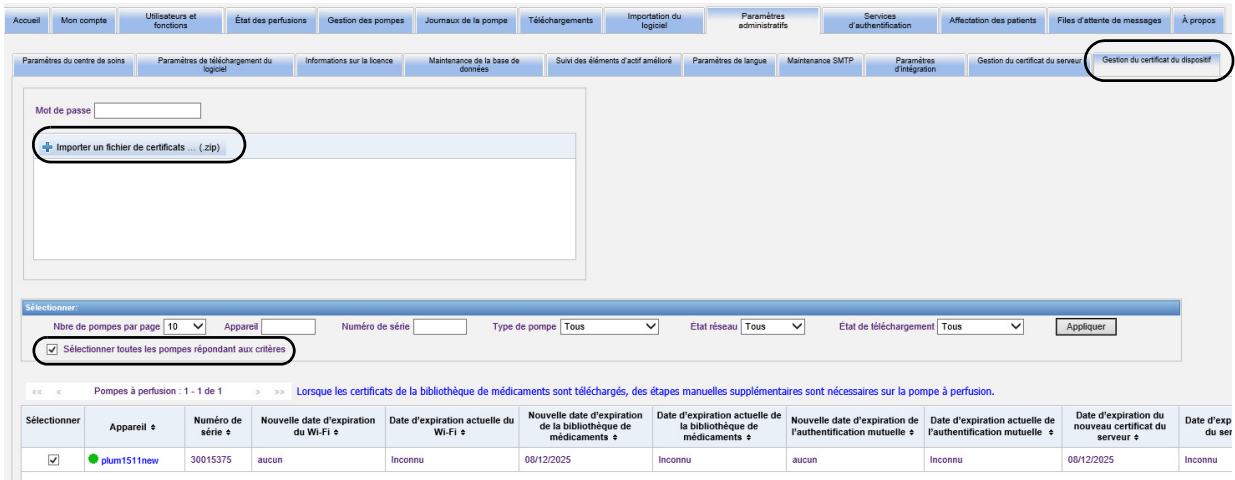

- 2. Sélectionnez **Importer un fichier de certificats...**
- 3. À l'aide de caractères imprimables, saisissez le mot de passe dans le champ portant le même nom.
- 4. À partir de la fenêtre contextuelle **Choisir un fichier à télécharger**, localisez le fichier de certificat ZIP et cliquez sur **Ouvrir**.
- 5. Le fichier se télécharge et un message de réussite s'affiche.

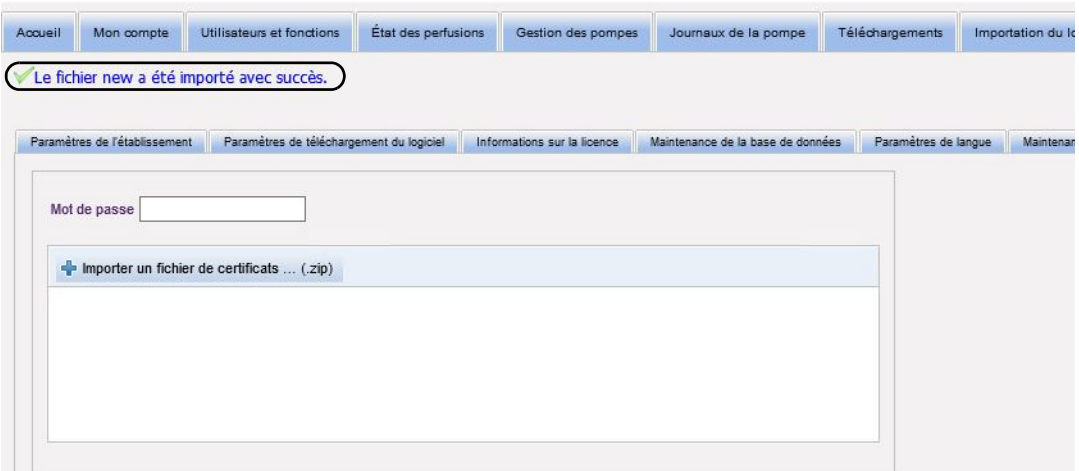

6. Sélectionnez les pompes à perfusion qui recevront les certificats, ou bien individuellement en cochant à côté de l'identification du dispositif, ou bien suivant la mention « Sélectionner toutes les pompes répondant aux critères ».

7. Sélectionnez **Télécharger les certificats** pour télécharger les certificats vers les pompes à perfusion sélectionnées.

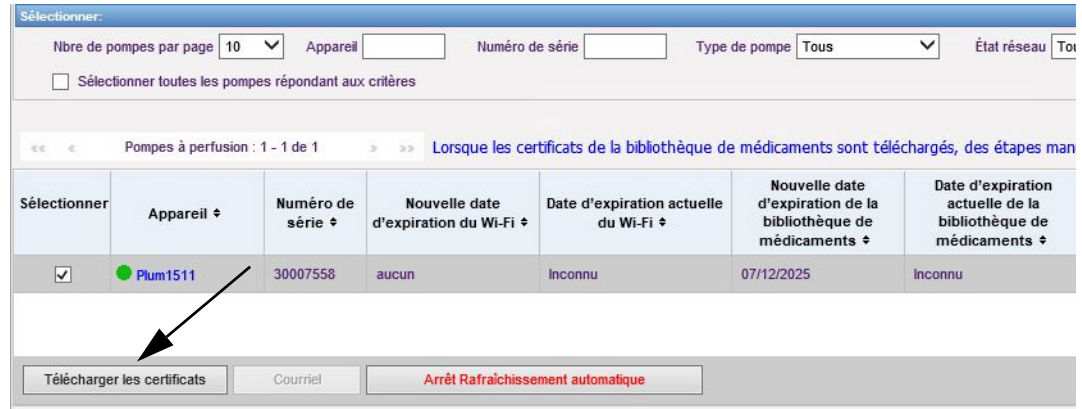

8. Lorsqu'on vous demande si vous souhaitez télécharger les nouveaux certificats, cliquez sur **OK**.

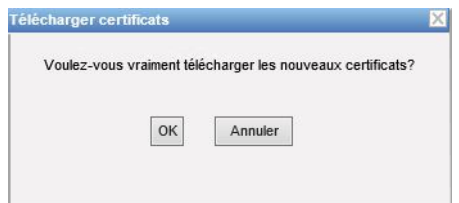

9. La colonne État de téléchargement affichera l'état **Demandé** 

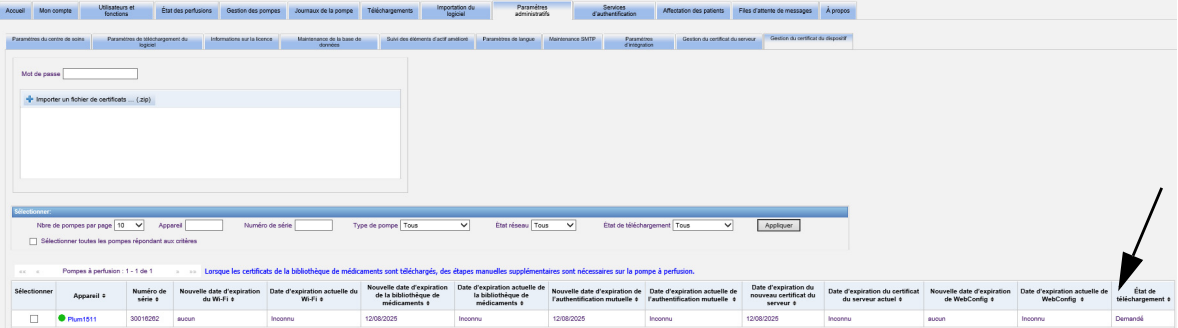

L'état suivant sera ou bien **À jour** ou **Échec**.

Si le certificat est à l'état « Échec » ou si l'état « Demandé » ne passe pas à l'état « À jour », l'application fera de nouvelles tentatives pendant la période configurée. La valeur par défaut est une nouvelle tentative toutes les 30 minutes pendant 365 jours.

Guide d'utilisation du logiciel ICU Medical MedNet 109 and 109 and 109 and 109 and 109 and 109 and 109 and 109

### **Champs de gestion des certificats de dispositifs**

Le tableau suivant décrit les filtres de la vue « Gestion des certificats de dispositifs ». Pour filtrer, entrez les informations ou sélectionnez une valeur dans les listes déroulantes, puis cliquez sur **Appliquer**.

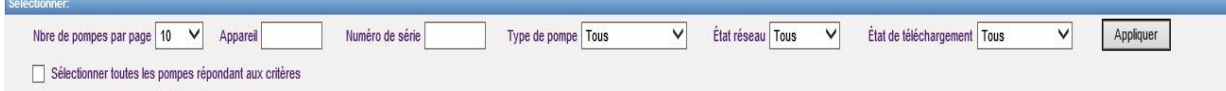

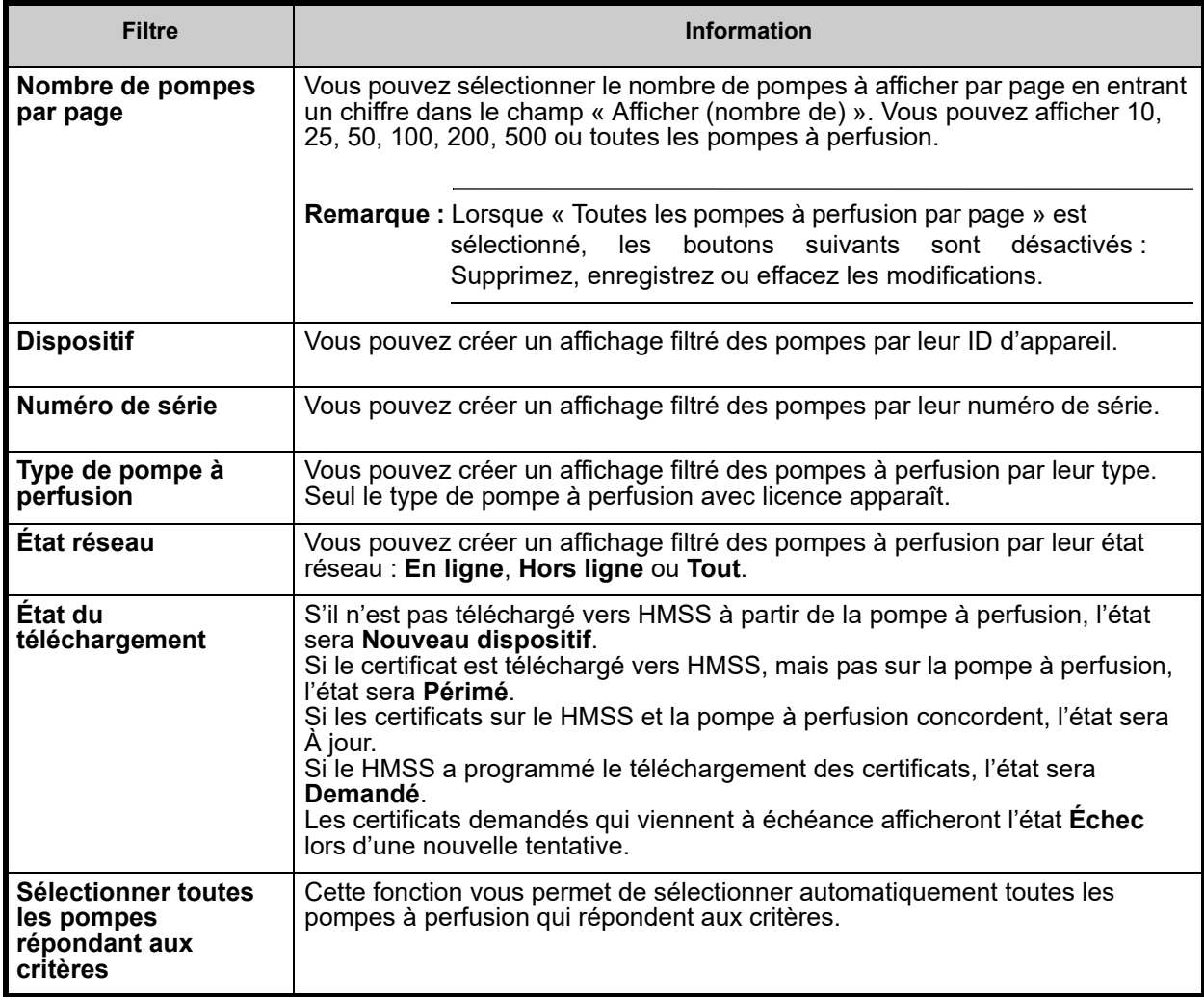

Le tableau suivant décrit les champs de la vue « Gestion des certificats de dispositifs ».

Lorsque vous passez la souris sur un Nouveau certificat ou un Certificat actuel, une fenêtre contextuelle affiche le sujet du certificat, son émetteur, l'empreinte de pouce et l'algorithme de sa signature. Si la date d'expiration courante est inconnue, aucune fenêtre contextuelle ne s'affiche. Si le téléchargement des certificats échoue, la raison de l'échec fournie par la pompe à perfusion s'affiche dans une fenêtre contextuelle.

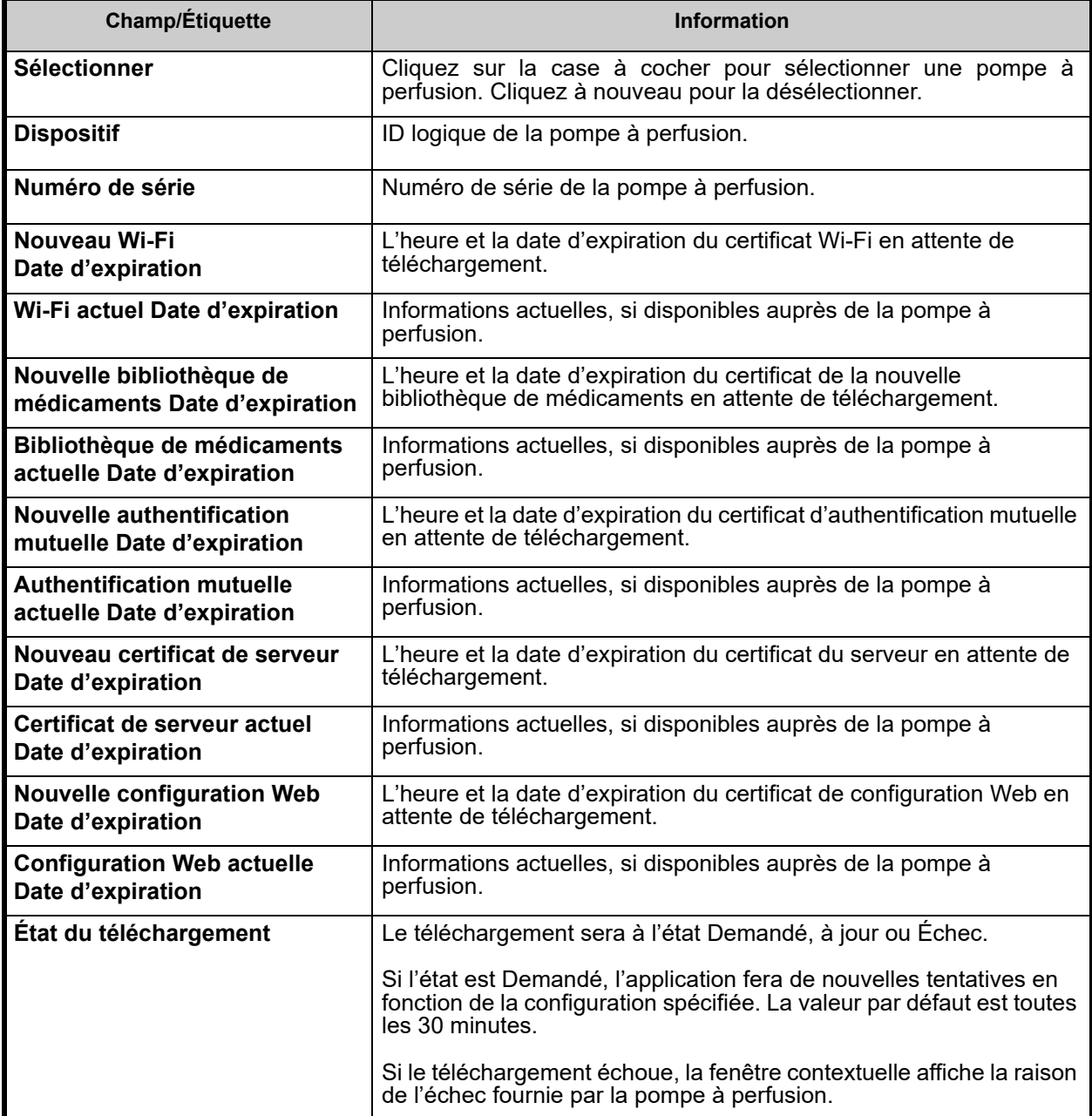

Guide d'utilisation du logiciel ICU Medical MedNet 111 aux components de la component de la component de la co

#### **Envoi par courriel**

La fonction courriel devient disponible lorsque le serveur SMTP est configuré.

- 1. À partir de Réglage administratif, sélectionnez **Maintenance SMTP**.
- 2. Remplissez les informations dans les champs appropriés.

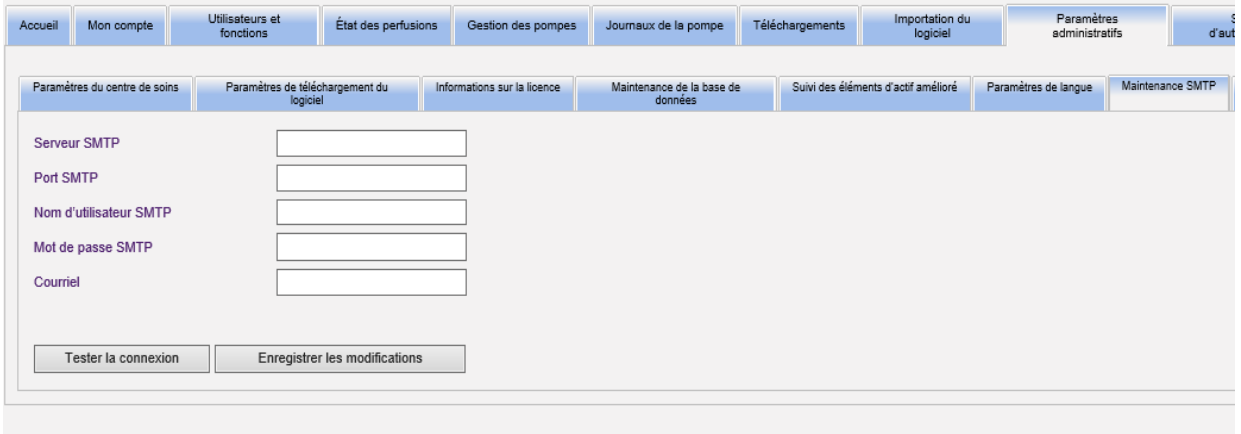

- 3. Cliquez sur **« Enregistrer les modifications »**.
- 4. Revenez à l'onglet Gestion des certificats de dispositifs et cliquez sur **Courriel**.

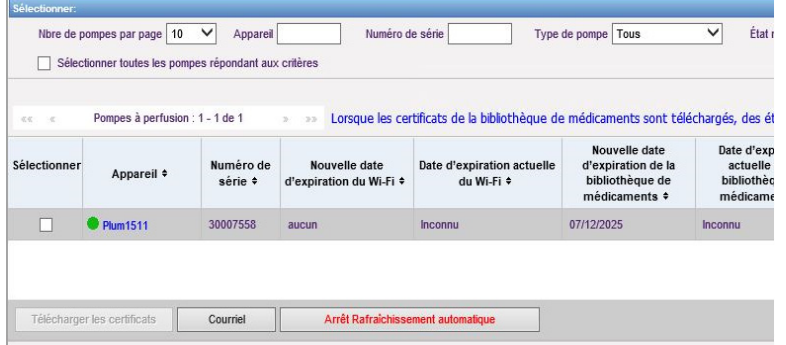

5. Un message de confirmation s'affiche.

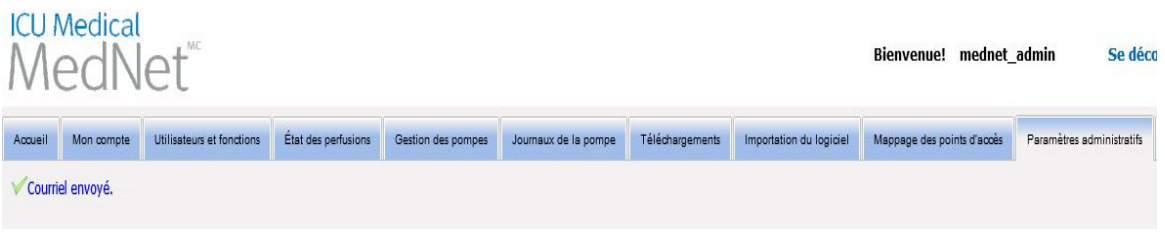

#### **Informations supplémentaires** :

• Les certificats dans le répertoire racine sont copiés vers toutes les pompes à perfusion à moins qu'un certificat spécifique à la pompe à perfusion existe dans l'un des répertoires.

Par exemple, si le répertoire webconfig contient un certificat appelé INT005.p12 (etc.) ET que le répertoire racine contient un certificat appelé webconfig.p12, INT003 et INT004 obtiendront le certificat webconfig par défaut, mais INT005 obtiendra le certificat INT005 dans le répertoire webconfig.

- Le certificat du serveur MedNet et le certificat de signature numérique de la bibliothèque de médicaments, ainsi que tous les certificats CA dans ces chaînes seront toujours copiés vers les pompes à perfusion lorsqu'un téléchargement de certificat est initié à partir de MedNet.
- Si la pompe à perfusion Plum 360 qui reçoit le certificat n'est pas en mode Biomed, le certificat de signature numérique ne s'installera pas (c.-à-d., le certificat utilisé pour effectuer la signature numérique de la bibliothèque de médicaments).

## **Remarques:**

# **Chapitre 12 : Services d'authentification**

## **Présentation**

La configuration des services d'authentification fait partie de l'installation du logiciel ICU Medical MedNet. Cela permet au serveur d'ICU Medical MedNet de se connecter au serveur LDAP si ce protocole est utilisé dans votre établissement.

**Remarque :** Seuls les utilisateurs ayant les droits de connexion appropriés peuvent visualiser les Services d'authentification.

## **Informations d'authentification**

Cliquez sur l'onglet **Services d'authentification**. La vue Services d'authentification apparaît :

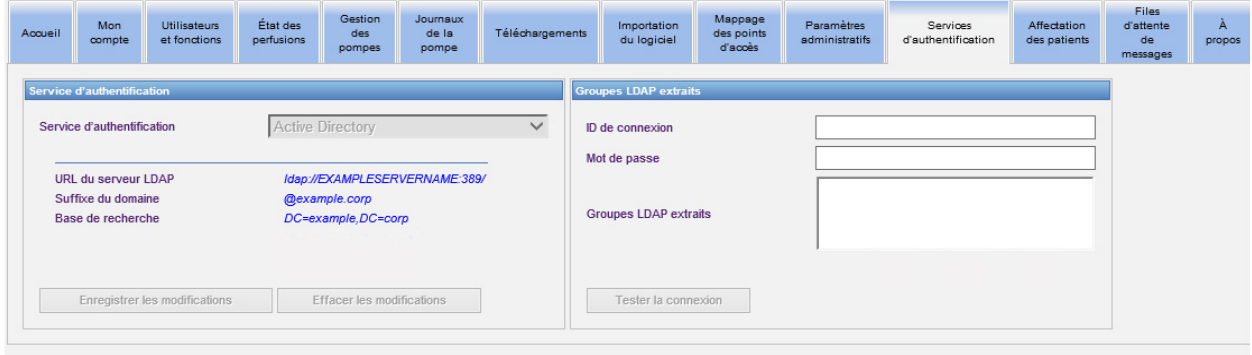

**Remarque :** Les boutons sont activés seulement si LDAP a été installé.

- 1. Pour modifier le Service d'authentification, sélectionnez le service approprié dans la liste déroulante et cliquez sur **« Enregistrer les modifications »**.
- **Remarque :** L'URL du serveur LDAP, le suffixe du domaine et la base de recherche ne peuvent être modifiés dans cette vue. Le logiciel doit être réinstallé si un changement à ces paramètres est nécessaire.
	- 2. Vous pouvez tester la connexion LDAP en entrant votre identifiant et votre mot de passe. Cliquez sur le bouton **« Tester la connexion »** pour afficher une liste des groupes du serveur LDAP.

**Remarque :** L'ID de connexion, le mot de passe et les Groupes LDAP extraits ne sont pas enregistrés lorsque vous quittez cet onglet ou que vous vous déconnectez.

Guide d'utilisation du logiciel ICU Medical MedNet 115

L'affichage des services d'authentification inclut les champs et les boutons suivants :

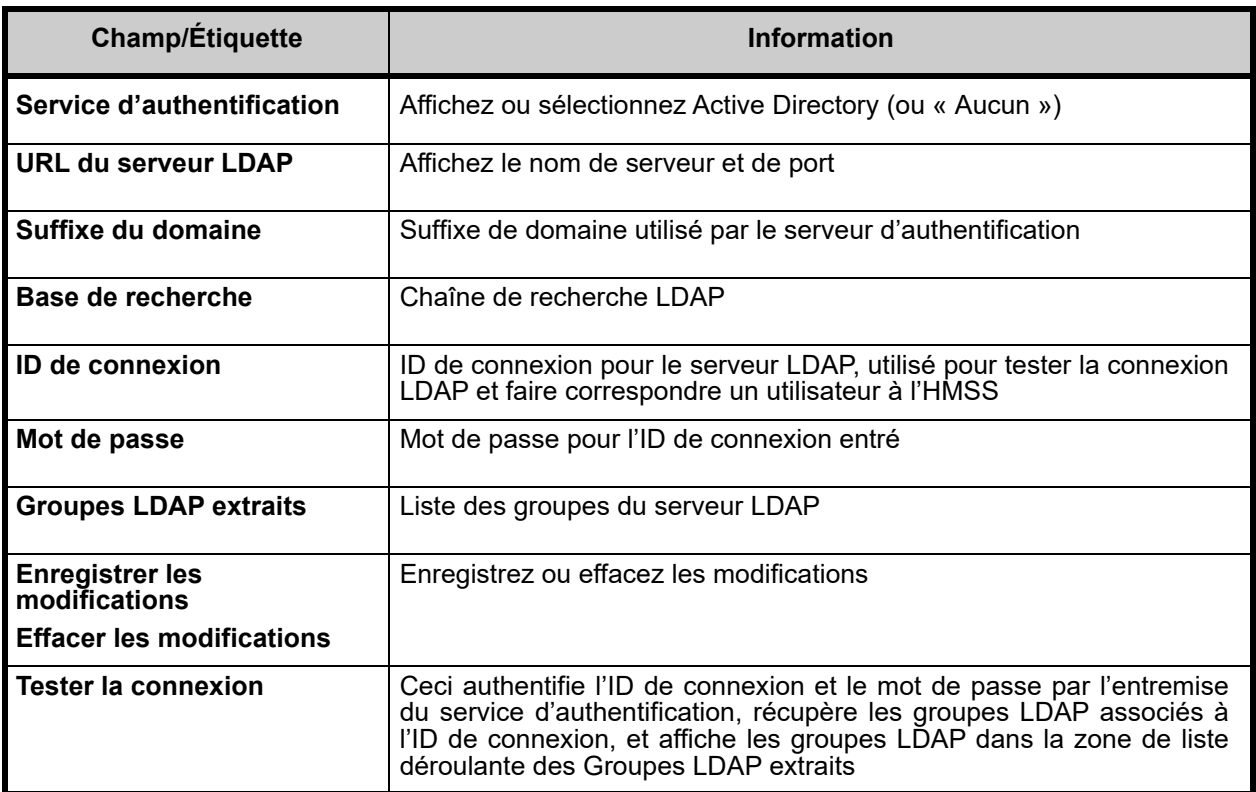

# **Chapitre 13 : Affectation des patients**

## **Présentation**

L'affectation des patients ne peut s'afficher que si vous avez le privilège Afficher les renseignements confidentiels sur la santé. La liste d'affectation des patients s'affiche par défaut. L'onglet **« Supprimer l'affectation »** n'est accessible que lorsque le profil d'intégration approprié a été créé et s'affiche en plus de l'onglet **« Liste d'affectation des patients »**.

La page d'affectation des patients vous permet de déterminer l'association d'un patient à une pompe à perfusion.

## **Navigation dans la liste d'affectation des patients**

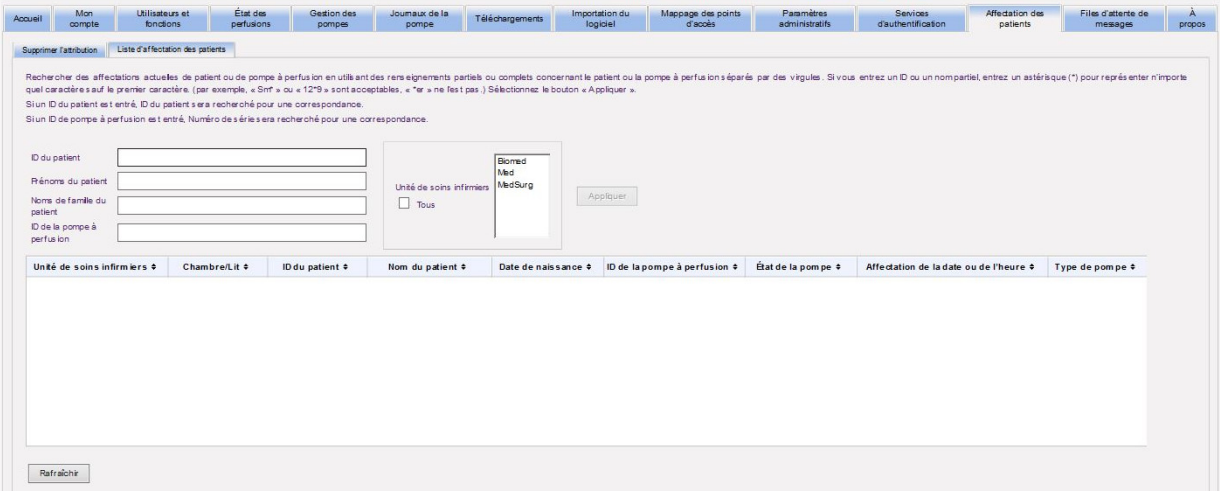

Vous pouvez trouver l'association du patient à la pompe à perfusion en utilisant toute combinaison de l'ID du patient, du prénom du patient, du nom du patient et de l'ID de la pompe à perfusion ou si vous voulez afficher la liste complète, en sélectionnant une unité de soins ou la totalité de ces dernières.

Vous pouvez utiliser un astérisque (\*) pour représenter tout caractère sauf le premier. Par exemple, si vous recherchez un patient avec un nom commençant par « Sm », vous pouvez entrer **« Sm\* »,** mais ne pouvez pas utiliser « \*Sm ». Si vous entrez l'ID du patient ou l'ID de la pompe à perfusion, vous pouvez entrer au moins un chiffre suivi de l'astérisque, par exemple, **« 2\* »**, ou insérer l'astérisque au milieu de la séquence, par exemple, **« 12\*9 »**.

Si vous souhaitez rechercher plus d'un patient ou d'une pompe à perfusion, vous pouvez le faire en utilisant des données complètes ou partielles comme indiqué ci-dessus et en séparant les données par des virgules (,). Par exemple, vous pouvez entrer dans le champ « Nom du patient », **Smith, Smythe, Sm\*e**

Guide d'utilisation du logiciel ICU Medical MedNet 117 aux des productions de la control de la control de la c

Cliquez sur **« Appliquer »** pour remplir les champs contenant les affectations de patient ou de pompe à perfusion.

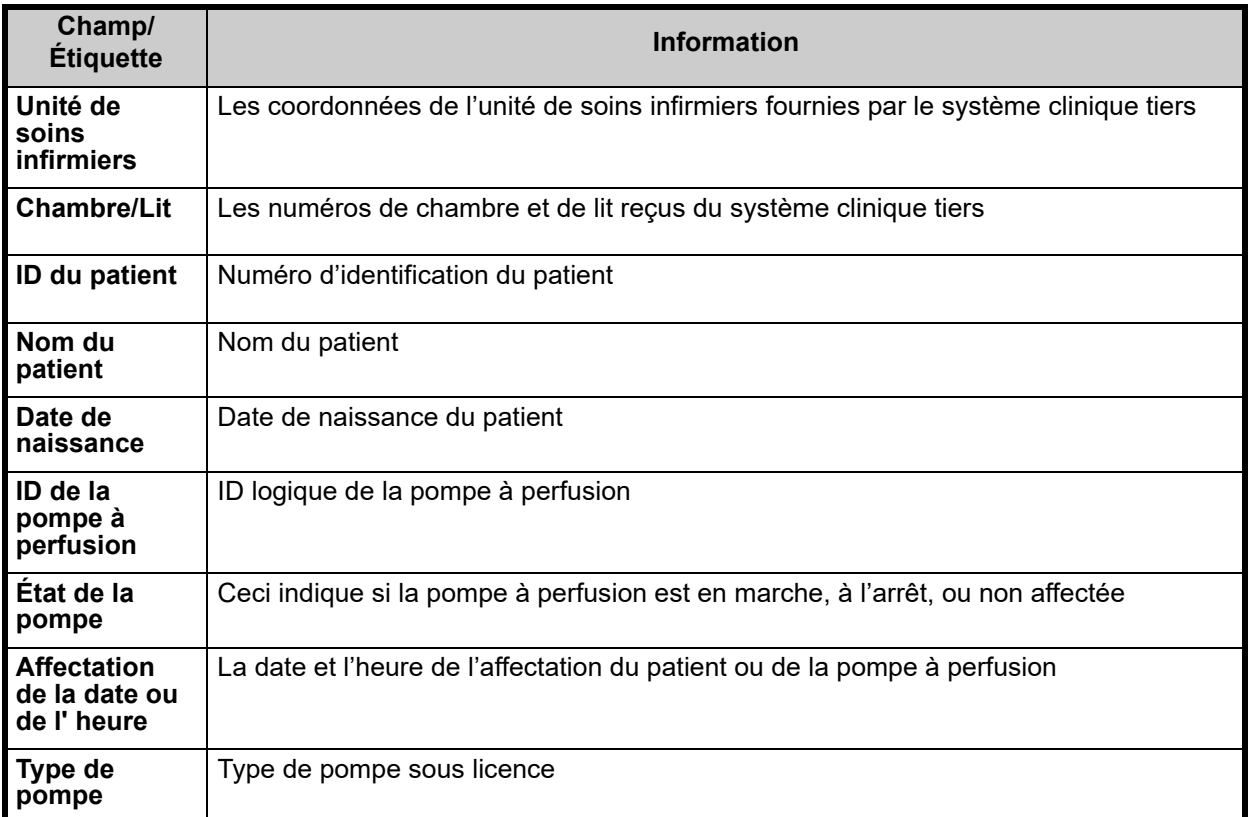

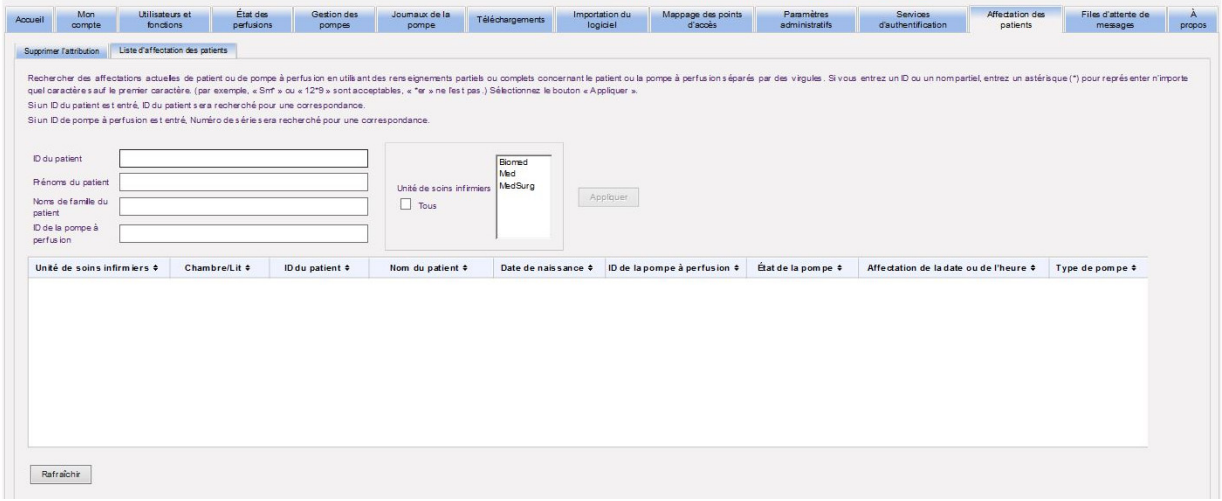

L'écran s'actualise automatiquement toutes les cinq minutes ou vous pouvez cliquer sur le bouton **« Rafraîchir »** pour obtenir l'information la plus à jour instantanément.

### **Naviguer dans les suppressions d'affectation**

Si vous avez créé un **profil de changement d'état d'affectation de patients** dans le cadre des paramètres d'intégration du Paramètres administratifs, la page « Supprimer l'affectation » s'affiche.

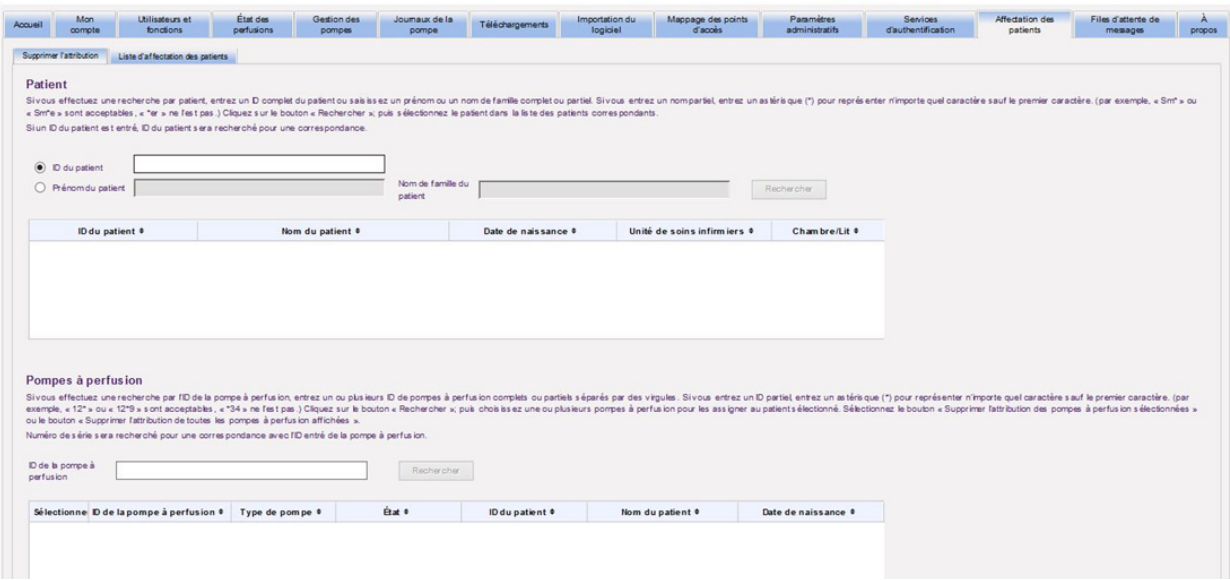

Si vous effectuez une recherche par patient, entrez un ID complet du patient ou saisissez un prénom ou un nom de famille complet ou partiel. Si vous entrez un nom partiel, insérez un astérisque (\*) pour représenter tout caractère sauf le premier. Puis, cliquez sur **« Rechercher »**.

Si vous effectuez une recherche par l'ID de la pompe à perfusion, entrez un ou plusieurs ID de pompes à perfusion complets ou partiels séparés par des virgules. Si vous entrez un ID partiel, insérez un astérisque (\*) pour représenter tout caractère sauf le premier. Puis, cliquez sur **« Rechercher »**.

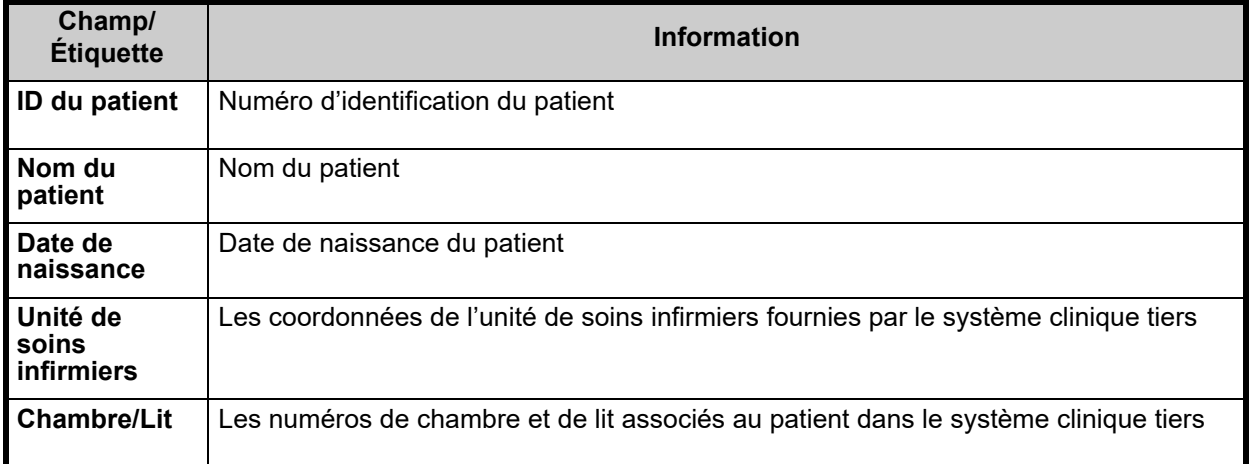

Dès que les champs sont remplis, sélectionnez le patient.

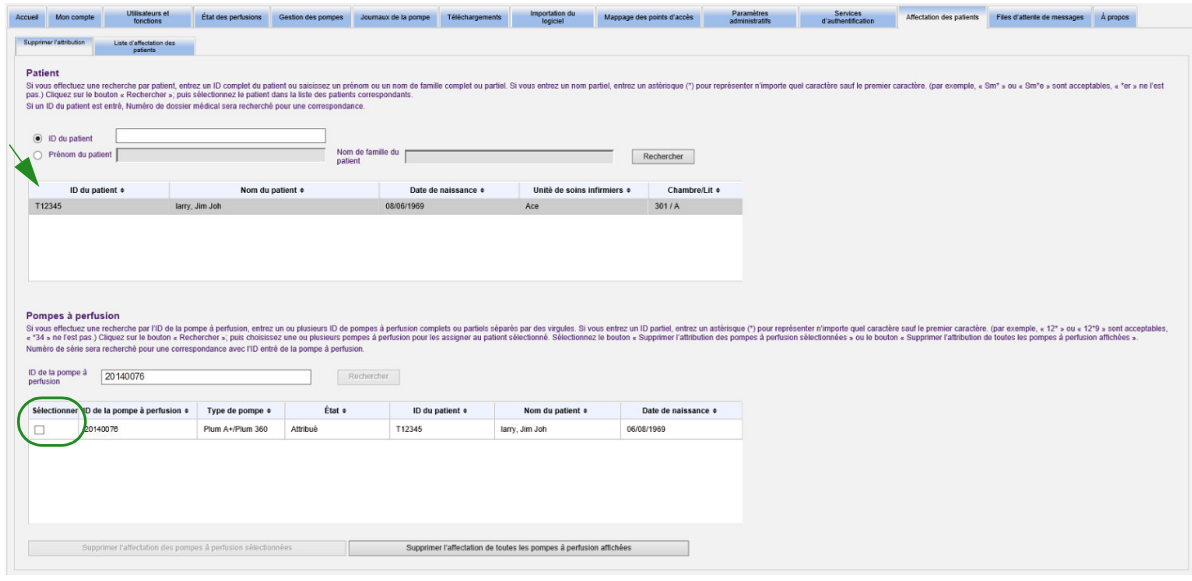

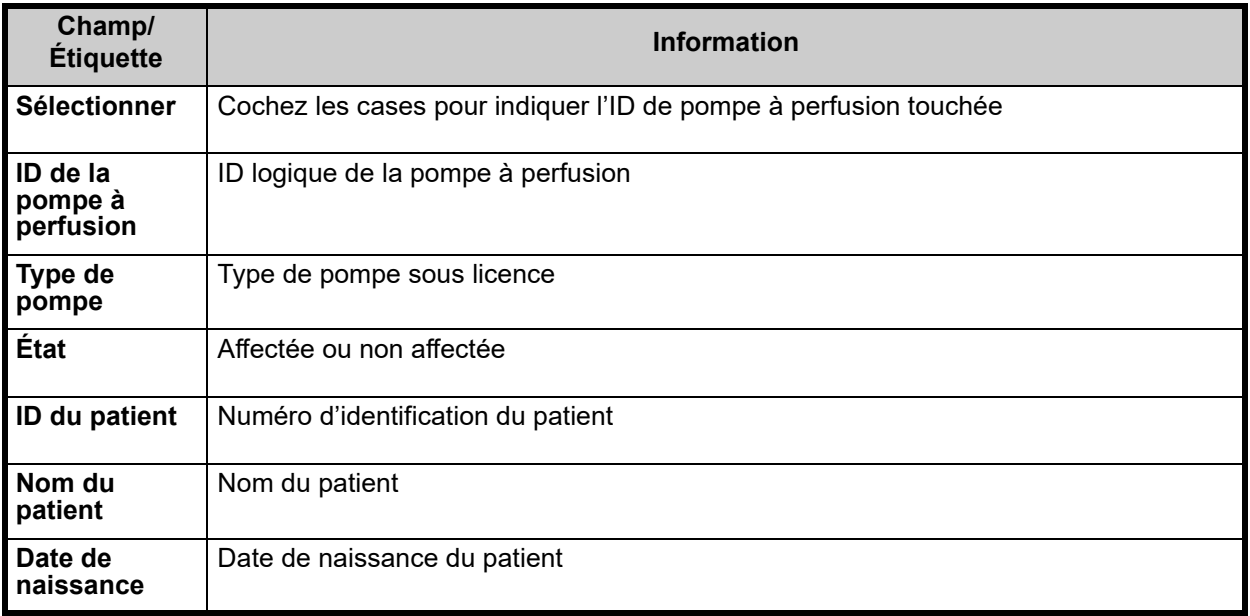

Cochez la case à côté de la pompe à perfusion de laquelle vous voulez dissocier le patient et cliquez sur **Supprimer l'affectation des pompes à perfusion sélectionnées**. Le patient sélectionné ne sera plus affecté à ces pompes à perfusion.

ou

Cliquez sur **« Supprimer l'affectation de toutes les pompes à perfusion affichées »**. Le patient sélectionné ne sera plus affecté à une pompe à perfusion.

*Remarque : Pour obtenir la liste des pompes compatibles avec ICU Medical MedNet homologuées par pays, consultez la Matrice de compatibilité des pompes avec ICU Medical MedNet, disponible à partir du Centre de soutien technique d'ICU Medical.*

# **Chapitre 14 : Files d'attente de messages**

## **Présentation**

L'affichage des files d'attente de messages en temps réel vous permet de faire le suivi des messages sortants vers un système clinique tiers qui sont en attente de transmission et les files d'attente de JMS qui contiennent des messages entrants en provenance des pompes à perfusion.

## **Naviguer**

Cliquez sur l'onglet **« Files d'attente de messages »** pour accéder à la vue. La file d'attente des messages sortants s'affiche.

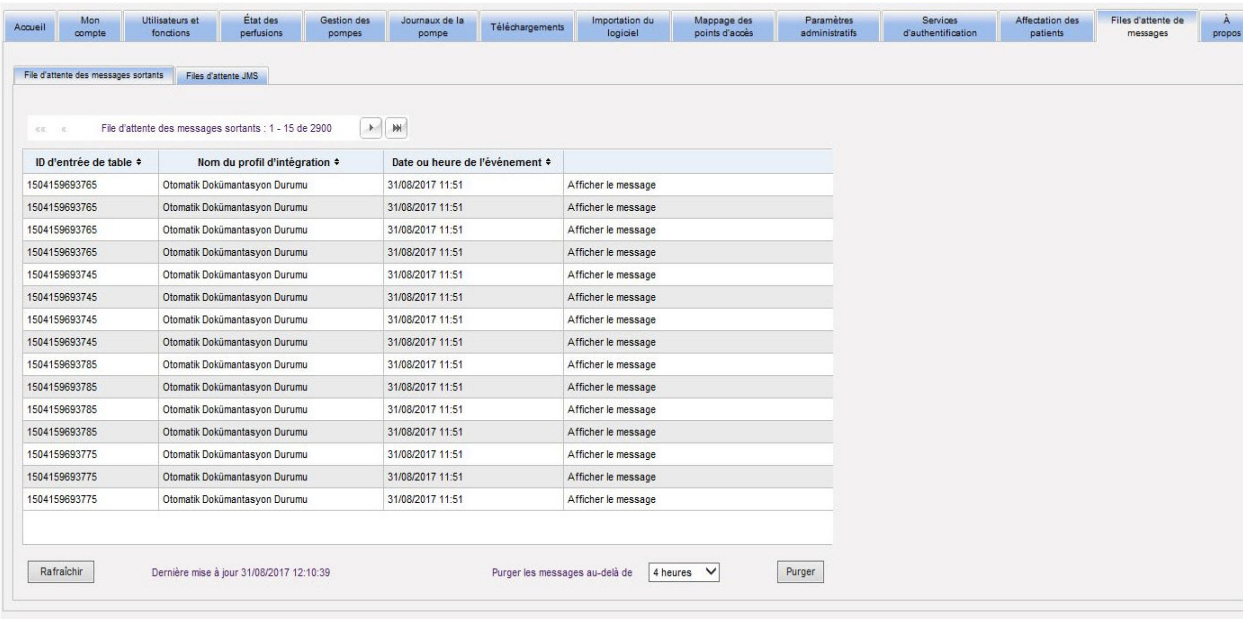

Guide d'utilisation du logiciel ICU Medical MedNet 121 aux des serves de la commune de la commune de la commun

Le tableau suivant décrit les champs de la file d'attente des messages sortants :

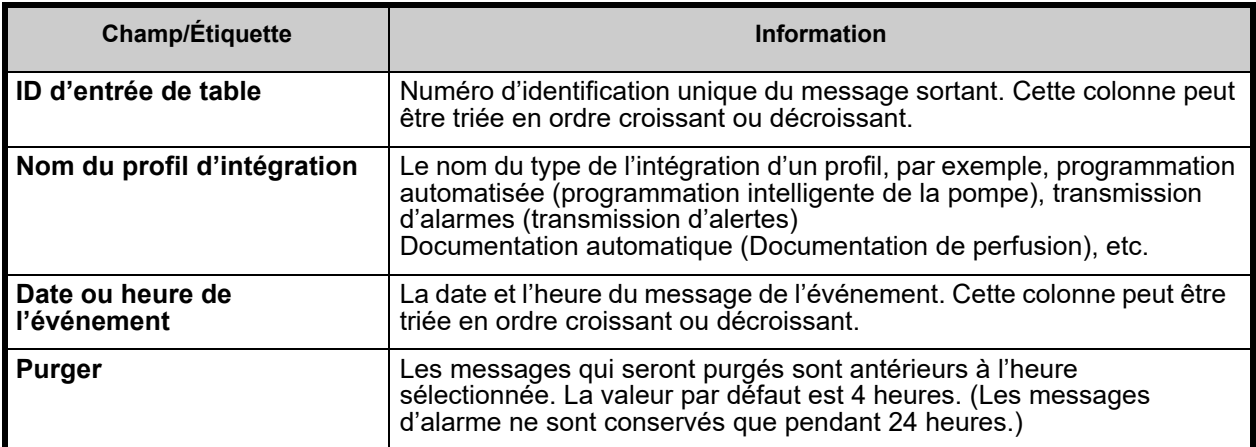

Pour afficher un message particulier, cliquez sur **« Afficher le message »** à côté de la transaction que vous souhaitez examiner. Cliquez sur **« OK »** pour fermer le message.

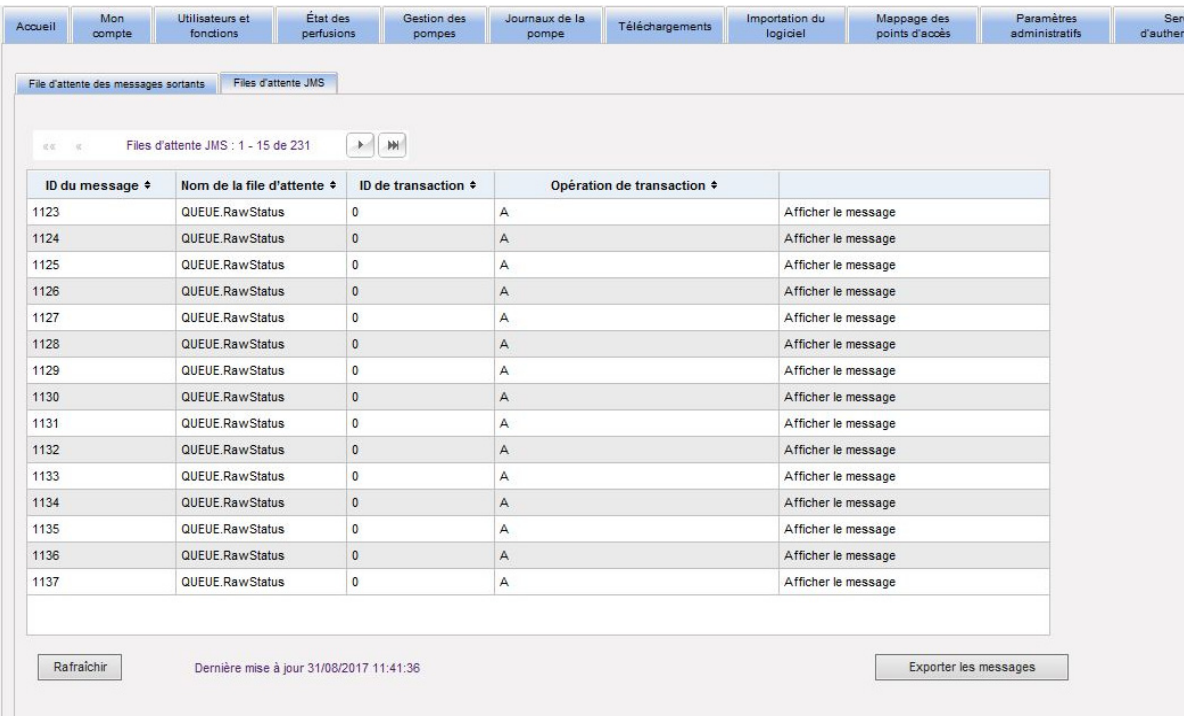

Utilisez le bouton **Rafraîchir** pour régler l'heure de l'écran à l'heure actuelle.

Cliquez sur le bouton **« Purger »** lorsque vous souhaitez purger les messages. Utilisez la liste déroulante pour sélectionner une heure. Les messages antérieurs à l'heure sélectionnée seront supprimés en permanence.

- 30 minutes
- 1 heure
- 2 heures
- 4 heures
- 8 heures
- 12 heures
- 16 heures
- 20 heures

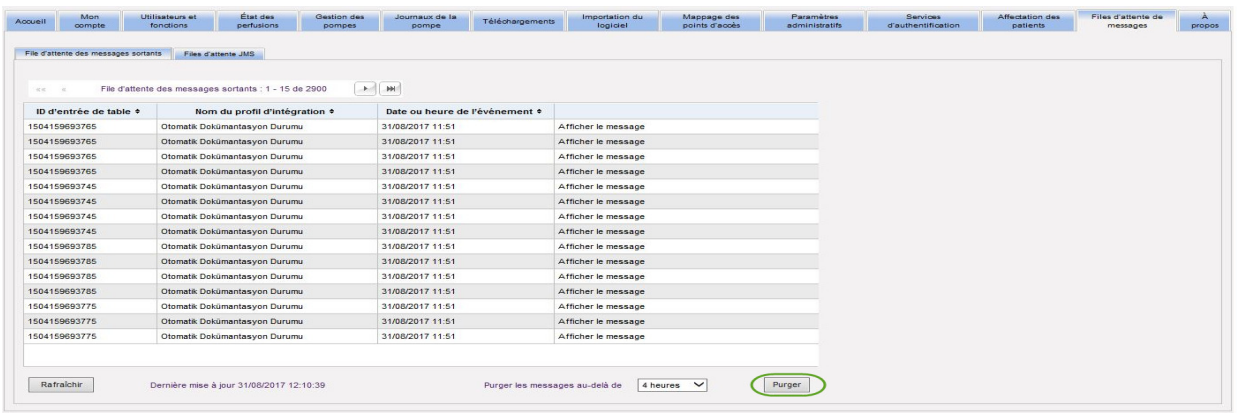

Cliquez sur l'onglet **« Files d'attente JMS »** et les transactions s'affichent.

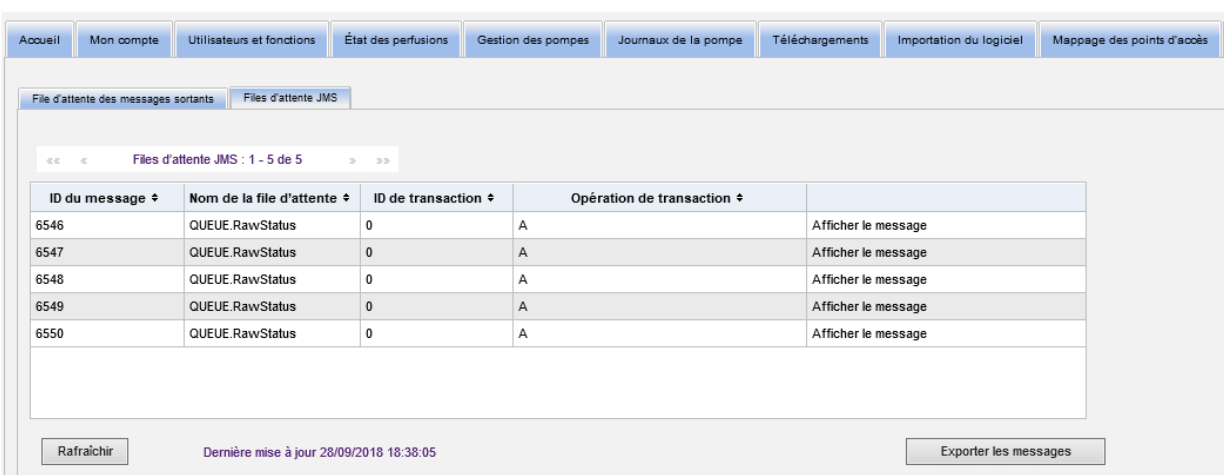

Le tableau suivant décrit les champs de la file d'attente JMS.

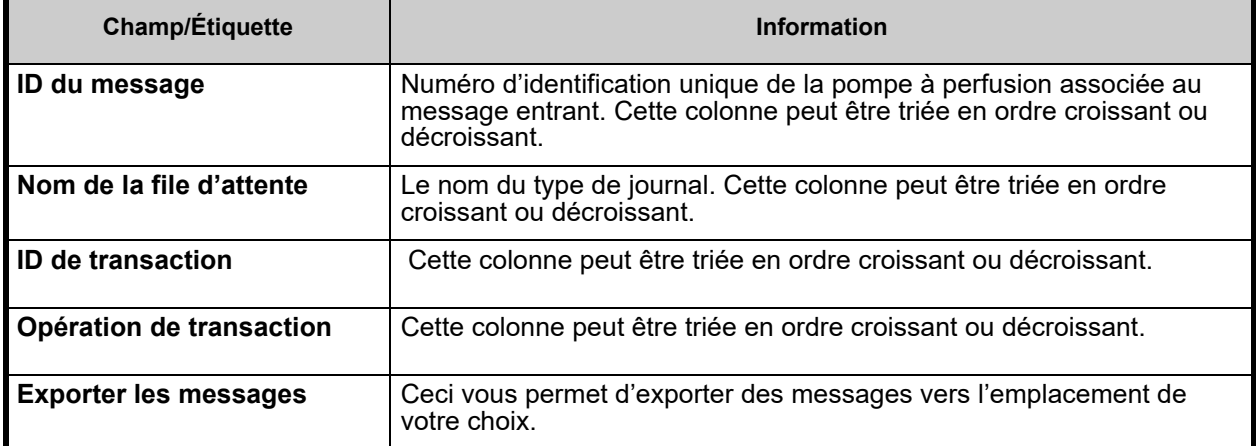

Pour afficher un message particulier, cliquez simplement sur **« Afficher le message »** à côté de la transaction que vous souhaitez examiner. Cliquez sur **« OK »** pour fermer le message.

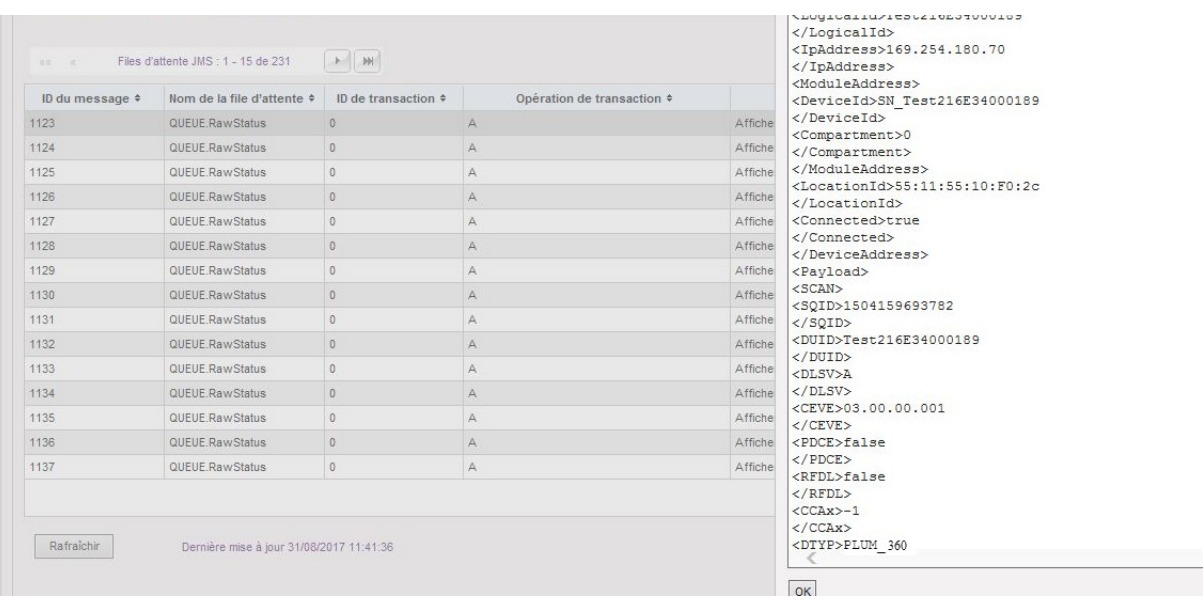

Utilisez le bouton **Rafraîchir** pour régler l'heure de l'écran à l'heure actuelle.

Cliquez sur **« Exporter les messages »** pour accéder au navigateur Windows et désigner un endroit où vous souhaitez transférer les messages des files d'attente JMS.

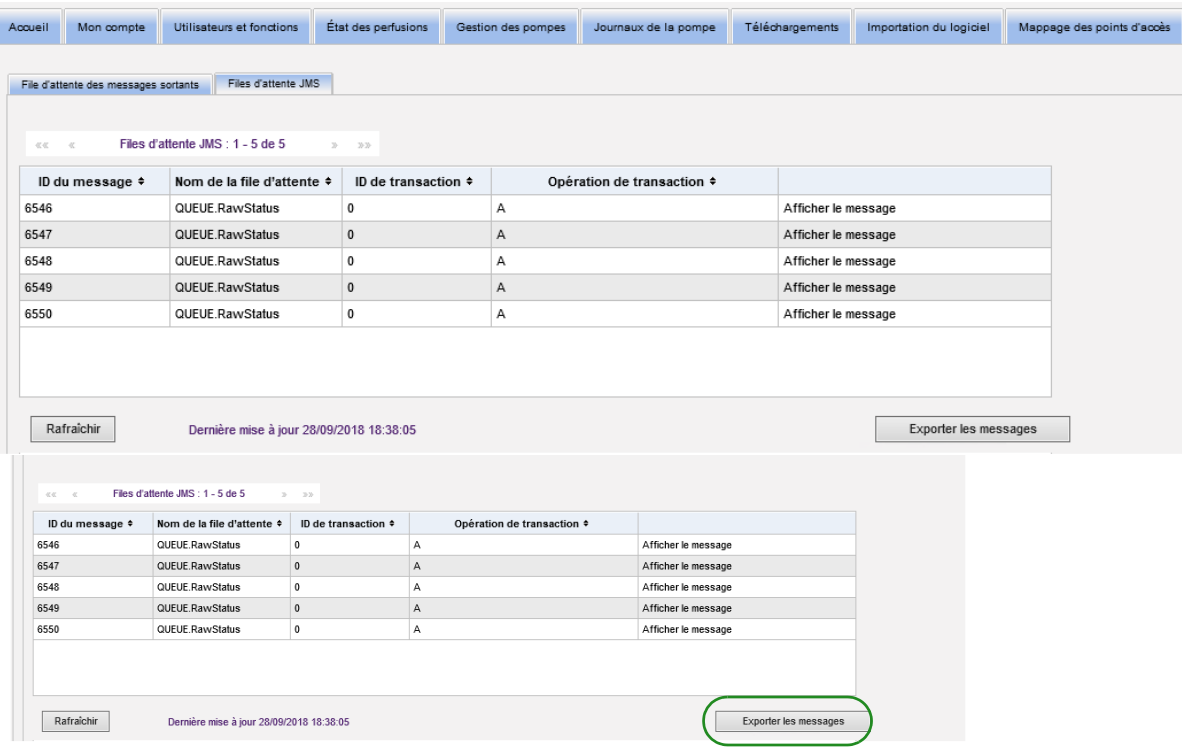

## **Remarques :**

# **Chapitre 15 : À propos du logiciel ICU Medical MedNet**

## **Présentation**

La vue «  $\AA$  propos » affiche les informations du système suivantes :

- **Identifiant unique de ICU Medical MedNetMC**
- **Version ICU Medical MedNetMC** et **Version de module**
- **État en aval et en amont du dispositif d'interconnexion** pour afficher la configuration de la communication SSL
- **État du PDA** pour afficher la configuration de la communication SSL (applicable au **ICU Medical MedNet Programmer** seulement)
- **Pour chaque type de pompe sous licence :**
	- Bibliothèque active
	- Date de finalisation
- **Site Web ICU Medical**
- **Numéro de téléphone pour le soutien technique d'ICU Medical**

Cliquez sur l'onglet **« À propos »** sur la barre de navigation et la fenêtre « À propos » apparaît.

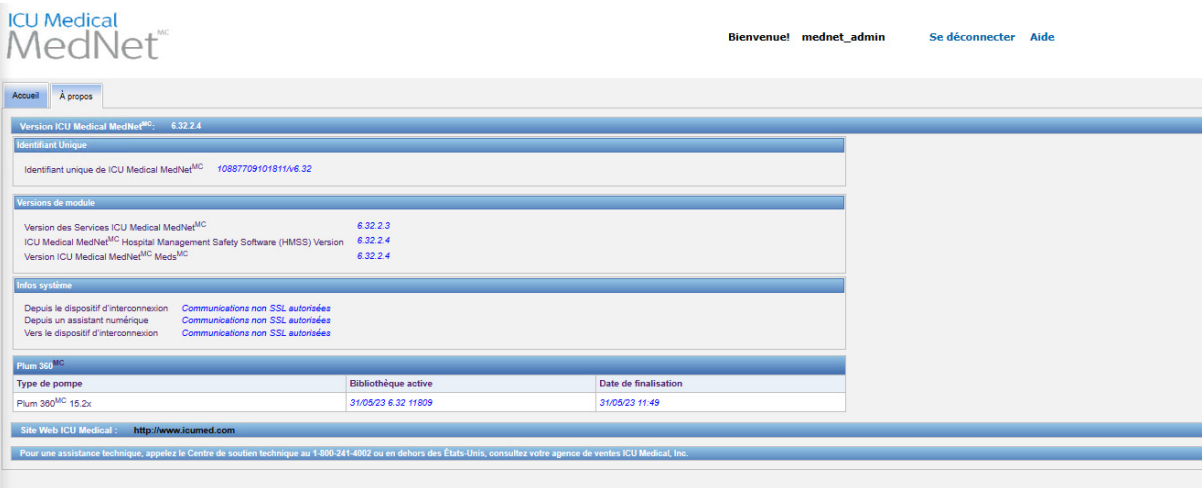

Guide d'utilisation du logiciel ICU Medical MedNet 127 aux des sous les productions de la contraste de la contro

## **Remarques :**

# **Chapitre 16 : Rapports Présentation**

Les rapports ICU Medical MedNet sont utilisés aux fins suivantes :

- aider les hôpitaux à évaluer leur conformité avec le logiciel de sécurité ICU Medical MedNet
- comprendre les données des pratiques exemplaires en ce qui concerne la perfusion IV
- faire le suivi des pompes à perfusion et de leur utilisation au sein de l'établissement

Les rapports d'ICU Medical MedNet sont conçus pour être utilisés par divers membres du personnel :

### **Infirmières en chef, gestionnaires des risques et gestionnaires de la qualité**

Les rapports suivants sont utilisés par les infirmières en chef, gestionnaires des risques et gestionnaires de la qualité :

- Résumé des<br>perfusions
	- [perfusions](#page-185-0)  [Analyse d'utilisation](#page-190-0)  [des voies](#page-190-0)  [Programmation](#page-169-0)
- [Médicaments](#page-199-0)  [sélectionnés en](#page-199-0)  [fonction de l'heure](#page-199-0)
- [Journal de la PCA](#page-215-0)  Programmation
- [Médicaments les](#page-201-0)  [plus fréquemment](#page-201-0)  [perfusés](#page-201-0) 
	- automatique (Programmation [intelligente de la](#page-165-0)  [pompe\)](#page-165-0)
- Programmation<br>automatique avec [des médicaments](#page-169-0)  [non concordants](#page-169-0)
- [Détail des écarts de](#page-206-0)
- [Médicaments](#page-194-0)  Médicaments **• Utilisation PCA**<br>perfusés
- [Activités totales de](#page-221-0)  [programmation](#page-221-0)
- Résumé des écarts [de contournement](#page-210-0) 
	-

### **Pharmaciens**

Les rapports suivants sont utilisés par les pharmaciens :

- [Prochaine perfusion](#page-203-0)  Téléchargement du<br> [IV](#page-203-0) logiciel [logiciel](#page-219-0) • [Détail des écarts de](#page-172-0)  [contournement avec](#page-172-0)
- [Médicaments les](#page-201-0)  [plus fréquemment](#page-201-0)  **perfusés** • [Détail des écarts de](#page-206-0)
- [Programmation](#page-165-0)  automatique (Programmation [intelligente de la](#page-165-0)  [pompe\)](#page-165-0)  • [Programmation](#page-169-0)  automatique avec [des médicaments](#page-169-0)  [non concordants](#page-169-0)
- [modification](#page-172-0)
- [contournement](#page-206-0)  [Résumé des écarts](#page-210-0)  [de contournement](#page-210-0)  [Utilisation PCA](#page-218-0)
- [Résumé des écarts](#page-176-0)  [de contournement](#page-176-0)  [avec modification](#page-176-0) 
	-

**Personnel biomédical, TI et gestion des matières**

Les rapports suivants sont utilisés par le personnel biomédical, les TI et la Gestion des matières :

- [Suivi des éléments](#page-159-0)  [d'actif](#page-159-0)  [Utilisation des](#page-162-0)  [éléments d'actif](#page-162-0) • [Journal des](#page-181-0) 
	- [événements/](#page-181-0) [alarmes](#page-181-0)
- [Téléchargement du](#page-219-0)  [logiciel](#page-219-0)

• [État de la pompe](#page-183-0) 

Guide d'utilisation du logiciel ICU Medical MedNet 129

*Remarque : Pour obtenir la liste des pompes compatibles avec ICU Medical MedNet homologuées par pays, consultez la Matrice de compatibilité des pompes avec ICU Medical MedNet, disponible à partir du Centre de soutien technique d'ICU Medical.*

#### **Haute direction**

Les rapports suivants sont utilisés par la haute direction :

• [Résumé des](#page-185-0) 

• Détail des écarts de [contournement avec](#page-172-0)  [modification](#page-172-0) 

• [Analyse d'utilisation](#page-190-0)  [des voies](#page-190-0) 

### **Médecins**

Les rapports suivants sont utilisés par les médecins :

• [Résumé des écarts de](#page-176-0)  [contournement avec](#page-176-0)  [modification](#page-176-0)  • [Détail des écarts de](#page-172-0)  [contournement avec](#page-172-0)  [modification](#page-172-0) 

Les rapports d'ICU Medical MedNet peuvent être classés par type de rapport :

### **Gestion des éléments d'actif**

Voici des exemples de rapports de gestion des éléments d'actif : Suivi des éléments d'actif, Utilisation des éléments d'actif, État de la pompe, et Journal des événements/alarmes Ces rapports fournissent des données pour aider les utilisateurs à gérer efficacement l'ensemble de leur stock de pompes à perfusion. Les données sont utilisées dans le cadre d'une analyse des causes premières des événements indésirables. En outre, les données sont utilisées par le personnel biomédical pour déterminer la séquence des événements dans les évaluations de dysfonctionnement.

### **Efficacité opérationnelle**

Voici des exemples de rapports d'efficacité opérationnelle : Médicaments sélectionnés en fonction de l'heure, Activités totales de programmation, Prochaine perfusion IV à préparer et Journal de la PCA. Les rapports du logiciel ICU Medical MedNet offrent de la valeur en affichant des informations actuelles sur l'état opérationnel des pompes à perfusion et des médicaments administrés.

#### **Rapports cliniques – Haut niveau**

Voici des exemples de rapports cliniques de haut niveau : État de la pompe, Analyse de l'utilisation des voies et Médicaments les plus couramment perfusés. Ces rapports sont de nature graphique et fournissent un aperçu de l'utilisation du logiciel ICUMedical MedNet et de la pompe à perfusion. Ils fournissent des données permettant la mise sur pied d'initiatives qualité pour assurer la maximisation du logiciel ICU Medical MedNet.

#### **Rapports cliniques – Vue détaillée**

Voici des exemples de rapports cliniques à vue générale et à vue détaillée : Médicaments perfusés (par médicament, par USC, par voie auxiliaire), résumé et détails des contournements et modifications, et rapports d'utilisation PCA. Ces rapports détaillés sont à base de texte et appuient les données contenues dans les rapports de haut niveau. Les rapports cliniques à vue détaillée sont utilisés pour gérer de grandes quantités de données générées par les pompes à perfusion. Les

données fournies par le rapport Médicaments perfusés peuvent être hiérarchisées pour déterminer les médicaments et les USC qui exigent une analyse plus détaillée. Une fois hiérarchisée, l'analyse des rapports Détail des écarts... est plus facile à gérer et fournit des données concrètes.

**Remarque :** Si vous souhaitez afficher les données d'ICU Medical MedNet dans les établissements et les unités de soins infirmiers, nous vous recommandons de contacter le Centre de soutien technique ou, si vous vous trouvez en dehors des États-Unis, votre représentant ICU Medical local.

### **Formats de rapports**

Les rapports ICU Medical MedNet utilisent les formats suivants :

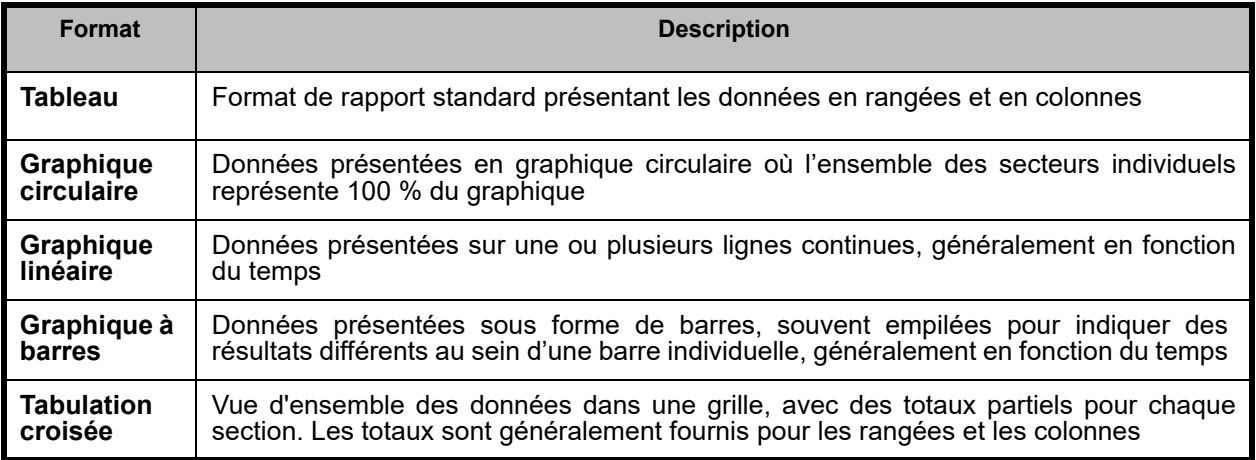

### **Terminologie des rapports**

Les termes suivants sont utilisés dans les rapports ICU Medical MedNet :

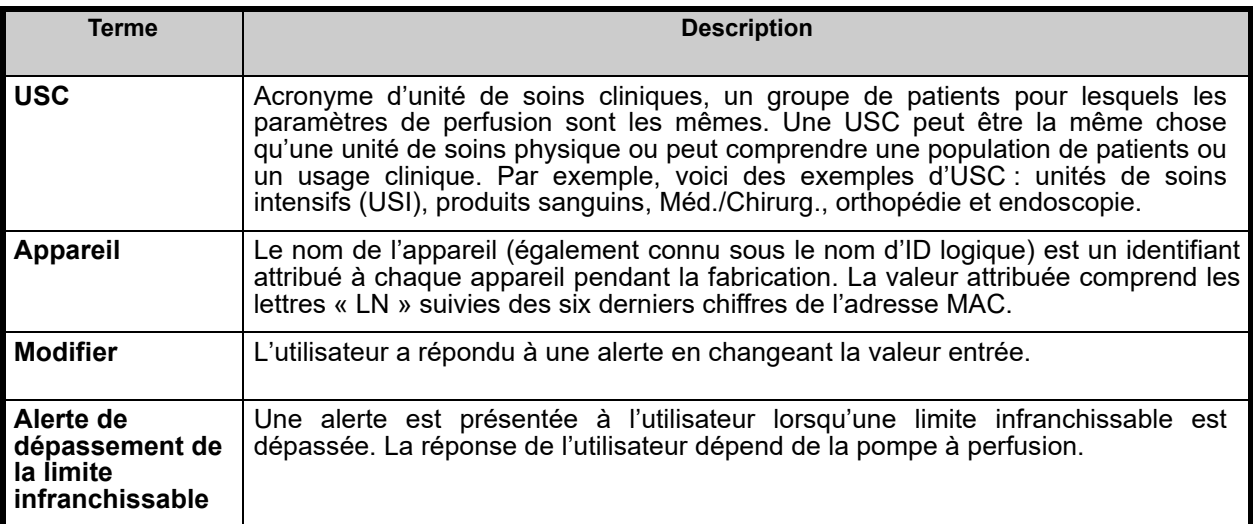

Guide d'utilisation du logiciel ICU Medical MedNet 131 and 131 and 131 and 131 and 131 and 131 and 131 and 131

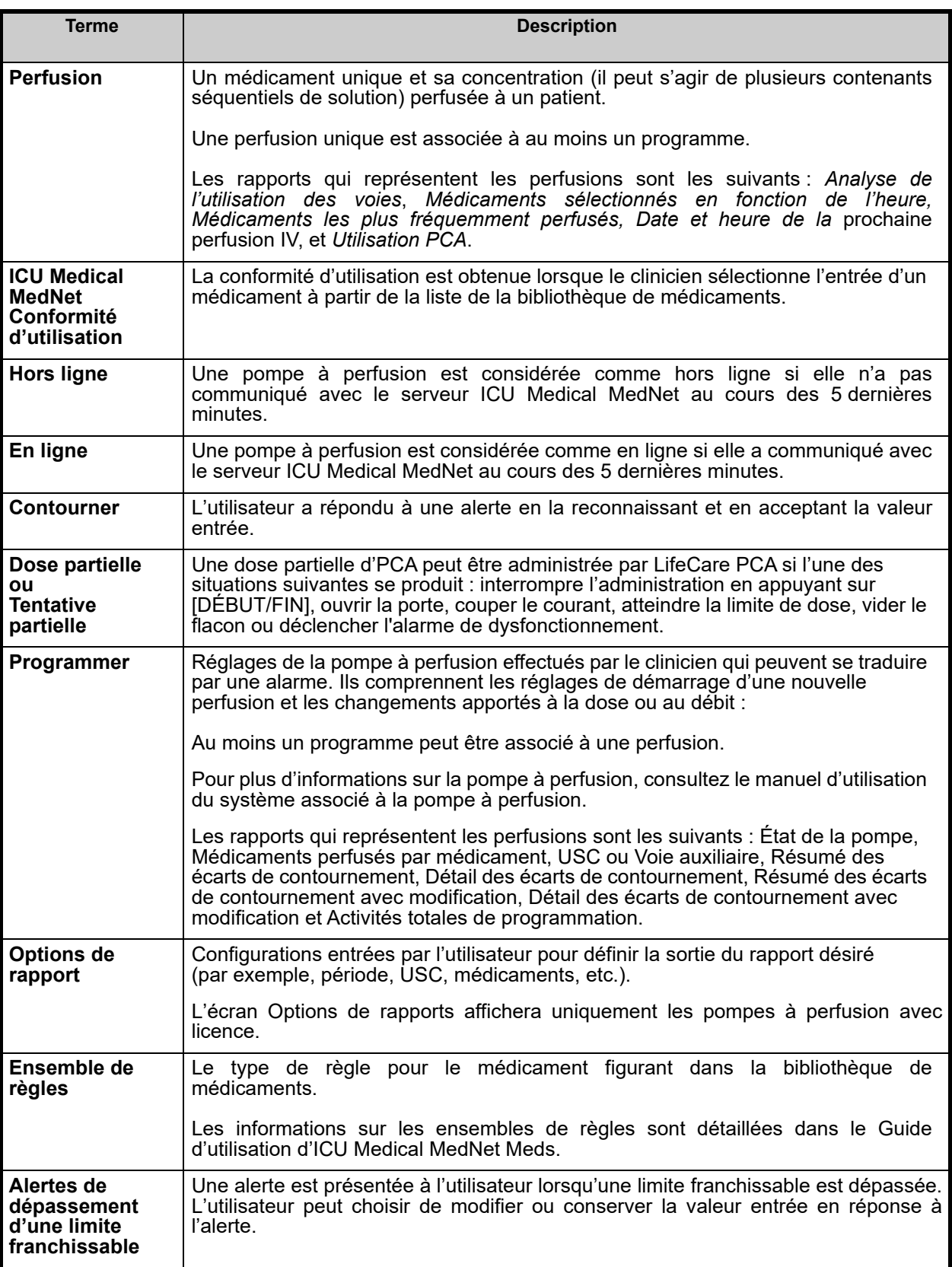

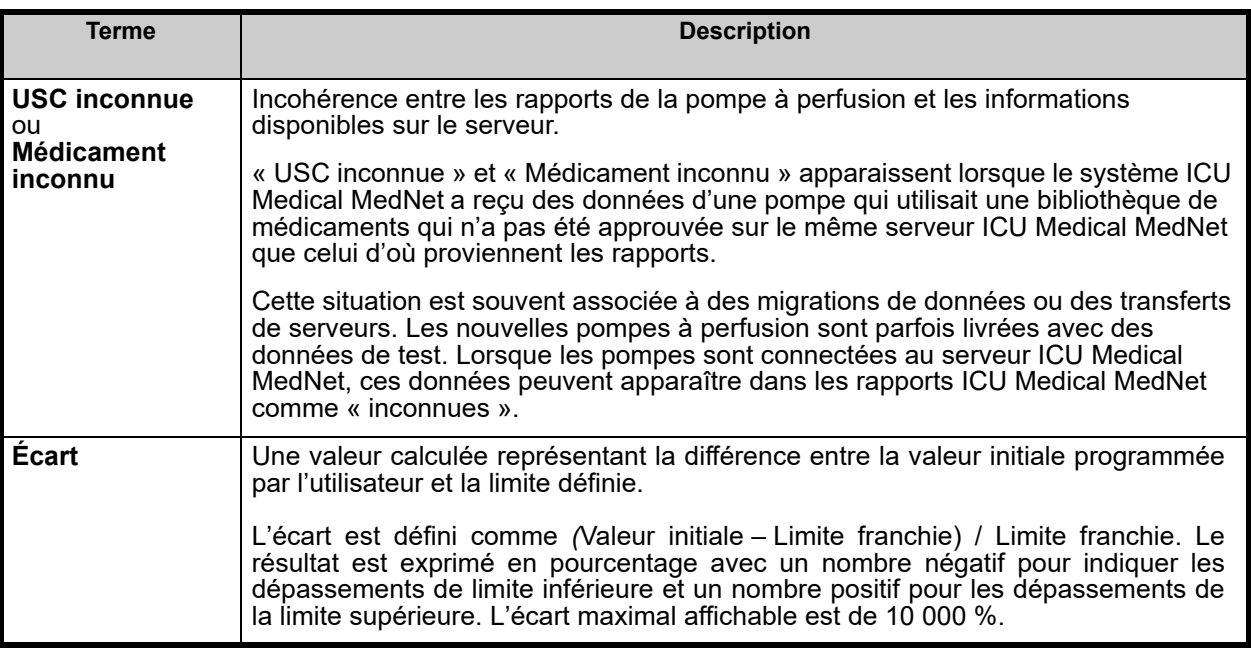

Voir [Glossaire à la page 231](#page-238-0) pour les autres termes utilisés dans le logiciel ICU Medical MedNet.

## **Liste de rapports**

Le tableau suivant affiche chaque rapport, les pompes à perfusion prises en charge et l'auditoire suggéré.

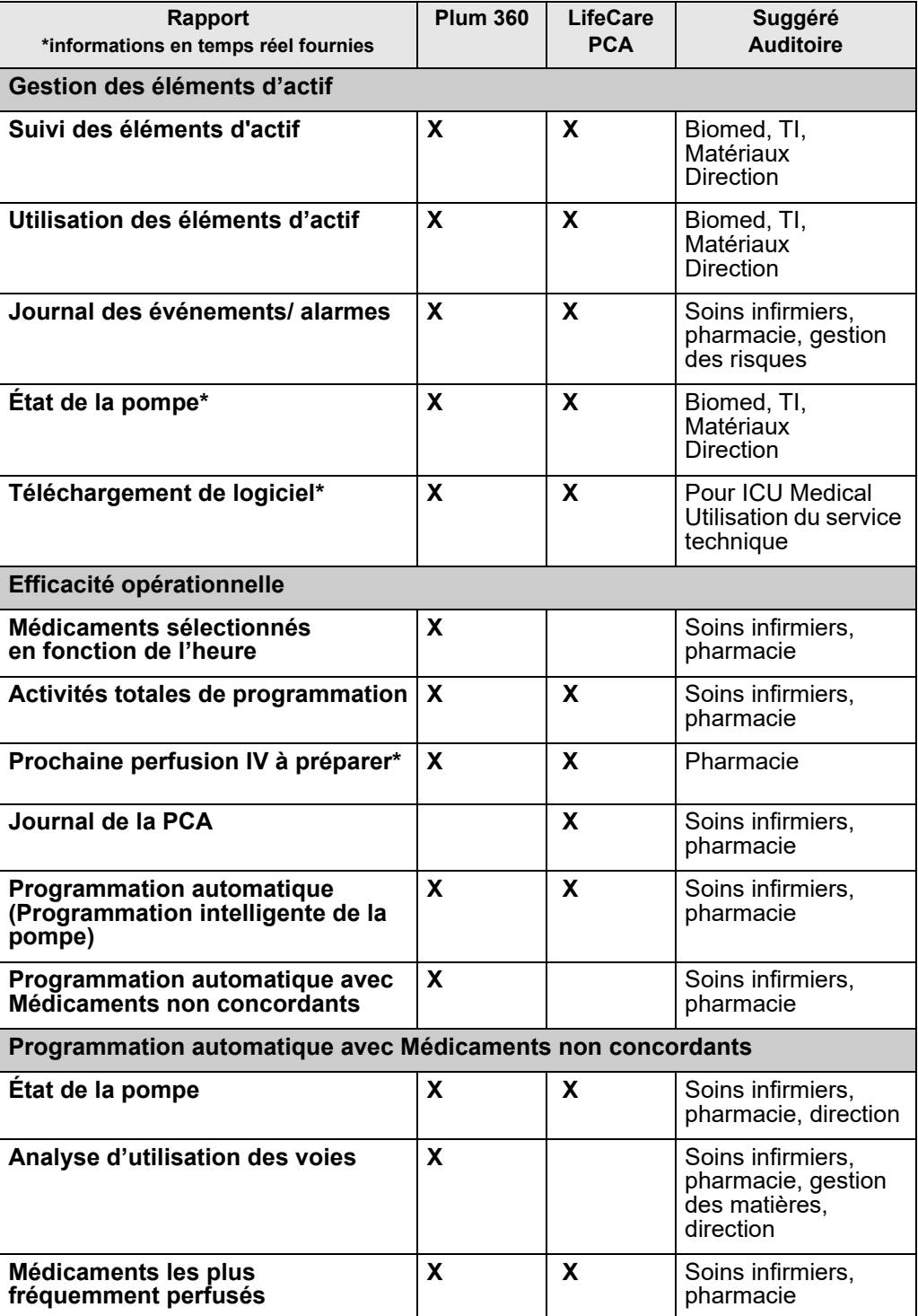

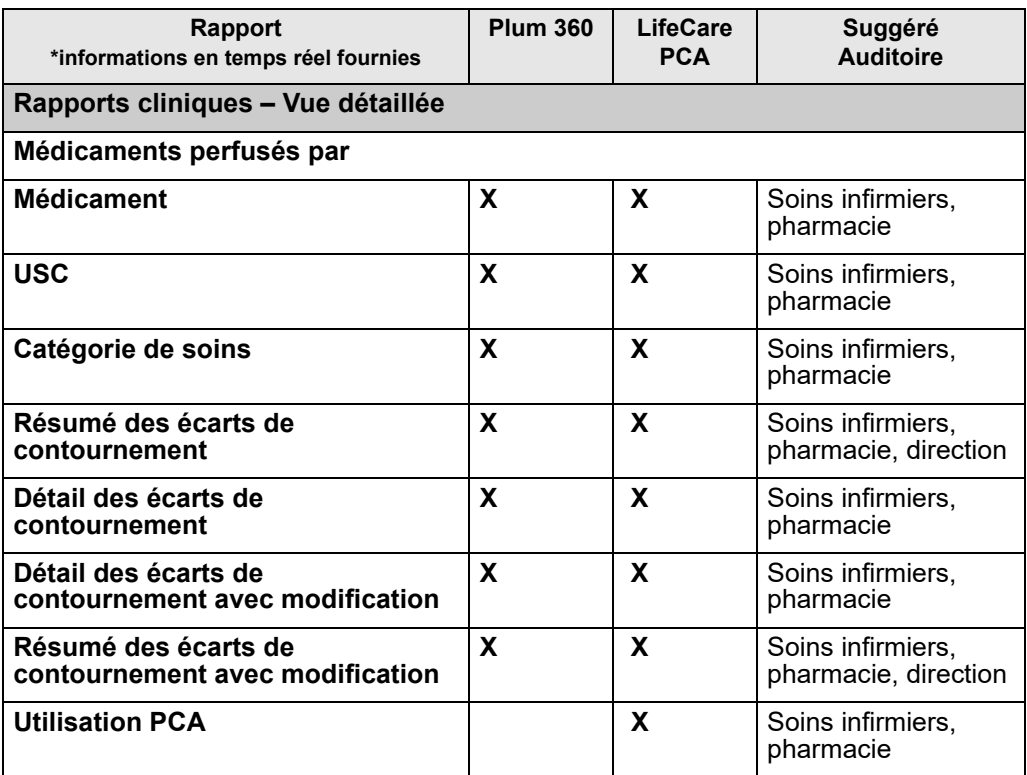

## **Accès aux rapports**

Les rapports ICU Medical MedNet peuvent être consultés à partir de tout navigateur Web configuré pour diriger vers le serveur ICU Medical MedNet . Vous devez avoir un compte d'utilisateur pour accéder aux rapports. Contactez votre administrateur du système ICU Medical MedNet pour obtenir un compte d'utilisateur et l'adresse du lien vers la page d'accueil du serveur.

### *Configuration de l'accès aux rapports*

Les utilisateurs sont autorisés à voir uniquement les rapports qui sont disponibles en fonction de leurs privilèges. L'administrateur utilise le bouton **« Appliquer »** pour régler les rapports à un fonction ayant des droits d'accès complets ou limités.

Un administrateur peut attribuer un accès limité aux rapports selon l'utilisateur et ses fonctions. Pour configurer un accès limité (« Rapports limités »), suivez les instructions ci-dessous.

1. Sur la page d'accueil de la connexion, cliquez sur **ICU Medical MedNet Performance**. La page « Rapports » s'affiche, comme le montre l'exemple suivant.

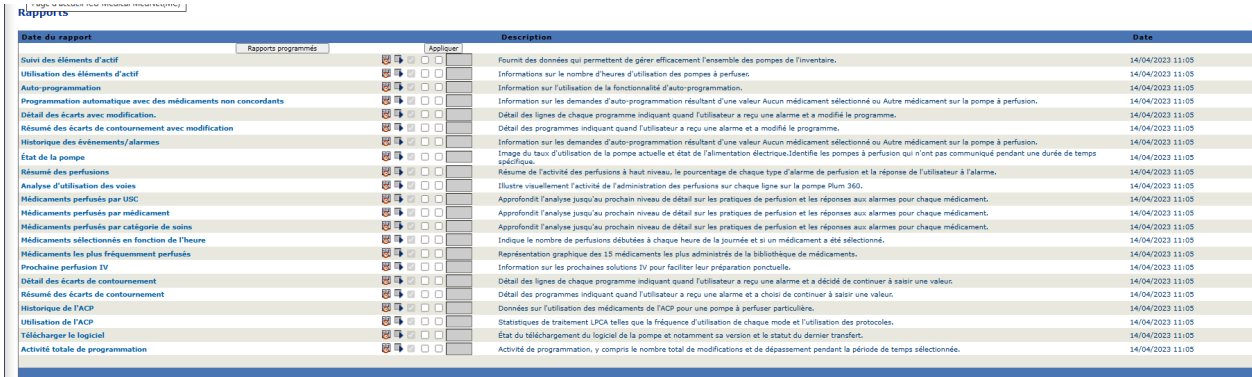

**Remarque :** Le bouton **« Appliquer »** et les cases à cocher connexes sont accessibles uniquement aux personnes ayant les privilèges administrateur.
2. L'administrateur choisit les rapports auxquels l'utilisateur à fonction limité aura accès. Cochez la case à côté des rapports appropriés dans la colonne illustrée dans l'exemple ci-dessous.

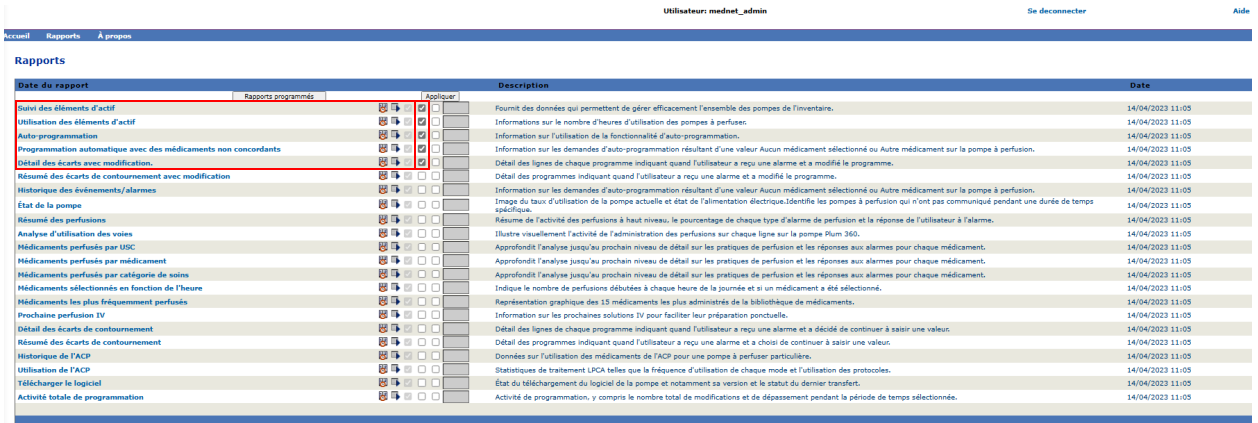

- 3. Cliquez sur **Appliquer**.
- 4. Créez l'utilisateur avec un fonction à rapports limités, comme l'illustrent les deux prises d'écrans ci-dessous. Cliquez d'abord sur l'onglet principal **« Utilisateurs et fonctions »**.
- 5. Cliquez sur l'onglet secondaire **« Utilisateurs »** en dessous.
- 6. Cliquez sur le bouton **« Ajouter »** au bas de l'écran.
- 7. À l'onglet **« Nom et connexion »**, entrez le nom de l'utilisateur, l'ID de connexion et le mot de passe (au minimum).

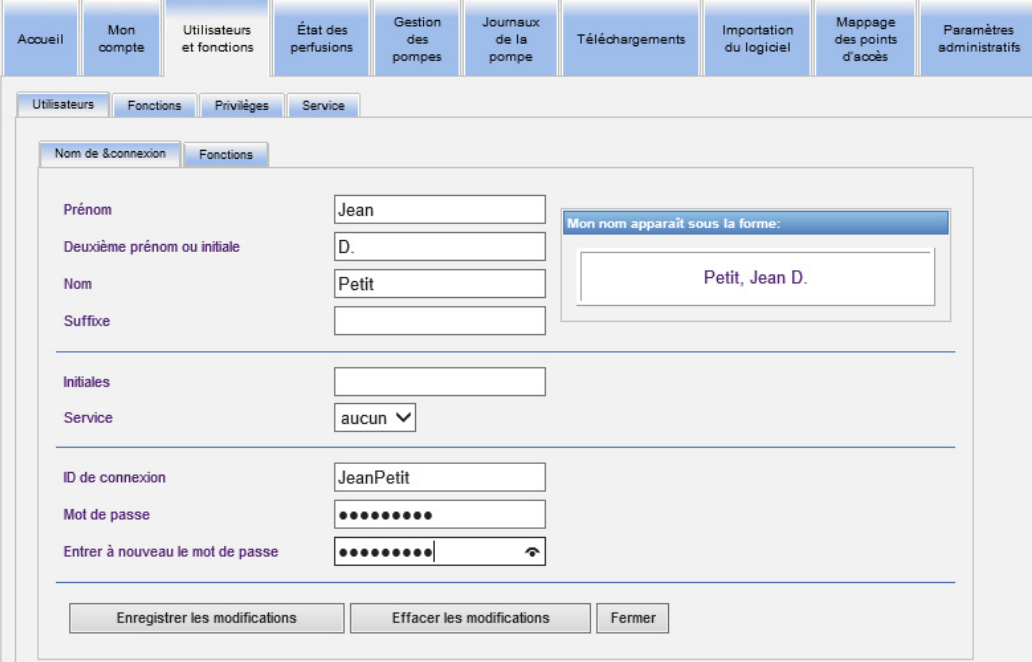

8. Cliquez sur **« Enregistrer les modifications »**.

Guide d'utilisation du logiciel ICU Medical MedNet 137 annual 137 ann an t-an an t-an ann an 137 an 137 an 137

9. Cliquez sur l'onglet **« Fonctions »** à côté de **« Nom et connexion »**.

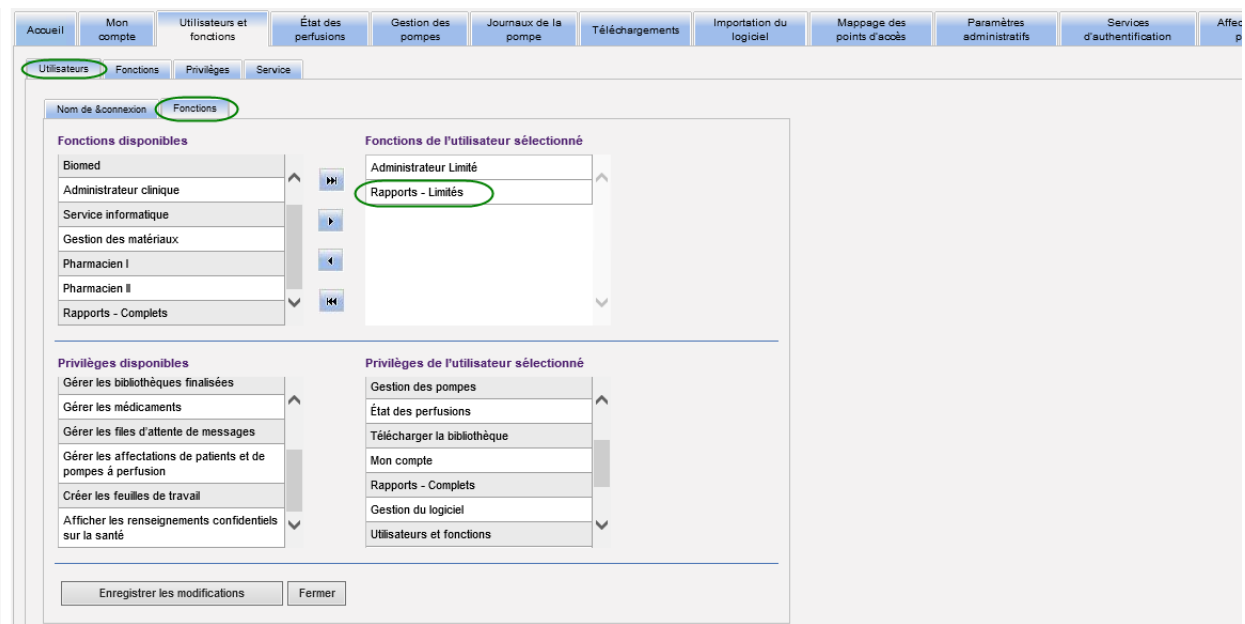

- 10. Dans la liste « Fonctions disponibles », sélectionnez « Rapports limités » et cliquez sur la flèche droite. « Rapports limités » apparaîtra sous « Fonctions » pour l'utilisateur sélectionné.
- 11. Cliquez sur **« Enregistrer les modifications »**.
- 12. Cliquez sur **« Fermer »** pour revenir à **« Utilisateurs »**. La case de fonctions de l'utilisateur sélectionné indique « Rapports limités ».

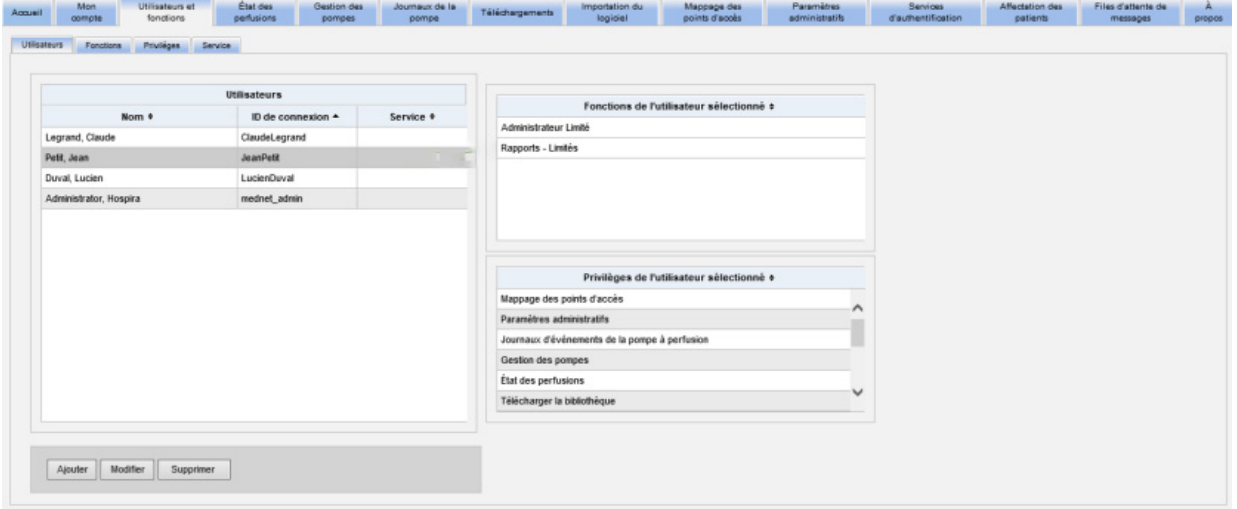

L'utilisateur a seulement accès aux rapports qui ont été choisis par l'administrateur, comme le montre l'exemple ci-dessous.

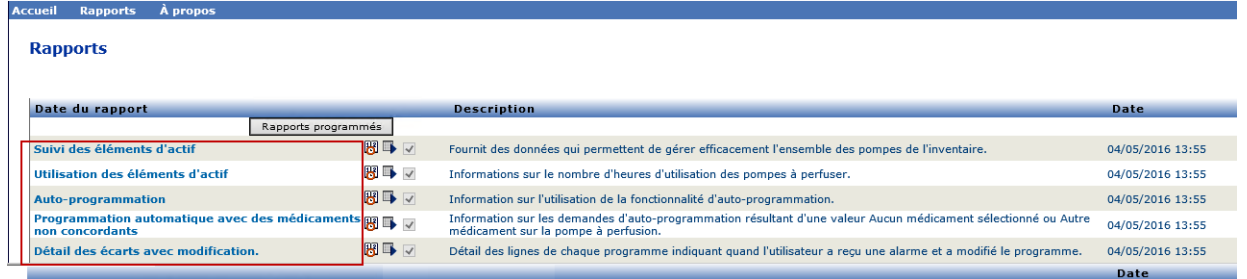

Voir [Chapitre 3 : Mon compte à la page 15](#page-22-0) et [Chapitre 4 : Utilisateurs et fonctions à la page 23](#page-30-0) pour plus d'informations sur la gestion de comptes d'utilisateurs.

# **Navigation des rapports**

Tous les rapports sont répertoriés dans la page « Rapports » de l'application. Les utilisateurs sont autorisés à voir uniquement les rapports qui sont disponibles en fonction de leurs privilèges.

1. Sur la page d'accueil de la connexion, cliquez sur **ICU Medical MedNet Performance**. La page « Rapports » s'affiche, comme illustrée ci-dessous.

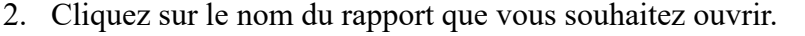

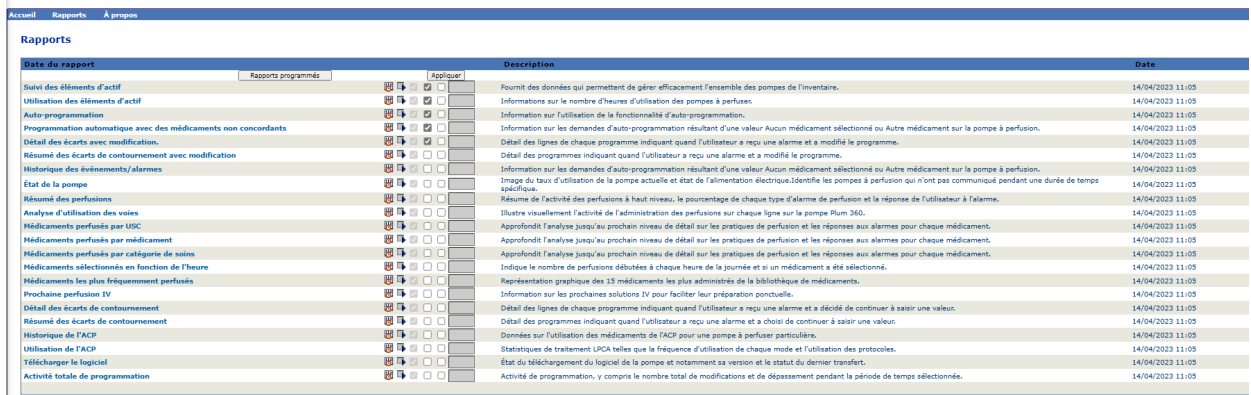

L'écran **« Options de rapport »** apparaît alors et affiche les options disponibles pour le rapport que vous avez sélectionné. Pour obtenir une liste des options de rapport et pour consulter les écrans **« Options de rapport »**, reportez-vous à la description de chaque rapport plus loin dans ce chapitre. L'écran Options de rapports affichera uniquement les pompes à perfusion avec licence.

## **Exécuter un rapport**

Vous pouvez exécuter l'un des rapports qui sont répertoriés dans la page « Rapports ». Pour exécuter un rapport, ouvrez l'écran **« Options de rapport »**, sélectionnez les options souhaitées, puis cliquez sur **« Soumettre »**.

- **Remarque :** Il peut prendre jusqu'à 5 minutes après la fin d'une perfusion pour que des données précises s'affichent sur un rapport.
- **Remarque :** Si vous tentez d'afficher plus d'une sortie de rapport à la fois, la navigation dans l'un des rapports peut produire une erreur.

## **Planification des rapports**

Le logiciel ICU Medical MedNet vous permet de planifier l'exécution des rapports à des heures, à des intervalles ou à des jours de la semaine prédéterminés. La sortie du rapport planifiée peut être envoyée à un emplacement sur votre réseau, comme un répertoire. Elle peut être envoyée à une imprimante, une adresse de courriel ou une liste.

Depuis la page d'accueil du logiciel ICU Medical MedNet, cliquez sur **ICU Medical MedNetPerformance**.

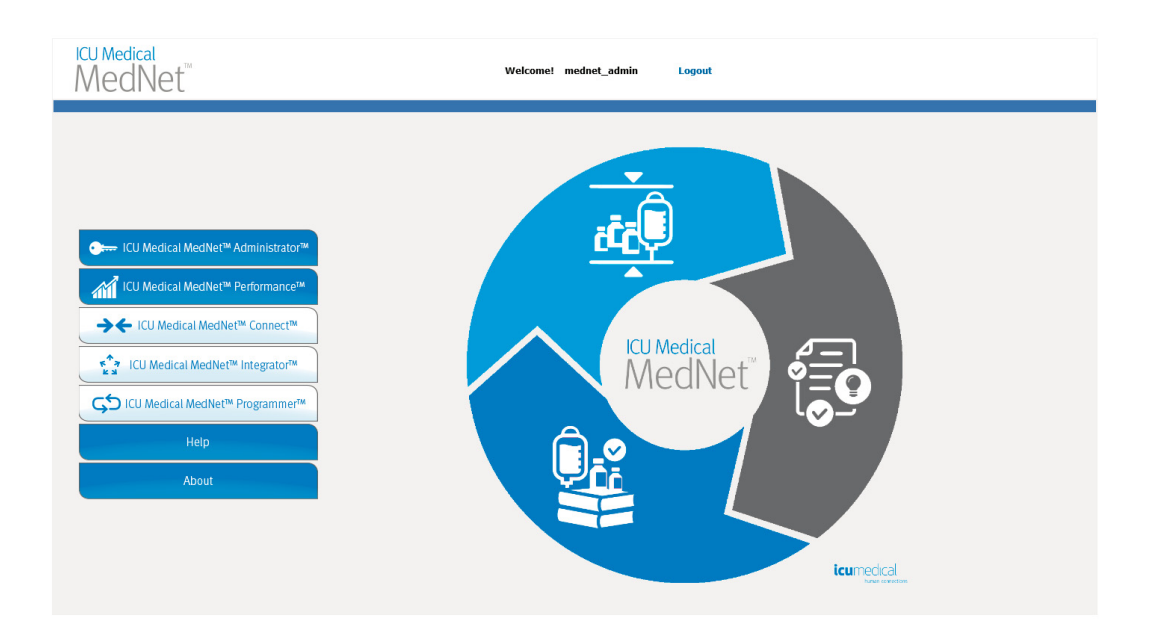

La page « Rapports » s'affiche, comme dans l'exemple qui suit.

Guide d'utilisation du logiciel ICU Medical MedNet 141 aux des proposes de la contraste de la contraste de la c

La première icône à droite du nom du rapport est utilisée pour planifier des rapports. La deuxième icône à droite du nom du rapport est utilisée pour exécuter un rapport en arrière-plan. (Pour plus d'informations sur ce champ et sa capacité, voir Exécution d'un rapport en arrière-plan sur la page [148](#page-155-0).) La date à la droite de la description du rapport est la date de publication du rapport; c'est la date à laquelle le logiciel a été installé.

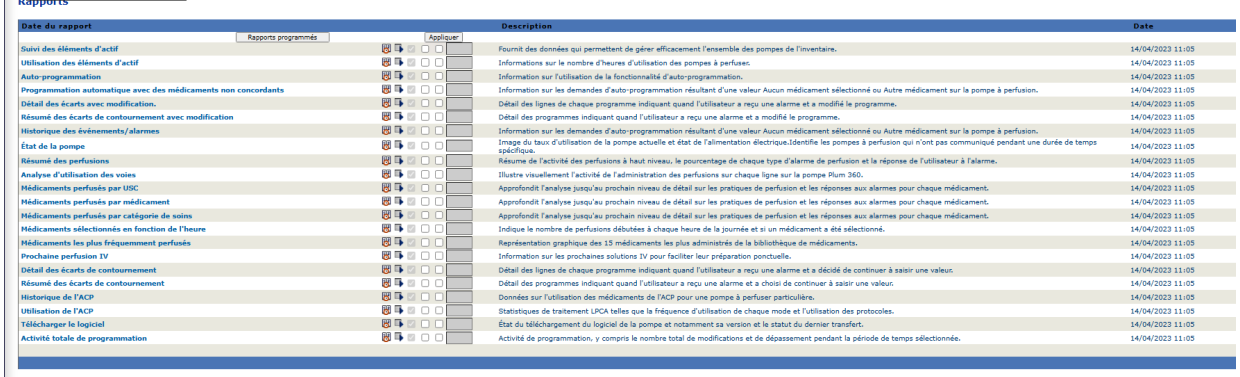

1. Pour planifier un rapport, cliquez sur l'icône de calendrier à droite du rapport désiré.

Utilisateur: mednet\_admin

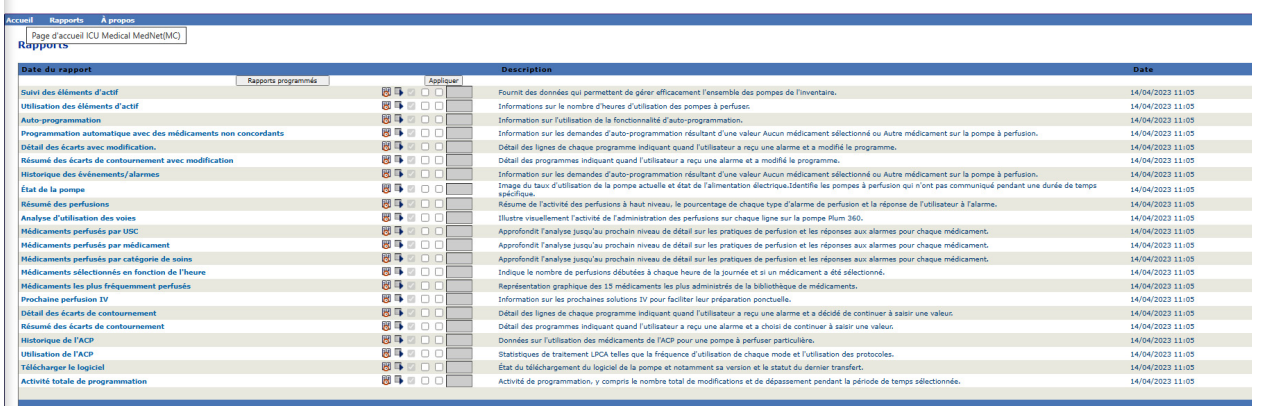

2. Cliquez sur **Planifier rapports**.

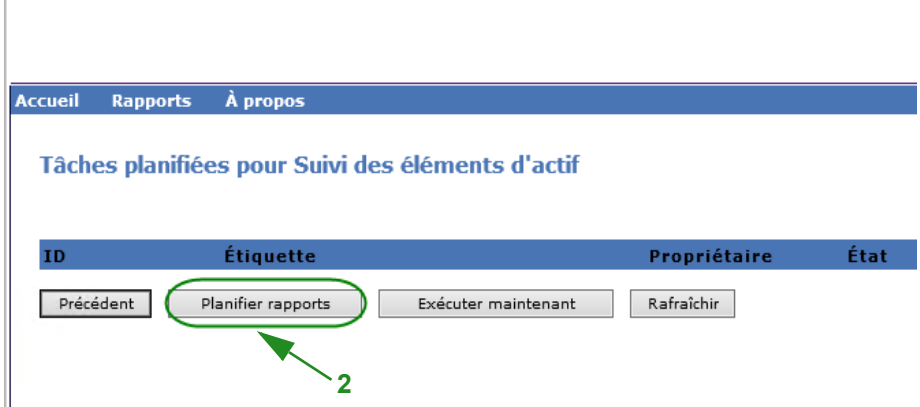

*Remarque : Pour obtenir la liste des pompes compatibles avec ICU Medical MedNet homologuées par pays, consultez la Matrice de compatibilité des pompes avec ICU Medical MedNet, disponible à partir du Centre de soutien technique d'ICU Medical.*

3. Entrez les informations sur la tâche.

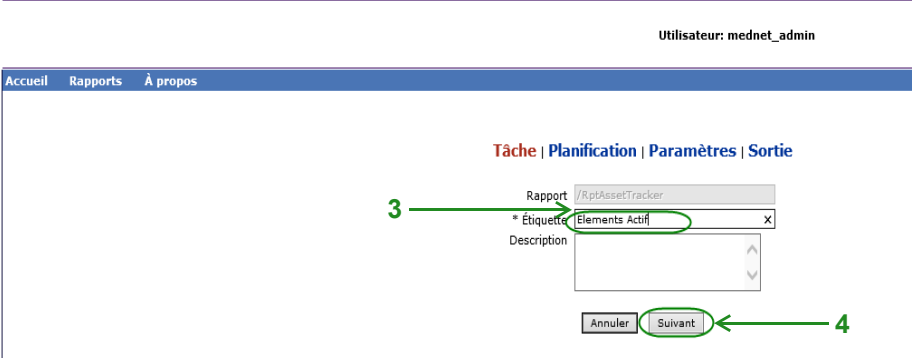

- a. Indiquez le nom du rapport dans le champ « Rapport ».
- b. Le champ « Étiquette » est obligatoire et est utilisé pour identifier le rapport.
- c. Ajoutez des remarques supplémentaires dans le champ « Description ».
- 4. Cliquez sur **Suivant**.

L'écran de planification s'affiche.

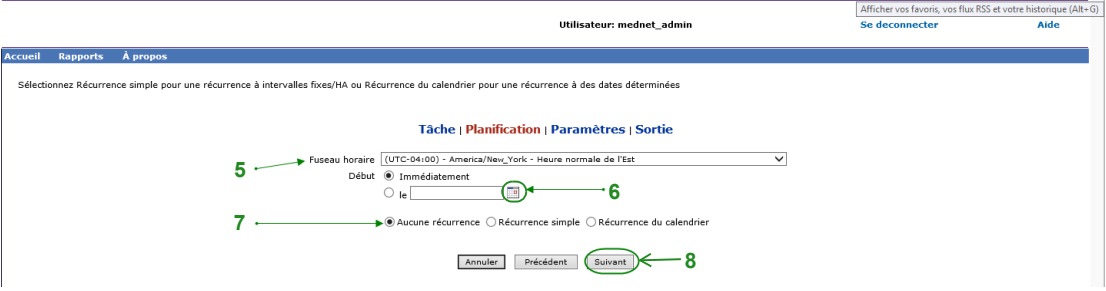

- 5. Sélectionnez le fuseau horaire.
- 6. Indiquez la date de début souhaitée en cliquant sur l'icône de calendrier à droite.
- 7. Spécifiez l'horaire de récurrence. Lorsque vous spécifiez le calendrier de récurrence, d'autres options peuvent apparaître selon qu'il s'agit de sélections de récurrences simples ou d'un calendrier de récurrences.
	- a. **Aucune récurrence** signifie que la tâche se fait une seule fois. Toutefois, vous pouvez établir le fuseau horaire à partir du menu déroulant et commencer le rapport immédiatement, ou régler une date précise en l'entrant ou en la sélectionnant dans l'icône du calendrier.
	- b. **« Récurrence simple »** vous permet de planifier la récurrence de la tâche à des intervalles fixes. Si vous choisissez de commencer immédiatement ou si vous précisez la date et l'heure de début, vous pouvez déterminer le nombre de fois ou la durée pendant laquelle la tâche se répète :

- Chaque (intervalle entre deux tâches en minutes, en heures, en jours ou en semaines)

- Indéfiniment (jusqu'à ce que vous supprimiez la tâche)

Guide d'utilisation du logiciel ICU Medical MedNet 143

*Remarque : Pour obtenir la liste des pompes compatibles avec ICU Medical MedNet homologuées par pays, consultez la Matrice de compatibilité des pompes avec ICU Medical MedNet, disponible à partir du Centre de soutien technique d'ICU Medical.*

- Fois (nombre de fois spécifié)

- Jusqu'à (exécution jusqu'à ce que la date du calendrier soit atteinte. Utilisez le calendrier pour sélectionner la date.)

c. **Récurrence du calendrier** vous permet de définir un niveau de précision élevé : **Date de début** (immédiatement ou entrez la date ou utilisez le calendrier) **Date de fin** (entrez la date ou utilisez le calendrier) **\*Minutes** (0 à 60) **\*Heures** (24 heures) « **Tous les jours** » ou « **Jours de la semaine** » ou « **Jours du mois** » (pour les

jours du mois, sélectionnez la date du mois)

**Mois** (Sélectionnez « Tous » ou faites une sélection particulière)

\*Vous pouvez entrer plusieurs minutes ou heures ainsi que des plages, séparées par des virgules. Par exemple, entrez 0, 15, 20, 45 pour les minutes et 9 à 17 pour les heures, exécutez le rapport toutes les 15 minutes de 9 h à 17 h 45. Entrez un astérisque (\*) pour exécuter le travail toutes les minutes ou toutes les heures.

8. Cliquez sur **Suivant**.

L'écran Options de rapports affiche les pompes à perfusion avec licence.

- 9. Entrez les informations requises. Voir l'information additionnelle dans ce chapitre pour des rapports particuliers.
- 10. Cliquez sur **Soumettre**.

### L'écran « Sortie » s'affiche :

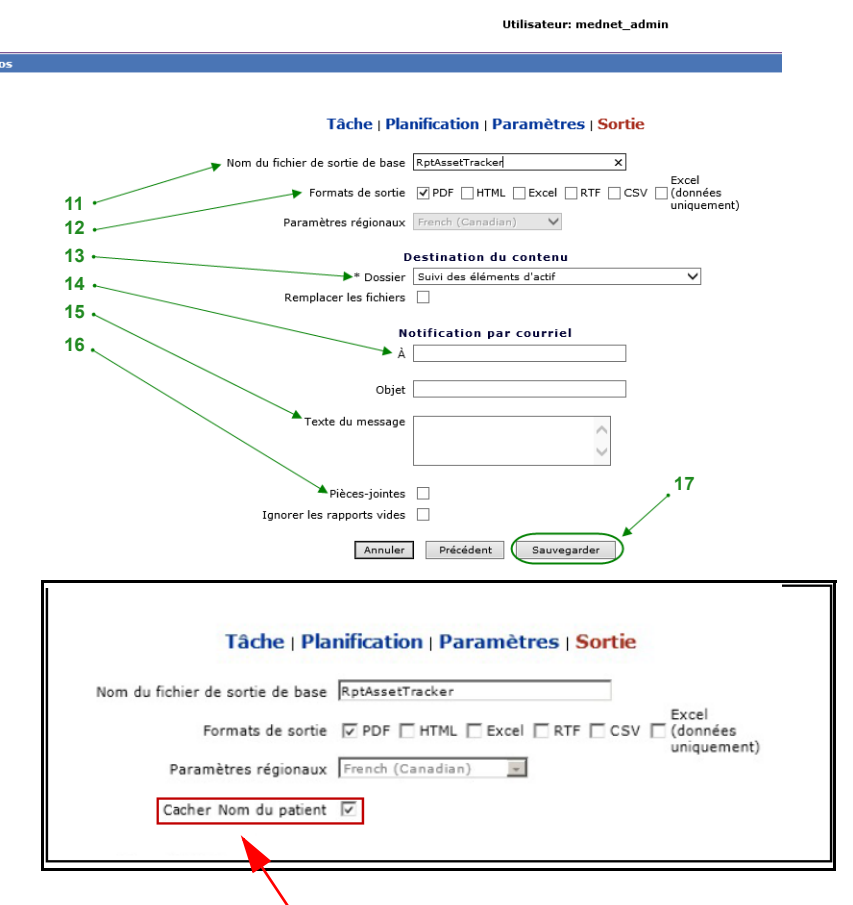

**Remarque :** Si vous avez le privilège « **Afficher les renseignements confidentiels sur la santé »**, la case à cocher « Cacher Nom du patient » s'affiche pour les rapports suivants : Programmation automatique (Programmation intelligente de la pompe), Programmation automatique avec des médicaments non concordants, Journal des événements/alarmes et Heure de la prochaine perfusion

- 11. Indiquez le nom du fichier de sortie de base.
- 12. Spécifiez le format de sortie.
- 13. Indiquez la destination du rapport en choisissant un dossier dans la liste déroulante.
	- Cochez les cases **« Noms des fichiers séquentiels »** (option non disponible si le paramètre **« Aucune récurrence »** a été sélectionné) et/ou les **cases « Remplacer les fichiers »**, le cas échéant.
- 14. Précisez les paramètres de notification par courriel (facultatif) en entrant l'adresse de courriel dans le champ **«À»** et l'objet dans le champ **« Objet »**.
- 15. Entrez une description dans le champ **« Texte du message »**.
- 16. Cochez la case **« Joindre des fichiers »** pour recevoir un rapport en pièce jointe par courriel (facultatif).
- 17. Cliquez sur **Enregistrer**. Le rapport est planifié pour le suivi des éléments d'actif.
- **Important:** Lorsque vous créez un rapport planifié qui doit être exécuté selon les mêmes réglages de planification pour deux pompes à perfusion différentes, vous devrez donner un nom différent aux rapports.

Guide d'utilisation du logiciel ICU Medical MedNet 145

L'option « Modifier » vous permet de modifier les options de rapports planifiés (voir ci-dessous).

Pour annuler la planification du rapport, cochez la case « Supprimer » et cliquez sur le bouton **« Supprimer »**.

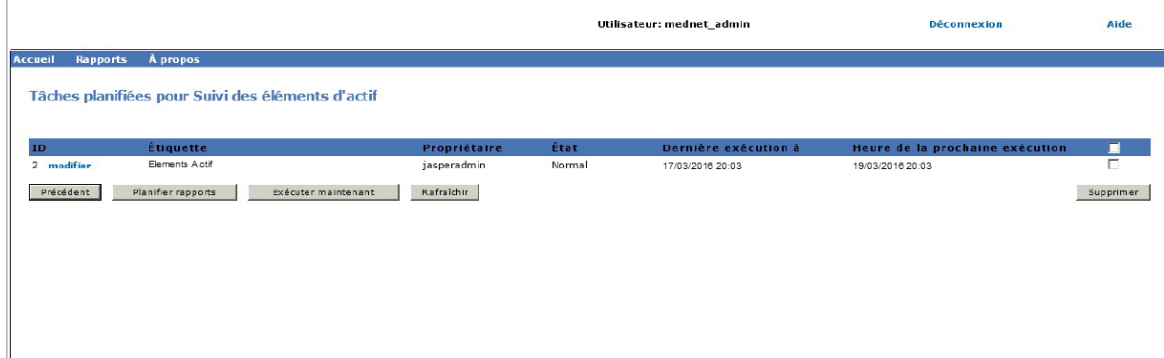

Pour afficher les rapports planifiés au bas de la page « Rapports », cliquez sur le bouton **« Rapports programmés »** en haut de la liste des rapports. En cliquant sur le nom du rapport prévu, vous pouvez également l'exécuter avec les options que vous aviez sélectionnées.

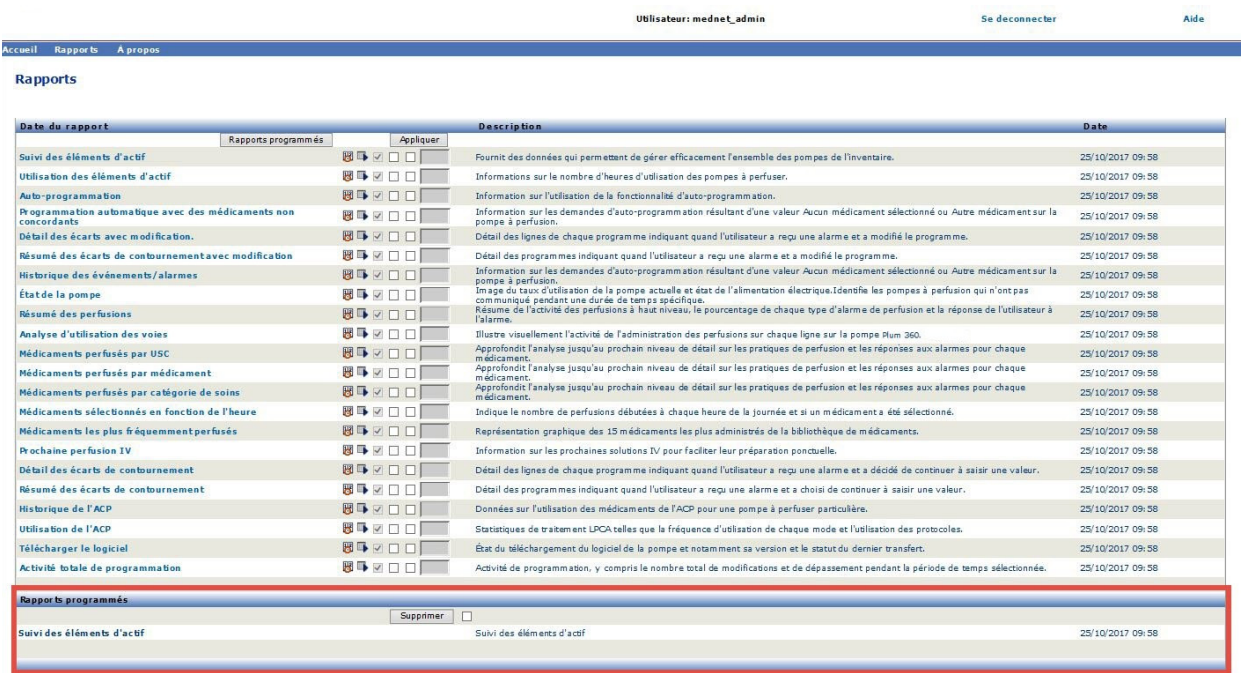

## *Purge automatisée des rapports planifiés*

Pour un rapport dont l'exécution a été planifiée, l'administrateur peut spécifier le nombre de jours de conservation de la sortie du rapport planifié.

Par exemple, dans l'écran ci-dessous, le rapport sur le « Suivi des éléments d'actif » généré par le planificateur sera conservé pendant 5 jours; il sera supprimé après ce délai.

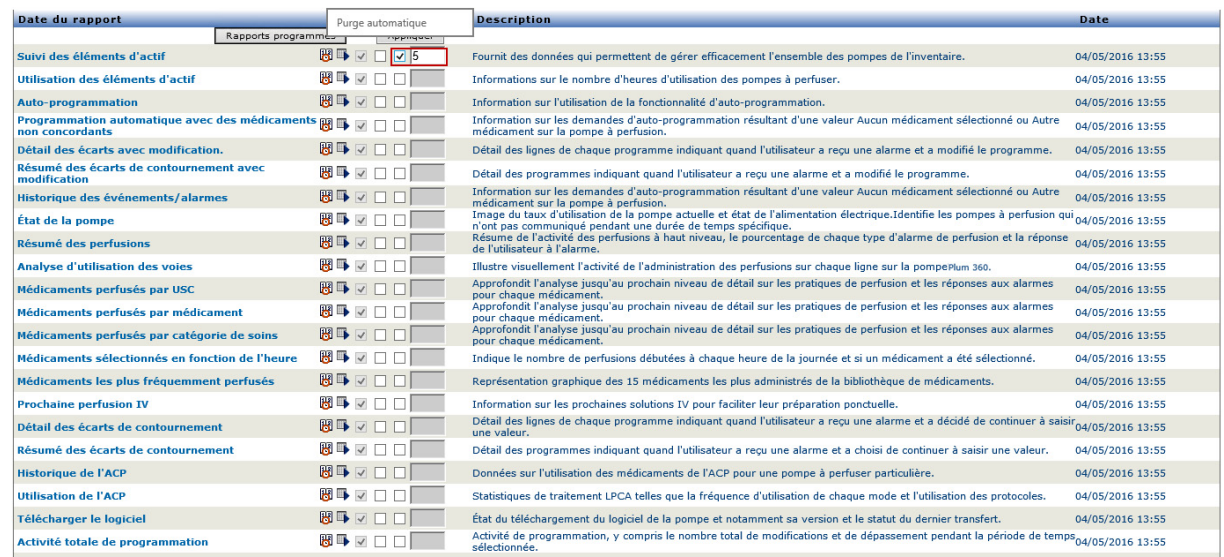

- 1. Dans la colonne ci-dessus, placez une coche à côté du rapport à purger automatiquement.
- 2. Dans la colonne du bouton « Appliquer », indiquez le nombre de jours de conservation de la sortie du rapport avant sa suppression.
- 3. Cliquez sur **Appliquer**.

Ī ٠

## <span id="page-155-0"></span>**Exécution d'un rapport en arrière-plan**

La fonction « Exécuter en arrière-plan » est une version juste à temps des rapports planifiés. Plutôt que de faire la programmation officielle du rapport, l'exécution en arrière-plan utilise le même assistant de planification, mais exécute le rapport immédiatement en arrière-plan.

1. Pour exécuter le rapport en arrière-plan, cliquez sur la deuxième icône à partir de la gauche, ci-dessous.

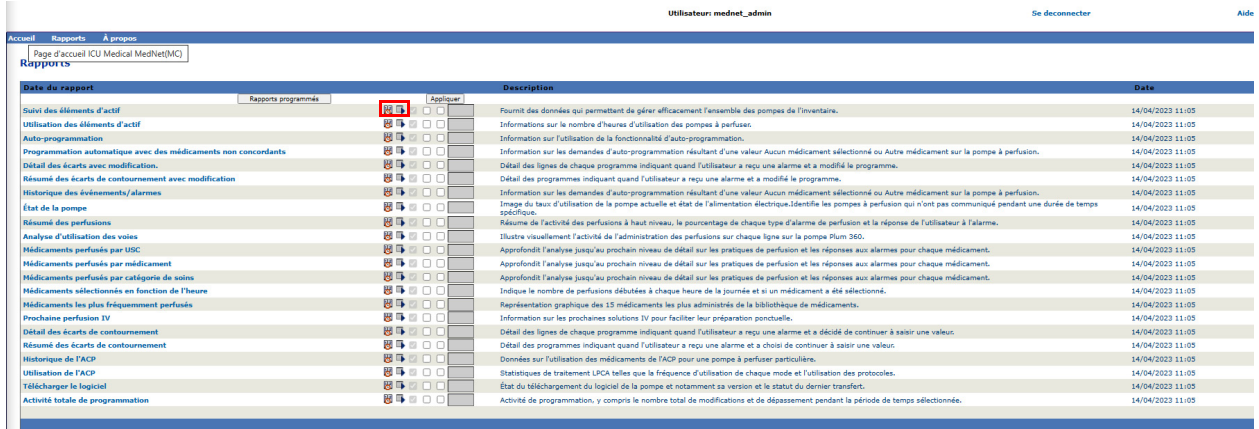

L'écran « Options de rapport » s'affiche :

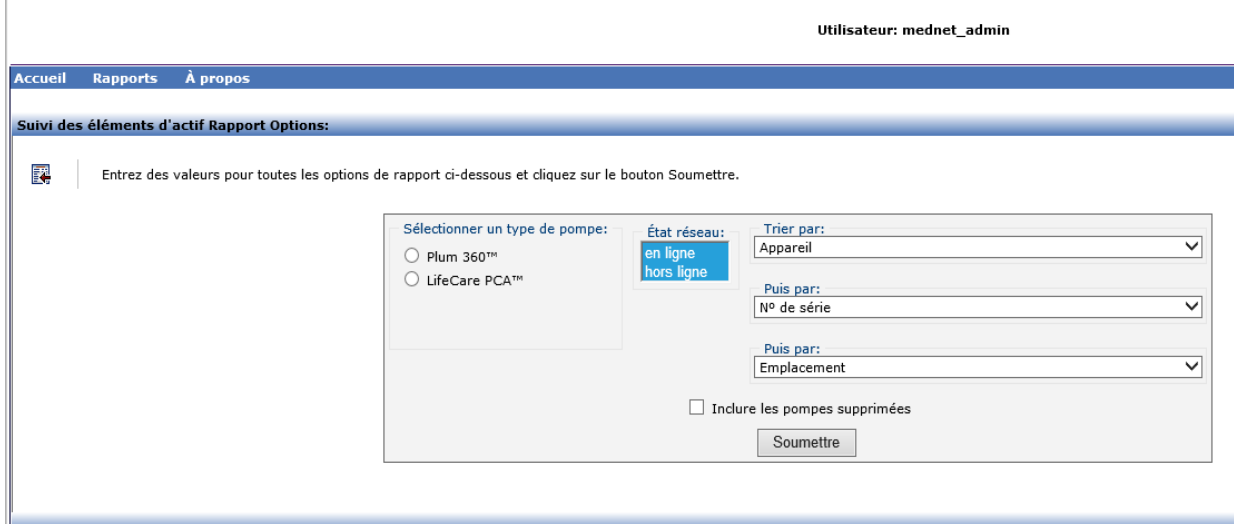

- 2. Entrez les informations requises. Voir l'information additionnelle dans ce chapitre pour vos rapports particuliers.
- 3. Cliquez sur **Soumettre**.

*Remarque : Pour obtenir la liste des pompes compatibles avec ICU Medical MedNet homologuées par pays, consultez la Matrice de compatibilité des pompes avec ICU Medical MedNet, disponible à partir du Centre de soutien technique d'ICU Medical.*

### L'écran « Sortie » s'affiche :

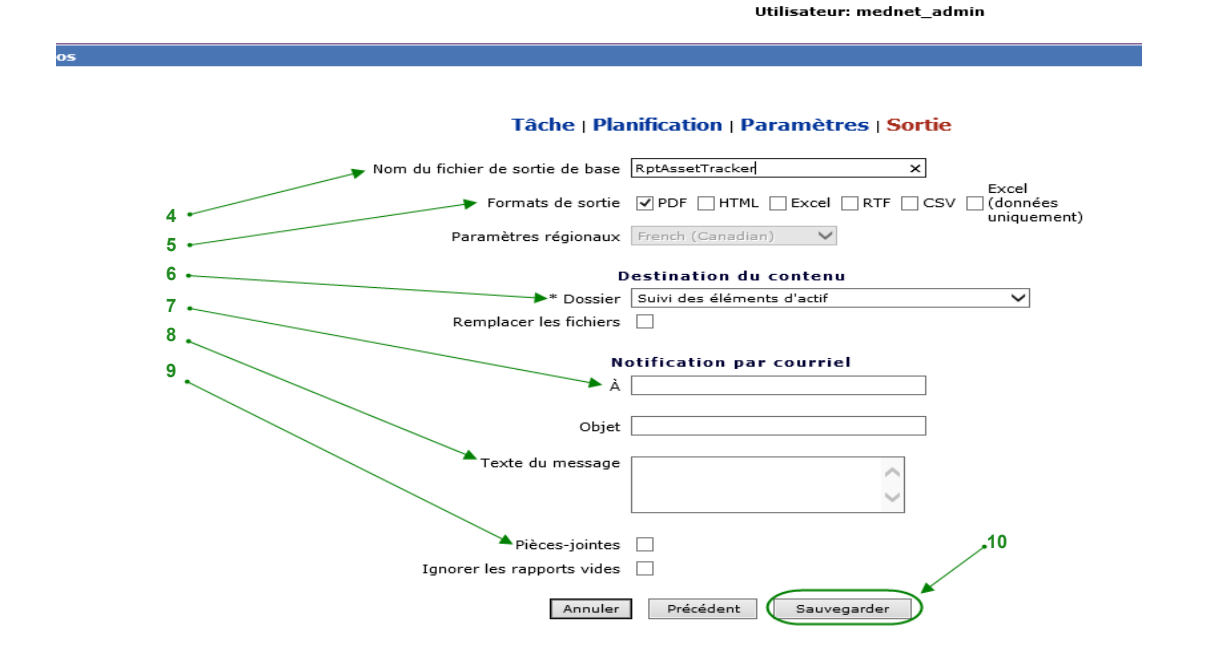

**Remarque** : Si vous avez le privilège **« Afficher les renseignements confidentiels sur la santé »**, la case à cocher « Masquer le nom du patient » est affichée dans les rapports suivants : Programmation automatique (Programmation intelligente de la pompe), programme automatisé avec des médicaments non concordants, Journal des événements/ alarmes et date/heure de la prochaine

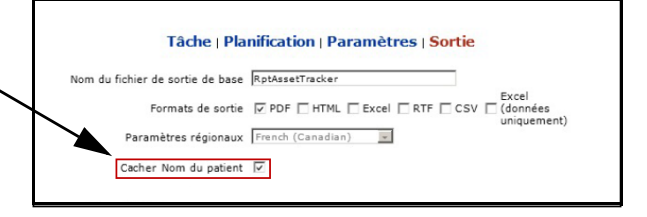

- 4. Indiquez le nom du fichier de sortie de base.
- 5. Spécifiez le format de sortie.
- 6. Indiquez la destination du rapport en choisissant un répertoire dans la liste déroulante.
	- Cochez les cases **« Noms des fichiers séquentiels »** (option non disponible si le paramètre **« Aucune récurrence »** a été sélectionné), ou les cases **« Remplacer les fichiers »**, le cas échéant.
- 7. Précisez les paramètres de notification par courriel (facultatif) en entrant l'adresse de courriel dans le champ **«À»** et l'objet dans le champ **« Objet »**.
- 8. Entrez une description dans le champ **« Texte du message »**.
- 9. Cochez la case **« Pièces-jointes »** pour recevoir un rapport en pièce jointe par courriel (facultatif).
- 10. Cliquez sur **Sauvegarder**.

Pour afficher les rapports exécutés en arrière-plan au bas de la page « Rapports », cliquez sur le bouton **« Rapports planifiés »** en haut de la liste des rapports. En cliquant sur le nom du rapport, vous pouvez également l'exécuter avec les options que vous aviez sélectionnées..

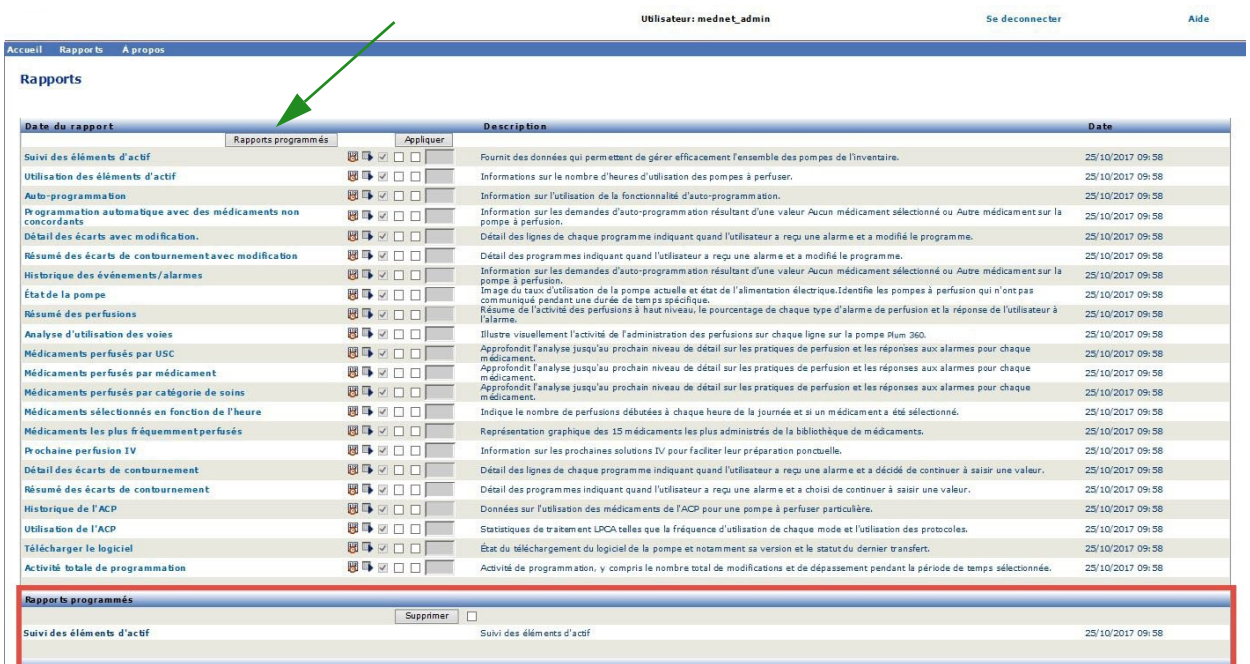

## **Impression d'un rapport**

Vous pouvez imprimer tout rapport que vous générez. Pour imprimer un rapport, convertissez-le en fichier PDF et imprimez ce dernier.

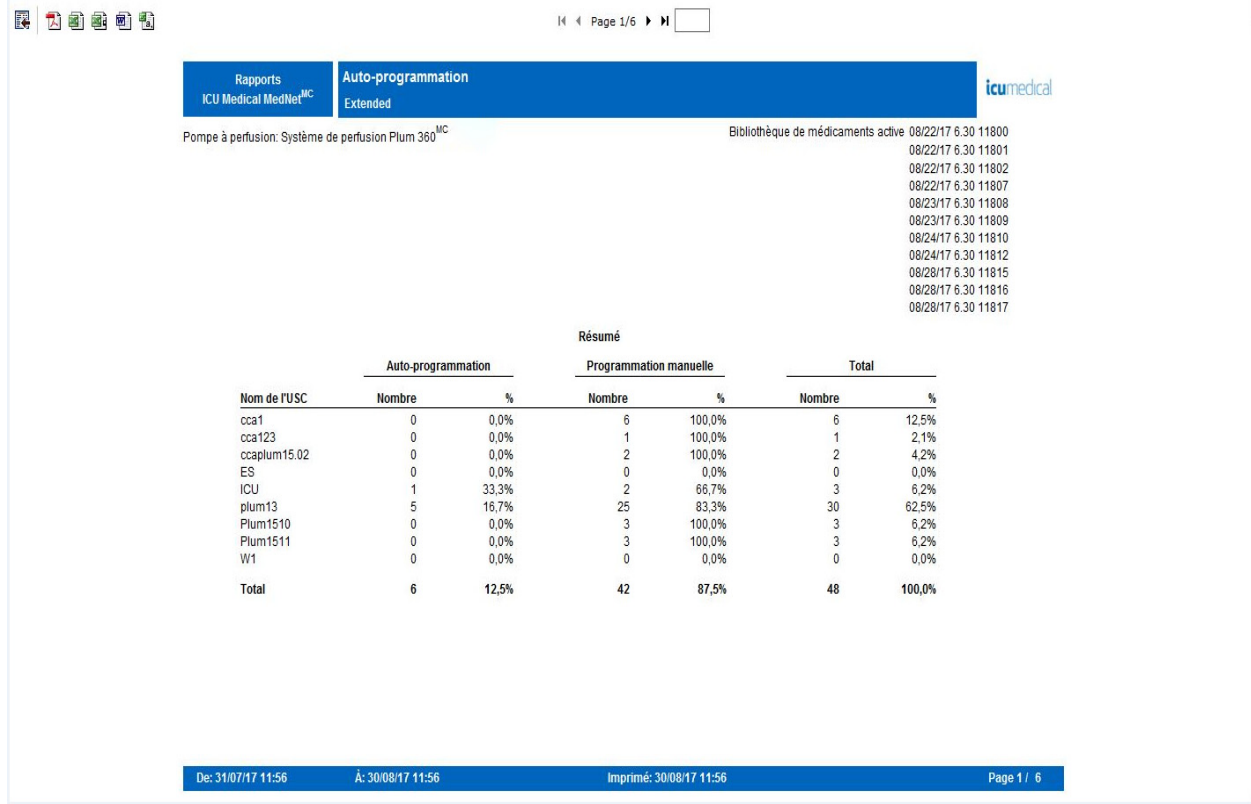

Lorsque vous imprimez un rapport planifié qui comporte plus d'une page, vous devrez cliquer de nouveau sur le bouton de rapport planifié.

## **Conventions en matière de rapports**

Les conventions suivantes s'appliquent à tous les rapports :

- Les utilisateurs ayant les privilèges appropriés peuvent générer des rapports en utilisant la page « Rapports ».
- Des listes déroulantes affichent toutes les sélections valides. Les éléments contenus dans les listes déroulantes peuvent varier en fonction de votre entrée précédente et de la configuration du système.
- Si un rapport comporte plus d'un critère de tri, le premier champ, « Trier par », est nécessaire alors que les champs restants sont facultatifs.
- Les rapports n'affichent que les données existantes dans votre système. Le contenu d'un rapport peut varier en fonction de vos données et de la période choisie.
- Les rapports peuvent s'étendre sur plusieurs pages; le cas échéant, le rapport peut être consulté en utilisant les boutons en haut de la page.

Guide d'utilisation du logiciel ICU Medical MedNet 151 and 151 and 151 and 151 and 151 and 151 and 151 and 151

- Les utilisateurs peuvent utiliser un métacaractère ou un astérisque [\*], pour étendre les critères de recherche. Par exemple, le caractère générique [13\*] renvoie toutes les données, comme les numéros de série, qui commencent par le nombre « 13 ».
- S'il n'y a pas de données pour afficher un rapport ou un champ, un message s'affiche pour vous avertir qu'il n'y a pas de données à afficher. Si un rapport est regroupé par USC ou par médicament, et s'il n'y a pas de données pour un médicament ou une USC en particulier, un message vous en avertit.
- Les rapports n'afficheront pas la concentration d'un médicament si elle n'a pas été définie dans la bibliothèque de médicaments.

**Remarque :** Les rapports illustrés dans ce Guide d'utilisation ont pour but de fournir une présentation et un contenu types plutôt que des données réelles fournies par une pompe à perfusion ou une bibliothèque de médicaments.

## **Format d'affichage de rapport**

Les rapports contiennent les trois principales sections suivantes :

- **En-tête de page :** L'en-tête de page apparaît en haut de chaque page. La première page affiche le titre du rapport et le nom de l'hôpital. Les pages suivantes présentent le titre du rapport seulement.
- **Détail** : Les détails apparaissent au milieu de chaque page et contiennent les données du rapport.
- **Pied de page :** Le pied de page apparaît au bas de chaque page et affiche la période du rapport (ou le moment où le rapport a été exécuté), la date d'impression et le numéro de page.

# <span id="page-159-0"></span>**Suivi des éléments d'actif**

Le tableau suivant fournit des informations détaillées sur le rapport Suivi des éléments d'actif .

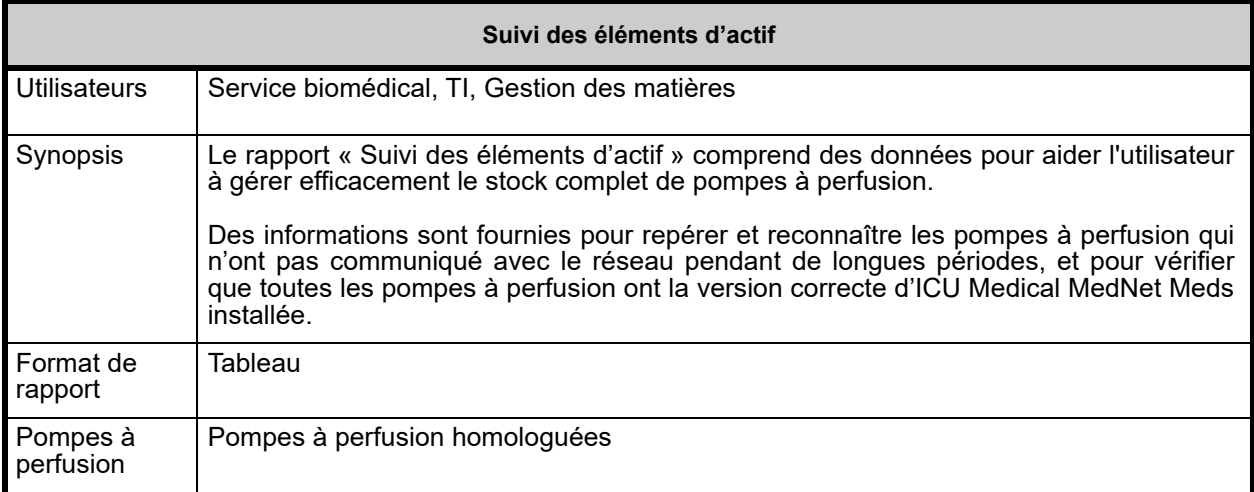

*Remarque : Pour obtenir la liste des pompes compatibles avec ICU Medical MedNet homologuées par pays, consultez la Matrice de compatibilité des pompes avec ICU Medical MedNet, disponible à partir du Centre de soutien technique d'ICU Medical.*

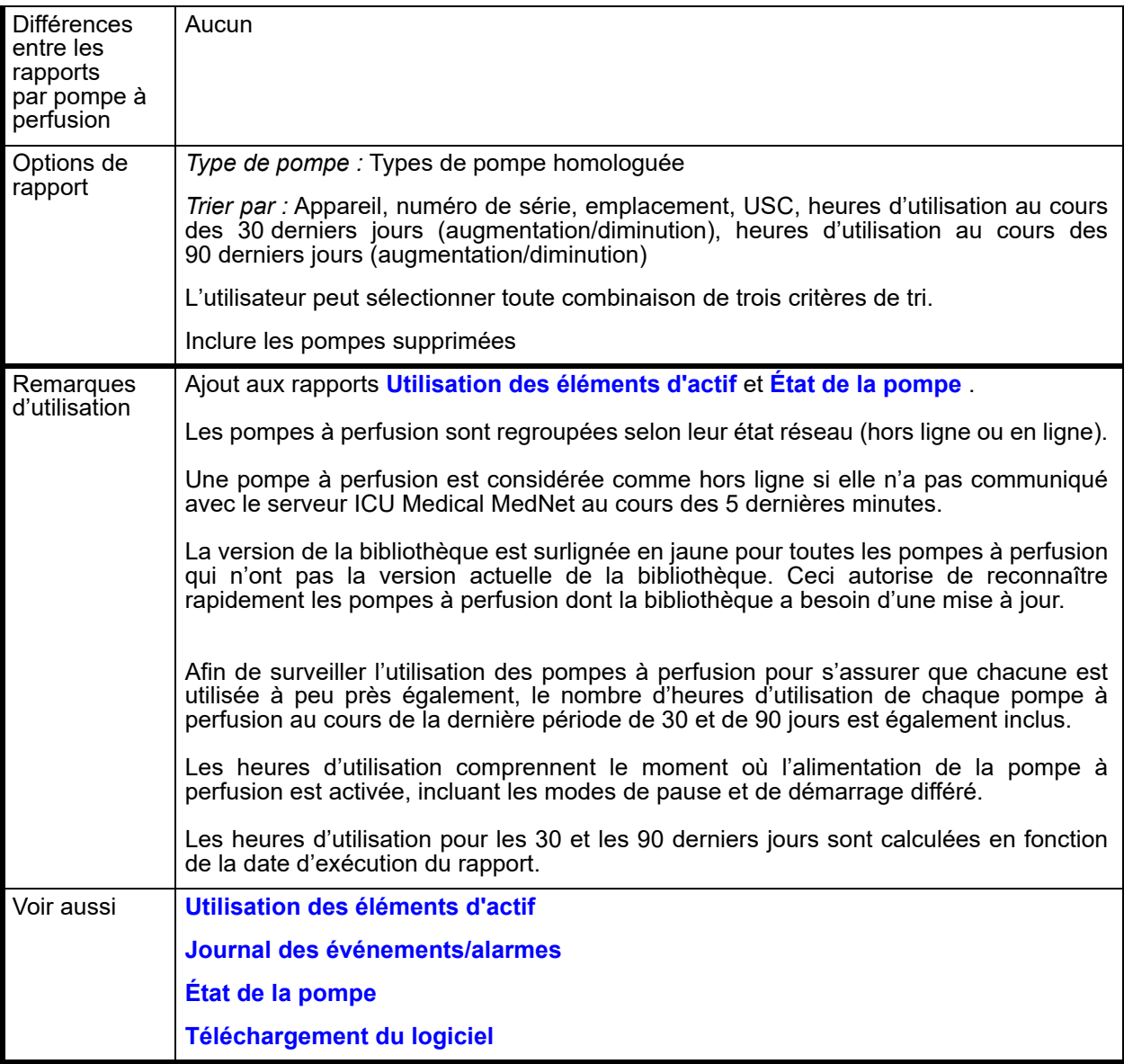

### **Détail des rapports**

Cette section fournit les détails et une illustration du rapport **« Suivi des éléments d'actif »** pour un type de pompe à perfusion.

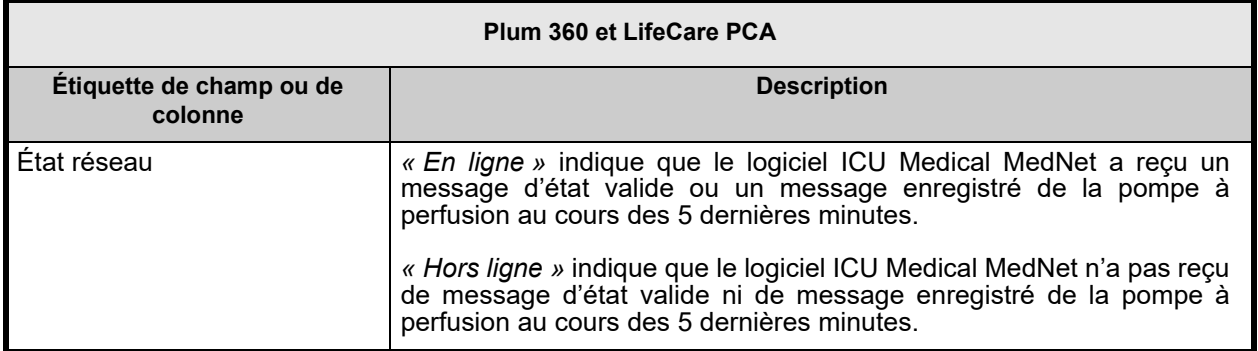

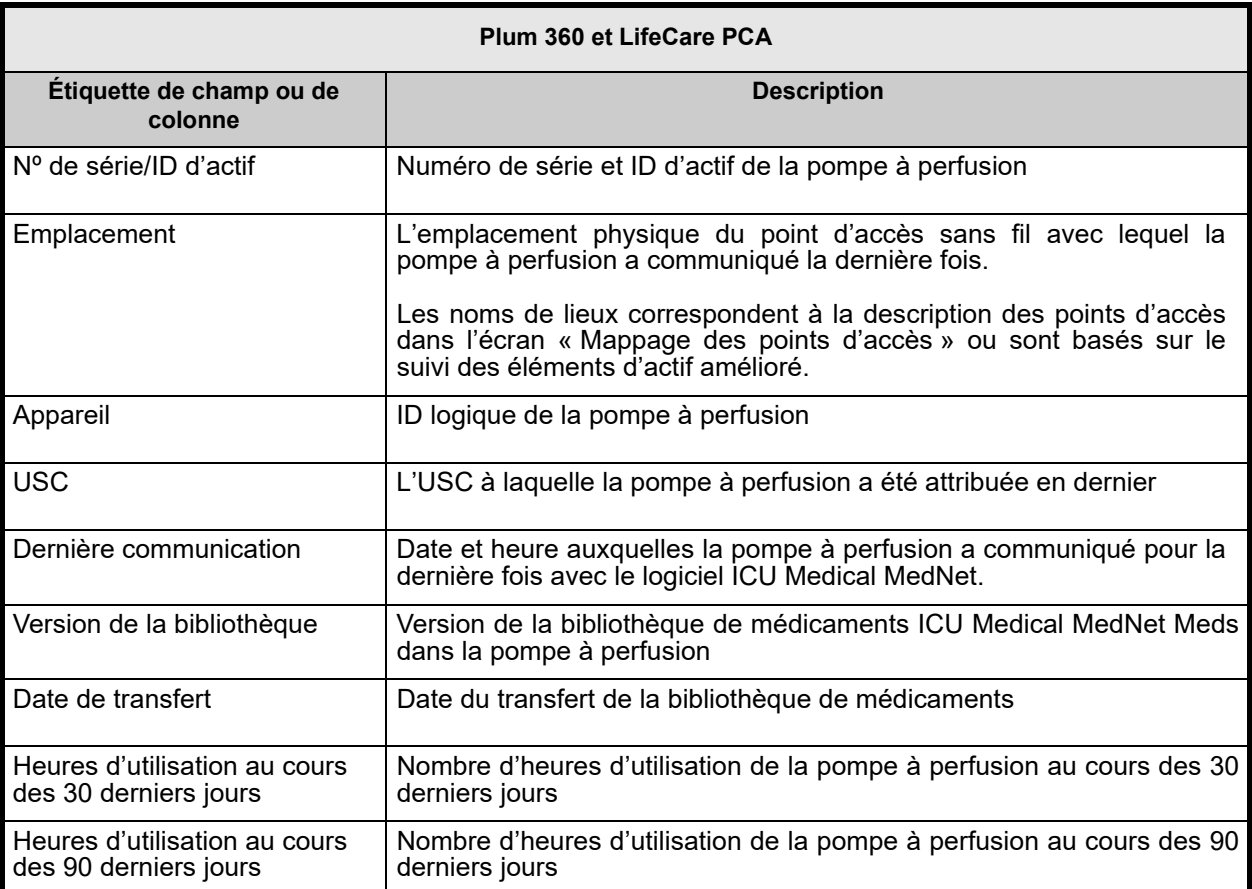

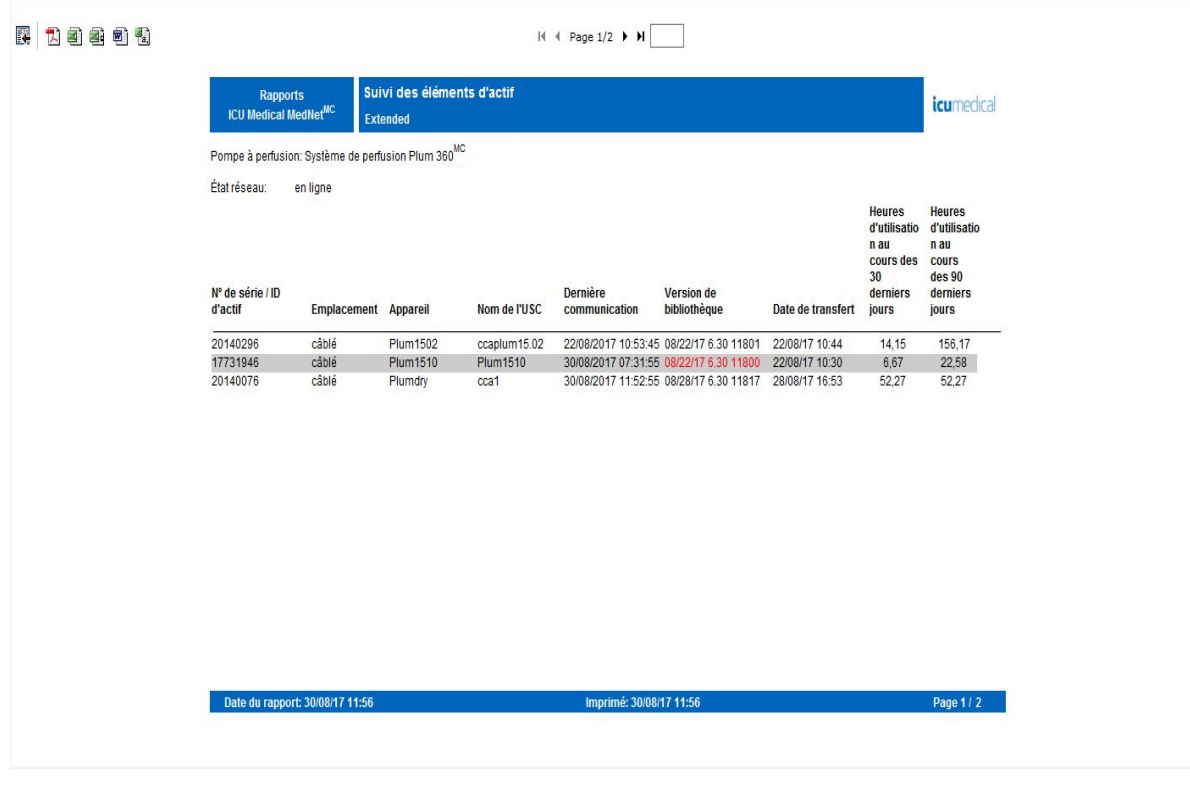

# <span id="page-162-0"></span>**Utilisation des éléments d'actif**

Le tableau suivant fournit des informations détaillées sur le rapport d'**utilisation des éléments d'actif**.

| Utilisation des éléments d'actif |                                                                                                    |
|----------------------------------|----------------------------------------------------------------------------------------------------|
| <b>Utilisateurs</b>              | Service biomédical, TI, Gestion des matières                                                                                                    |
| Synopsis                         | L'utilisation des éléments d'actif permet une gestion efficace de l'ensemble des stocks<br>de pompes à perfusion en fournissant des informations sur le nombre d'heures<br>d'usage de ces dernières. |
|                                  | Le nombre réel d'heures d'utilisation par mois et l'utilisation moyenne pour la période<br>choisie sont indiqués pour chaque pompe à perfusion.                                                      |
|                                  | De même, le rapport fournit le nombre moyen d'heures d'utilisation par mois et pour la<br>période choisie pour l'ensemble des pompes à perfusion.                                                    |
| Format de<br>rapport             | Tabulation croisée                                                                                                    |
| Pompes à<br>perfusion            | Pompes à perfusion homologuées                                                                                                    |

Guide d'utilisation du logiciel ICU Medical MedNet 155

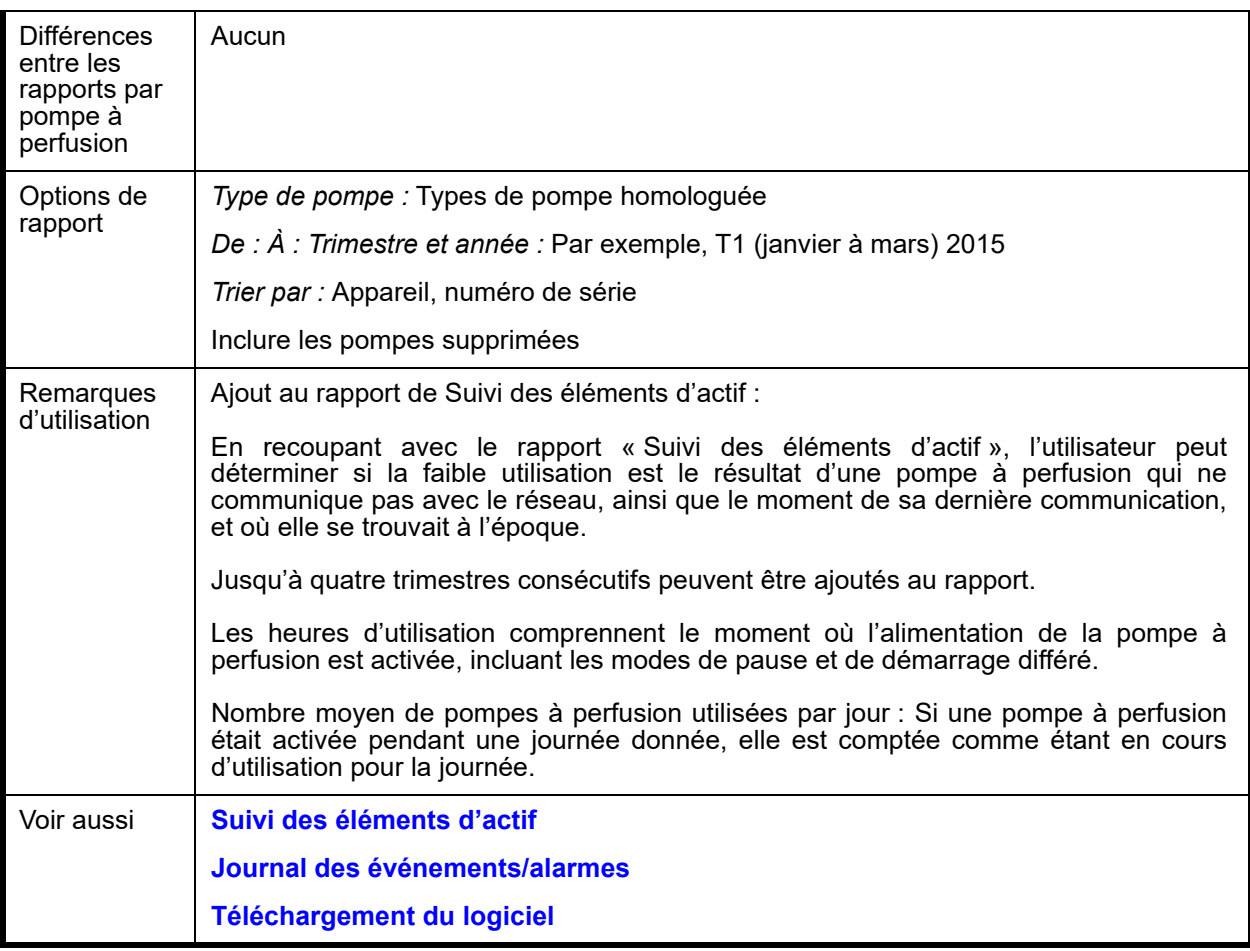

## **Détail des rapports**

Cette section fournit les détails et une illustration du rapport **« Utilisation des éléments d'actif »** pour un type de pompe à perfusion.

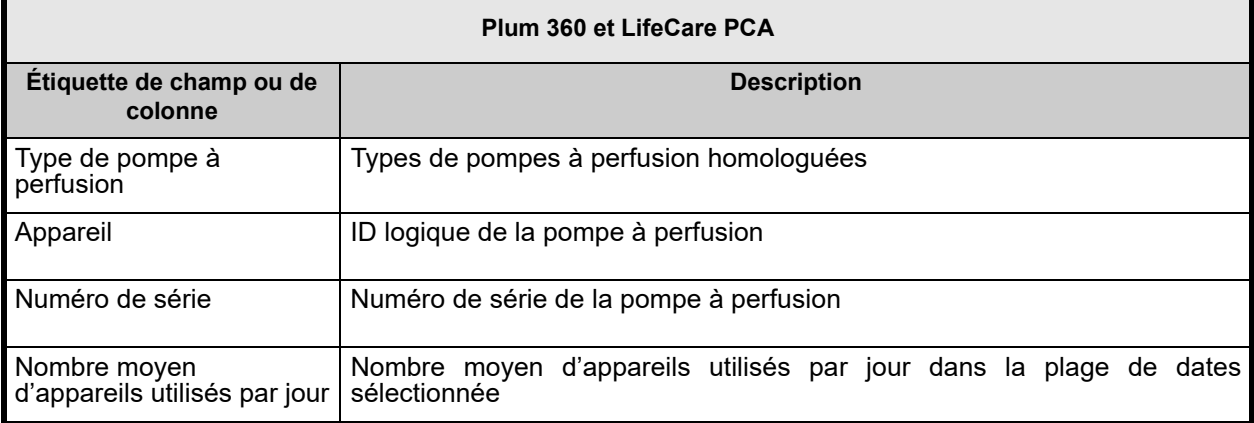

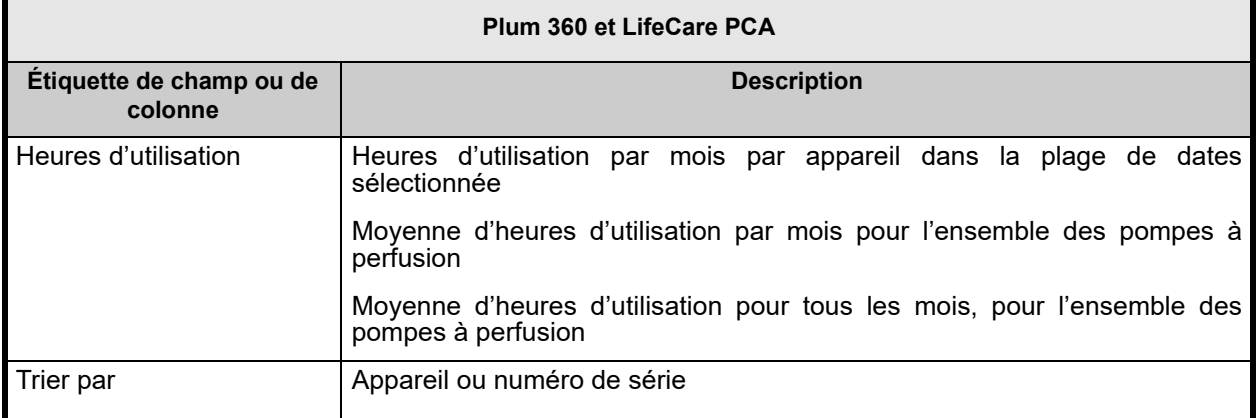

Pompe à perfusion: Système de perfusion Plum 360™

#### Nombre moyen de pompes utilisées par jours: 0.11

#### Heures d'utilisation

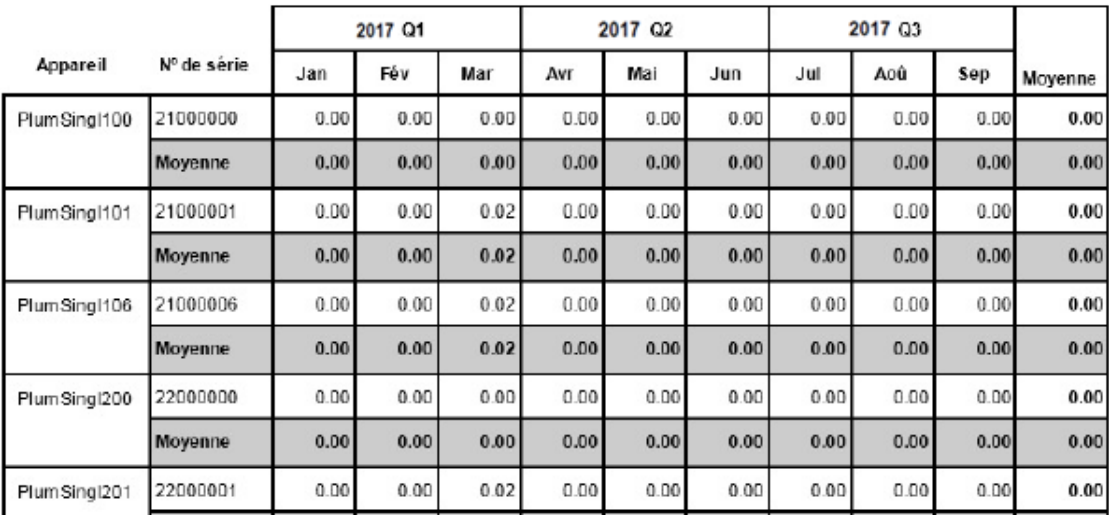

# <span id="page-165-0"></span>**Programmation automatique (Programmation intelligente de la pompe)**

Le tableau suivant fournit des renseignements détaillés sur la **Programmation automatique**. **(programmation intelligente de la pompe)**.

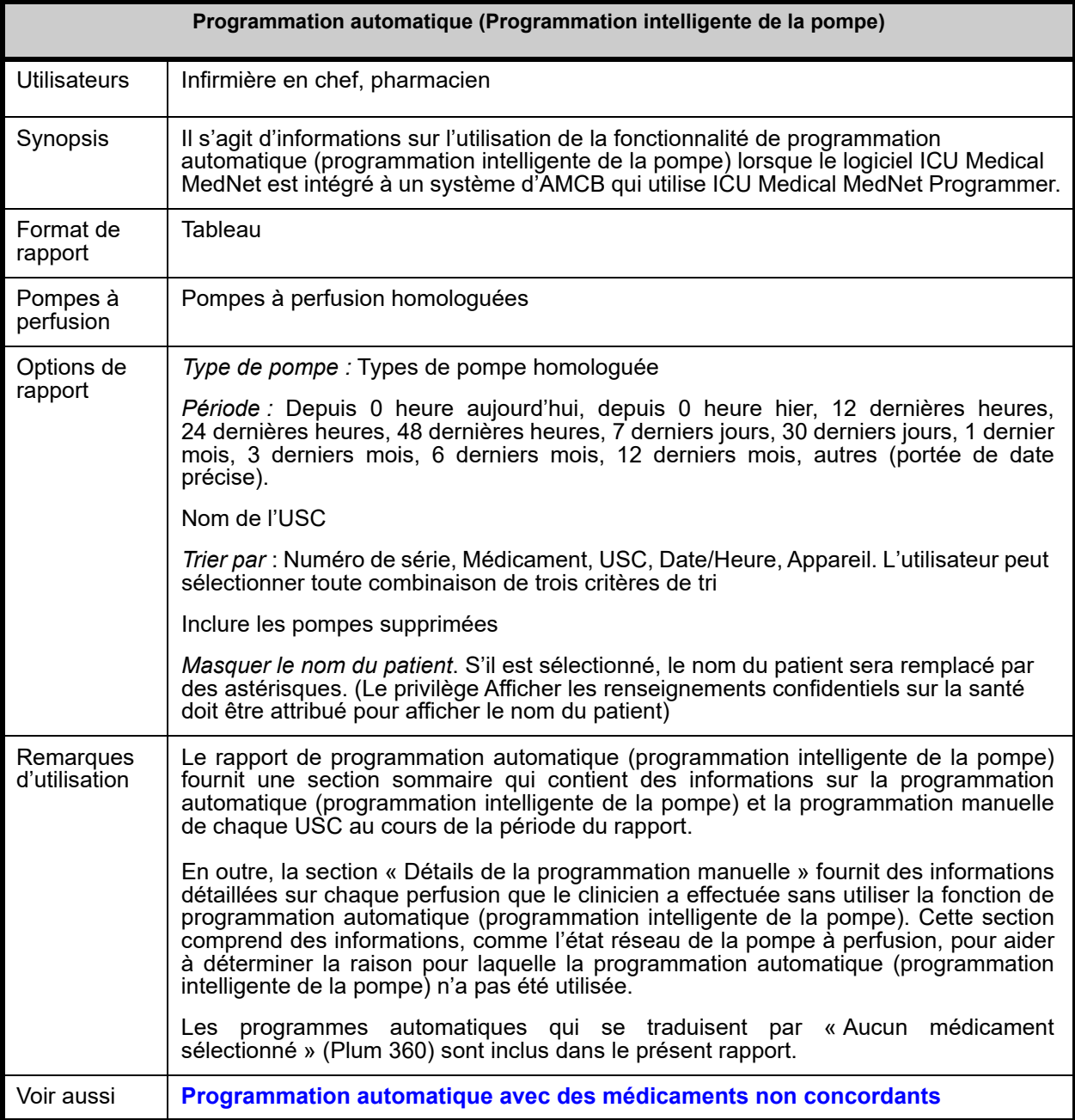

### **Détail des rapports**

Cette section fournit les détails et une illustration du rapport **Programmation automatique (Programmation intelligente de la pompe)** pour un type de pompe et un résumé.

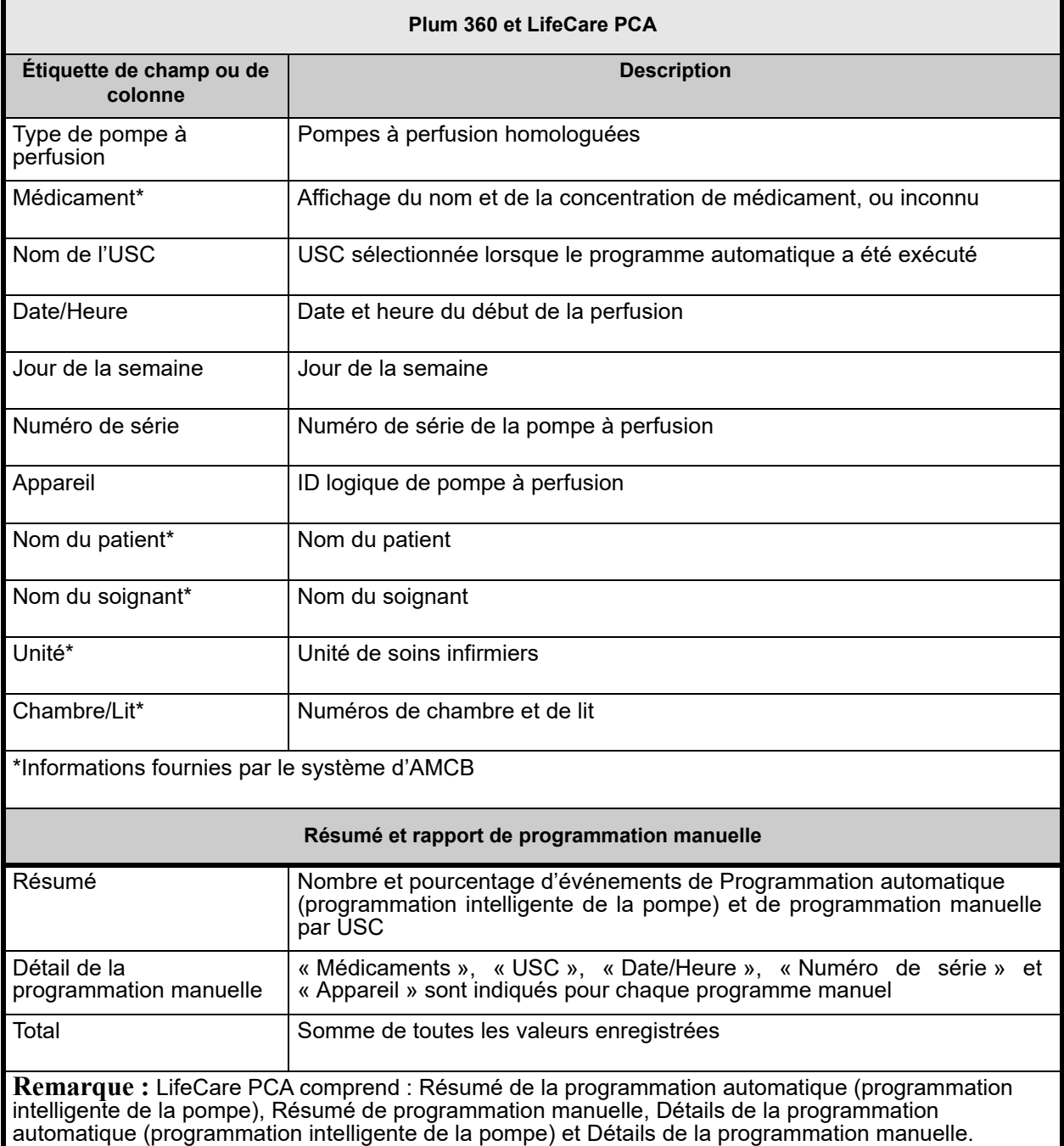

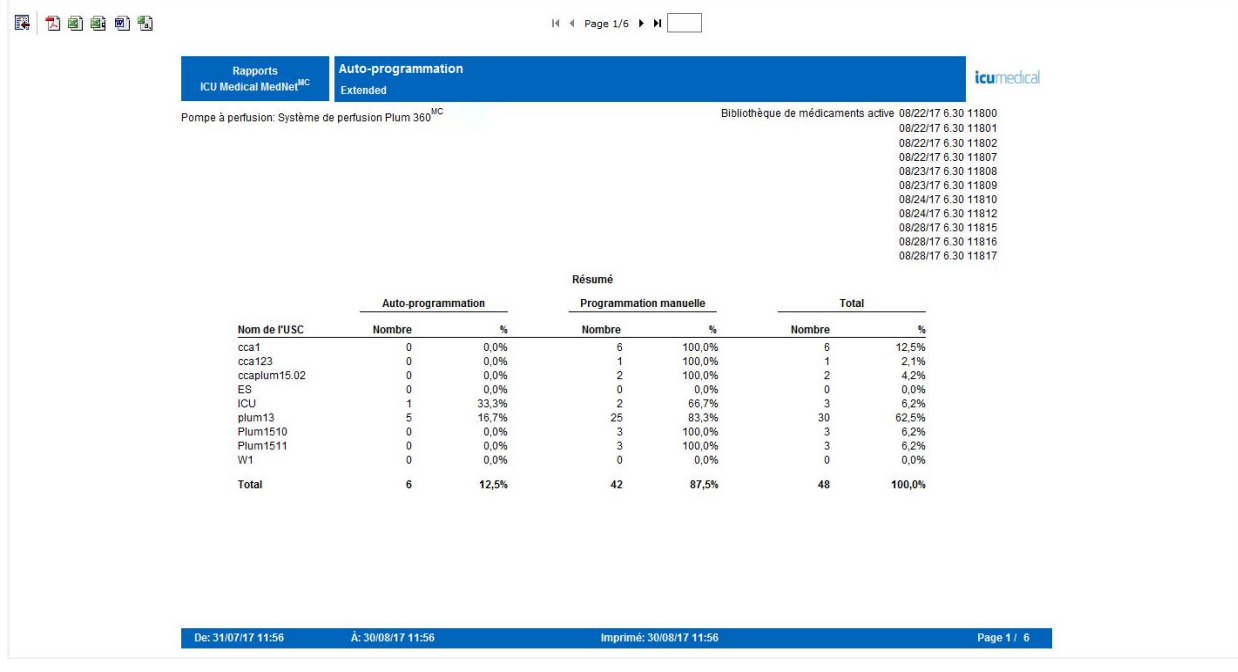

#### Auto-programmation

Pompe à perfusion: Système de perfusion Plum 360™

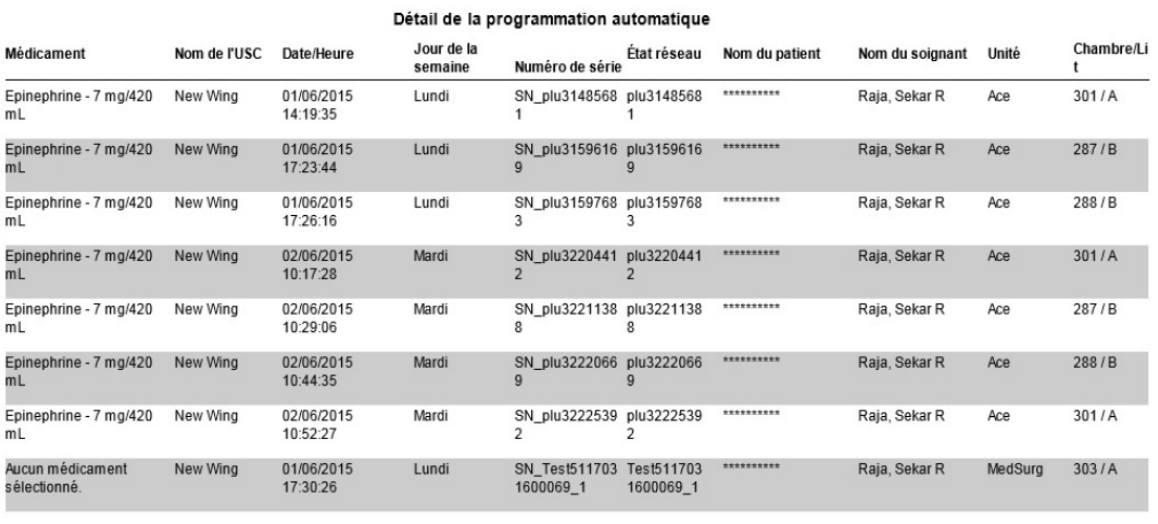

#### Programmation automatique

Pompe à perfusion : Système de perfusion Plum  $360^{\text{TM}}$ 

#### *icumedical*

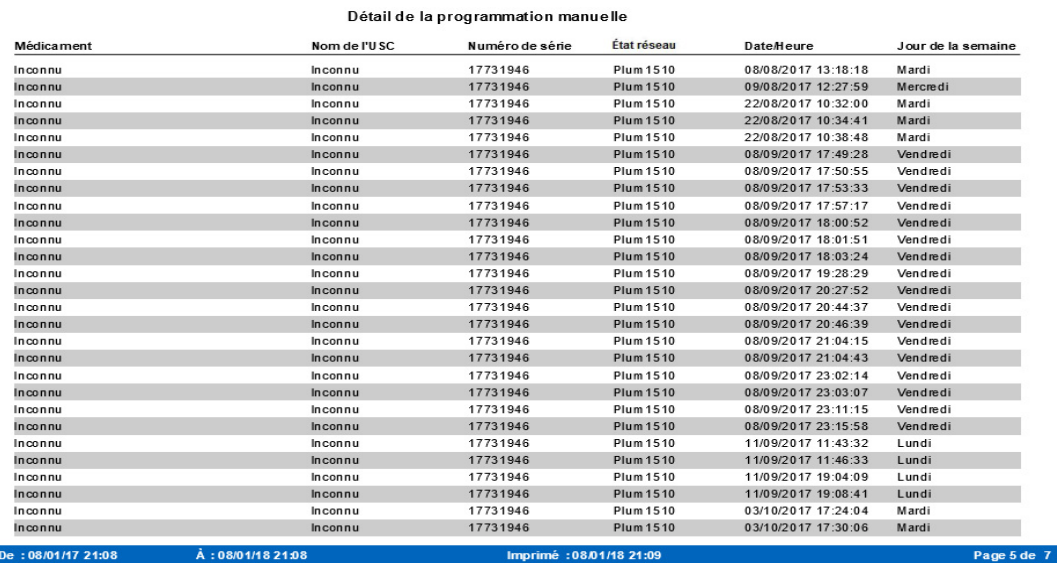

#### Auto-programmation

Pompe à perfusion: Système de perfusion Plum  $360^{\rm MC}$ 

#### icumedical

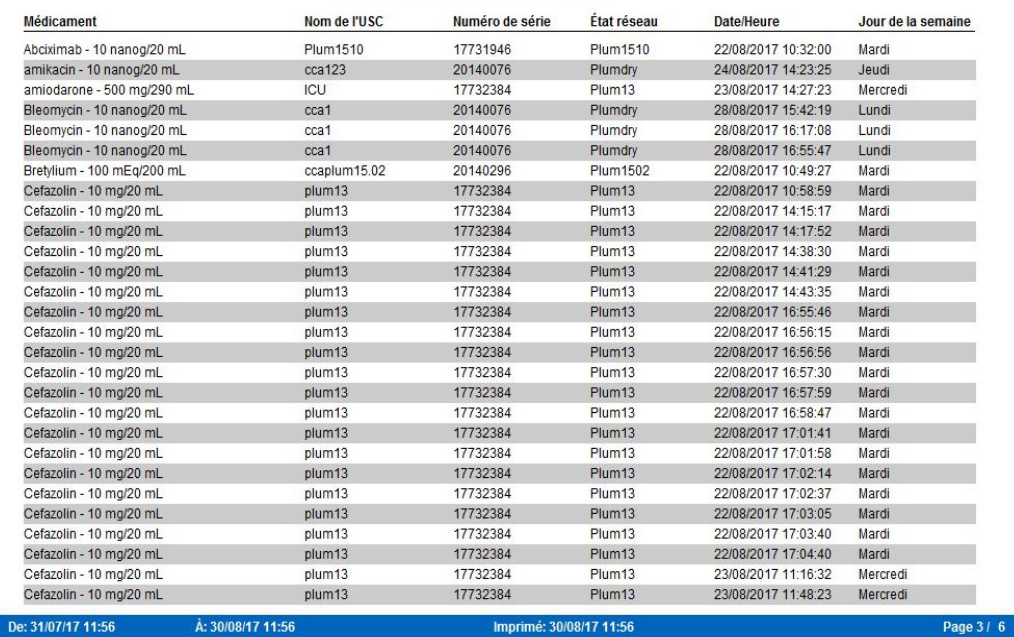

Détail de la programmation manuelle

Guide d'utilisation du logiciel ICU Medical MedNet 161

Remarque : Pour obtenir la liste des pompes compatibles avec ICU Medical MedNet homologuées par pays, consultez la Matrice de<br>Compatibilité des pompes avec ICU Medical MedNet, disponible à partir du Centre de soutien techn

# <span id="page-169-0"></span>**Programmation automatique avec des médicaments non concordants**

Le tableau suivant fournit des informations détaillées sur le rapport **Programmation automatique avec des médicaments non concordants**.

**Remarque :** « Programmation automatique avec des médicaments non concordants » est une fonction facultative qui n'est visible sur votre menu que si elle fait partie de votre forfait de licence.

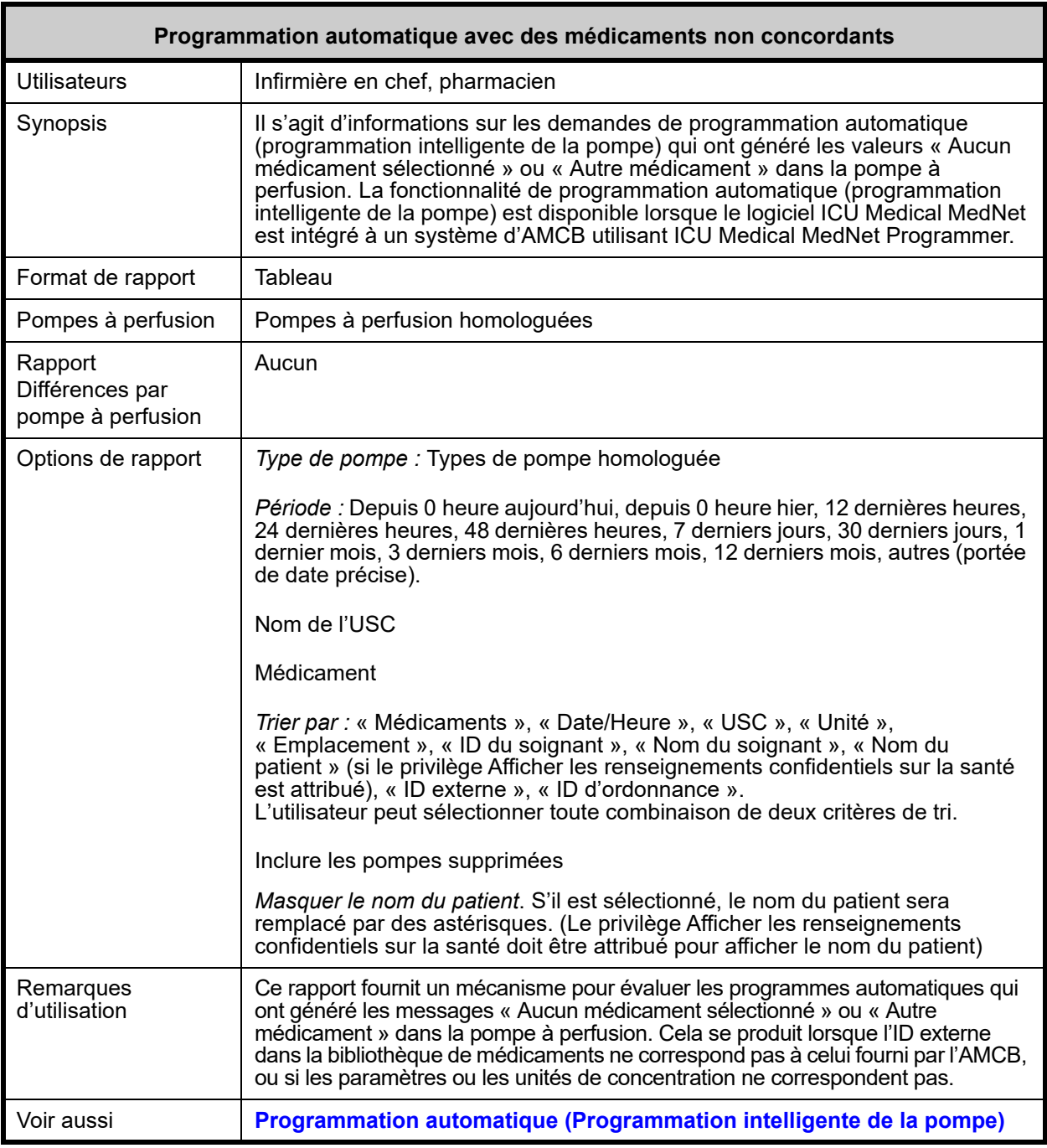

162 Guide d'utilisation du logiciel ICU Medical MedNet

*Remarque : Pour obtenir la liste des pompes compatibles avec ICU Medical MedNet homologuées par pays, consultez la Matrice de compatibilité des pompes avec ICU Medical MedNet, disponible à partir du Centre de soutien technique d'ICU Medical.*

### **Détail des rapports**

Cette section fournit les détails et une illustration du rapport **Programmation automatique avec des médicaments non concordants**.

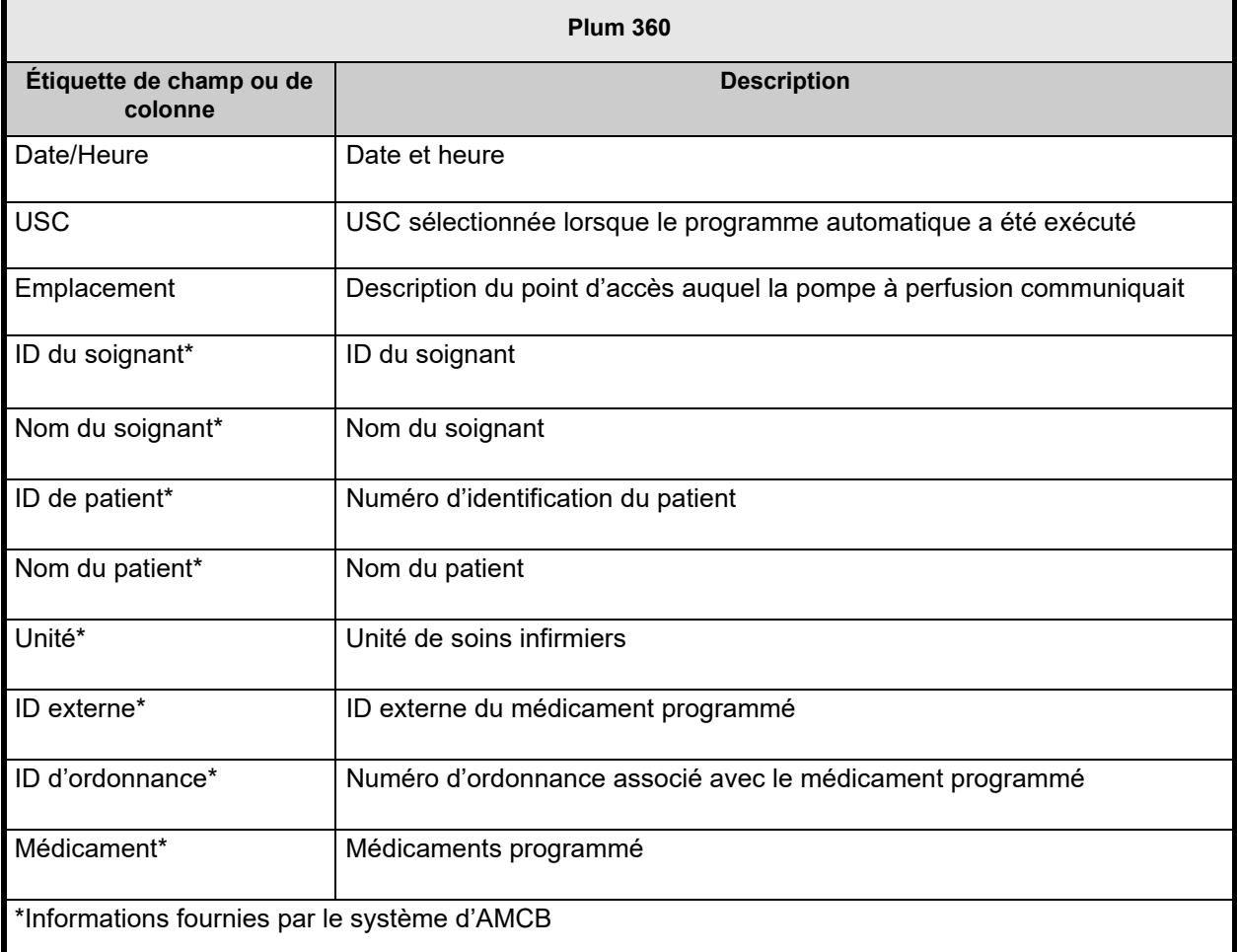

Rapports **ICU Medical MedNet<sup>MC</sup>** 

**EATAP** 

Programmation automatique avec des médicaments non concordants

icumedical

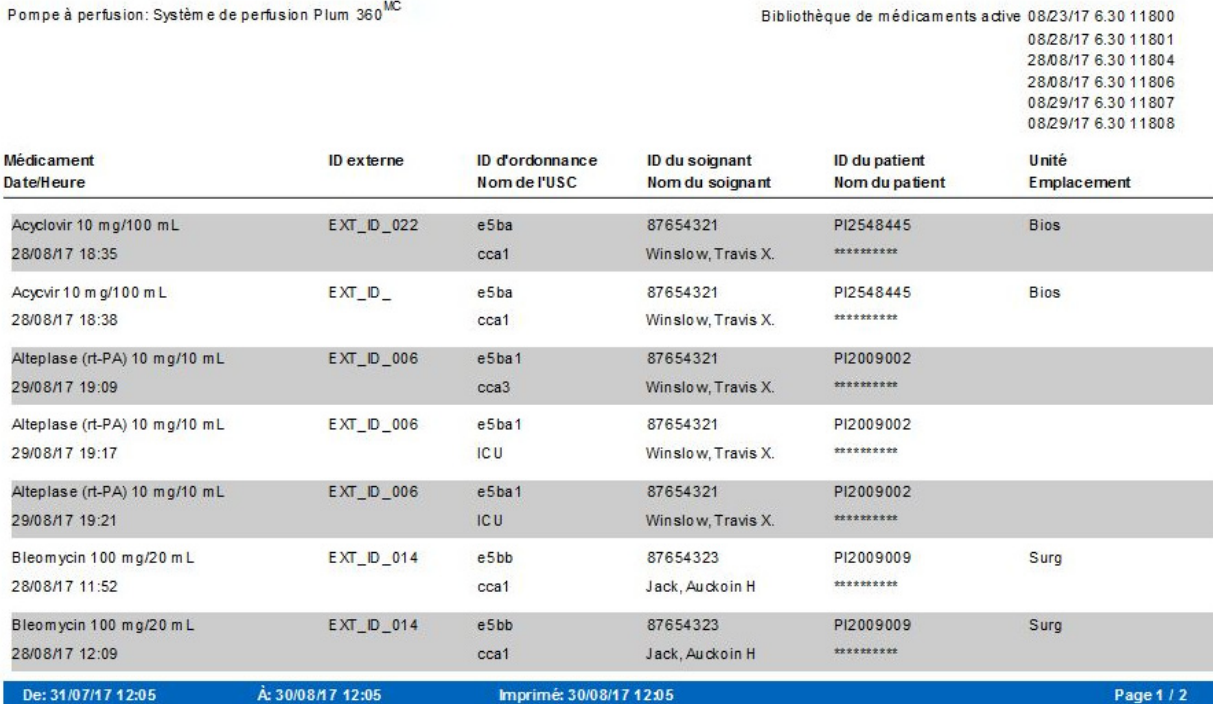

Rapports ICU Medical MedNet<sup>MC</sup>

EATAP

Programmation automatique avec des médicaments non concordants

icumedical

Pompe à perfusion: Système de perfusion Plum 360MC Bibliothèque de médicaments active 08/23/17 6.30 11800 08/28/17 6.30 11801 28/08/17 6:30 11804 28/08/17 6.30 11806 08/29/17 6.30 11807 08/29/17 6.30 11808 Médicament ID externe ID d'ordonnance ID du patient Unité ID du soignant Date/Heure Nom de l'USC Nom du soignant Nom du patient Emplacement  $EXT\_ID_022$ Acyclovir 10 mg/100 mL 87654321 PI2548445  $e<sub>5</sub>$ <sub>ba</sub> Bios 28/08/17 18:35 \*\*\*\*\*\*\*\*\*\* cca1 Winslow, Travis X. Acycvir 10 m g/100 m L  $EXT_ID_$ e5ba 87654321 PI2548445 Bios 28/08/17 18:38 cca1 Winslow, Travis X. \*\*\*\*\*\*\*\*\*\* PI2009002 Alteplase (rt-PA) 10 mg/10 mL  $EXT\_ID\_006$  $e5ba1$ 87654321 29/08/17 19:09 \*\*\*\*\*\*\*\*\*\*  $cca3$ Winslow, Travis X. Alteplase (rt-PA) 10 mg/10 mL  $EXT/D_006$ e5ba1 87654321 PI2009002 \*\*\*\*\*\*\*\*\*\* 29/08/17 19:17 **ICU** Winslow, Travis X. Alteplase (rt-PA) 10 mg/10 mL  $EXT\_ID\_006$  $e5ba1$ 87654321 PI2009002 29/08/17 19:21 Winslow, Travis X. \*\*\*\*\*\*\*\*\*\* ICU Bleomycin 100 mg/20 mL  $EXT/D_014$  $e5bb$ 87654323 PI2009009 Surg 28/08/17 11:52  $cca1$ Jack, Auckoin H \*\*\*\*\*\*\*\*\*\* Bleomycin 100 mg/20 mL  $EXT\_ID\_014$  $e5bb$ 87654323 PI2009009 Surg 28/08/17 12:09 \*\*\*\*\*\*\*\*\*\* Jack, Auckoin H cca1 Page 1 / 2

164 Guide d'utilisation du logiciel ICU Medical MedNet

*Remarque : Pour obtenir la liste des pompes compatibles avec ICU Medical MedNet homologuées par pays, consultez la Matrice de compatibilité des pompes avec ICU Medical MedNet, disponible à partir du Centre de soutien technique d'ICU Medical.*

# <span id="page-172-0"></span>**Détail des écarts de contournement avec modification**

Le tableau suivant fournit des informations détaillées sur le rapport **Détail des écarts de contournement avec modification**.

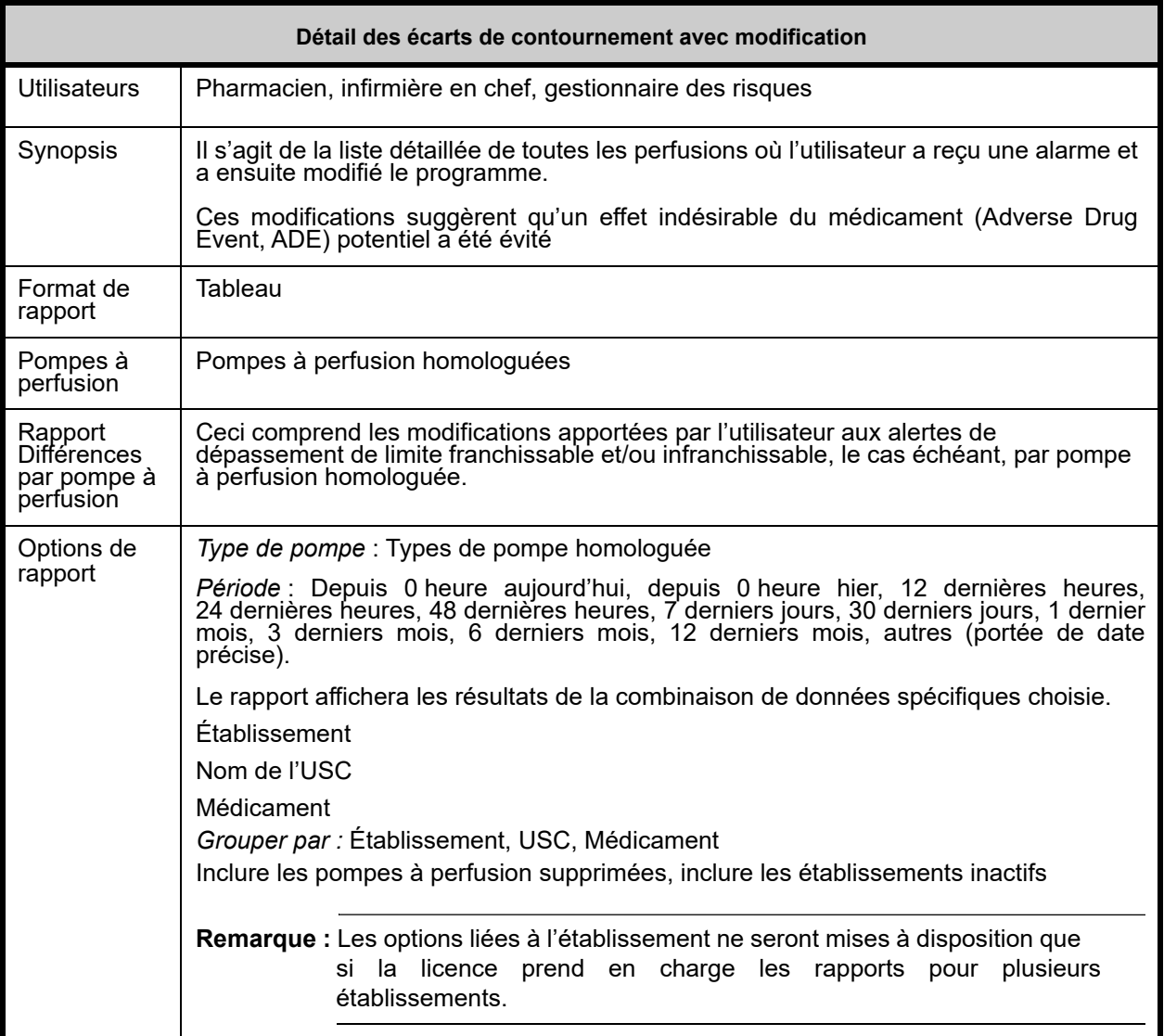

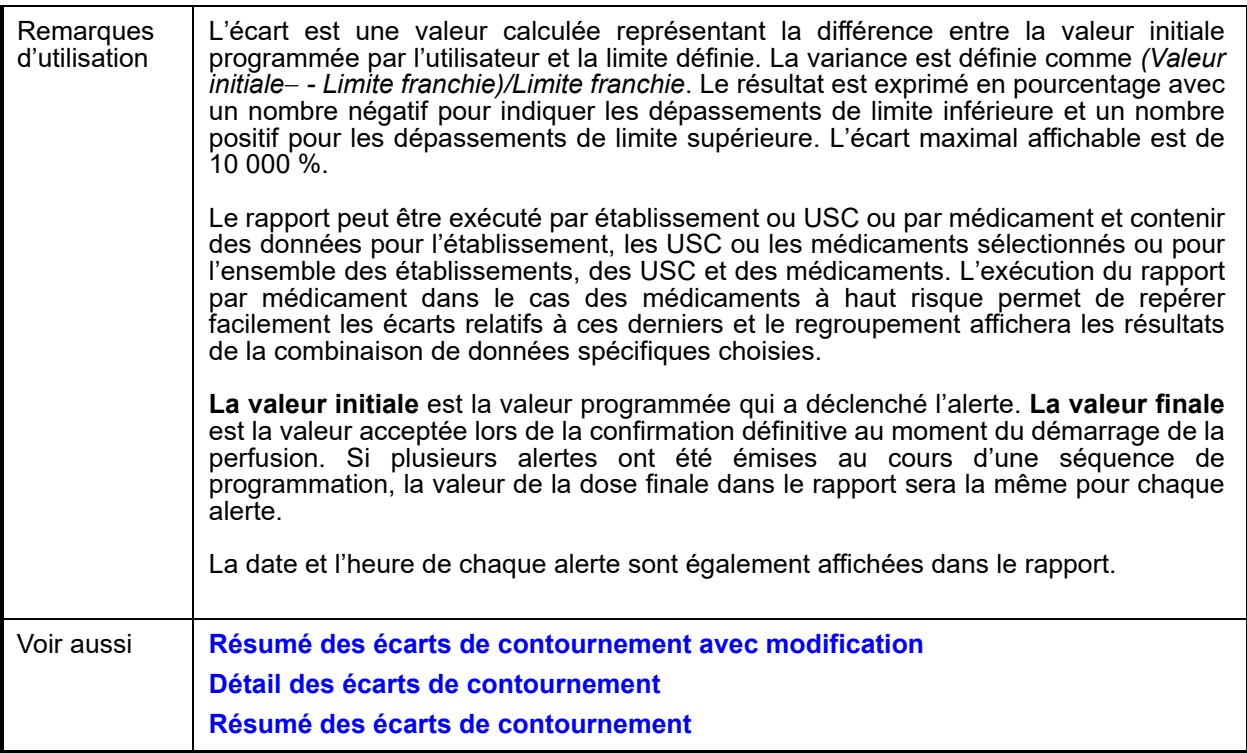

### **Détail des rapports**

Cette section fournit des détails et des illustrations du rapport **Résumé des modifications de variances**.

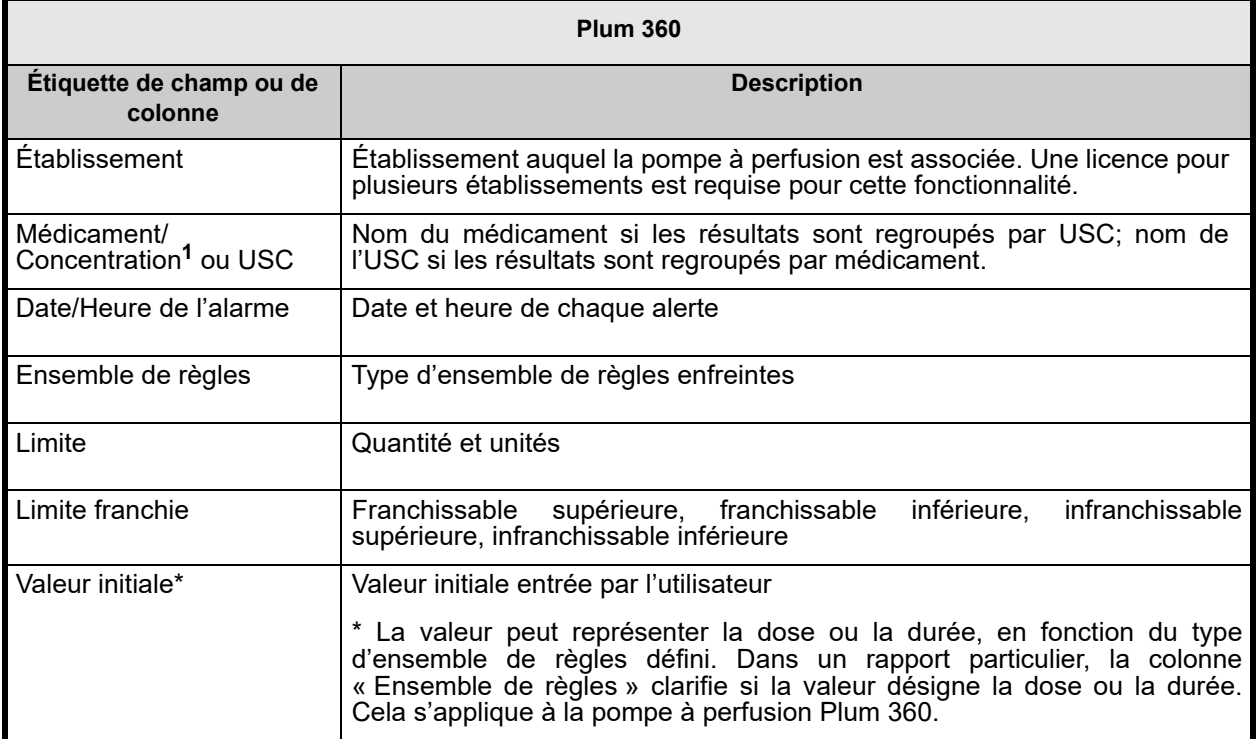

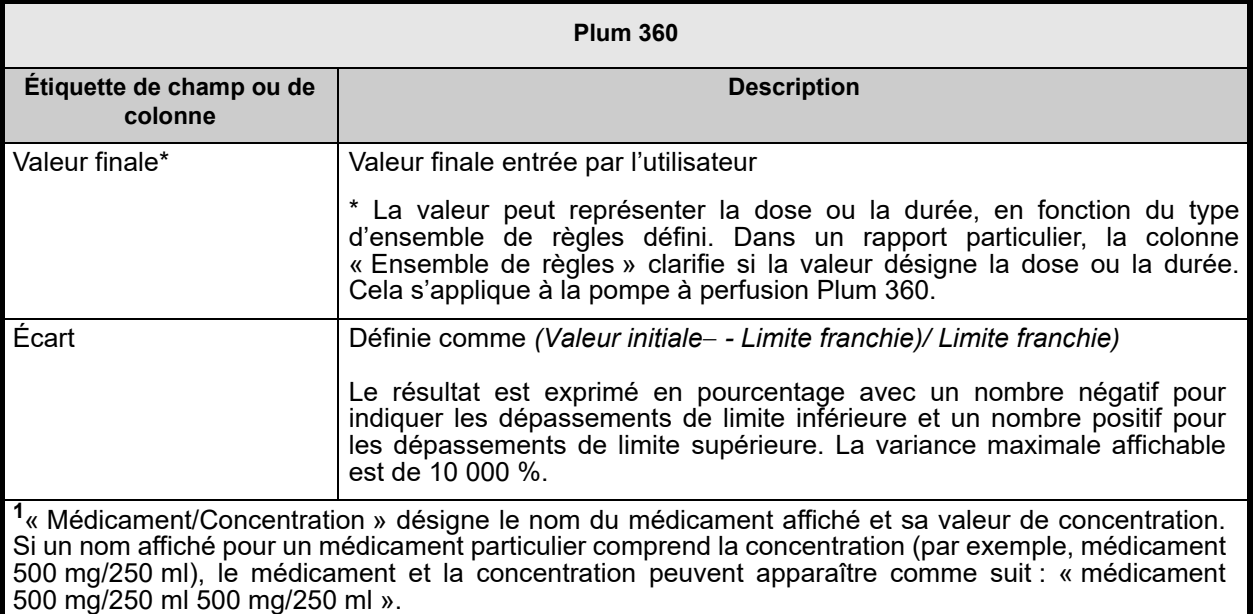

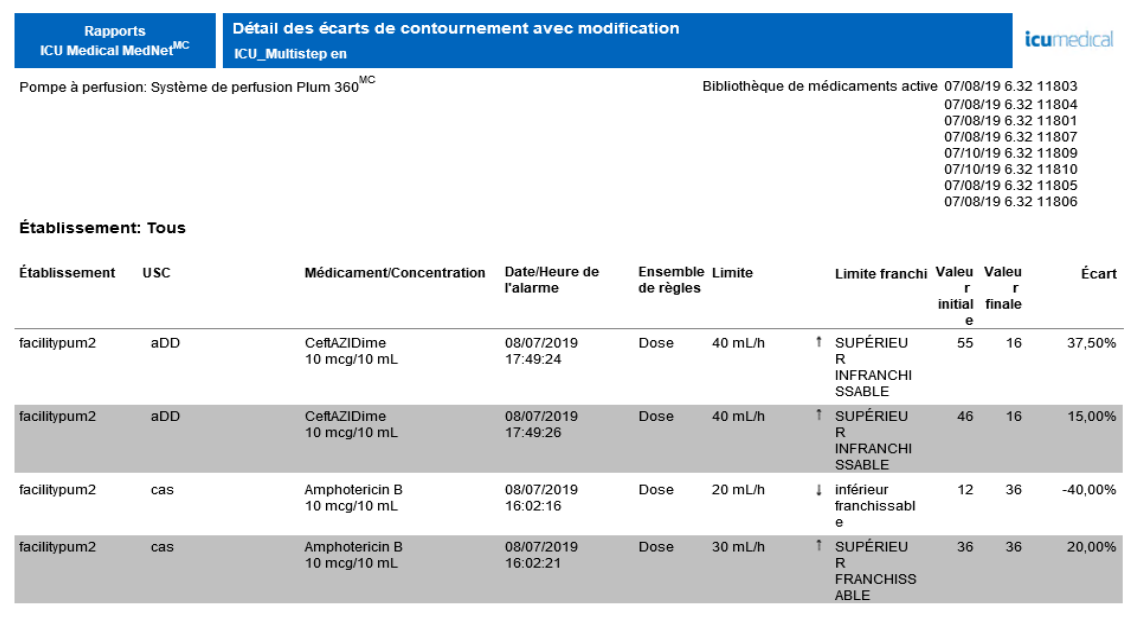

De: 15/06/19 01:02

À: 15/07/19 01:02

Imprimé: 15/07/19 01:02

Page 1 / 27

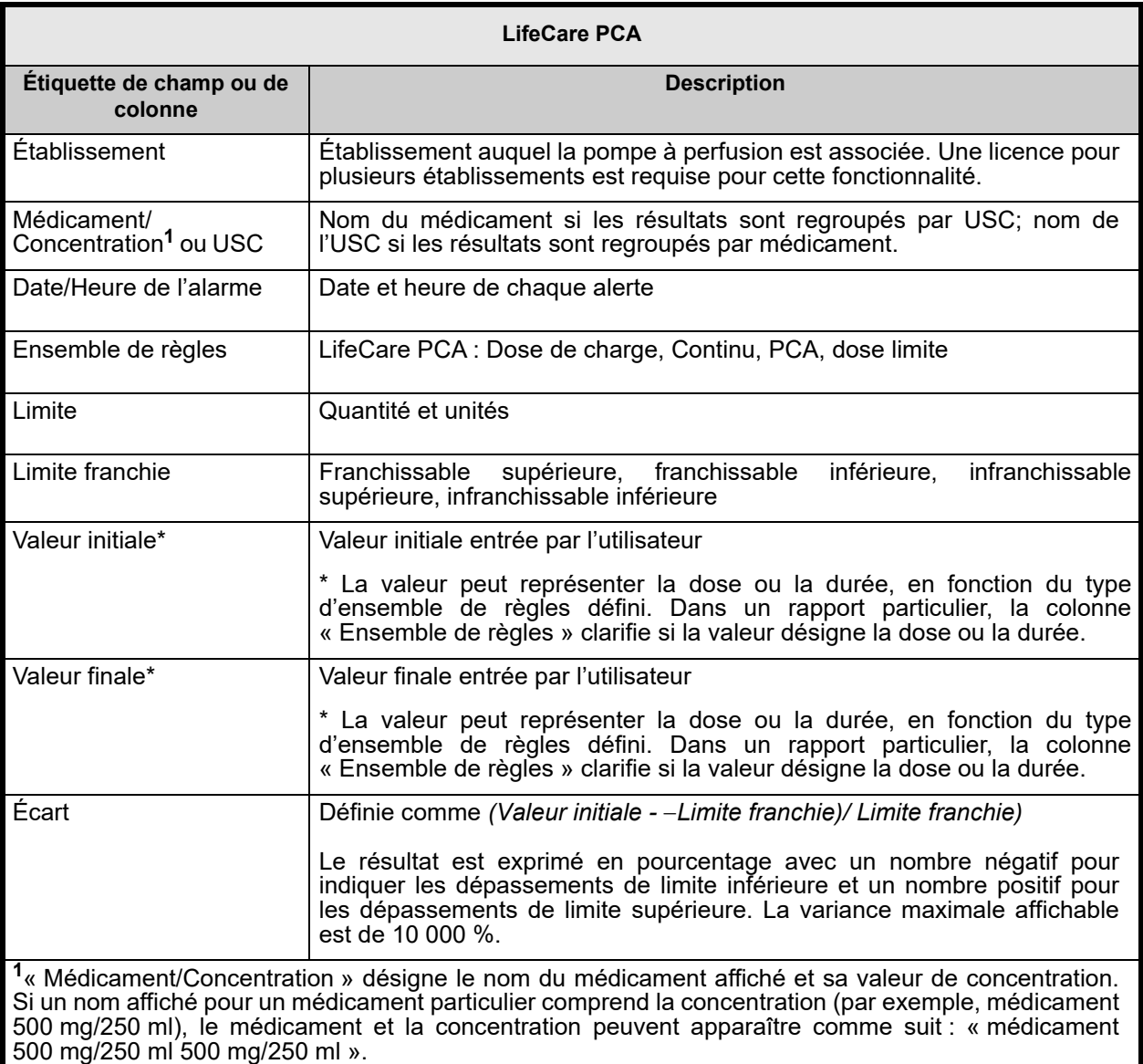

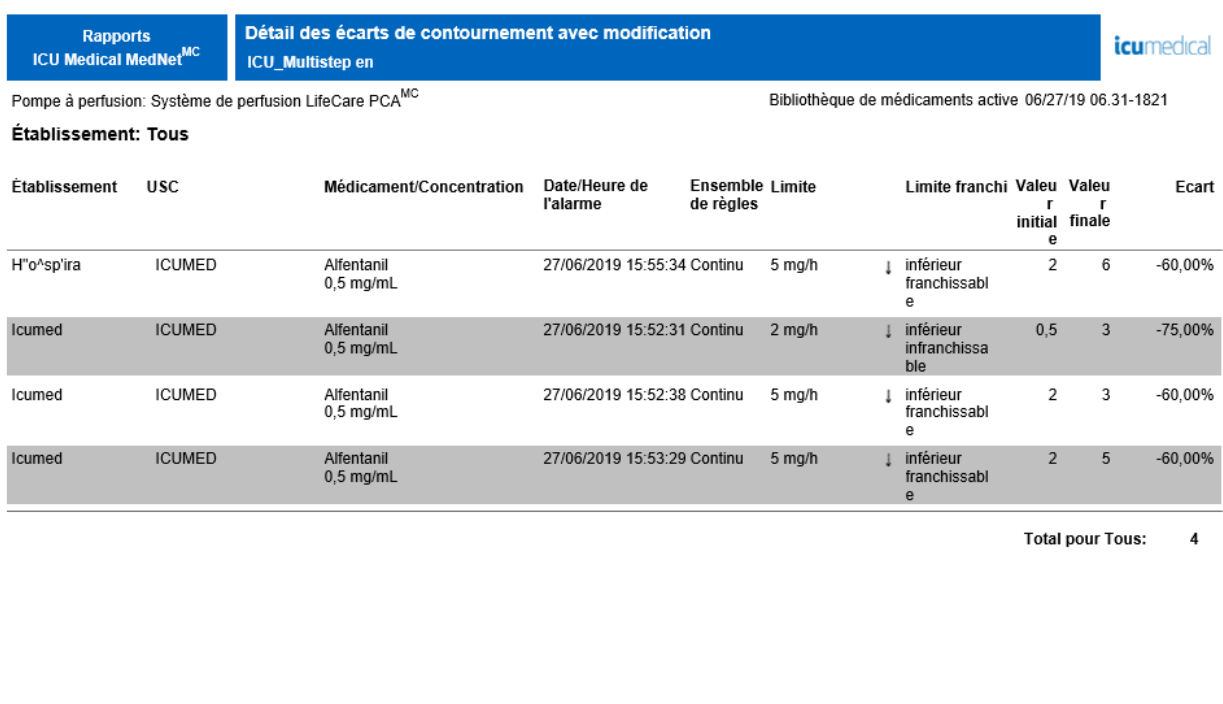

De: 09/06/19 15:29

Å: 09/07/19 15:29

Imprimé: 09/07/19 15:29

Page 1 / 3

## <span id="page-176-0"></span>**Résumé des écarts de contournement avec modification**

Le tableau suivant fournit des informations détaillées sur le rapport **Résumé des écarts de contournement avec modification**.

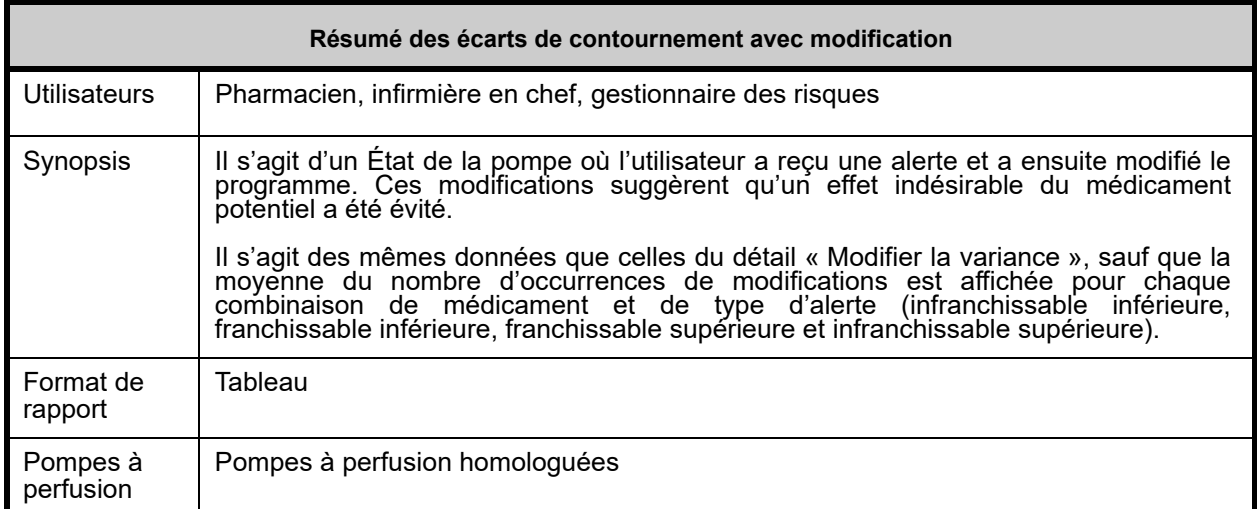

*Remarque : Pour obtenir la liste des pompes compatibles avec ICU Medical MedNet homologuées par pays, consultez la Matrice de compatibilité des pompes avec ICU Medical MedNet, disponible à partir du Centre de soutien technique d'ICU Medical.*

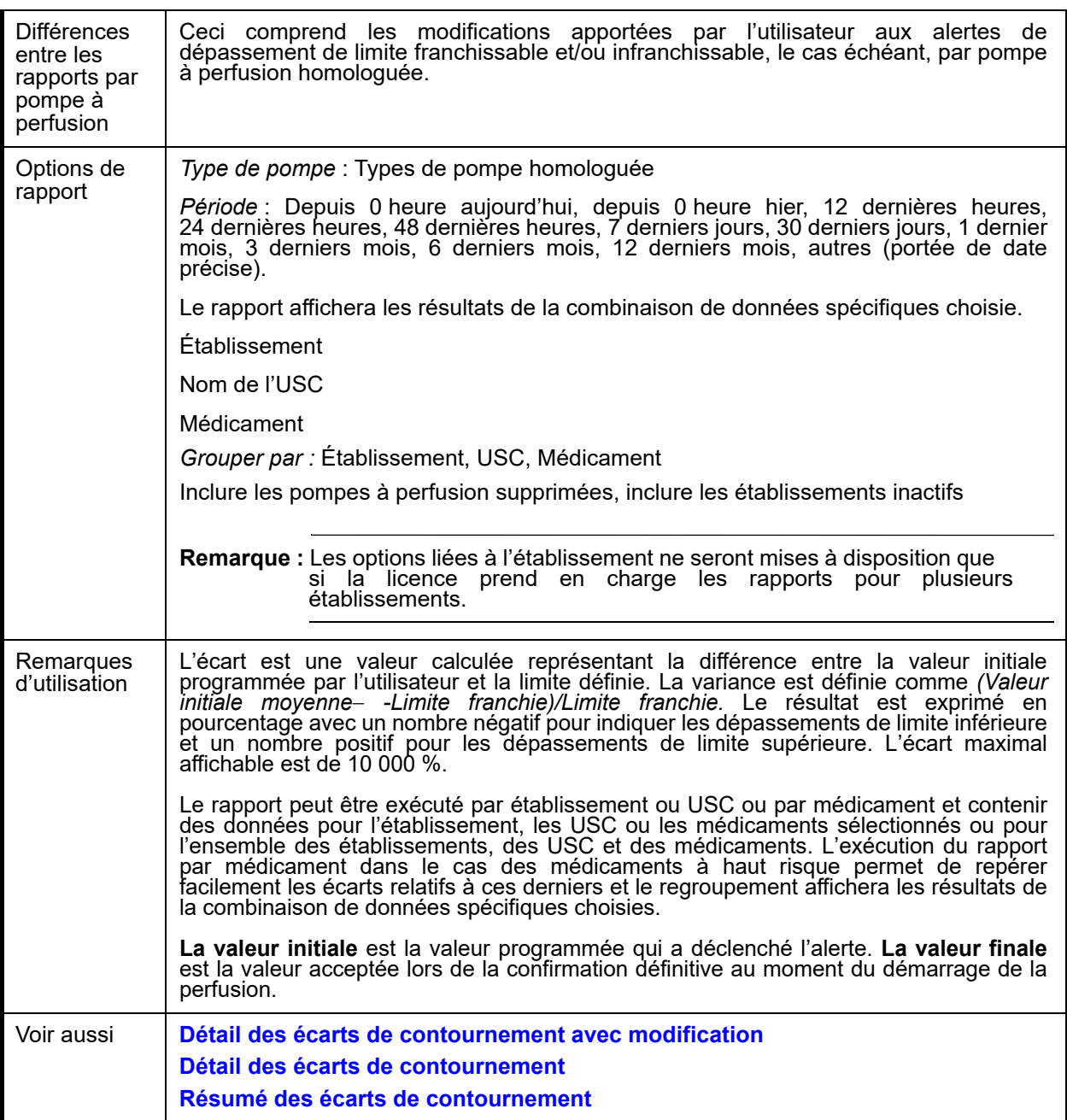

### **Détail des rapports**

Cette section fournit des détails et des illustrations du rapport **« Résumé des écarts de contournement avec modification »**

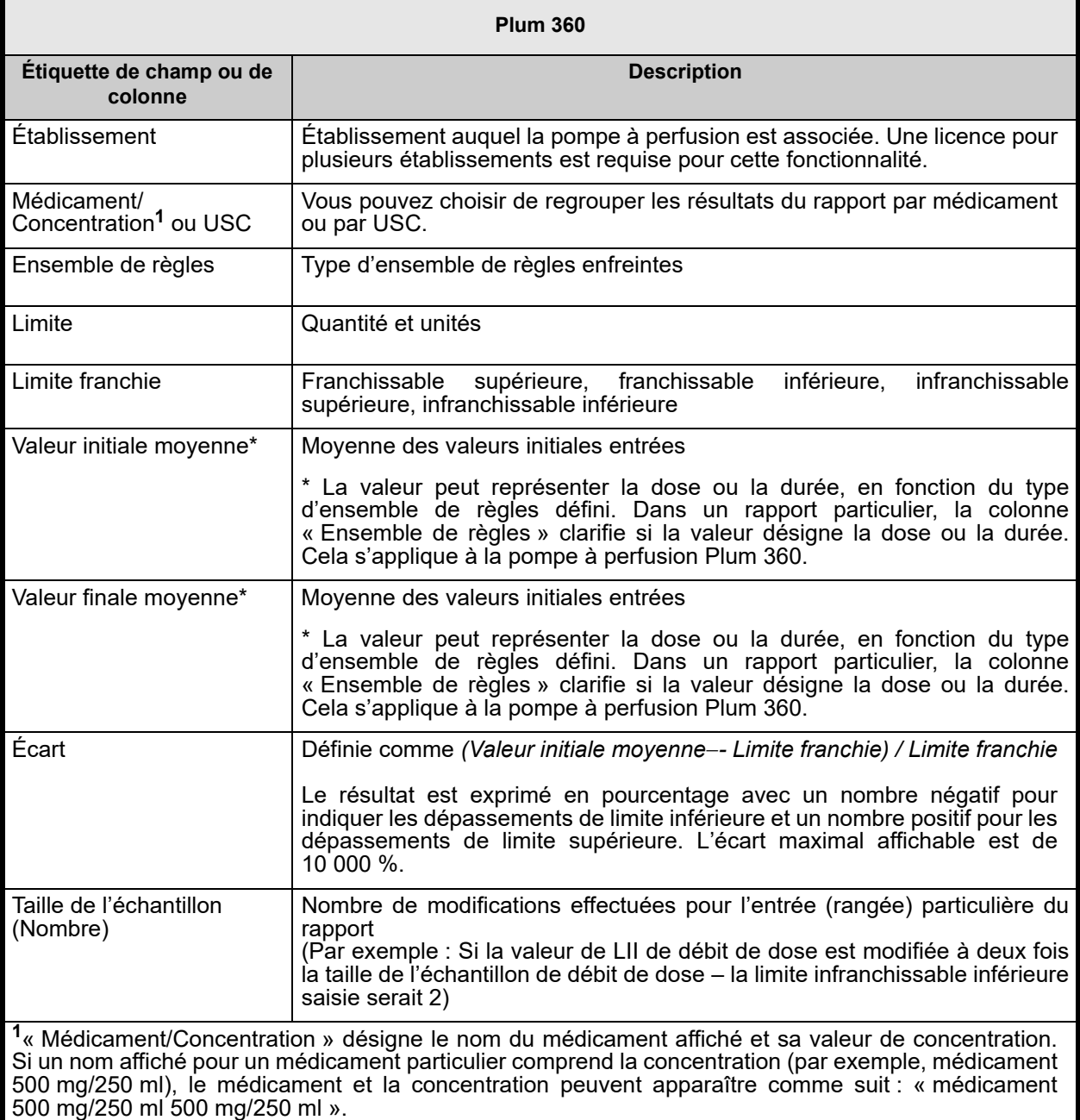

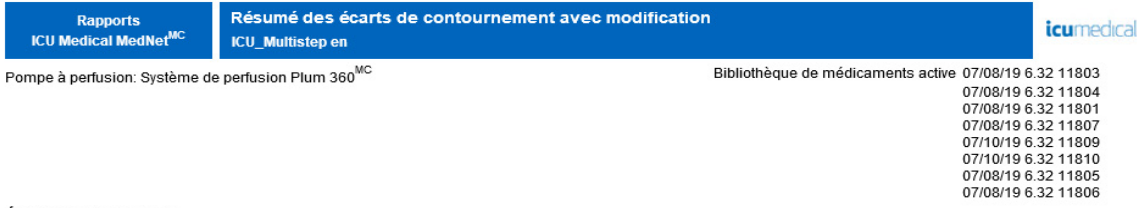

#### Établissement: Tous

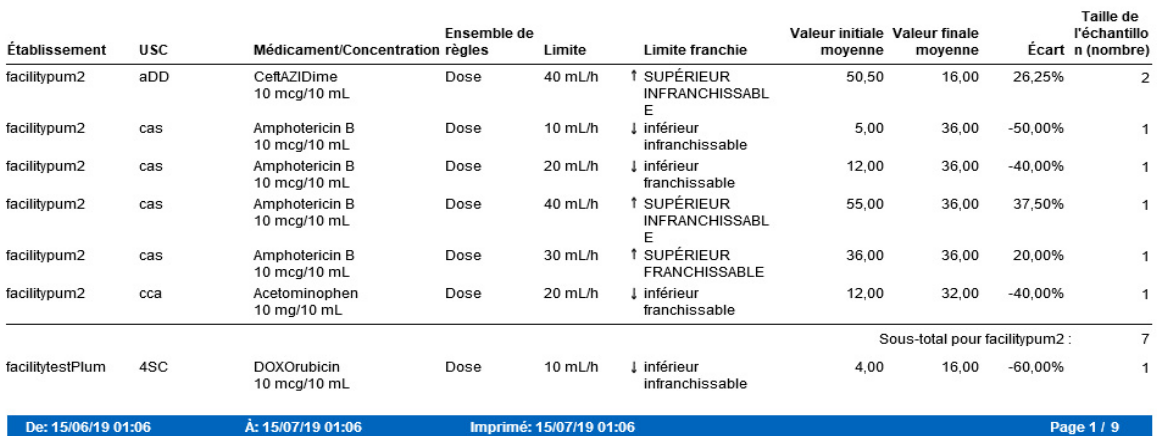
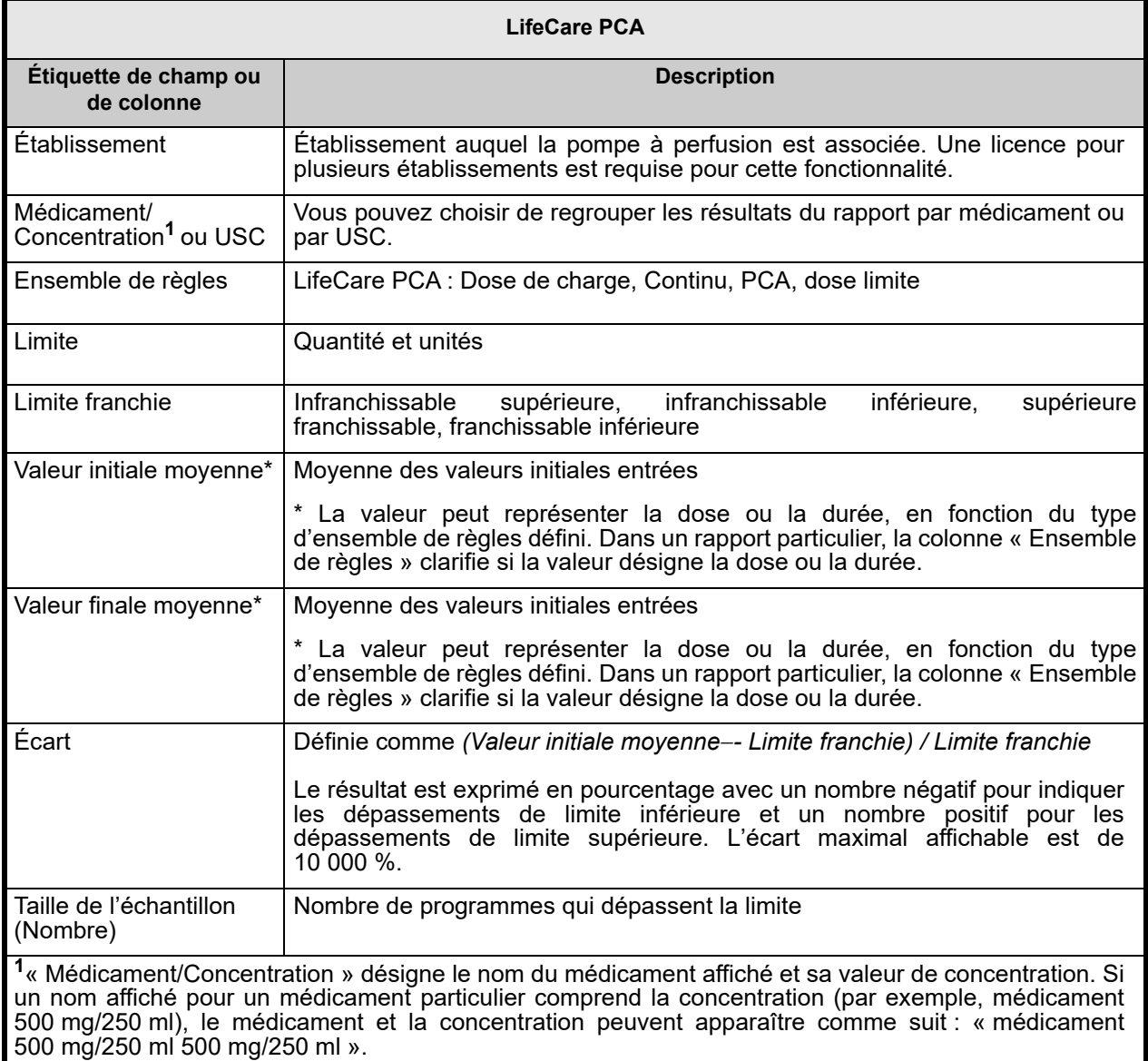

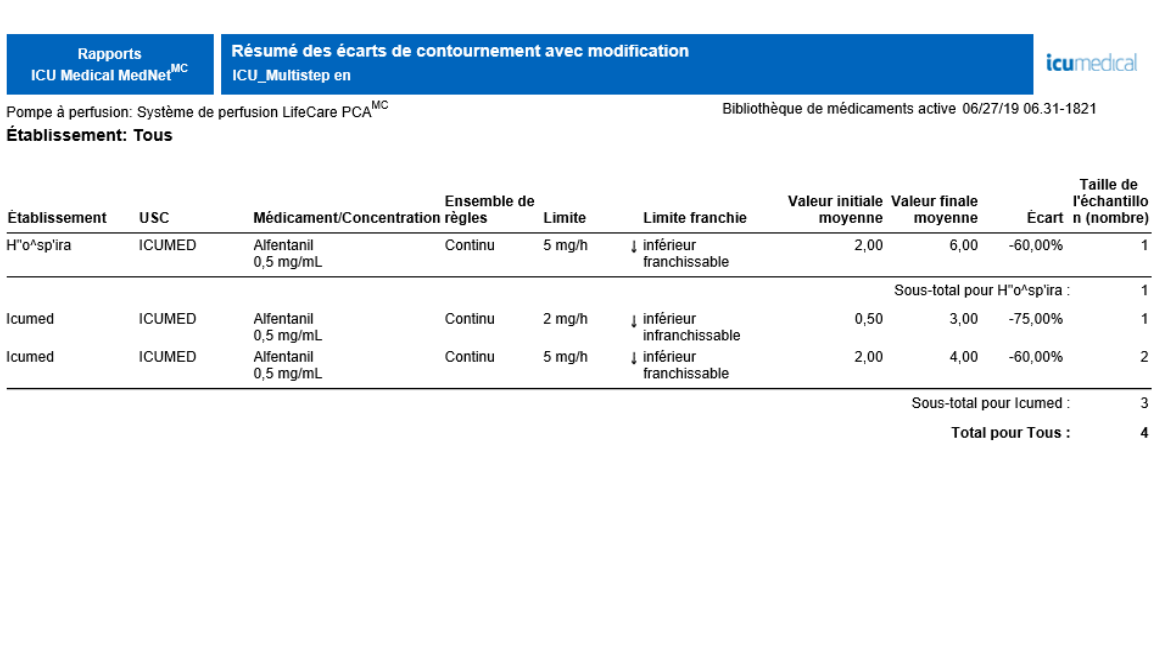

De: 09/06/19 15:31

Å: 09/07/19 15:31

Imprimé: 09/07/19 15:31

Page 1 / 3

## **Journal des événements/alarmes**

Le tableau suivant fournit des informations détaillées sur le rapport **Journal des événements/ alarmes**.

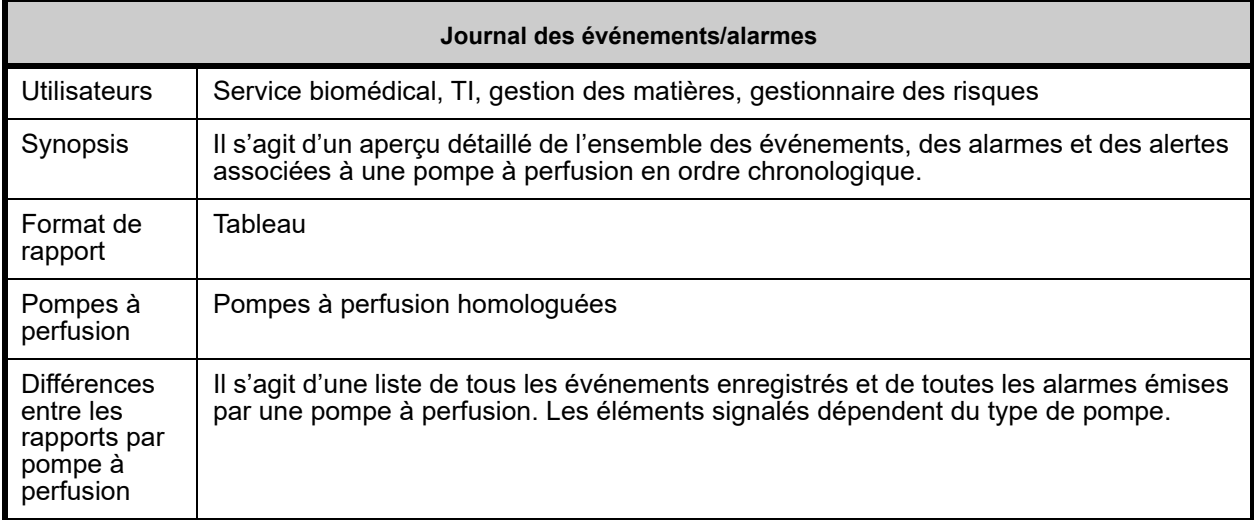

*Remarque : Pour obtenir la liste des pompes compatibles avec ICU Medical MedNet homologuées par pays, consultez la Matrice de compatibilité des pompes avec ICU Medical MedNet, disponible à partir du Centre de soutien technique d'ICU Medical.*

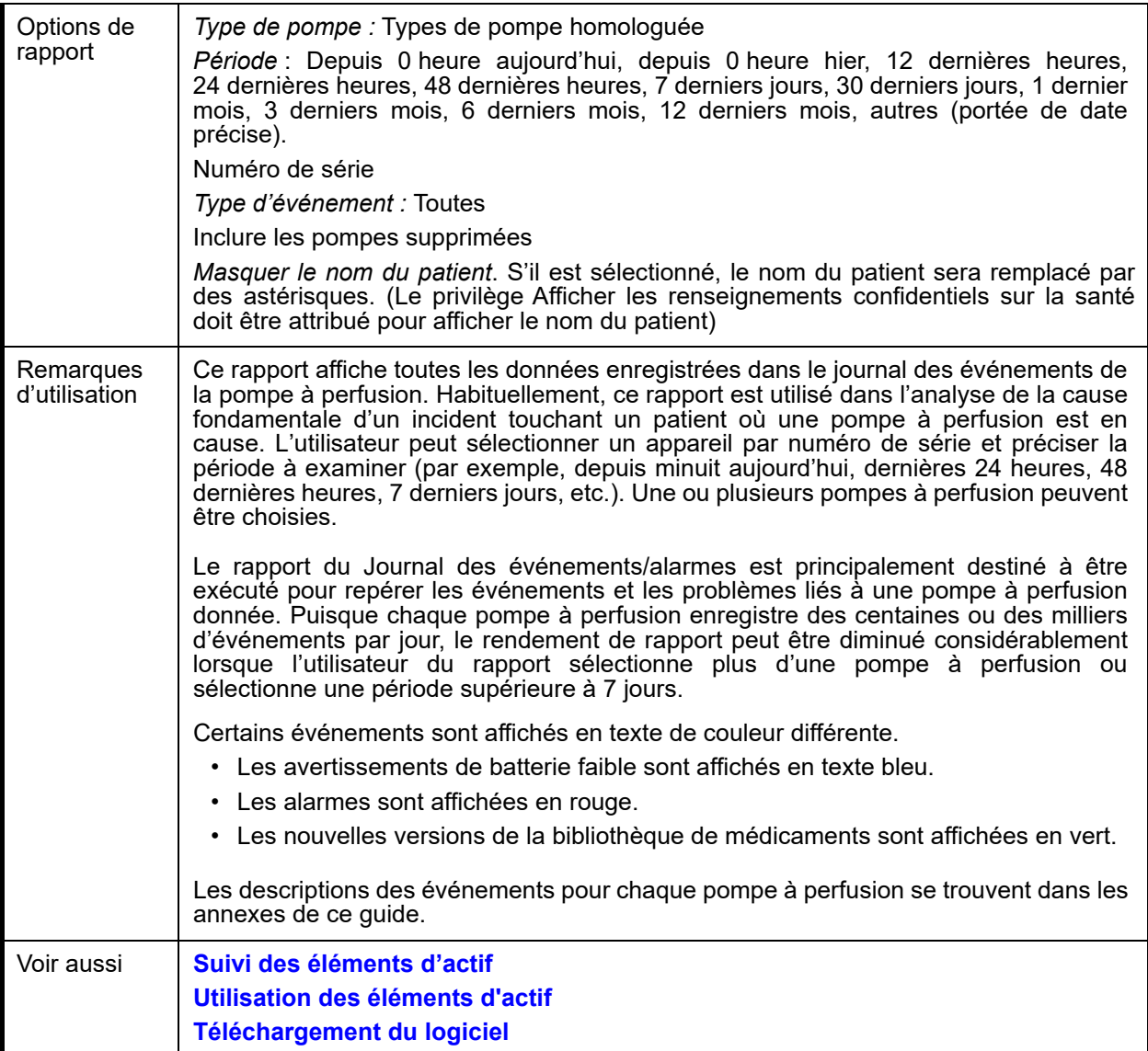

Cette section fournit les détails et une illustration du **Journal des événements/alarmes**.

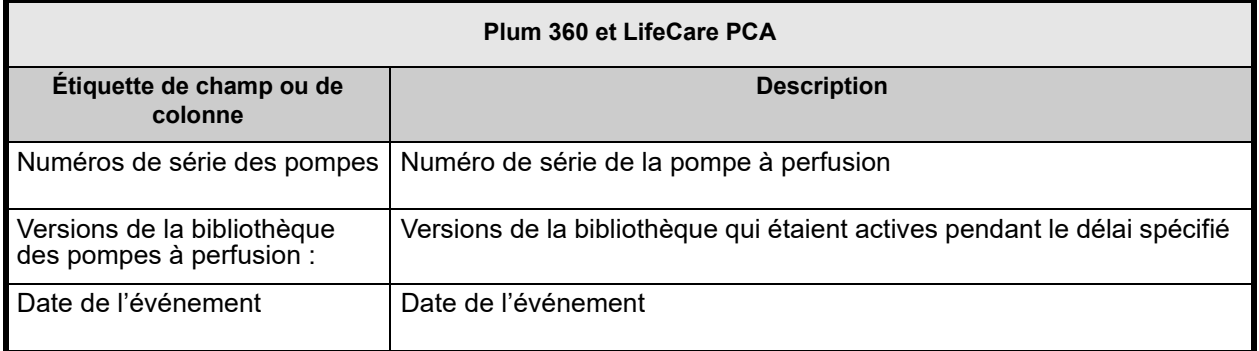

Guide d'utilisation du logiciel ICU Medical MedNet 175

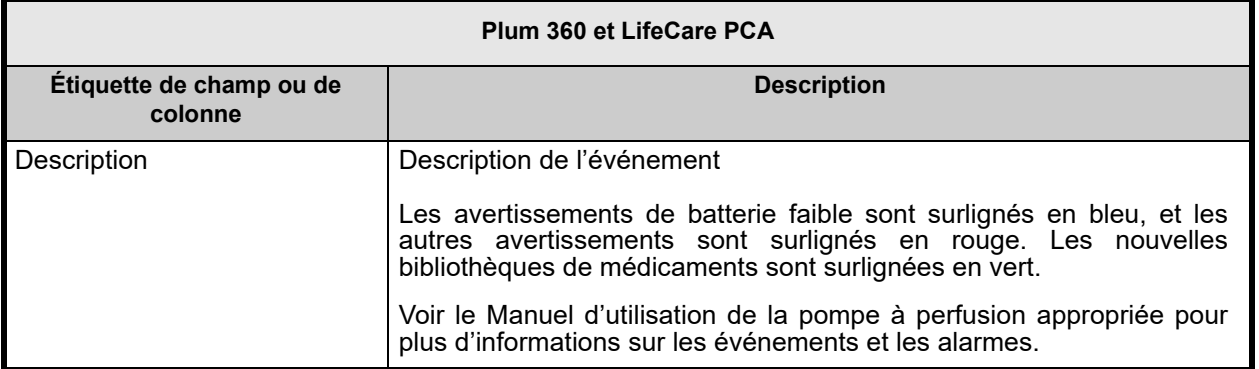

# **État de la pompe**

Le tableau suivant fournit des informations détaillées sur le rapport **État de la pompe**.

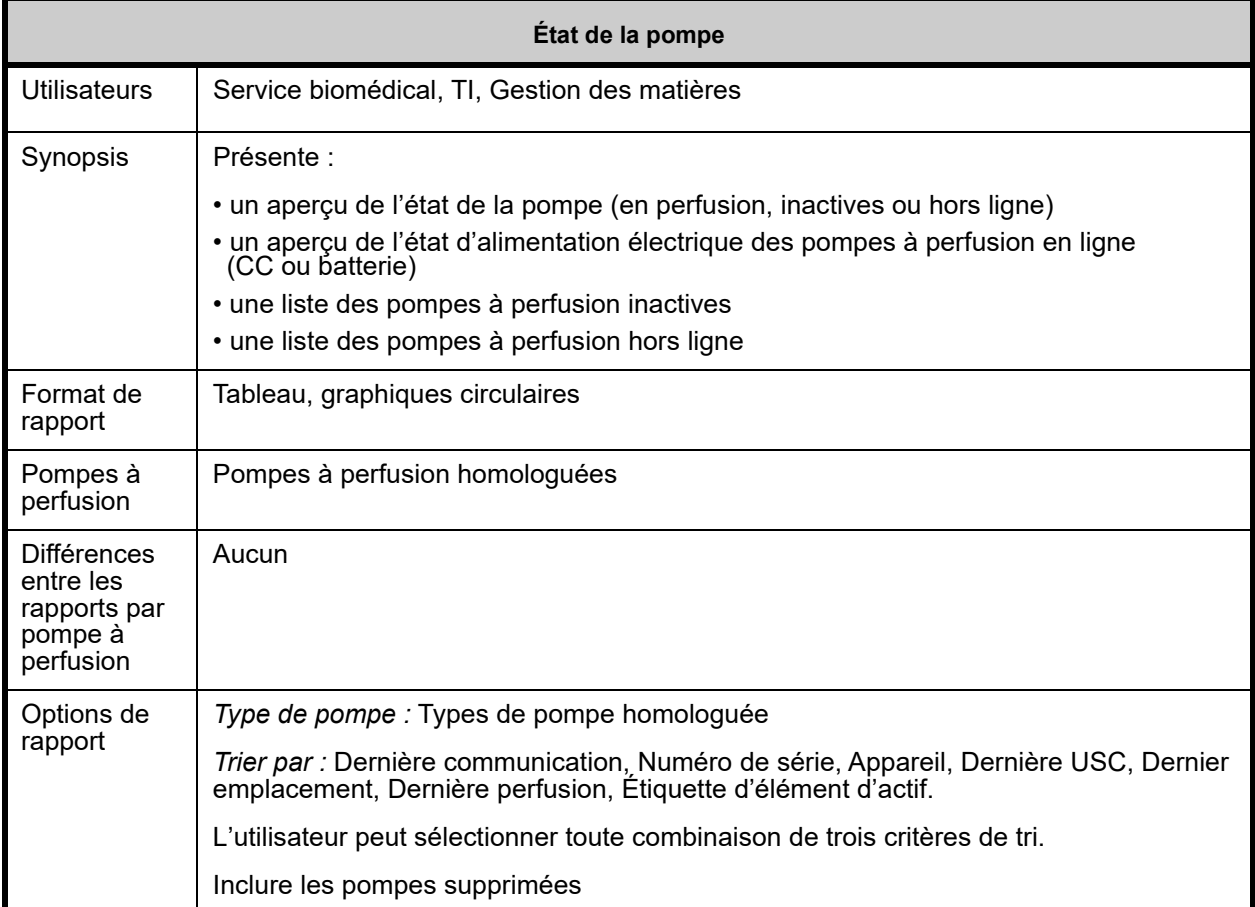

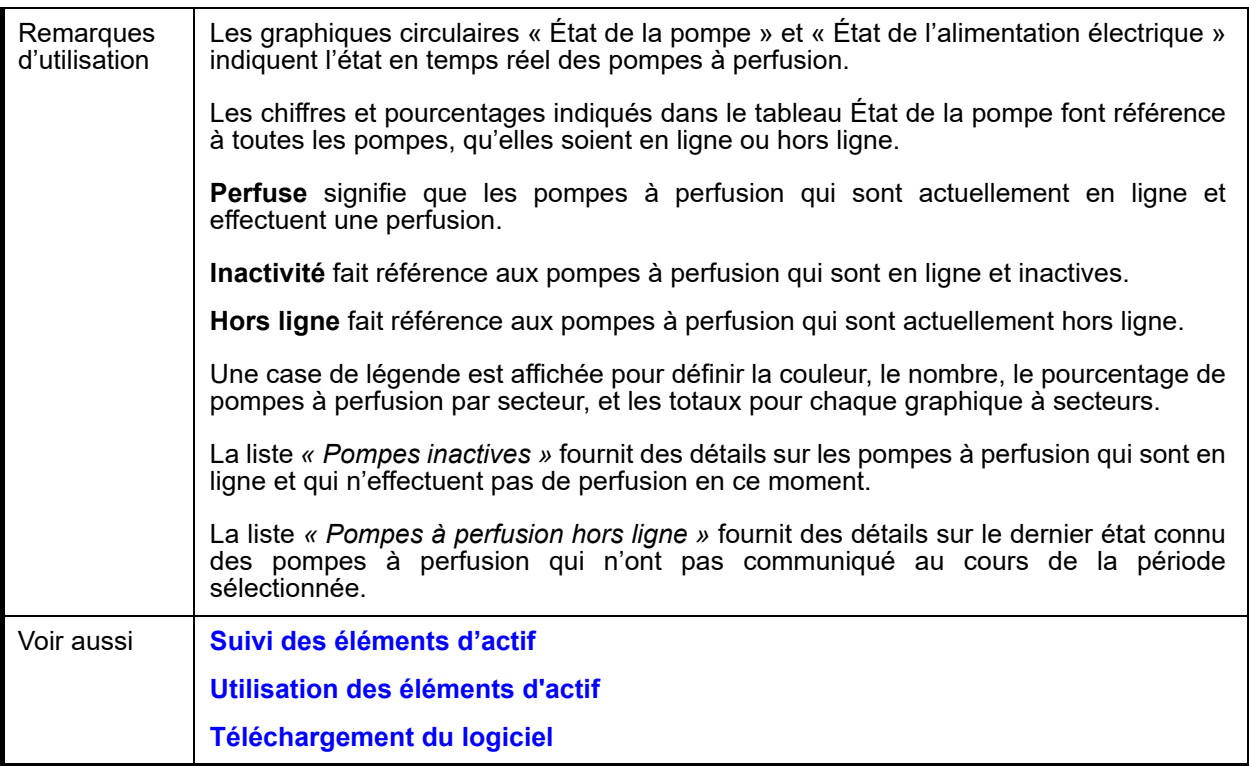

Cette section fournit les détails et une illustration du rapport **État de la pompe**.

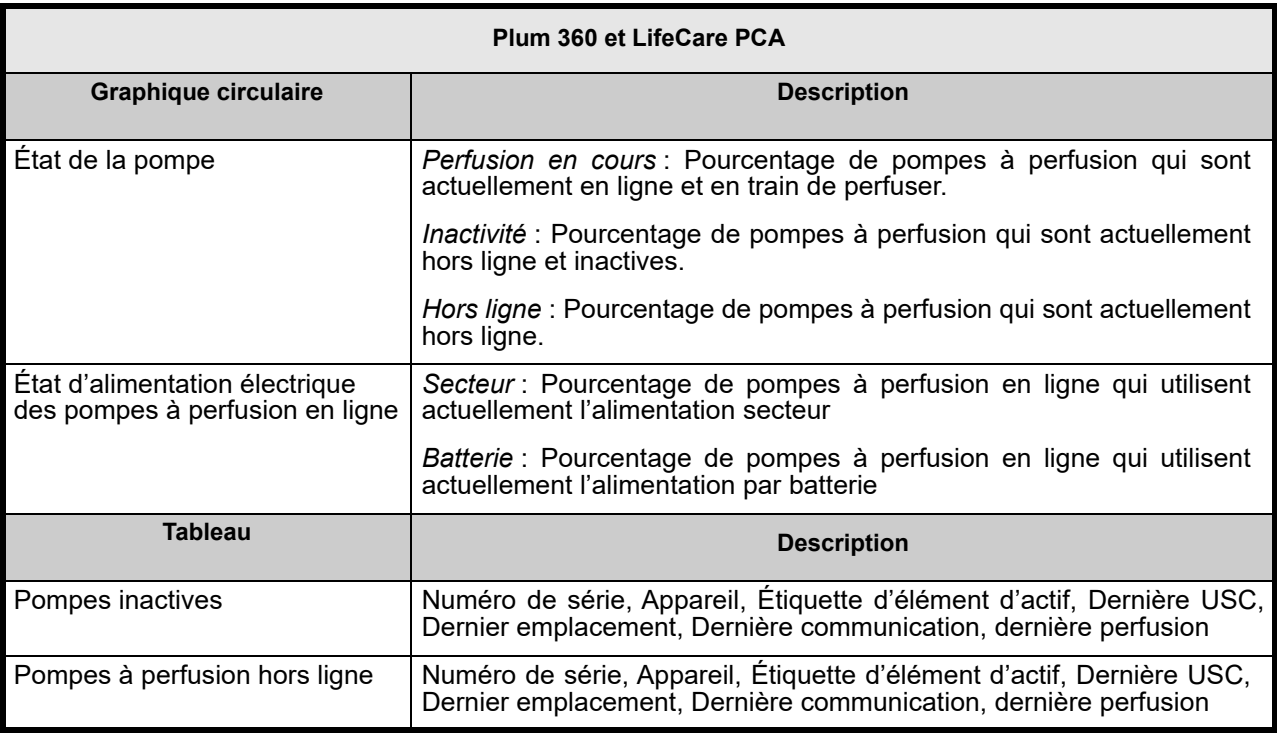

# <span id="page-185-0"></span>**Résumé des perfusions**

Le tableau suivant fournit des informations détaillées sur le rapport **Résumé des perfusions**.

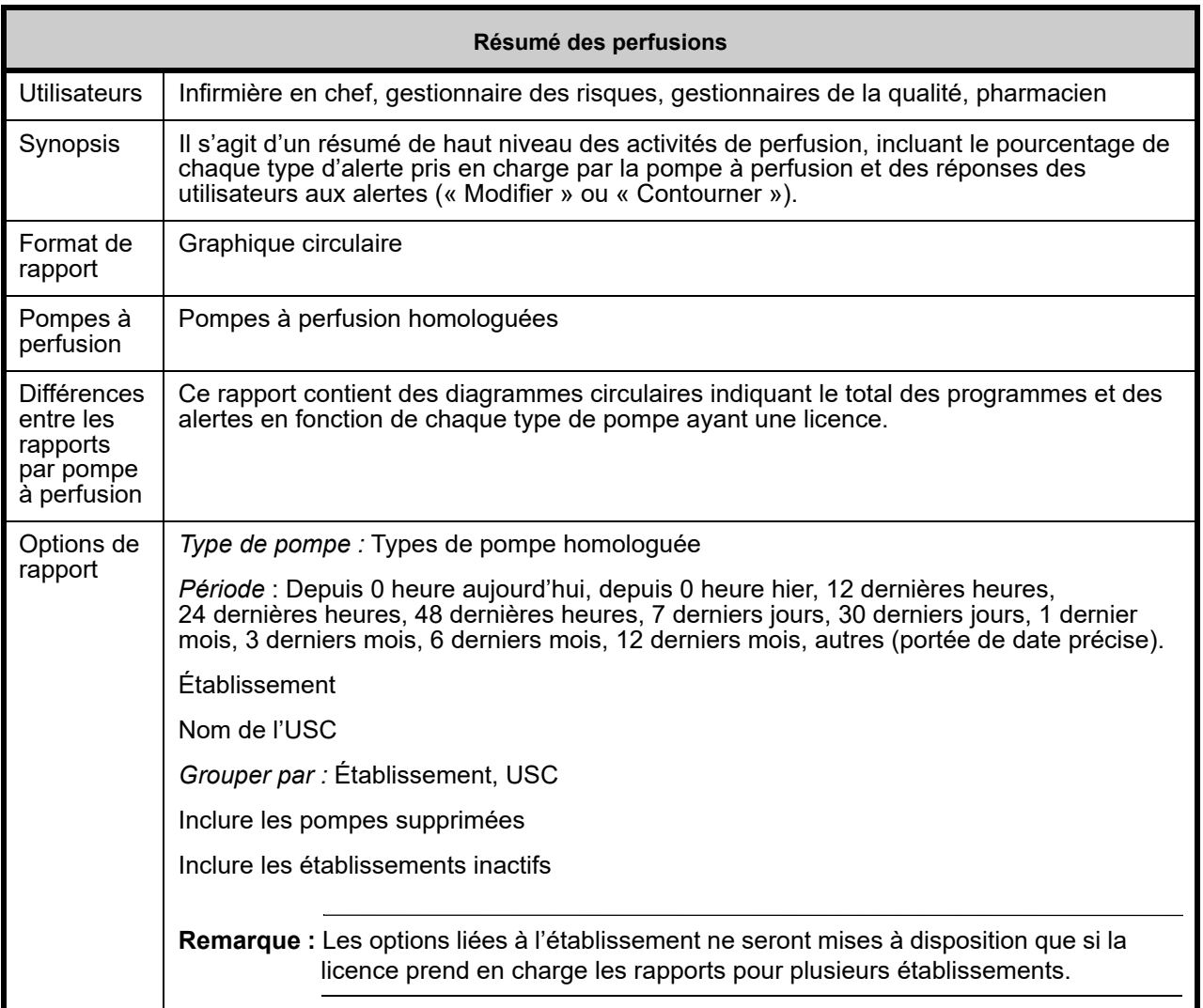

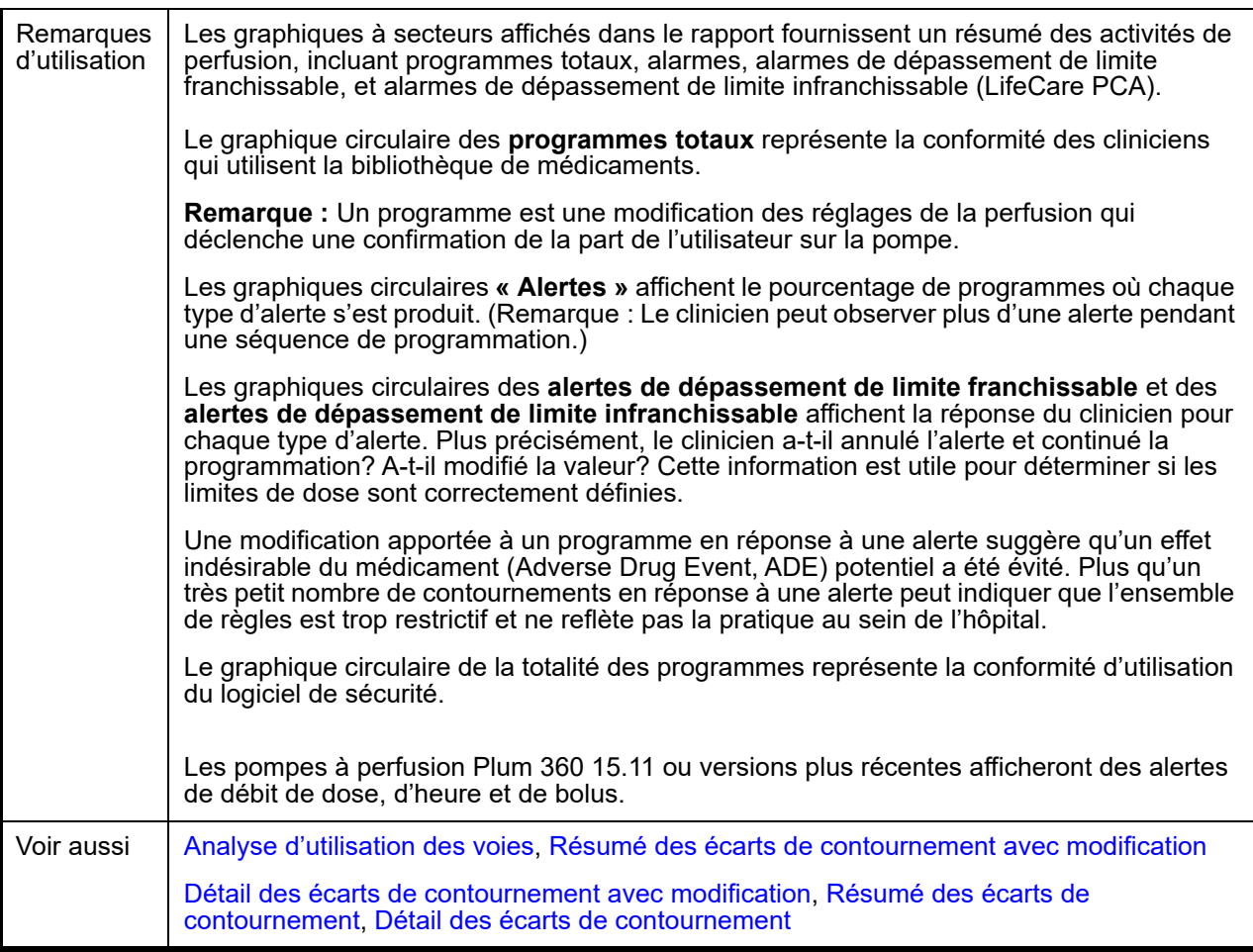

La section suivante fournit des détails et des illustrations du rapport **Résumé de perfusions**.

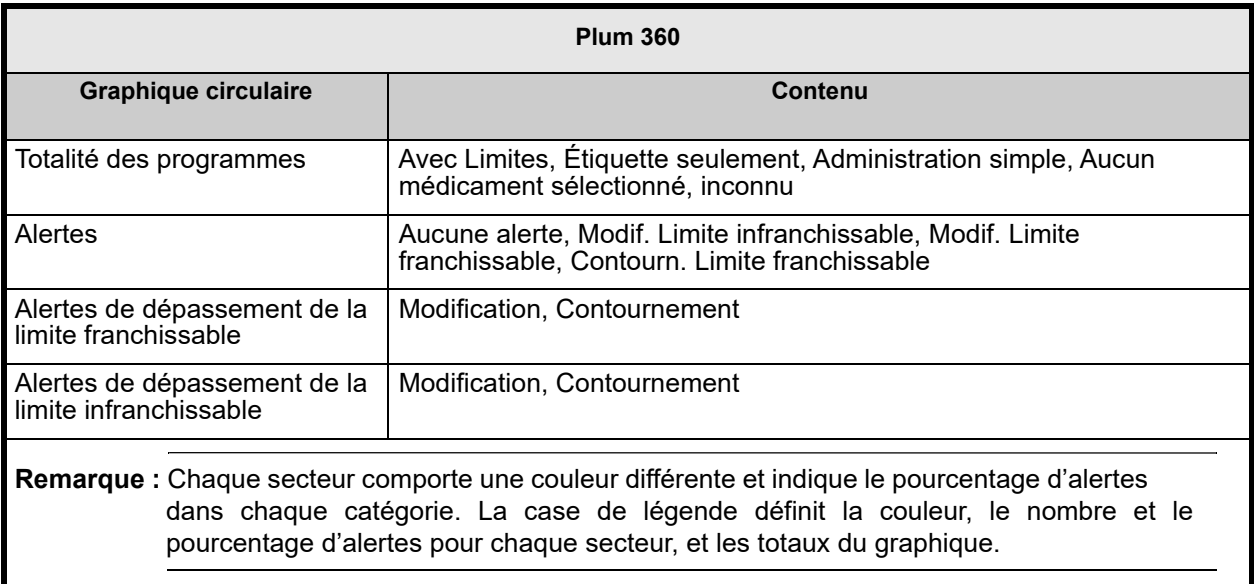

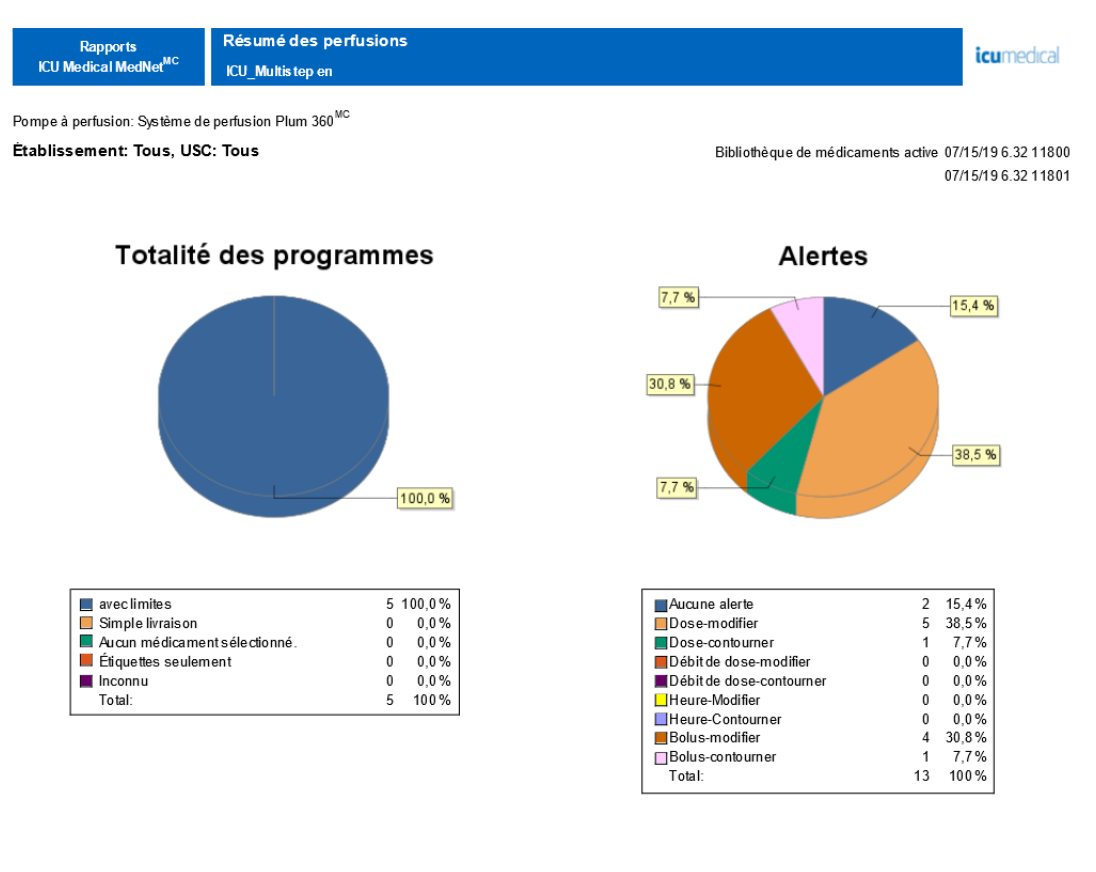

De: 15/07/19 15:30 Å: 15/07/19 16:14

Imprimé: 15/07/19 16:14

Page 1/4

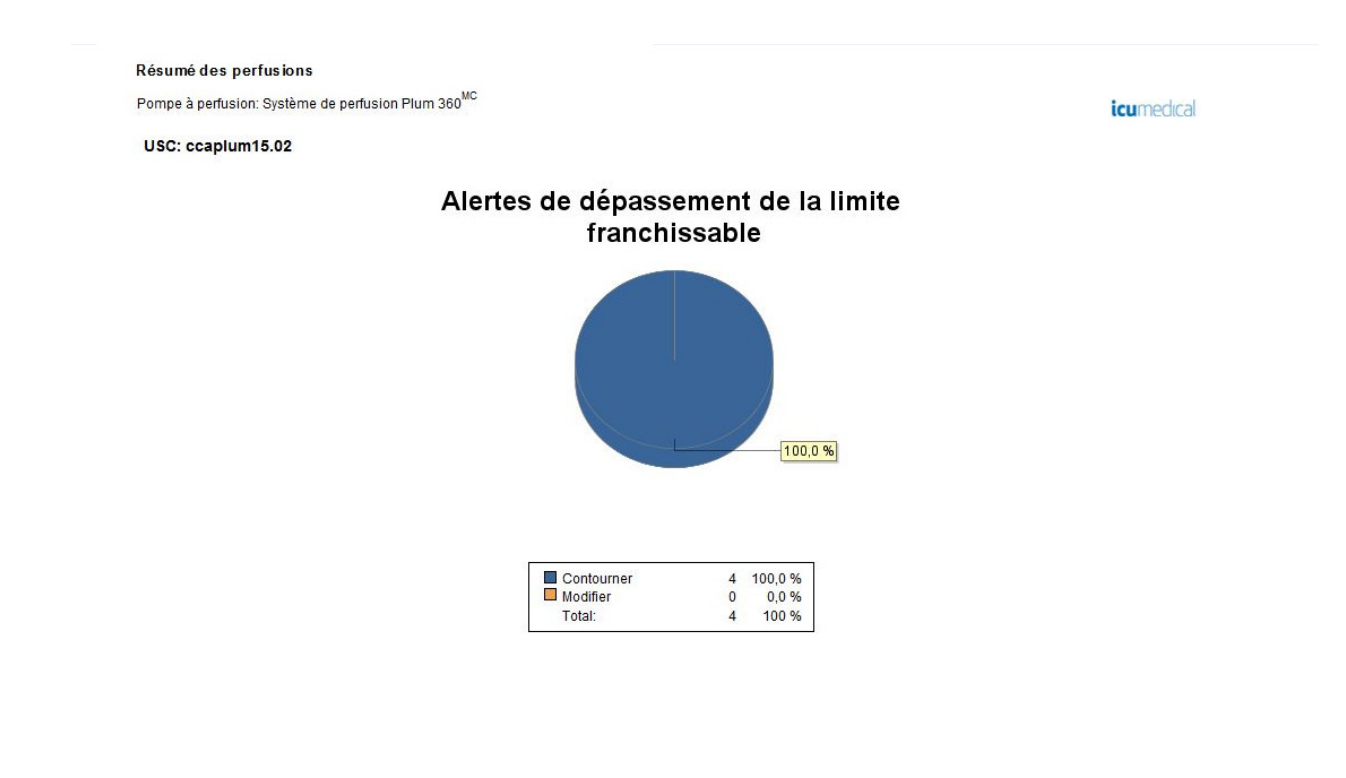

De: 31/07/17 11:57

À: 30/08/17 11:57 Imprimé: 30/08/17 11:57 Page 3/3

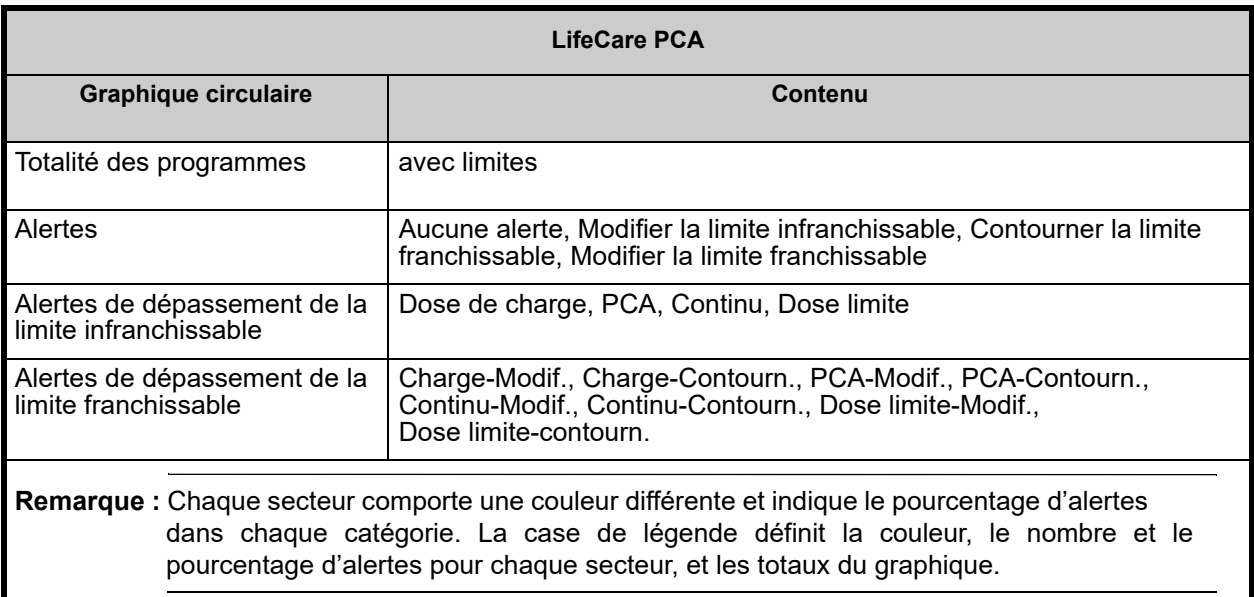

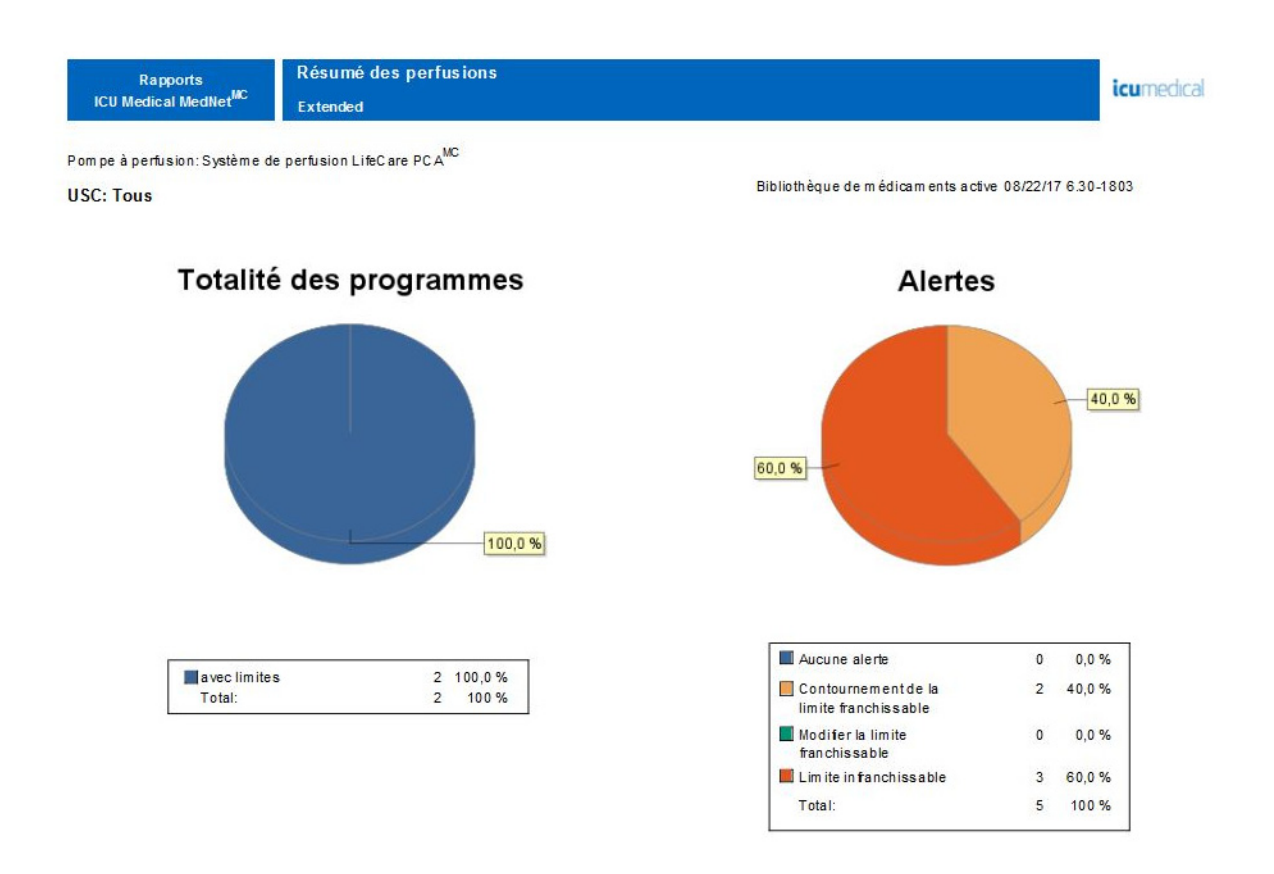

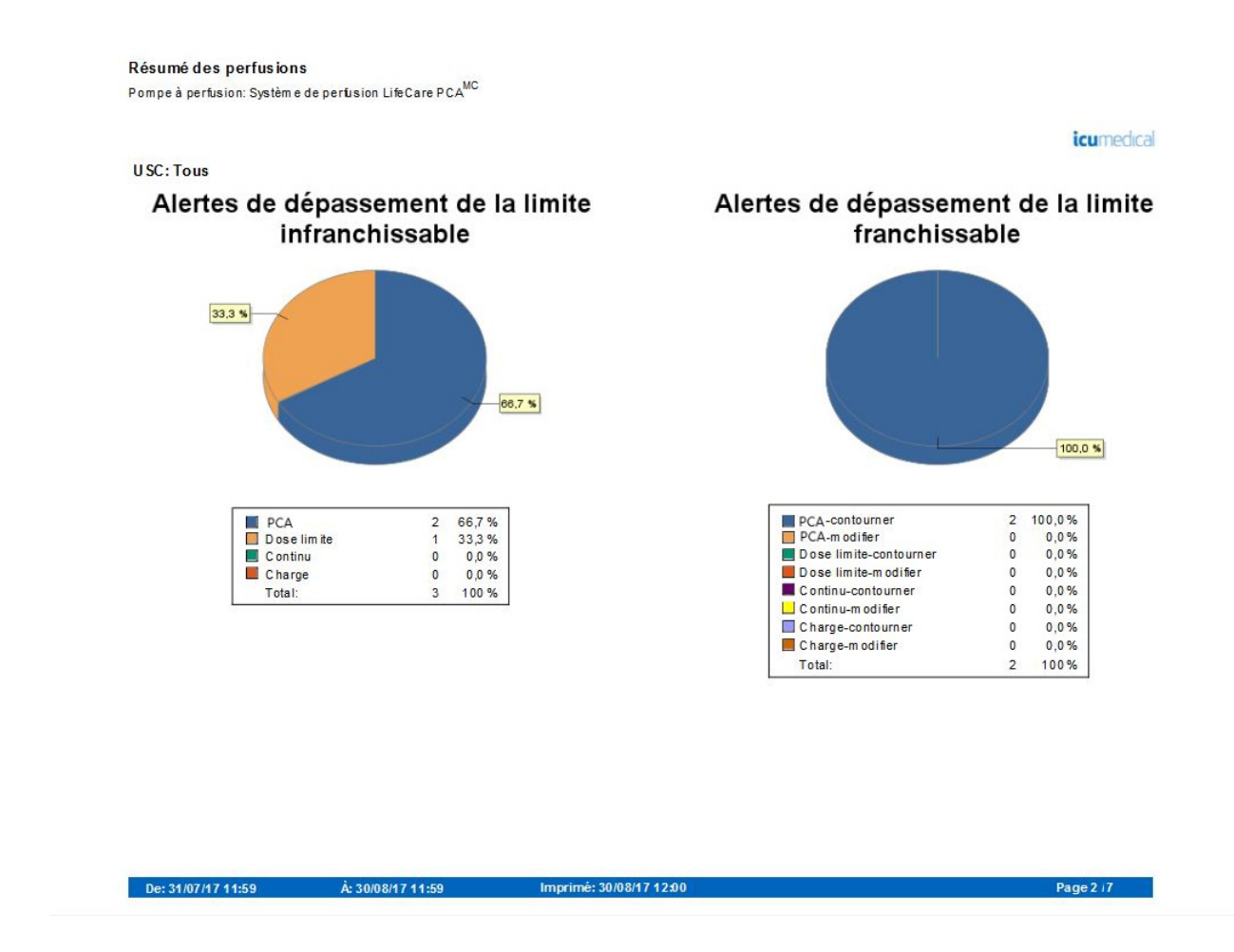

### <span id="page-190-0"></span>**Analyse d'utilisation des voies**

Le tableau suivant fournit des informations détaillées sur le rapport **Analyse d'utilisation des voies**.

**Remarque :** L'option Utilisation des voies n'apparaîtra dans le menu Rapports que si votre type de pompe est sous licence.

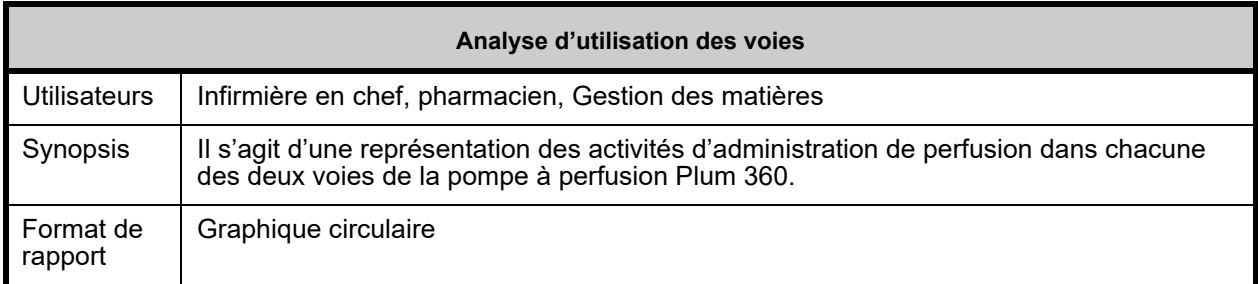

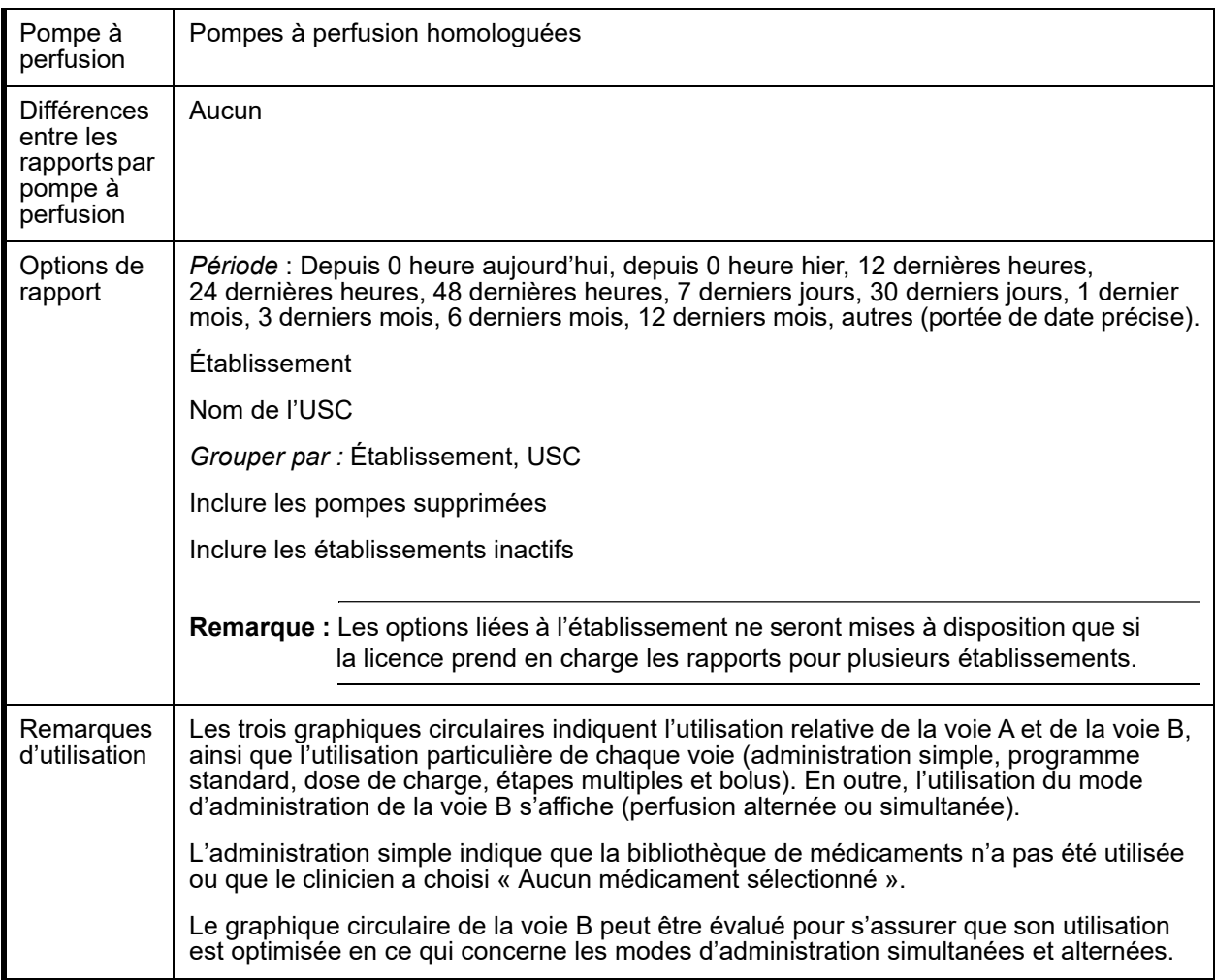

Cette section fournit les détails et une illustration du rapport **Analyse de l'utilisation des voies**.

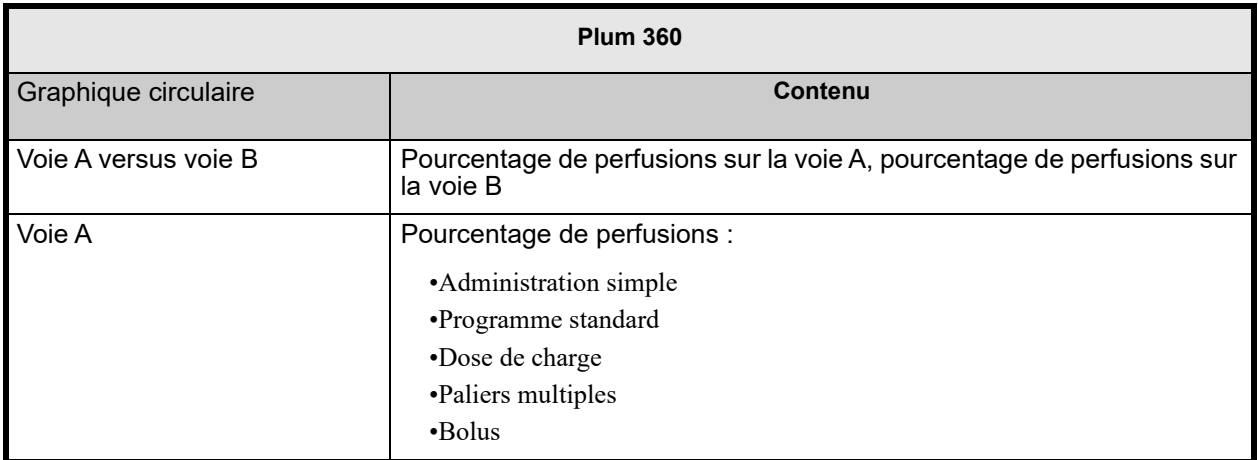

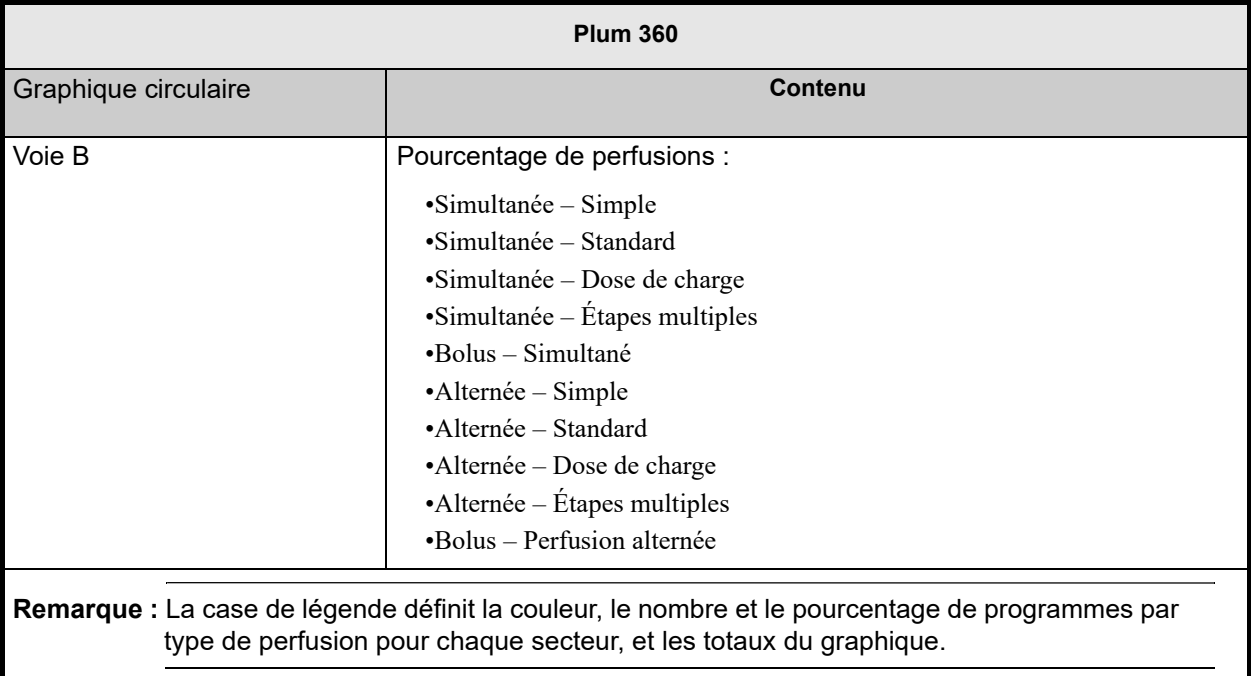

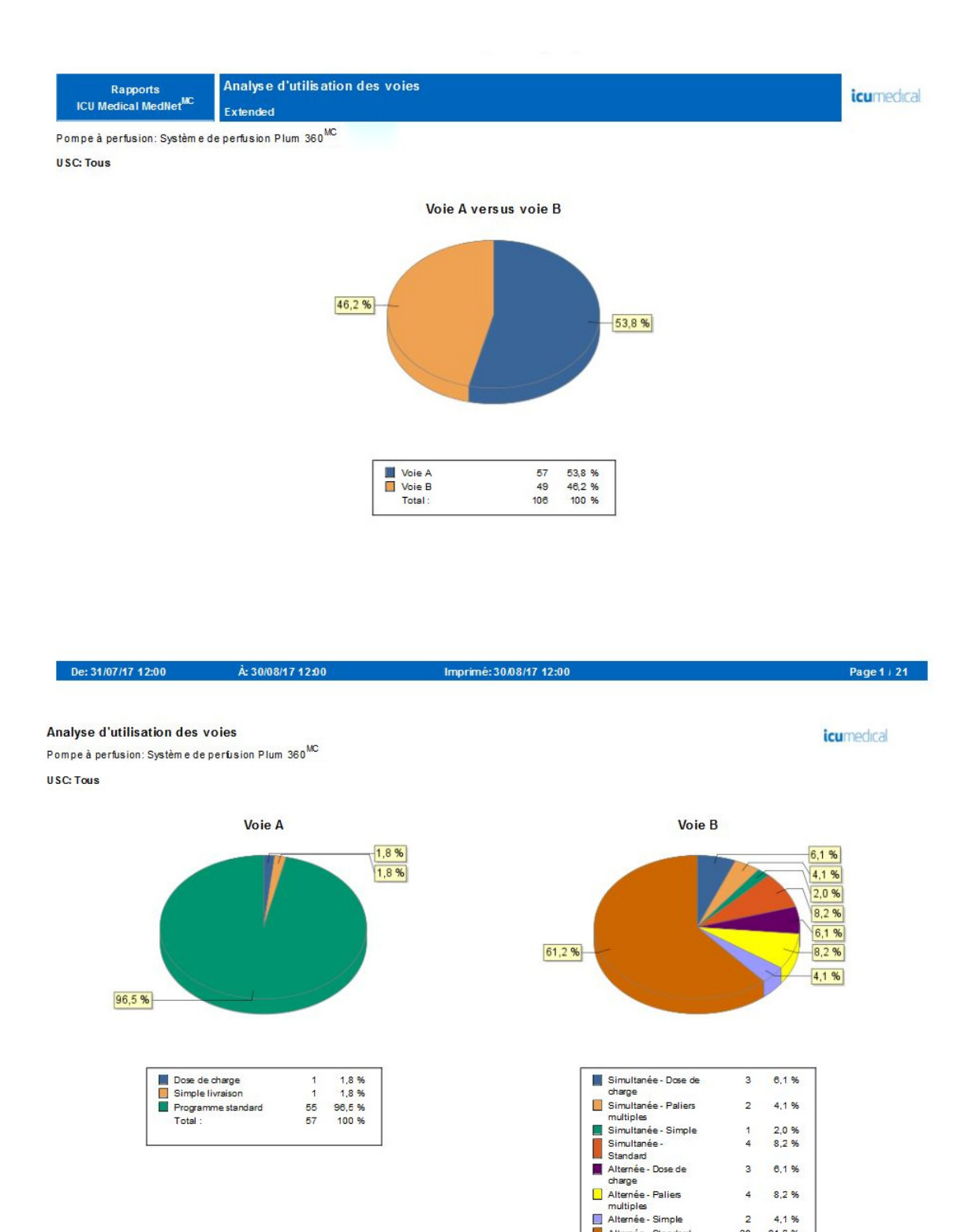

186 Guide d'utilisation du logiciel ICU Medical MedNet

3 6,1%

 $\ddot{\phantom{1}}$ 8,2 %

 $\overline{\mathbf{c}}$  $4,1%$ 

 $\frac{30}{49}$ 61,2 %

Page 2 / 21

Alternée - Standard Total

Imprimé: 30/08/17 12:00

De: 31/07/17 12:00

À: 30/08/17 12:00

*Remarque : Pour obtenir la liste des pompes compatibles avec ICU Medical MedNet homologuées par pays, consultez la Matrice de compatibilité des pompes avec ICU Medical MedNet, disponible à partir du Centre de soutien technique d'ICU Medical.*

### **Médicaments perfusés**

Les tableaux de cette section sont communs dans les rapports suivants :

- Médicaments perfusés par USC
- Médicaments perfusés par médicament
- Médicaments perfusés par catégorie de soins

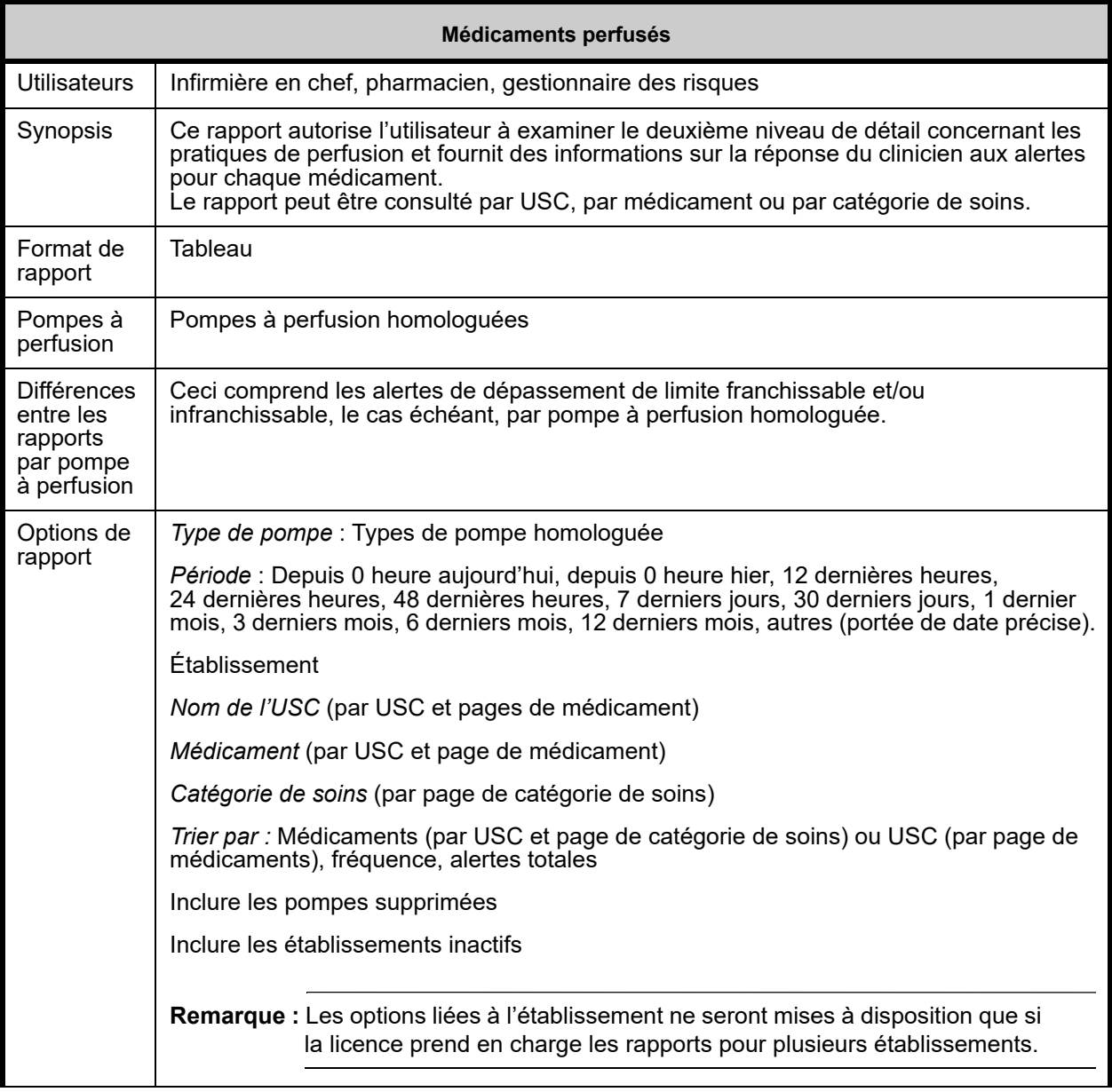

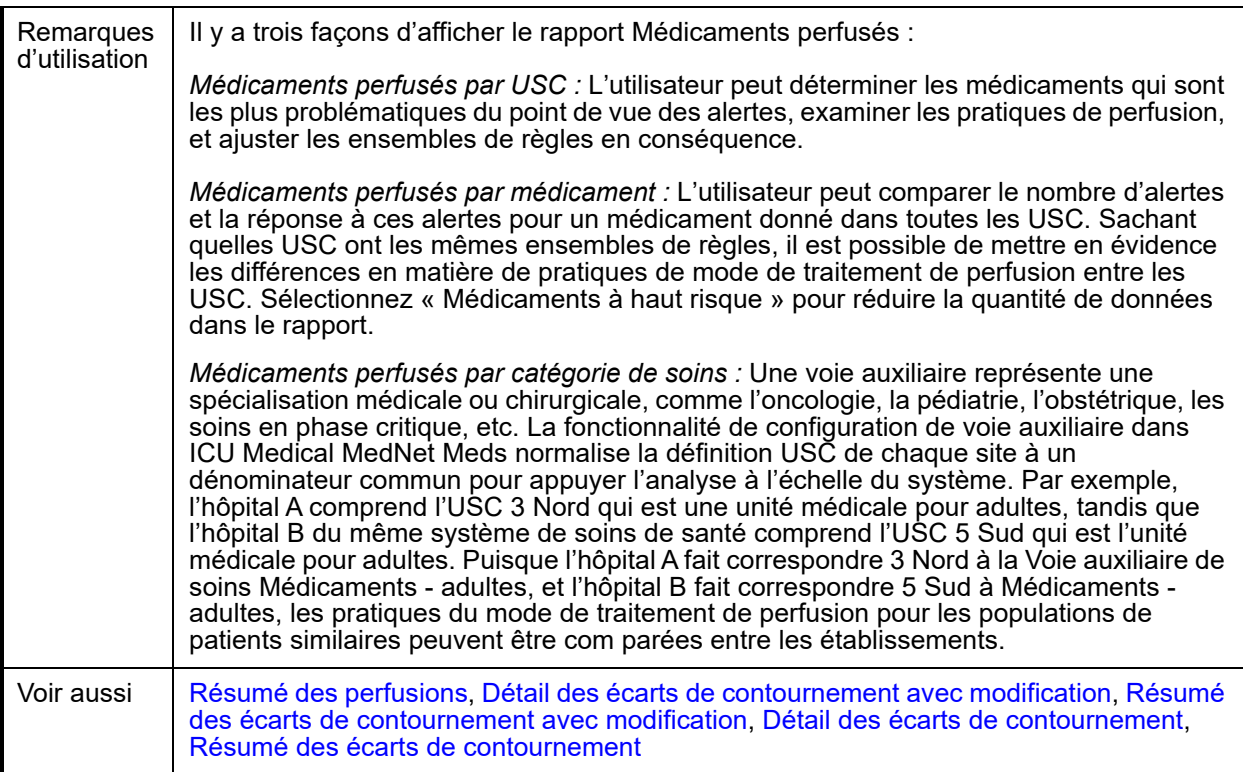

#### Le tableau suivant fournit des détails pour tous les rapports **« Médicaments perfusés »**

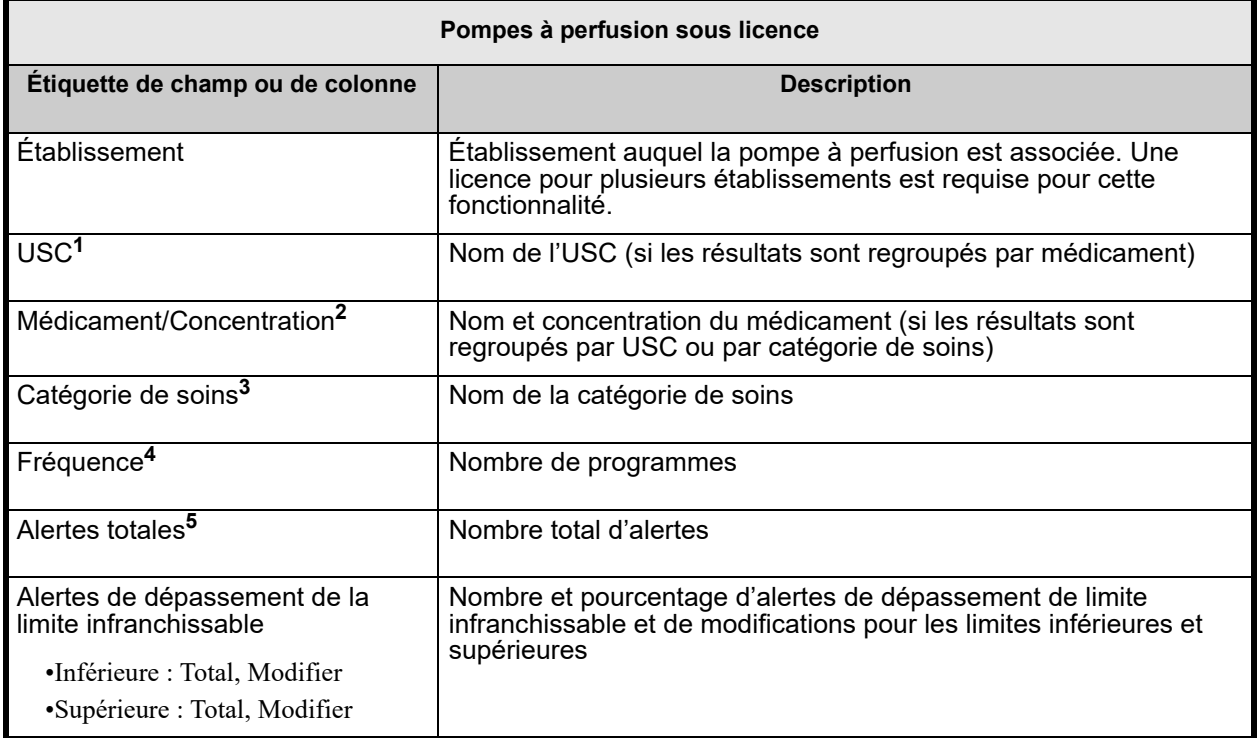

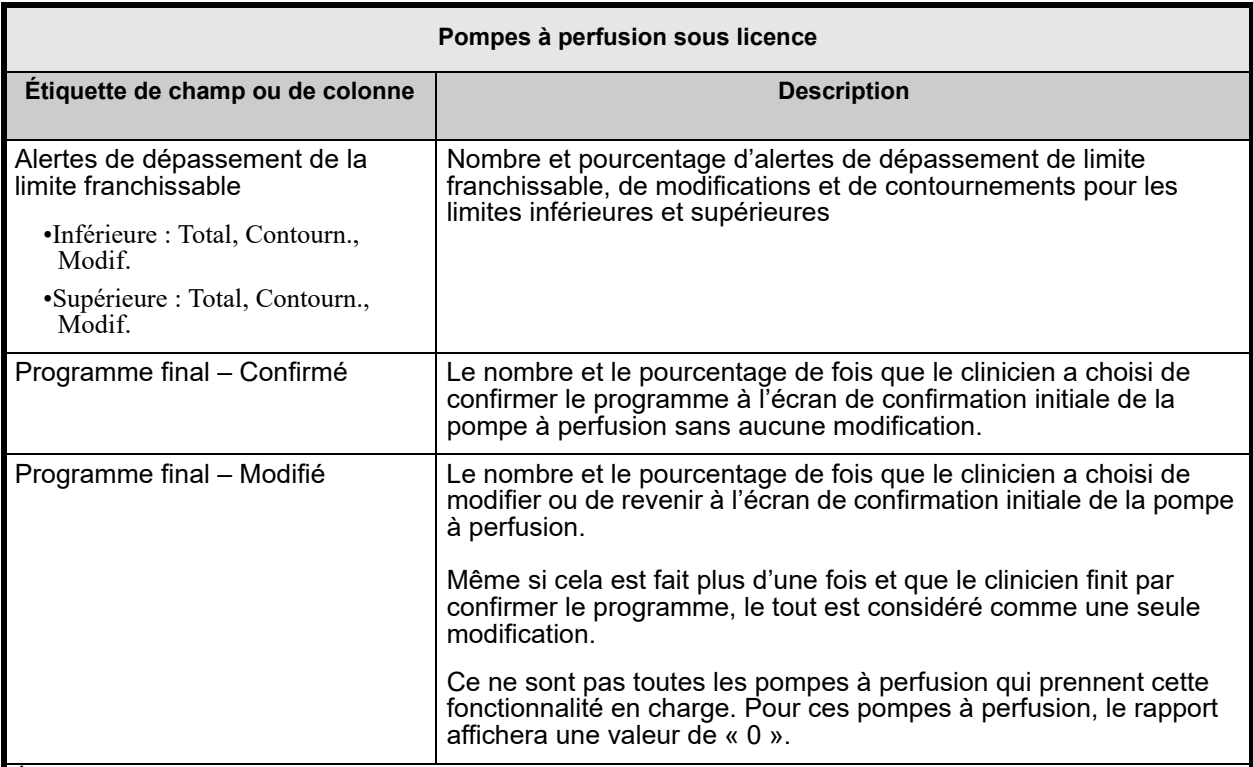

**<sup>1</sup>**Ceci apparaît dans les rapports *« Médicaments perfusés par USC »* et *« Médicaments perfusés par médicament »* seulement.

**<sup>2</sup>**« Médicament/Concentration » désigne le nom du médicament affiché avec sa valeur de concentration. Si un nom affiché pour un médicament particulier comprend la concentration (par exemple, médicament 500 mg/250 ml), le médicament et la concentration peuvent apparaître comme suit : « médicament 500 mg/250 ml 500 mg/250 ml ».

**<sup>3</sup>**Ceci apparaît dans le rapport « Médicaments perfusés par catégorie de soins » seulement.

**<sup>4</sup>**La fréquence est égale à la somme des programmes finals confirmés et des programmes finals modifiés.

**<sup>5</sup>**Un programme peut n'avoir aucune alerte ou il peut en avoir une ou plusieurs.

**Remarque :** Un programme est une modification des réglages de la perfusion qui déclenche une confirmation de la part de l'utilisateur sur la pompe.

Guide d'utilisation du logiciel ICU Medical MedNet 189 and 189 and 189 and 189 and 189 and 189 and 189 and 189

### **Médicaments perfusés par USC**

Le graphique suivant illustre le rapport **Médicaments perfusés par USC**.

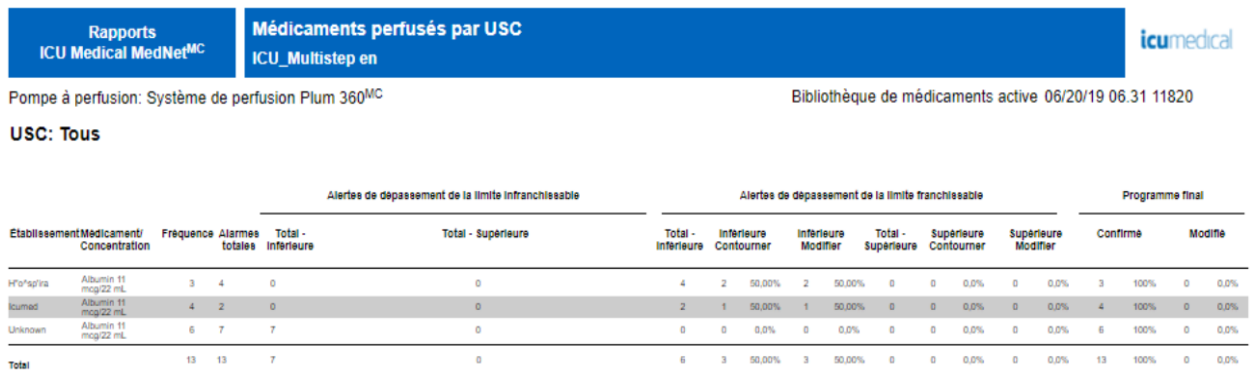

De: 06/06/19 16:07

À: 07/07/19 19:07

Imprimé: 08/07/19 14:00

Page 1/3

Bibliothèque de médicaments active 06/27/19 06.31-1821

### **Médicaments perfusés par médicament**

Le graphique suivant illustre le rapport **Médicaments perfusés par médicament** pour LifeCare PCA.

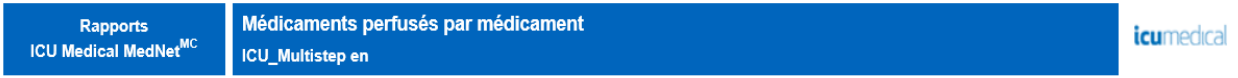

Pompe à perfusion: Système de perfusion LifeCare PCA<sup>MC</sup>

#### Médicament: Alfentanil 0,5 mg/mL

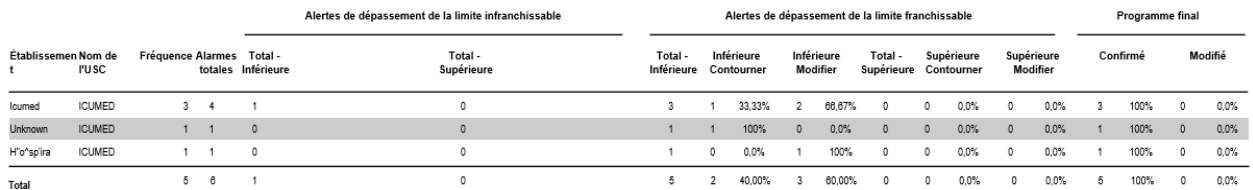

De: 09/06/19 15:33

À: 09/07/19 15:33

Imprimé: 09/07/19 15:33

Page 1/1

### **Médicaments perfusés par catégorie de soins**

Le graphique suivant illustre le rapport **Médicaments perfusés par catégorie de soins**.

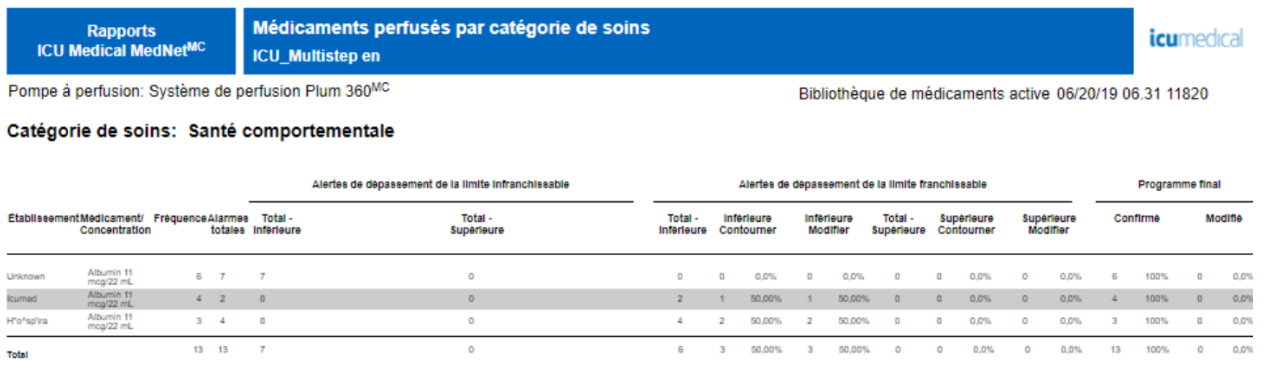

De: 06/06/19 16:07

À: 07/07/19 19:07

Imprimé: 08/07/19 14:04

Page 1/2

## <span id="page-199-0"></span>**Médicaments sélectionnés en fonction de l'heure**

Le tableau suivant fournit des informations détaillées sur le rapport **Médicaments sélectionnés en fonction de l'heure**.

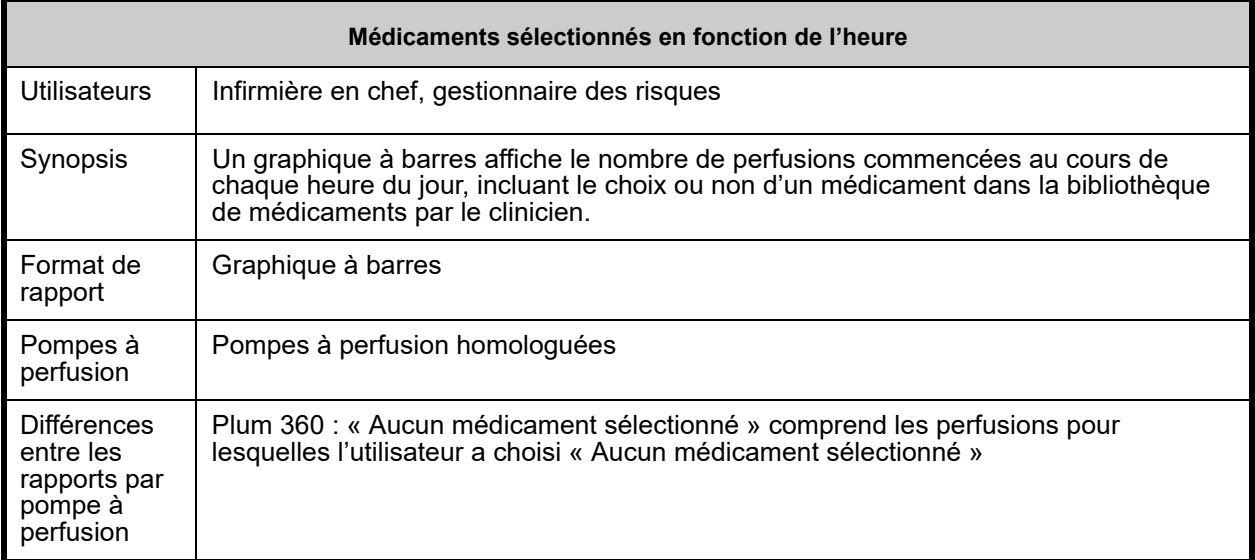

*Remarque : Pour obtenir la liste des pompes compatibles avec ICU Medical MedNet homologuées par pays, consultez la Matrice de compatibilité des pompes avec ICU Medical MedNet, disponible à partir du Centre de soutien technique d'ICU Medical.*

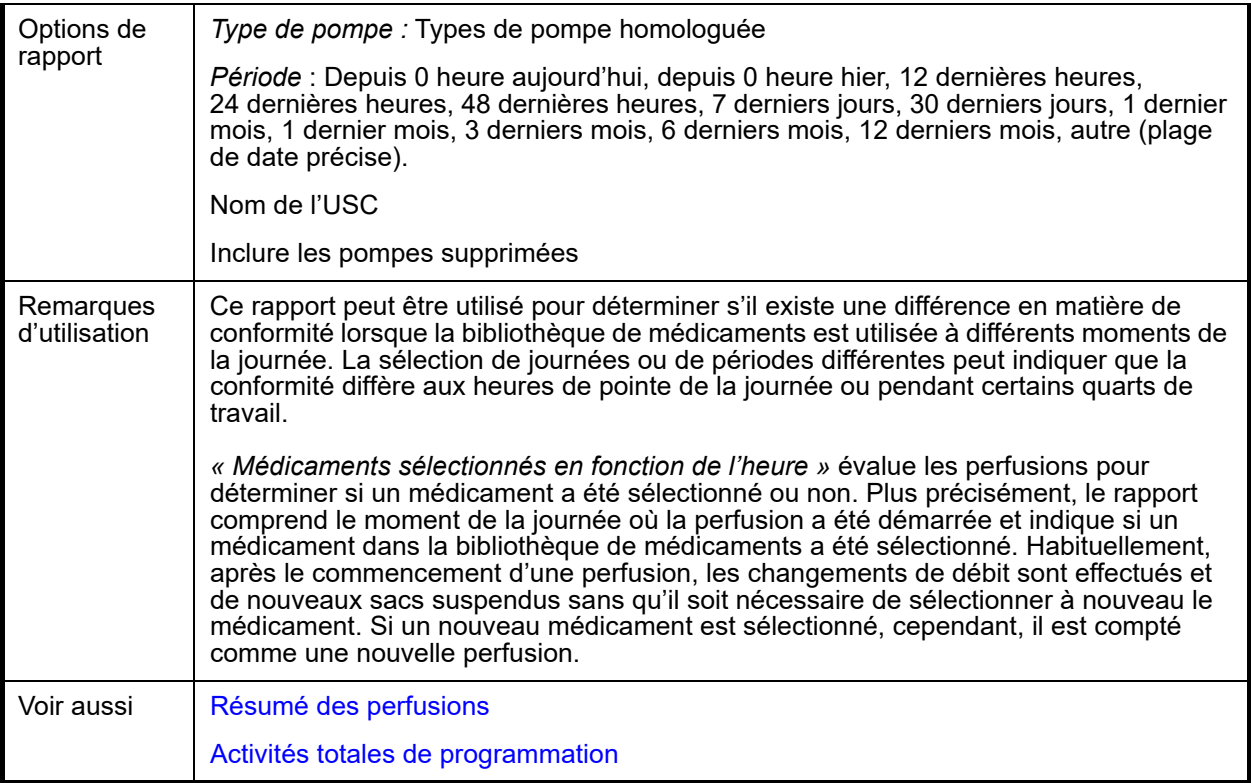

Cette section fournit les détails et une illustration du rapport **« Médicaments sélectionnés en fonction de l'heure »** pour un type de pompe à perfusion.

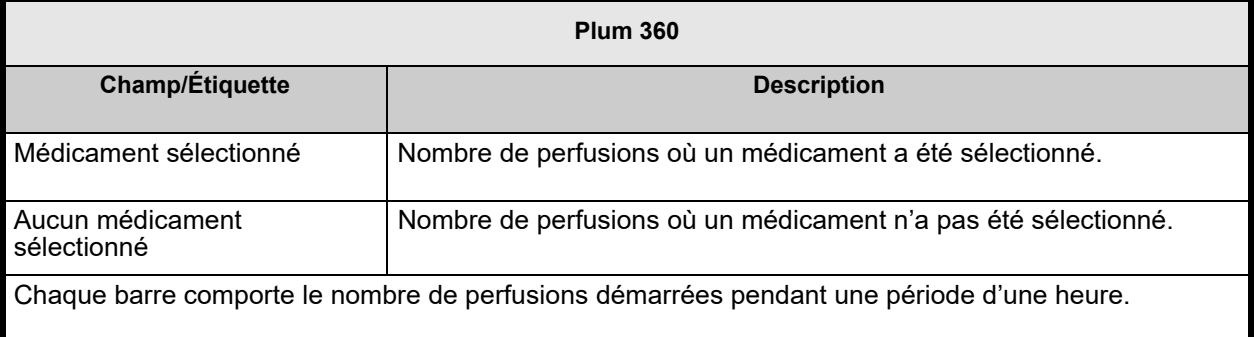

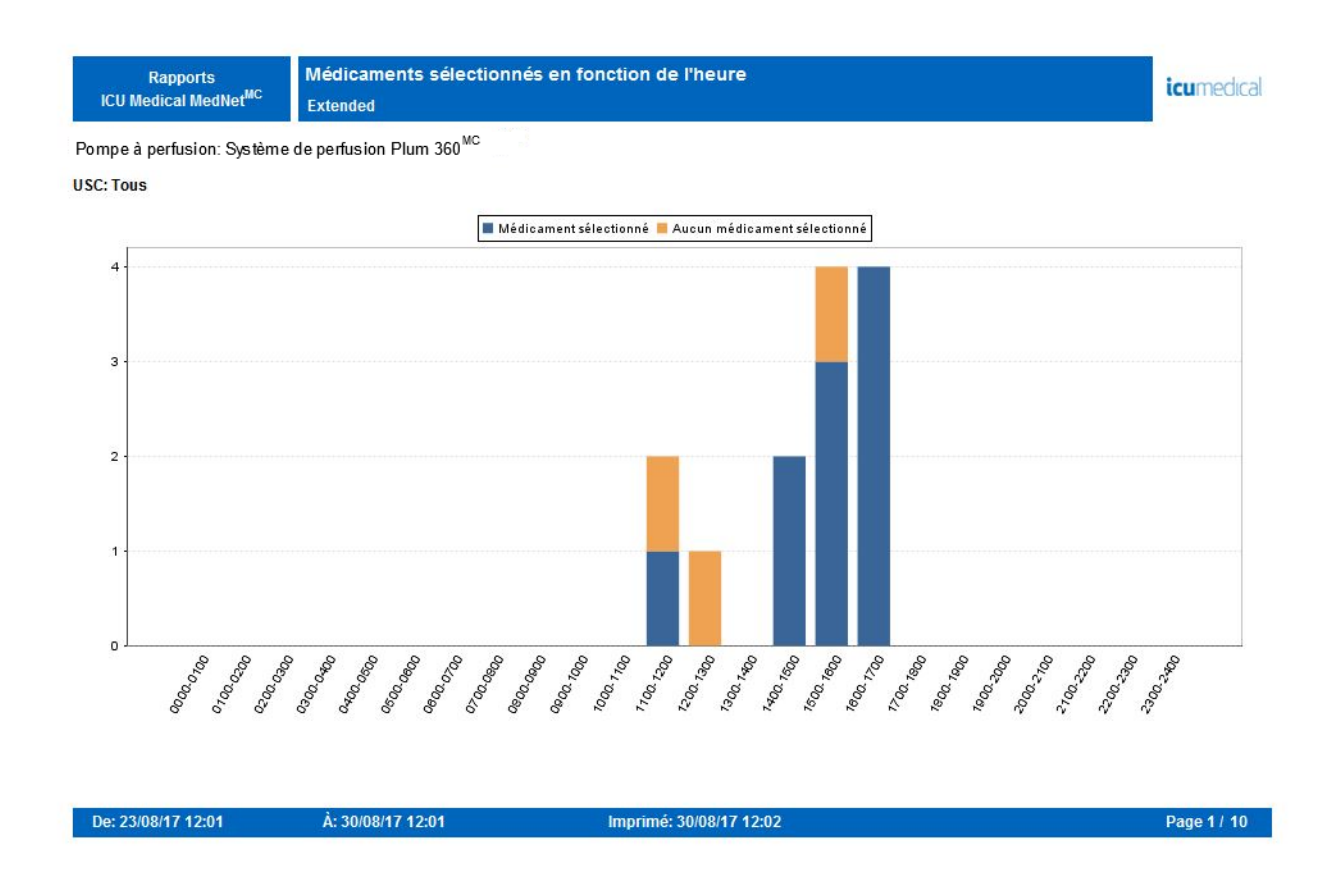

### **Médicaments les plus fréquemment perfusés**

Le tableau suivant fournit des informations détaillées sur le rapport **Médicaments les plus fréquemment perfusés**.

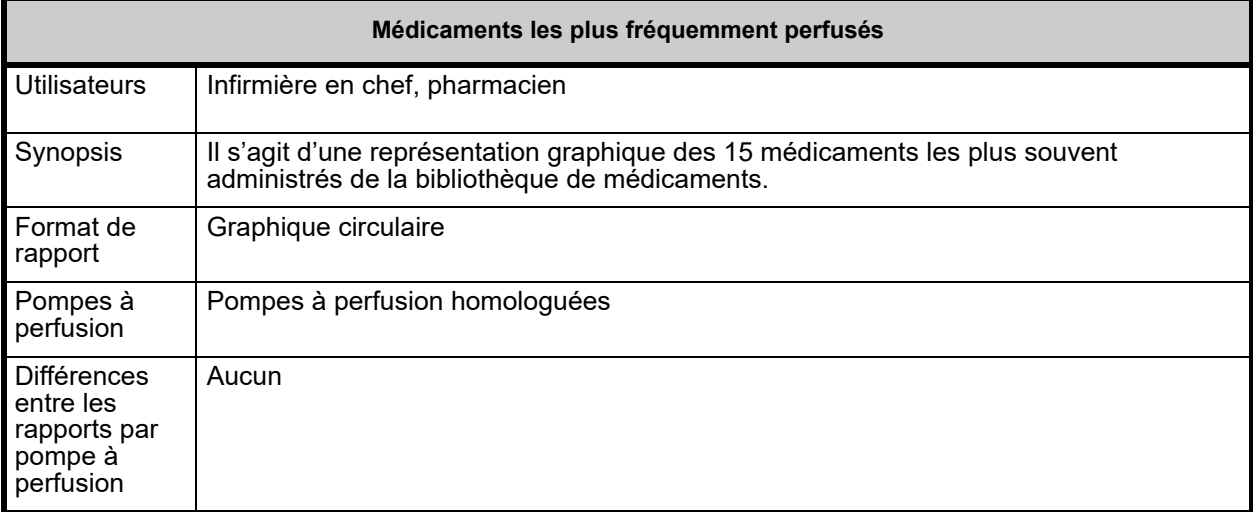

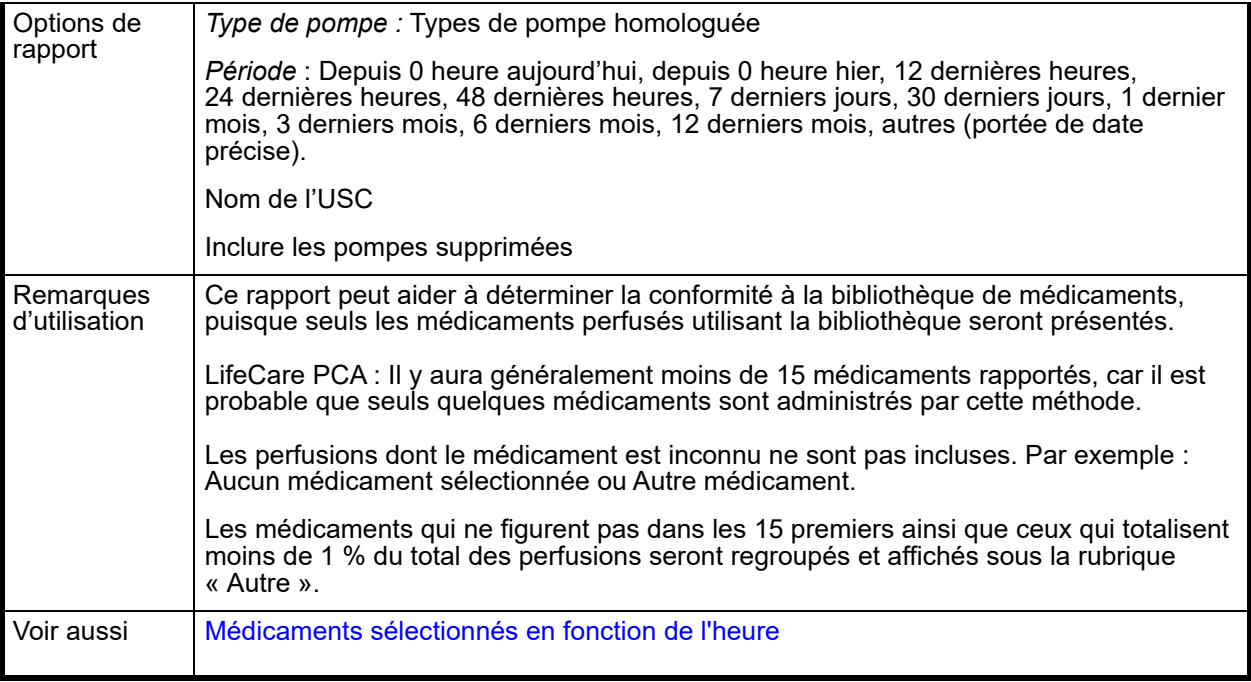

Cette section fournit les détails et une illustration du rapport **Médicaments les plus fréquemment perfusés**.

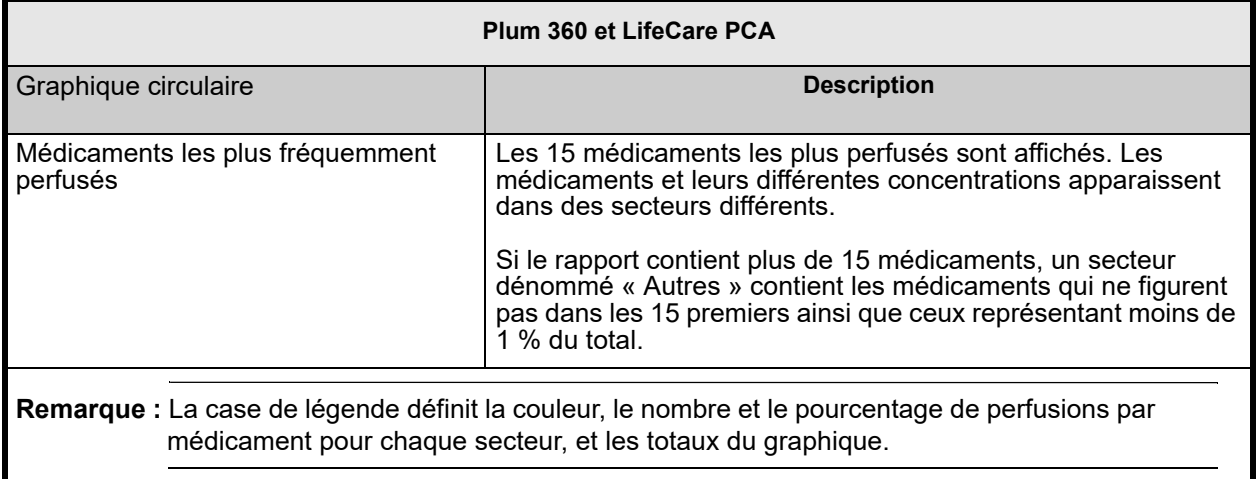

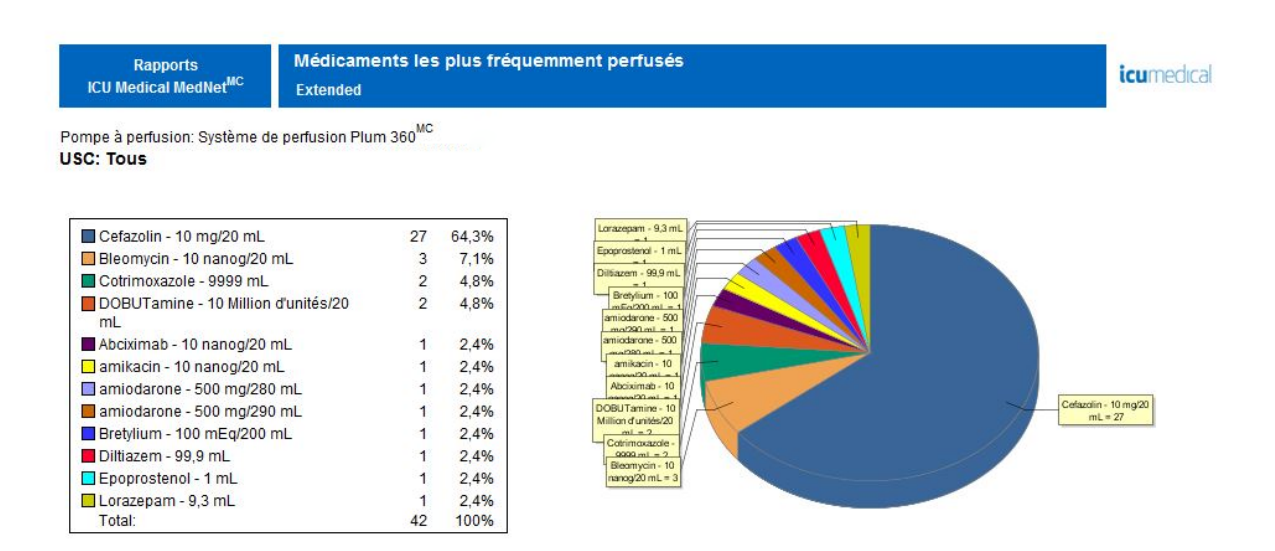

### **Prochaine perfusion IV**

Le tableau suivant fournit des informations détaillées sur le rapport **Prochaine perfusion IV**.

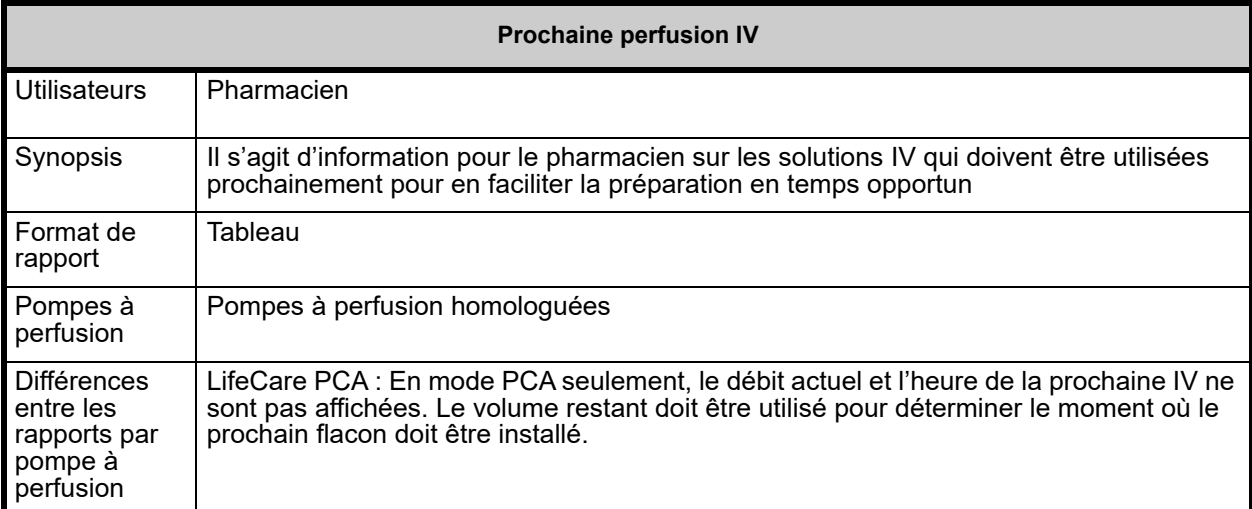

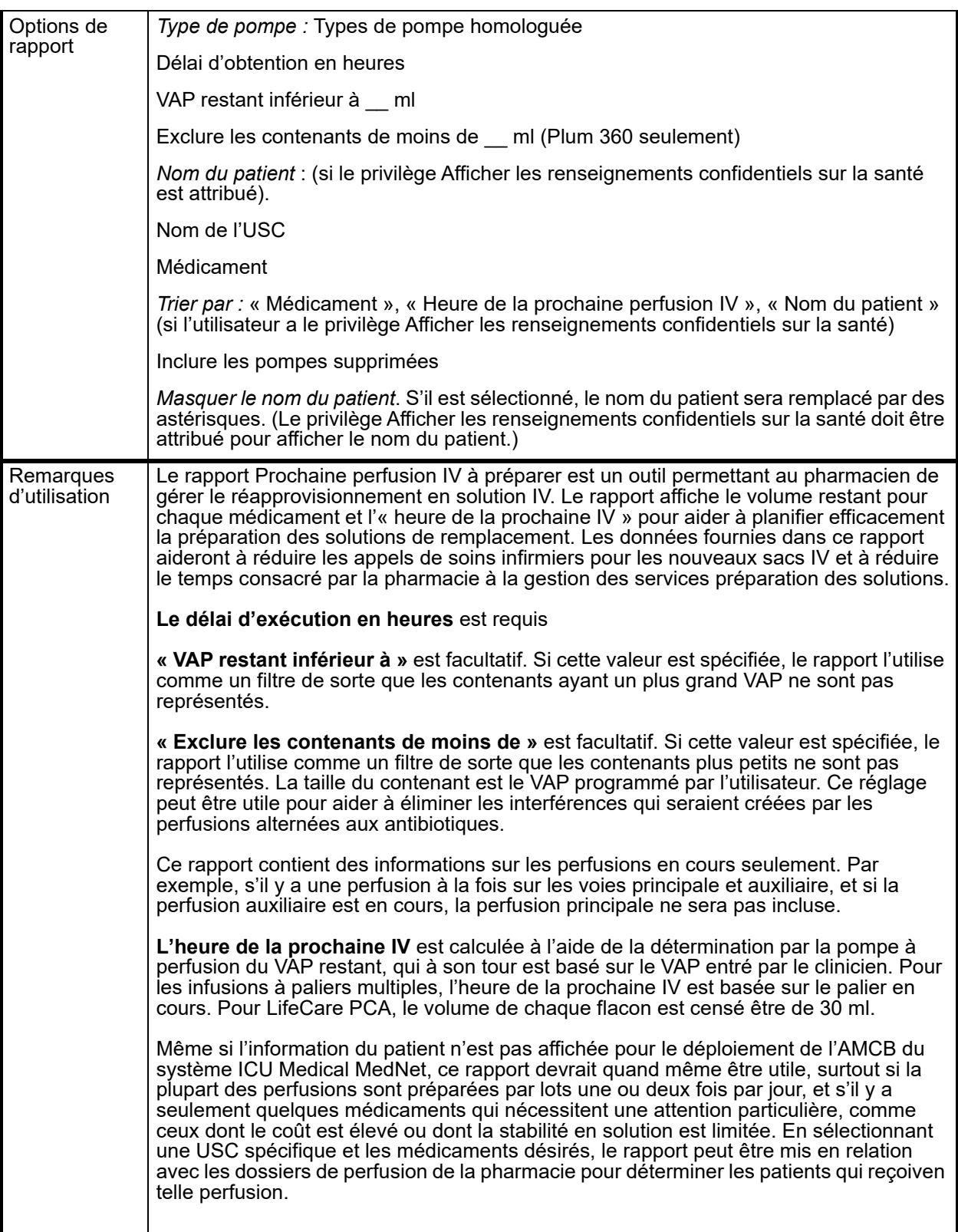

Cette section fournit les détails et une illustration du rapport **« Date/heure de la prochaine IV »** pour un type de pompe à perfusion.

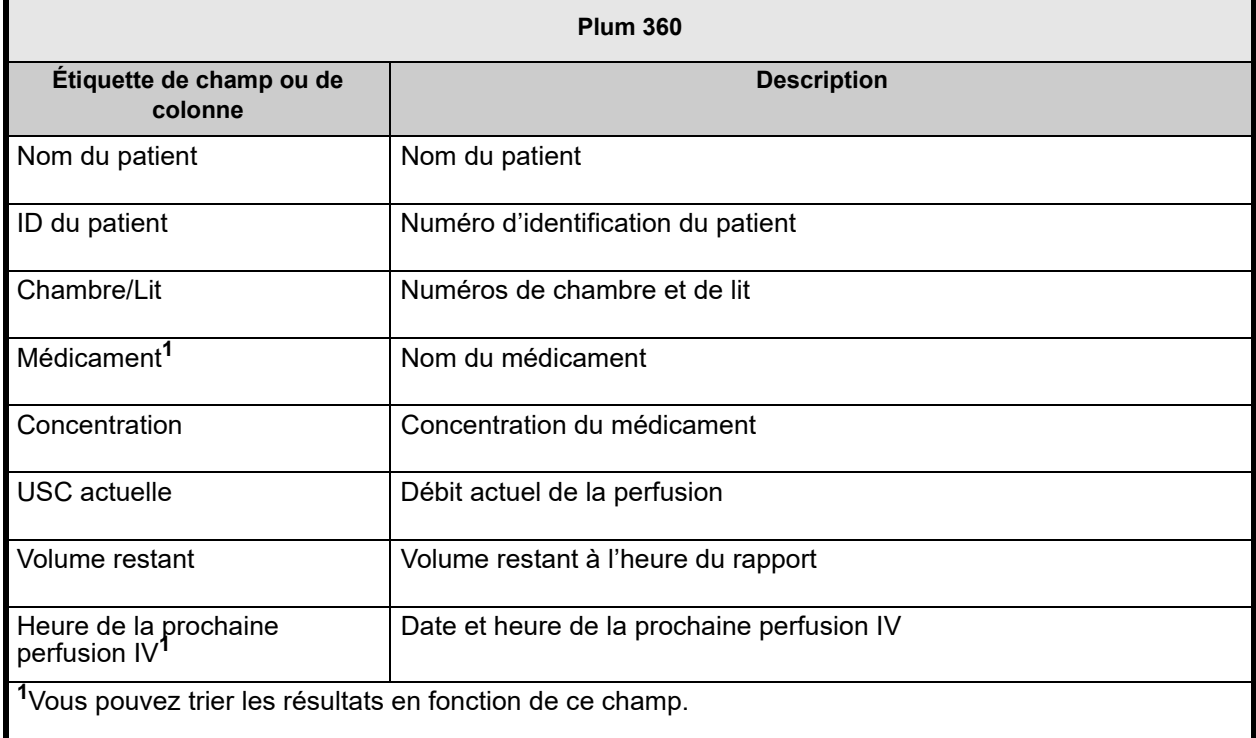

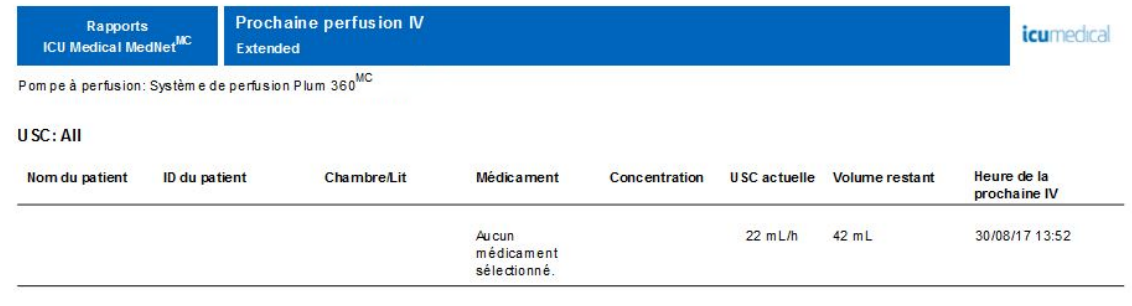

Imprimé: 30/08/17 12:03

### <span id="page-206-0"></span>**Détail des écarts de contournement**

Le tableau suivant fournit des informations détaillées sur le rapport **Détail des écarts de contournement**.

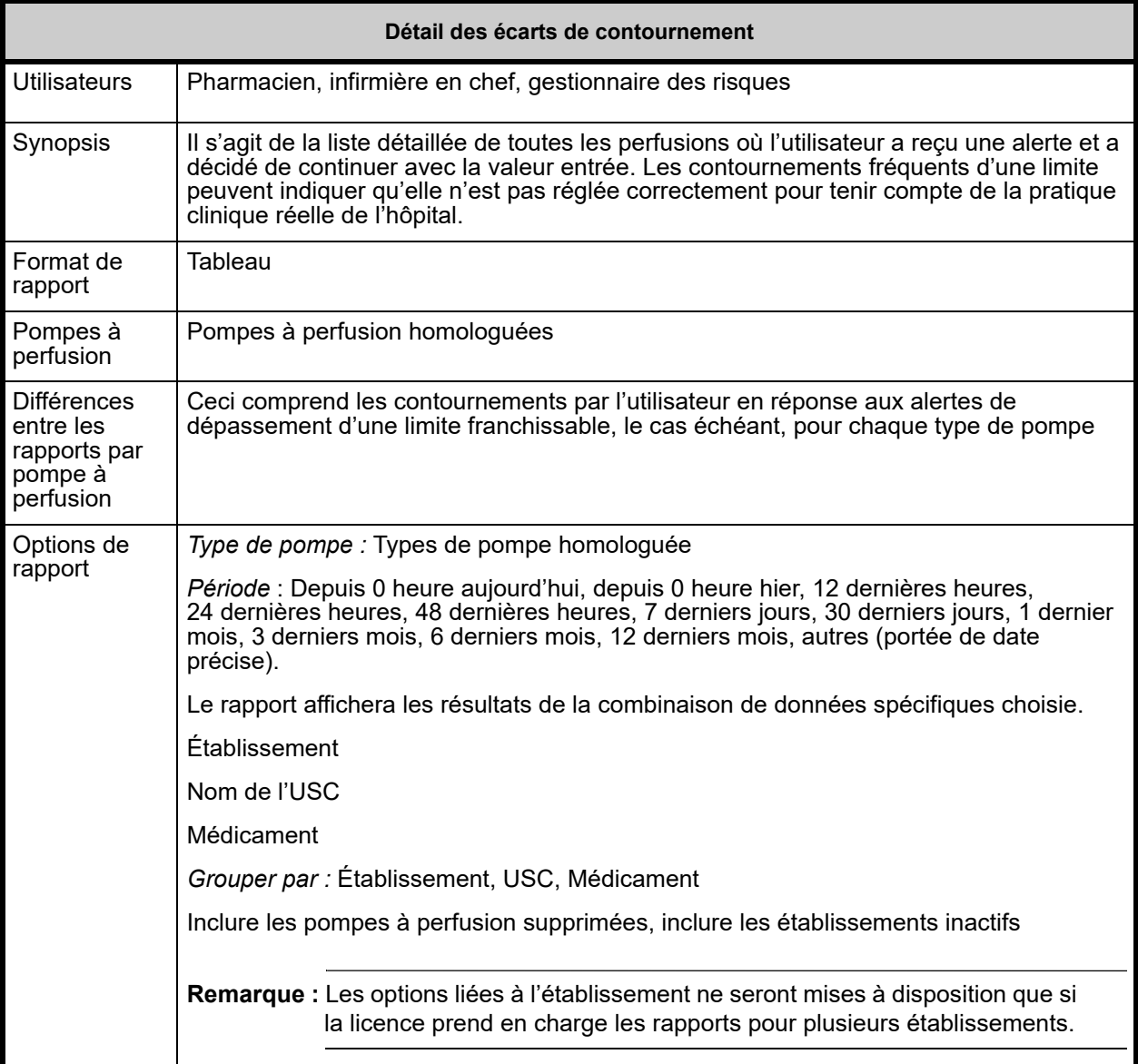

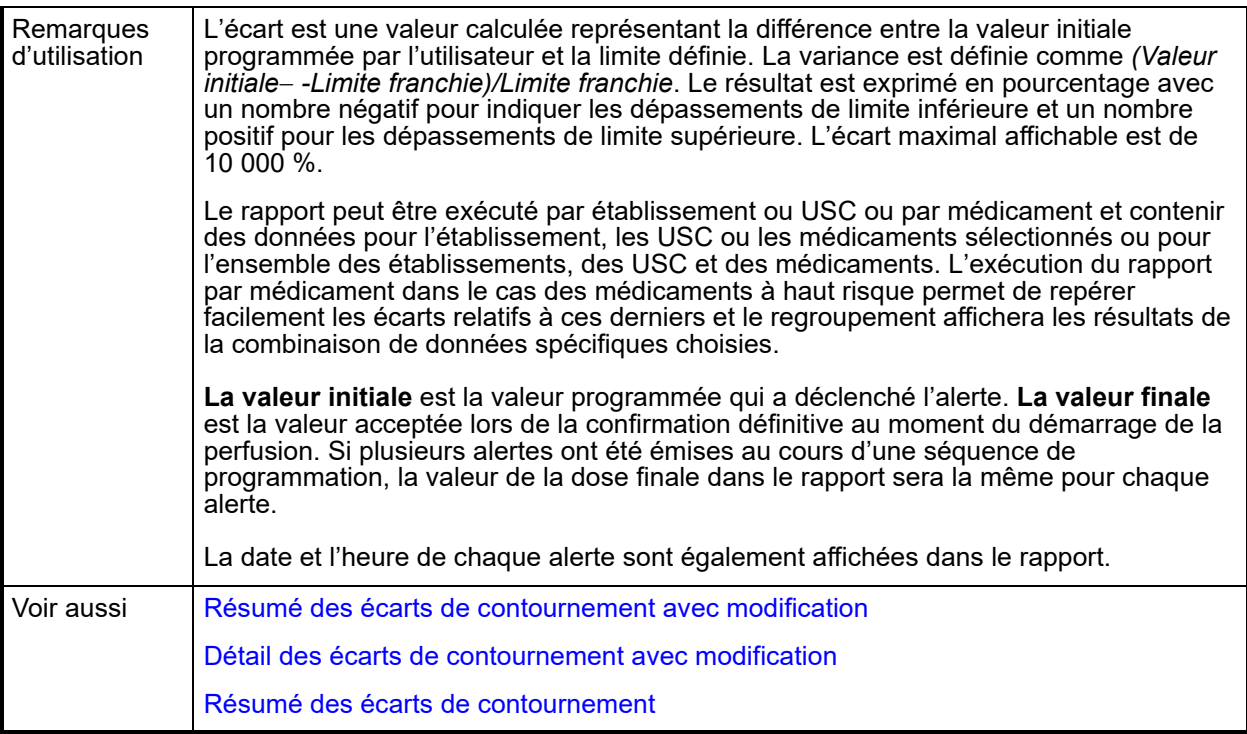

Cette section fournit des détails et des illustrations du rapport **Détail des écarts de contournement**.

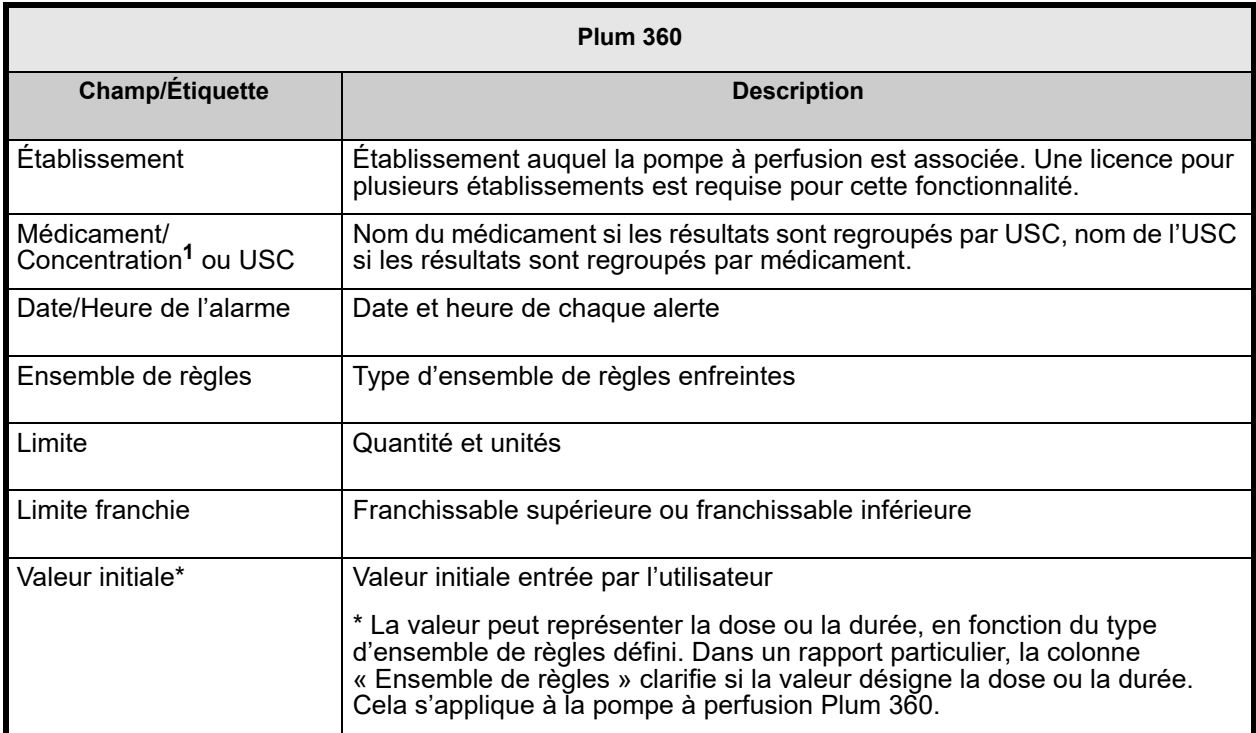

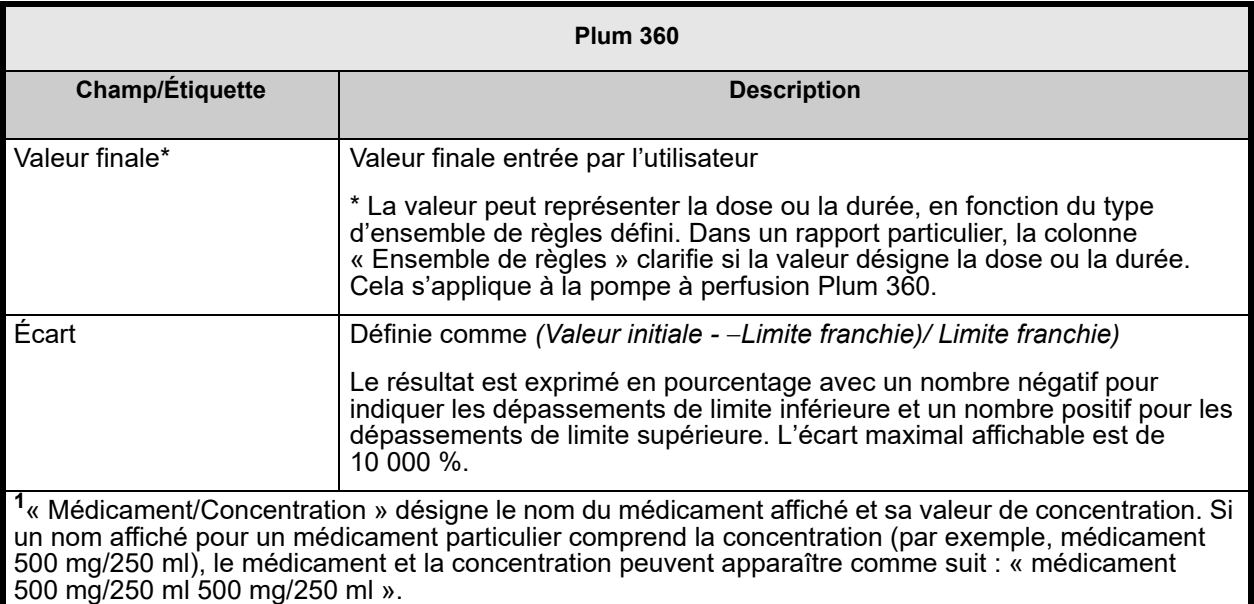

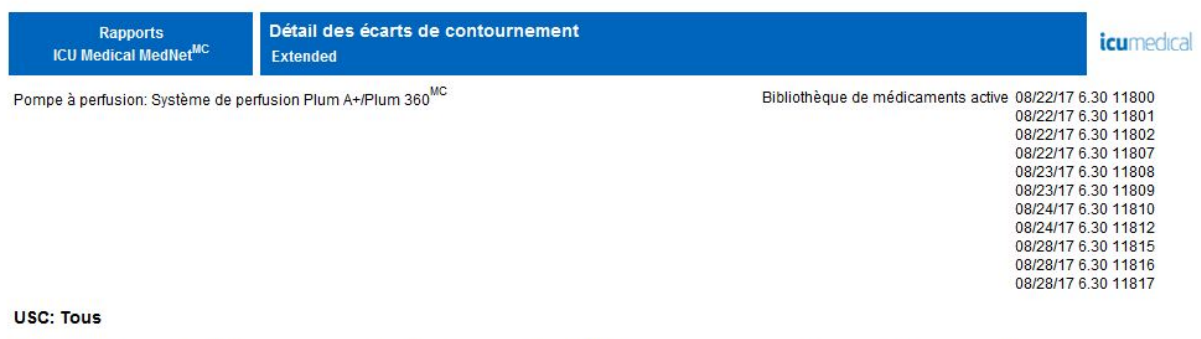

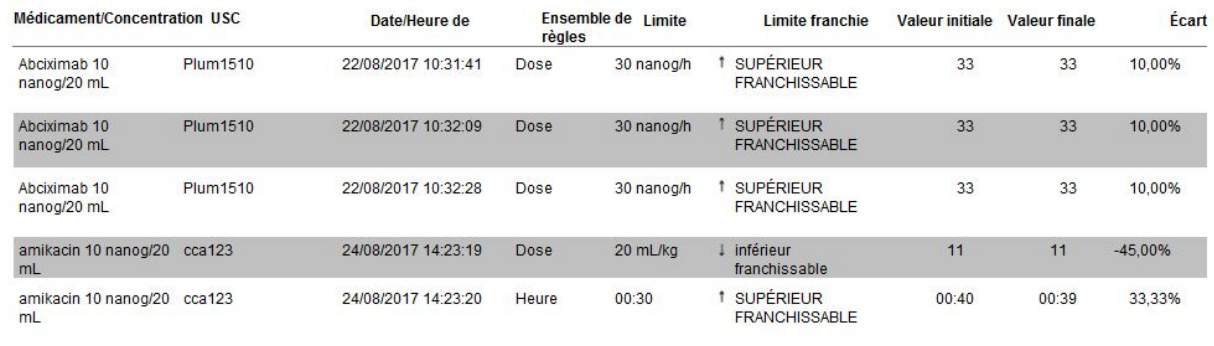

De: 31/07/17 12:03

À: 30/08/17 12:03

Imprimé: 30/08/17 12:03

Page 1 / 31

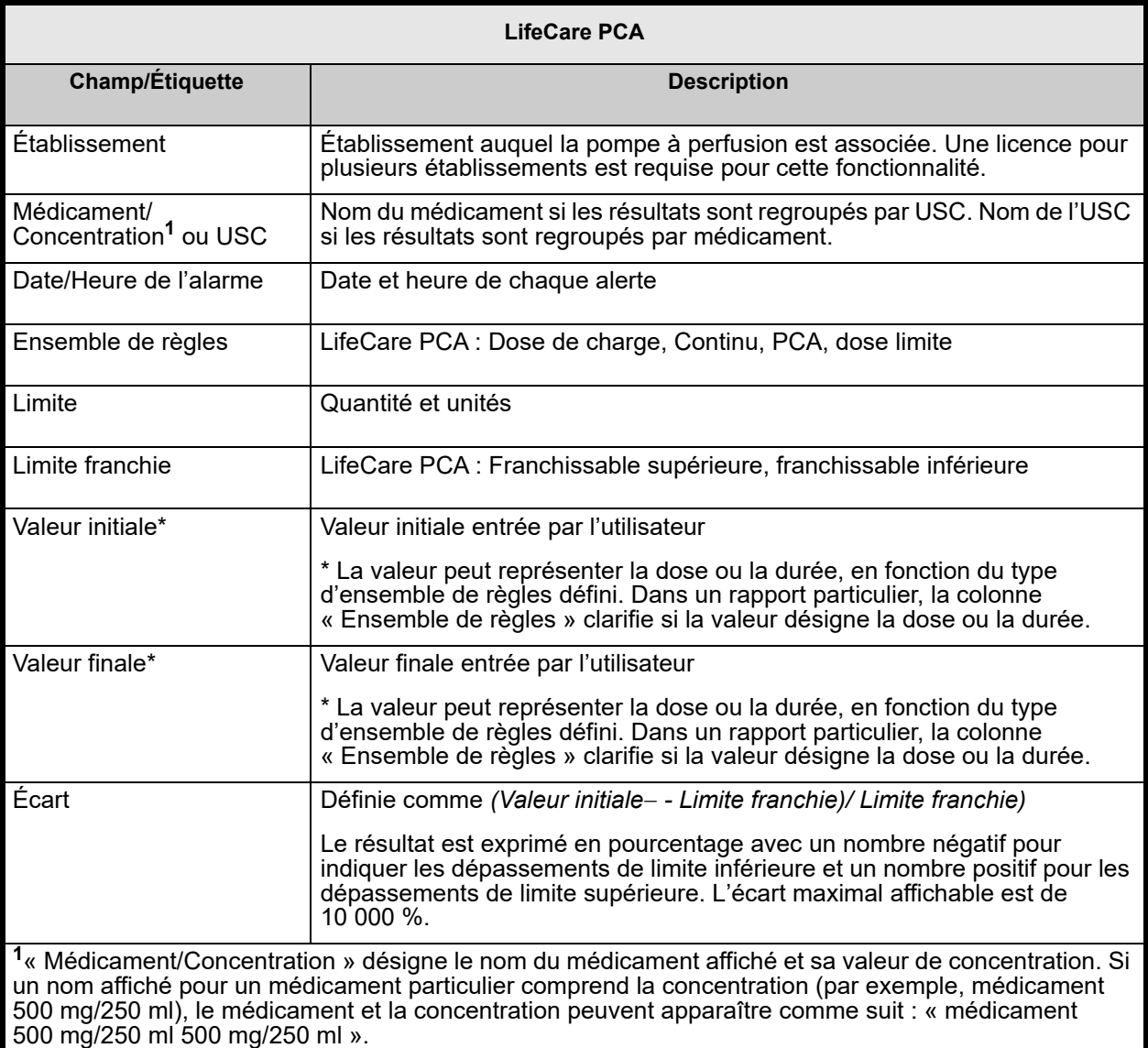

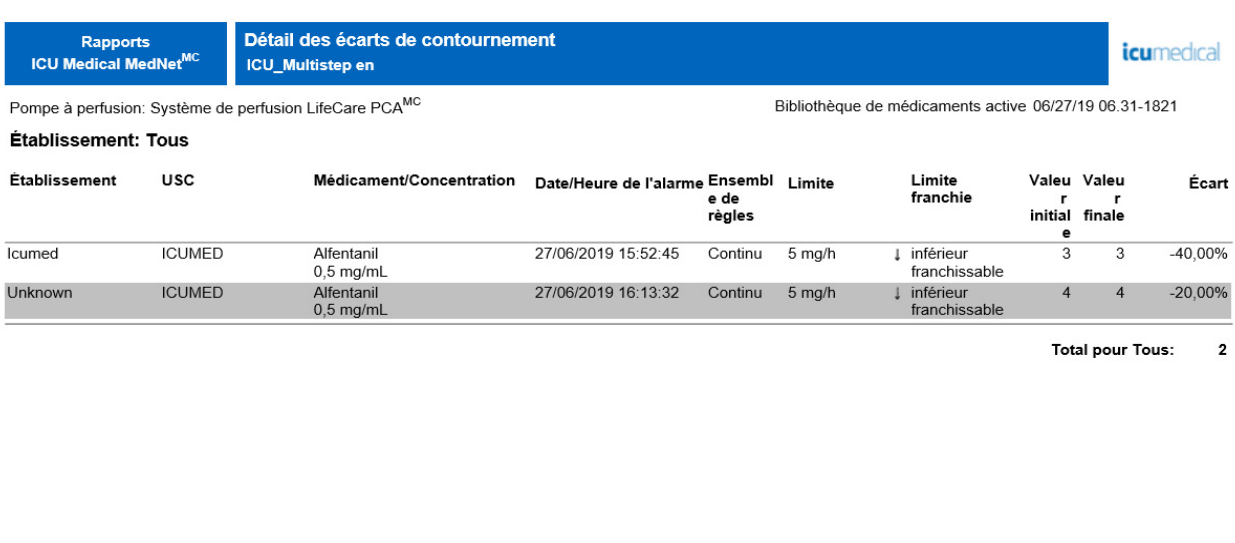

De: 09/06/19 15:47

Á: 09/07/19 15:47

Imprimé: 09/07/19 15:47

Page 1 / 3

## <span id="page-210-0"></span>**Résumé des écarts de contournement**

Le tableau suivant fournit des informations détaillées sur le rapport **Résumé des écarts de contournement**.

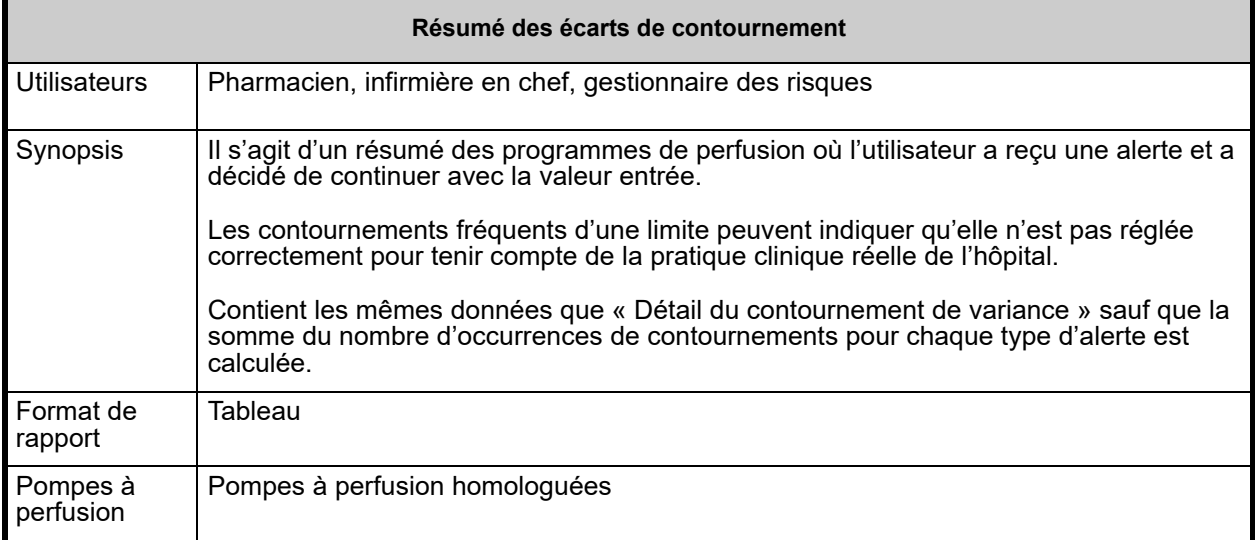

Guide d'utilisation du logiciel ICU Medical MedNet **203** 203

Remarque : Pour obtenir la liste des pompes compatibles avec ICU Medical MedNet homologuées par pays, consultez la Matrice de<br>Compatibilité des pompes avec ICU Medical MedNet, disponible à partir du Centre de soutien techn

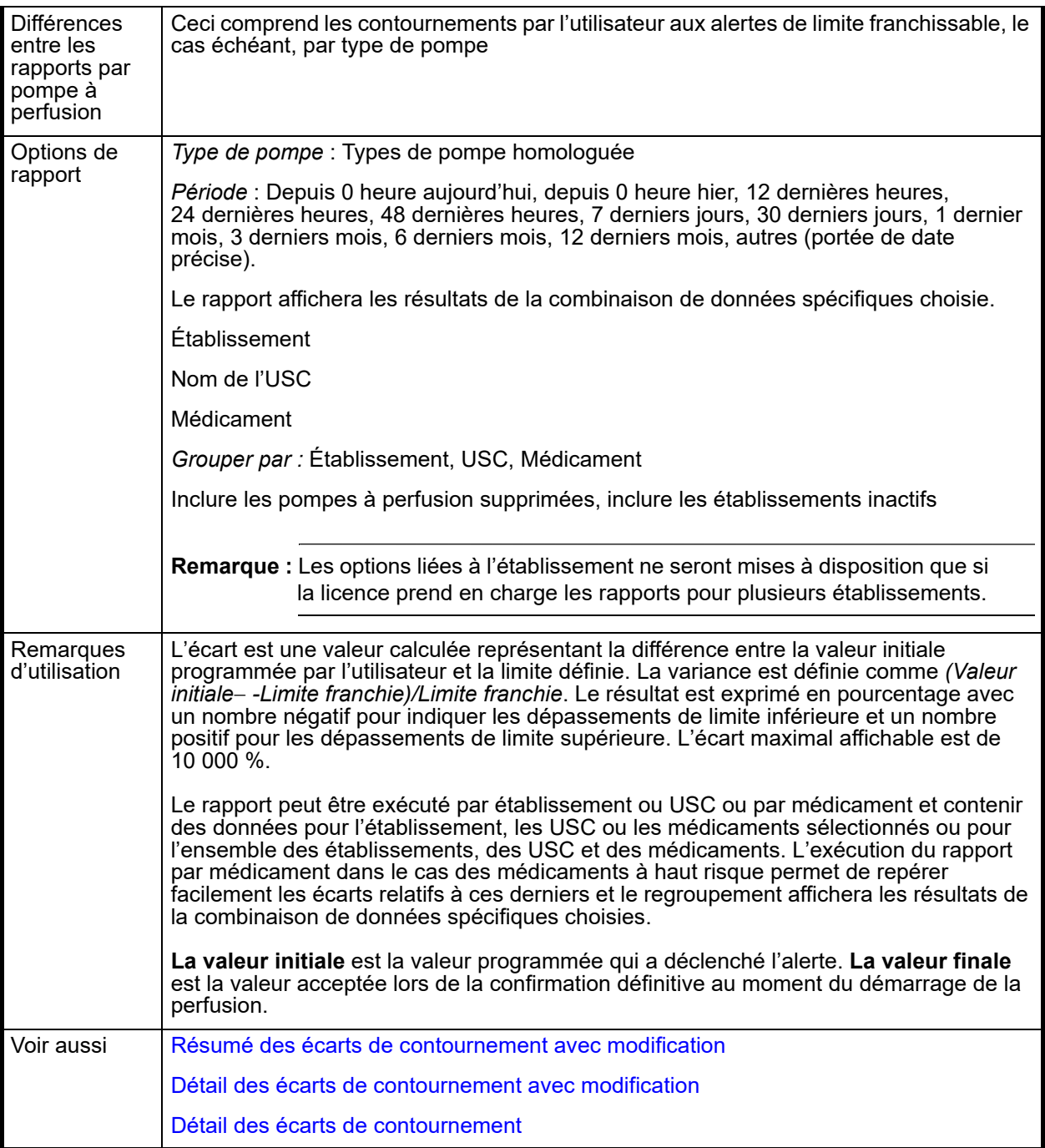

Cette section détaillée du rapport décrit les fonctions et fournit des exemples graphiques du rapport **Résumé des écarts de contournement**.

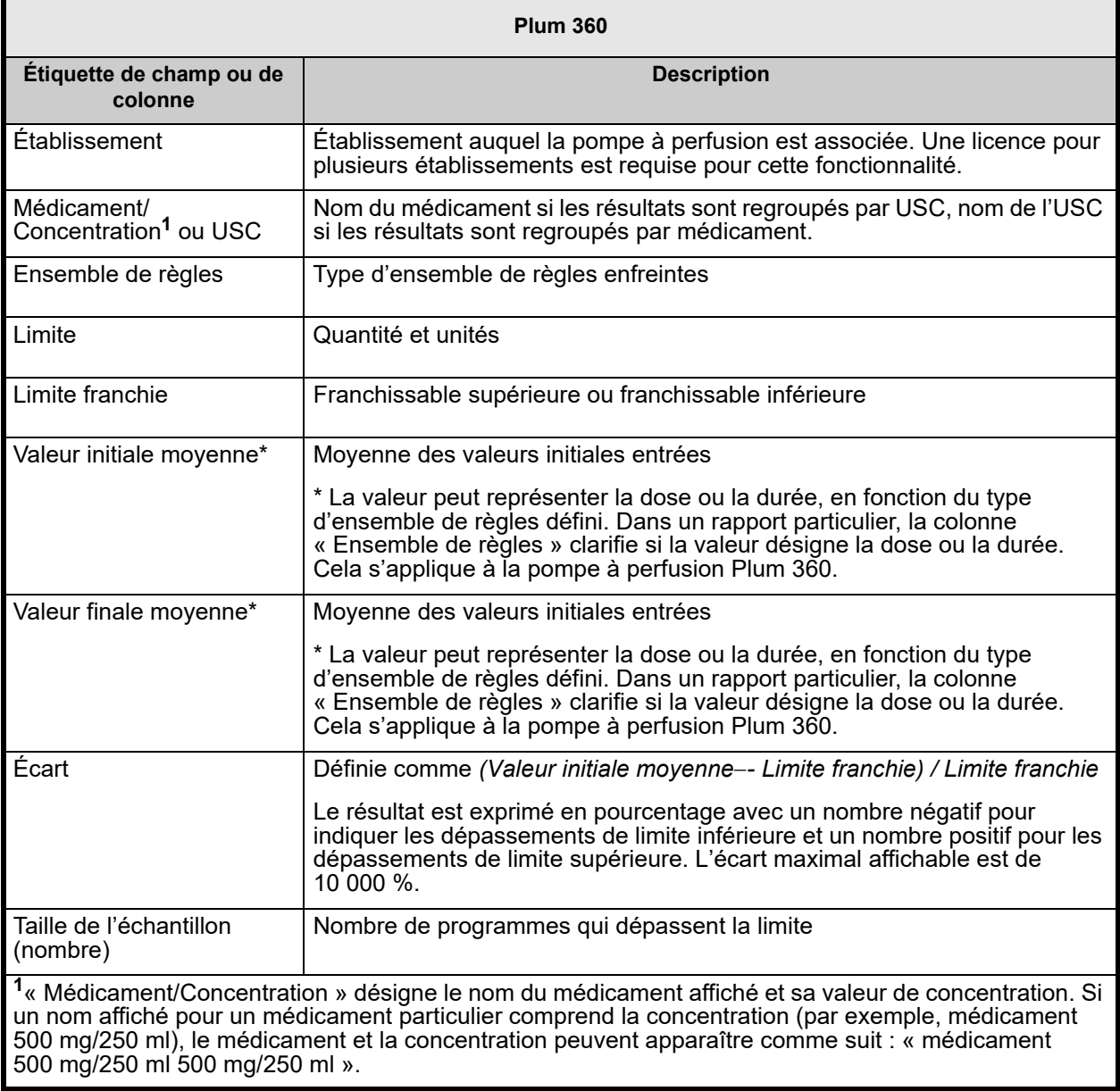

Résumé des écarts de contournement **Rapports** *icumedical* **ICU Medical MedNet<sup>MC</sup>** ICU\_Multistep en Pompe à perfusion: Système de perfusion Plum 360MC Bibliothèque de médicaments active 07/08/19 6.32 11803 07/08/19 6.32 11804 07/08/19 6:32 11801<br>07/08/19 6:32 11801 07/10/19 6.32 11809 07/10/19 6.32 11810<br>07/08/19 6.32 11805 07/08/19 6.32 11806

#### Établissement: Tous

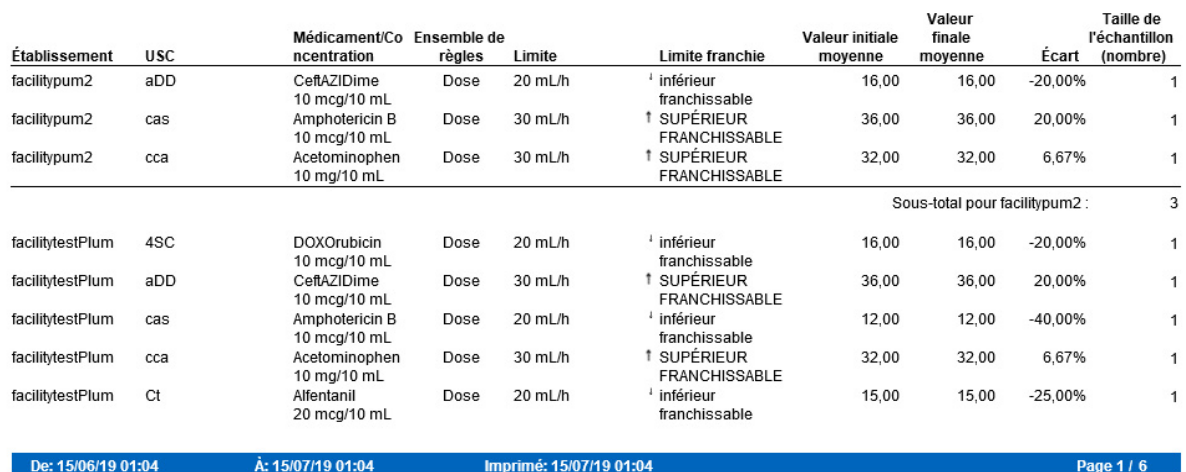

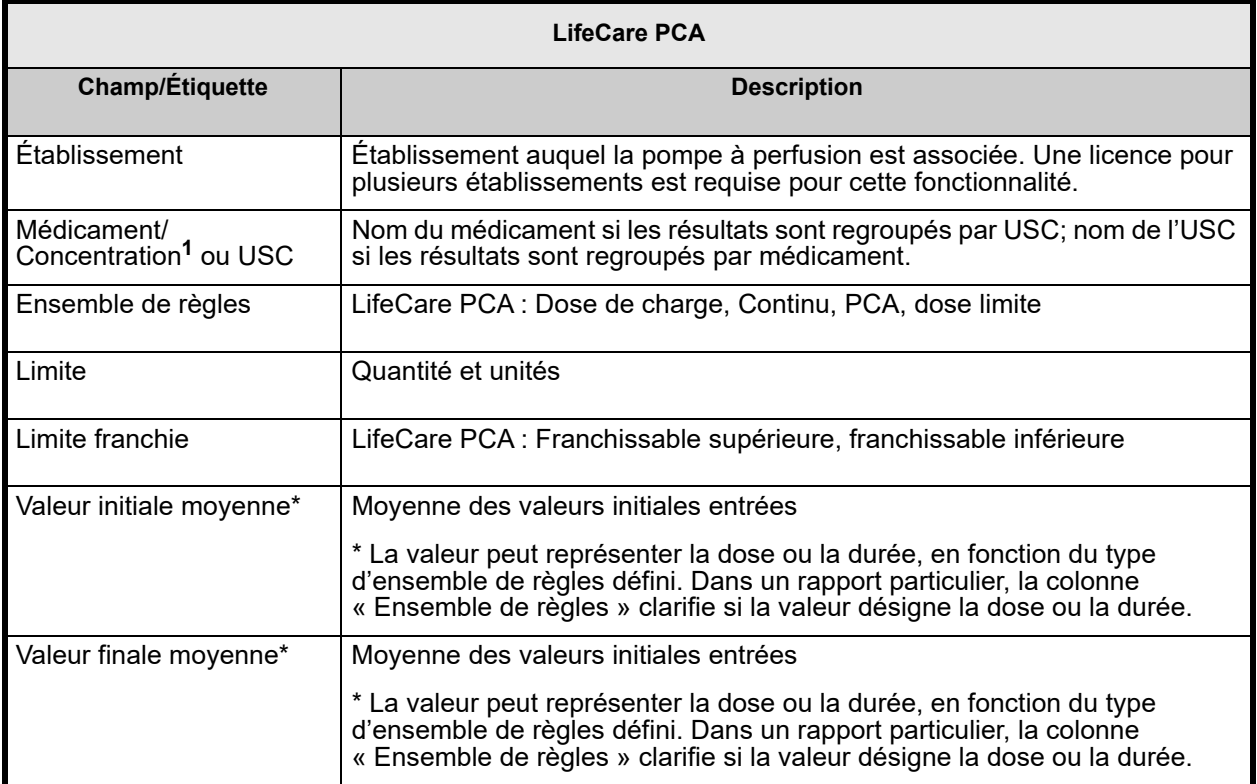

206 Guide d'utilisation du logiciel ICU Medical MedNet

Remarque : Pour obtenir la liste des pompes compatibles avec ICU Medical MedNet homologuées par pays, consultez la Matrice de<br>Compatibilité des pompes avec ICU Medical MedNet, disponible à partir du Centre de soutien techn

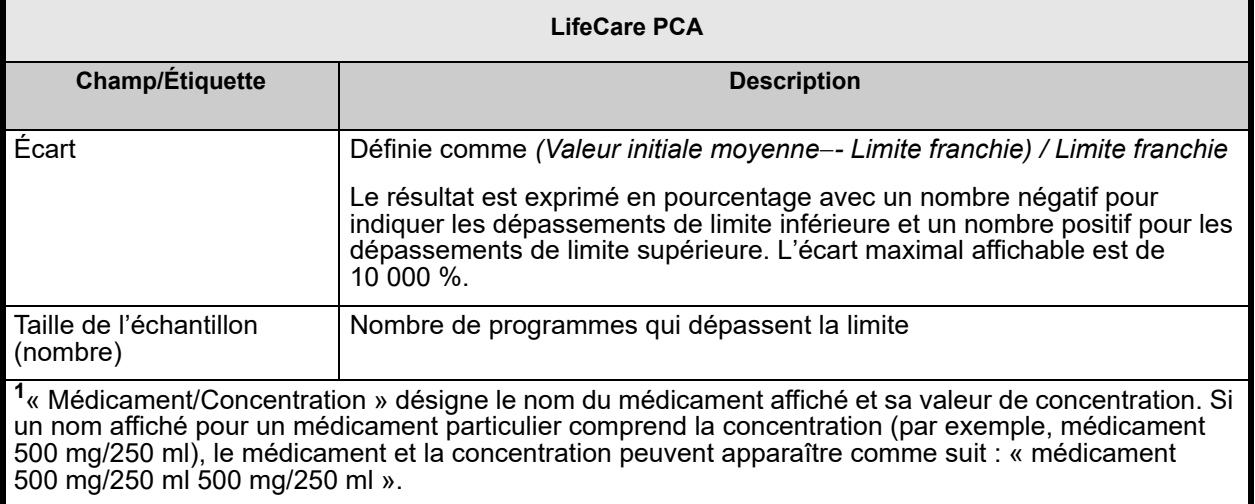

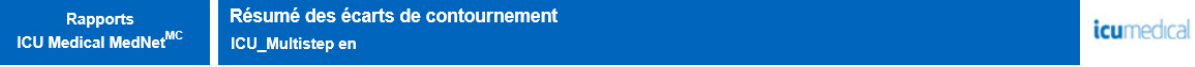

Pompe à perfusion: Système de perfusion LifeCare PCAMC

Bibliothèque de médicaments active 06/27/19 06.31-1821

#### Établissement: Tous

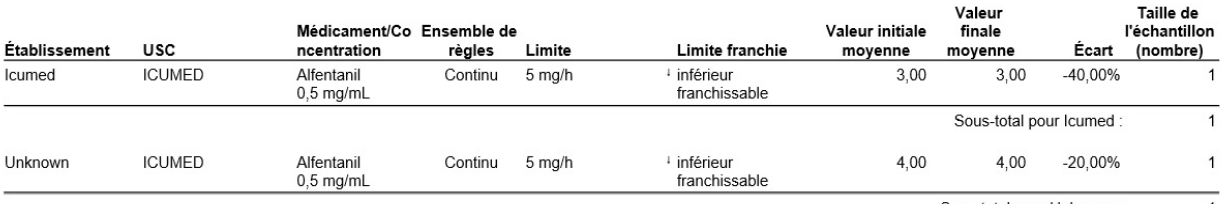

Sous-total pour Unknown : 1

> $\mathbf{2}$ **Total pour Tous:**

De: 09/06/19 15:49

A: 09/07/19 15:49

Imprimé: 09/07/19 15:49

Page 1 / 3

## **Journal de la PCA**

Le tableau suivant fournit des informations détaillées sur le rapport **Journal de la PCA**.

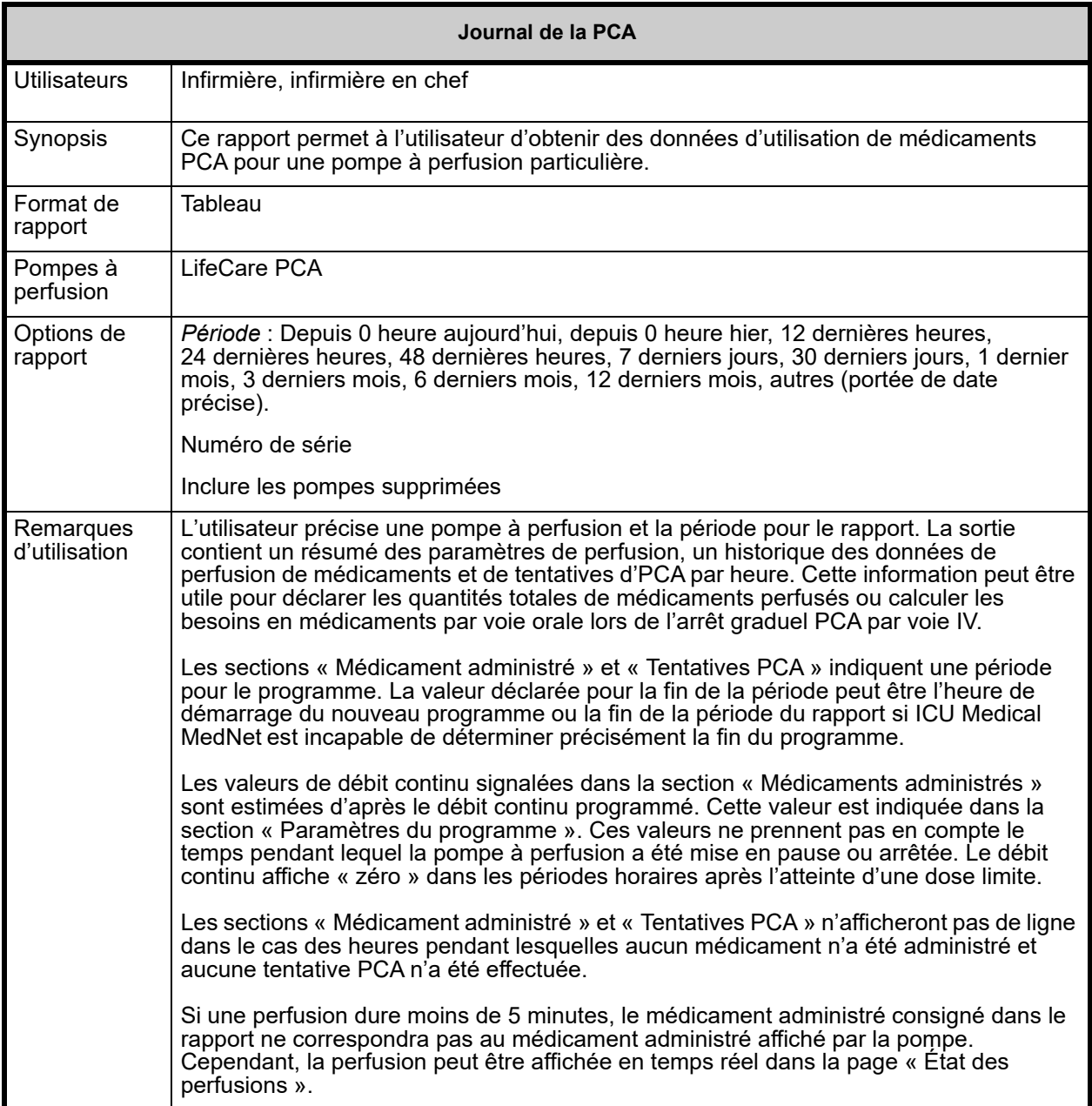
### **Détail des rapports**

Cette section fournit les détails et une illustration du rapport **Journal de la PCA**.

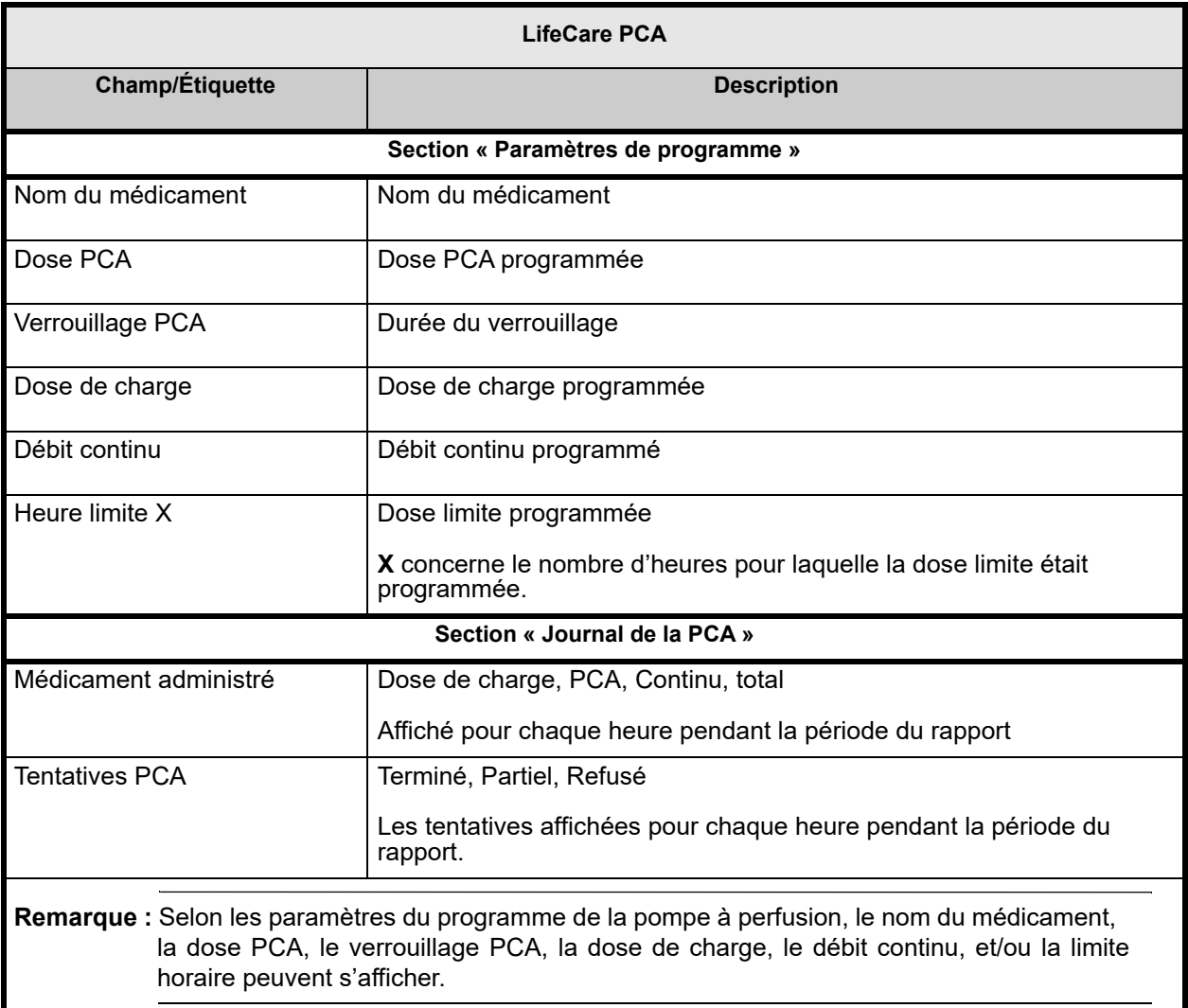

#### Pompe à perfusion: Système de perfusion LifeCare PCA™ Numéro de série de la pompe 19352023

#### Bibliothèque de médicaments active 05/29/16 6.20-1803

#### Paramètres de programmation identifié 28/05/16 20:10

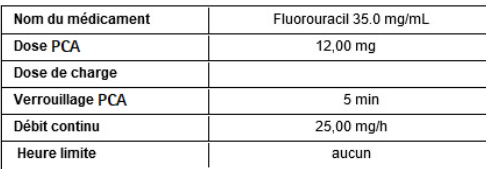

#### Médicament administré

De 28/05/16 20:10 à 28/05/16 20:55

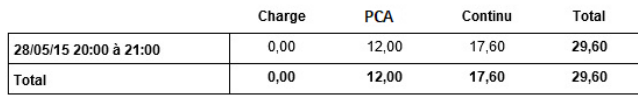

#### **Historique de PCA**

Pompe à perfusion: Système de perfusion LifeCare PCA™

#### Paramètres de programmation identifié 03/06/16 10:46

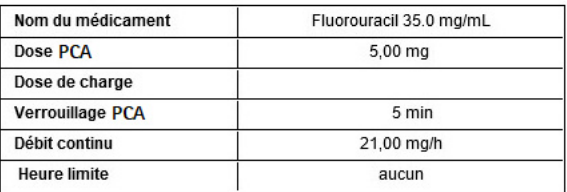

#### Médicament administré

De 03/06/16 10:46 à 03/06/16 11:56

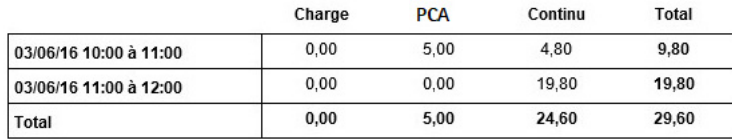

# **Utilisation PCA**

Le tableau suivant fournit des informations détaillées sur le rapport **Utilisation PCA**.

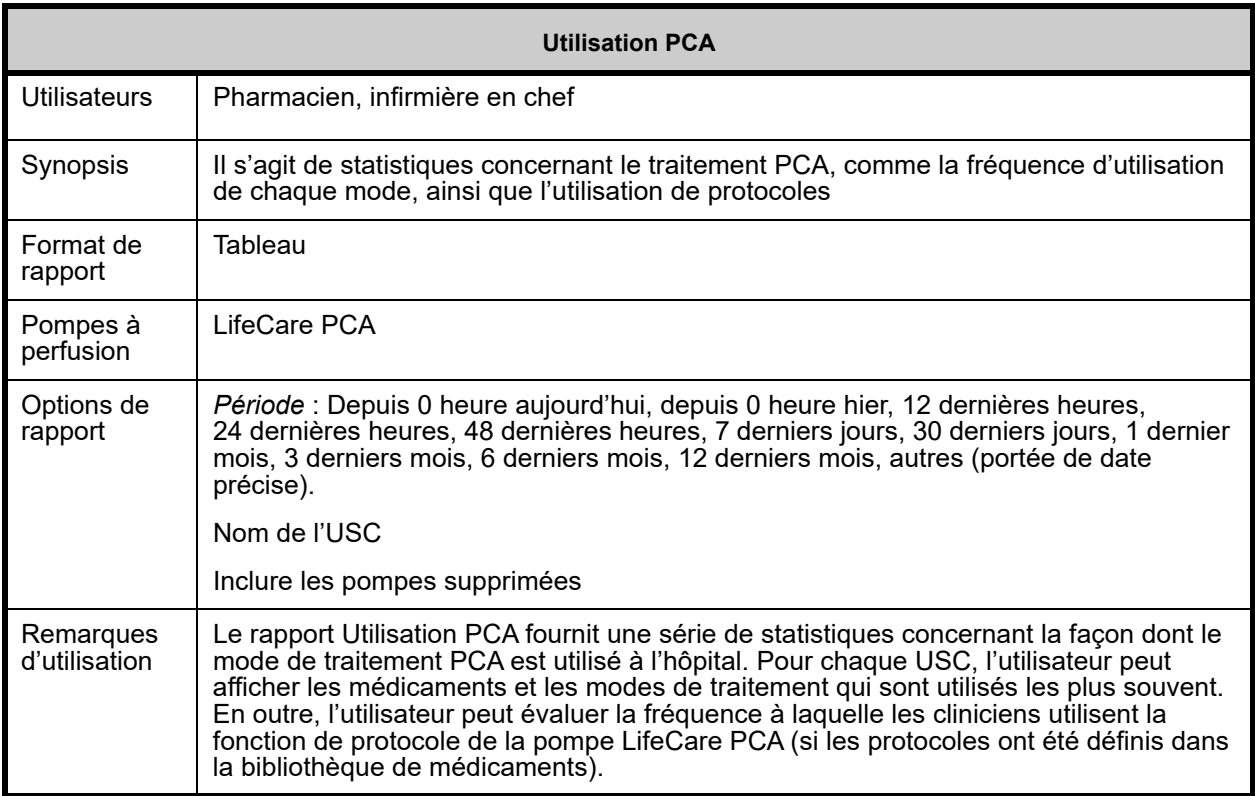

#### **Détail des rapports**

Cette section fournit les détails et une illustration du rapport **« Utilisation PCA »** pour la pompe à perfusion LifeCare PCA .

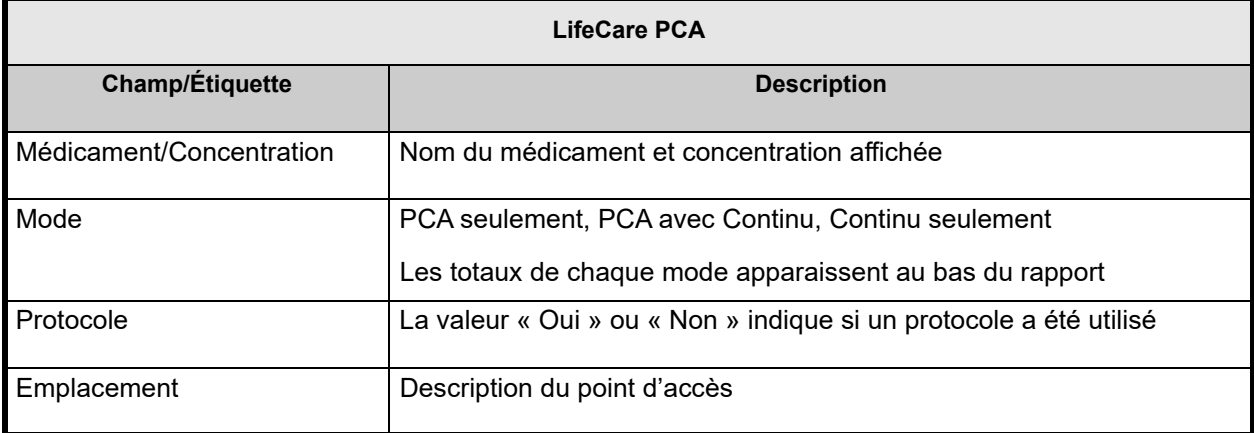

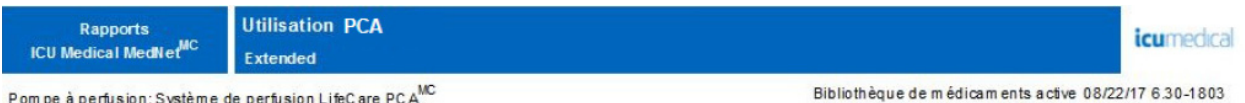

Pompe à perfusion: Système de perfusion LifeCare PCAMC

#### **USC: Tous**

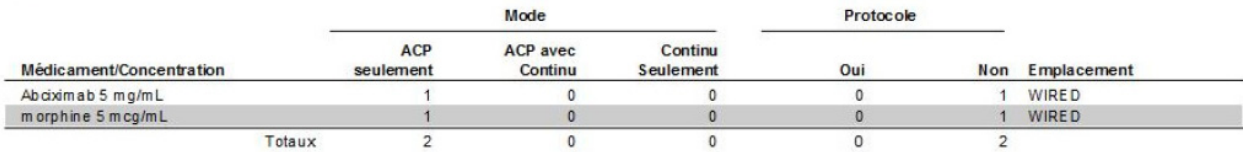

De: 31/07/17 12:05

Å: 30/08/17 12:05

Imprimé: 30/08/17 12:05

Page 1/4

## **Téléchargement du logiciel**

Le tableau suivant fournit des informations détaillées sur le rapport **Téléchargement du logiciel**.

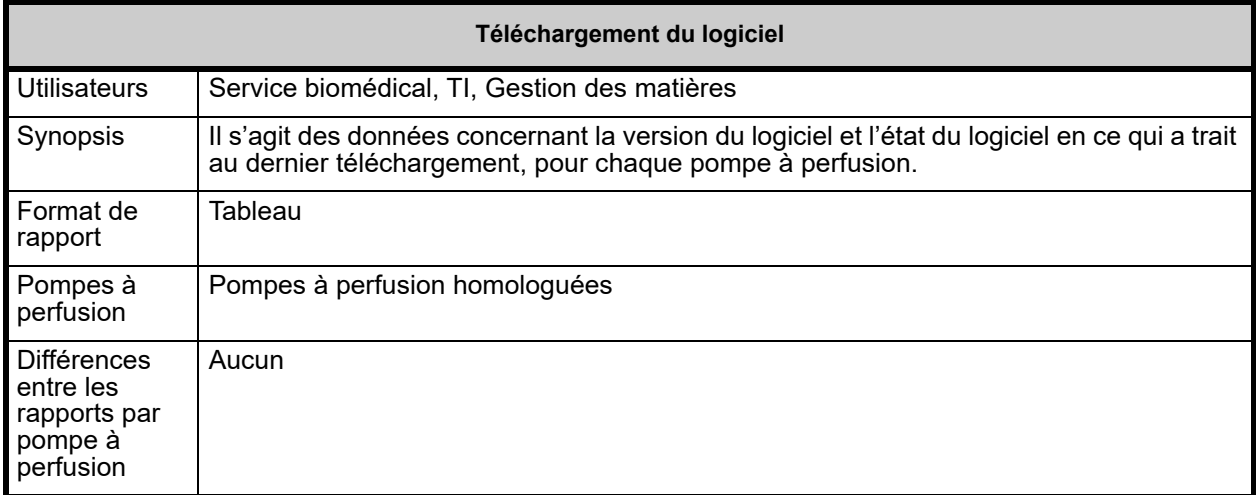

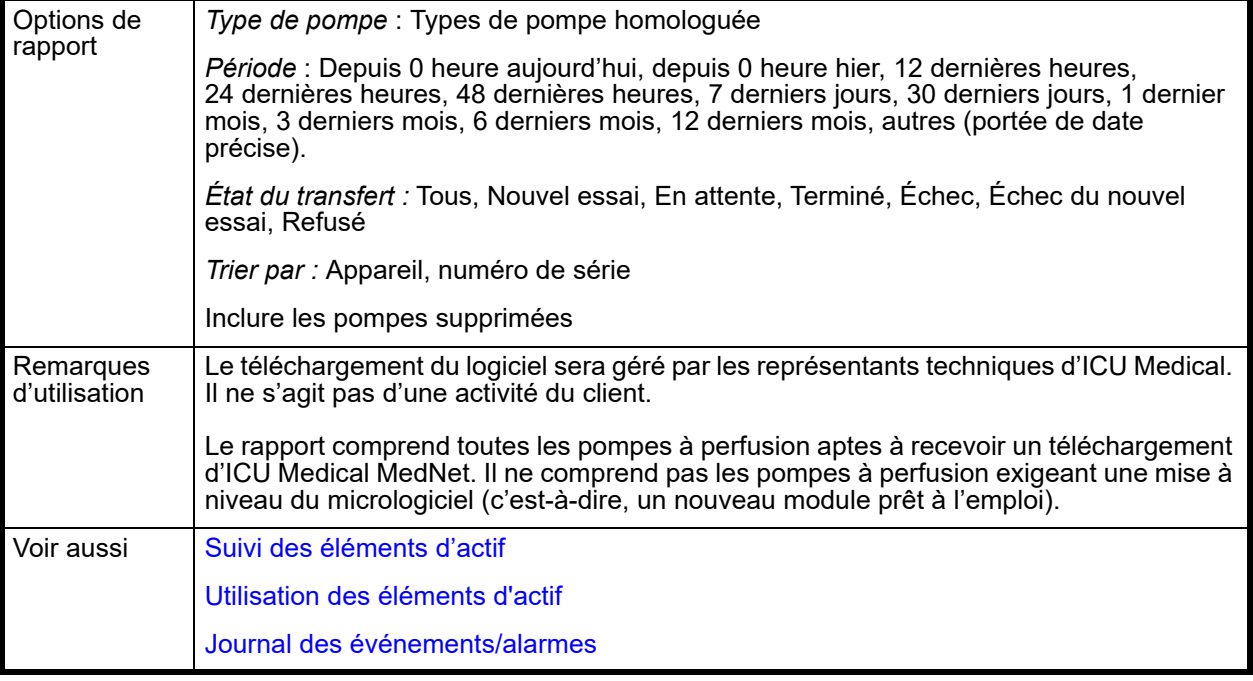

### **Détail des rapports**

Cette section fournit les détails et une illustration du rapport **Téléchargement du logiciel**.

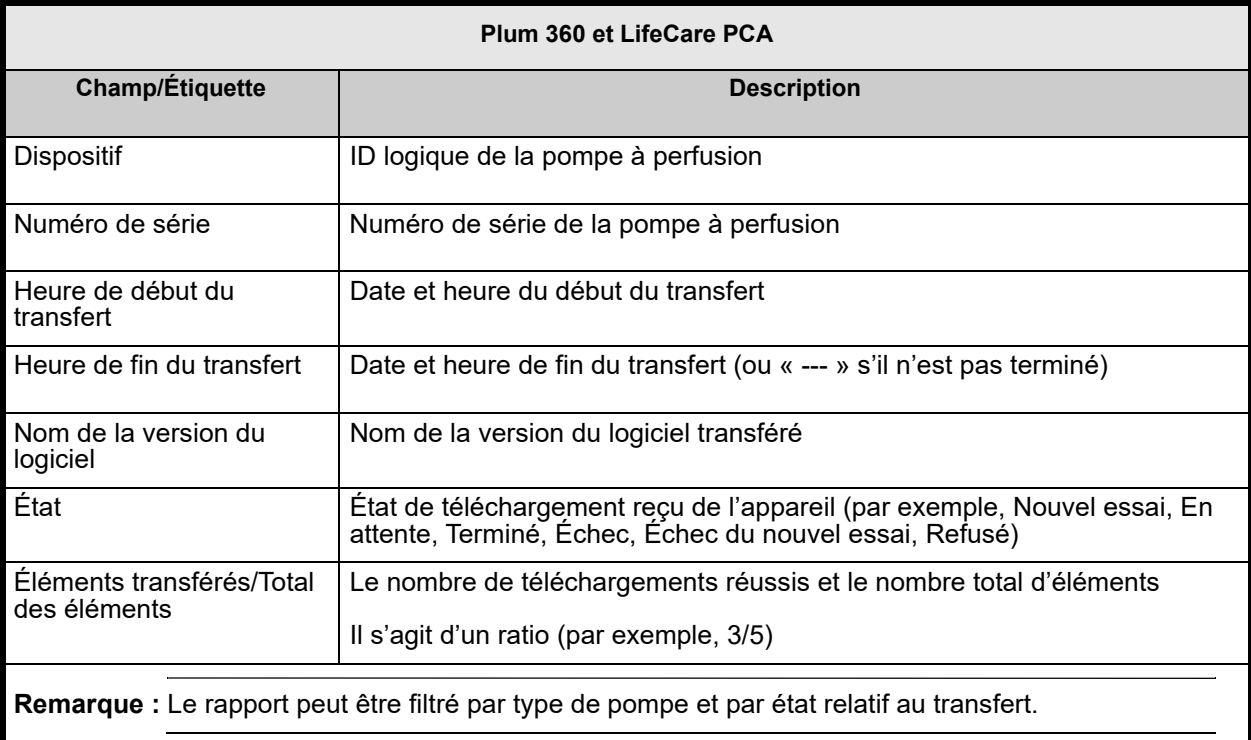

Guide d'utilisation du logiciel ICU Medical MedNet **213** 213

Pompe à perfusion: Système de perfusion Plum 360™

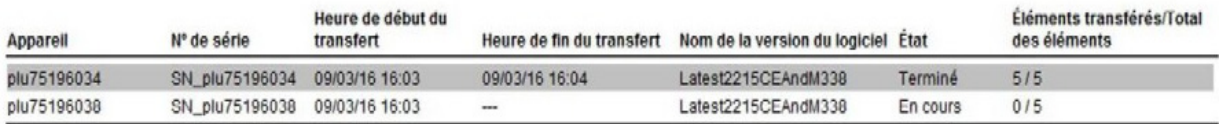

## **Activités totales de programmation**

Le tableau suivant fournit des informations détaillées sur le rapport **Activités totales de programmation**.

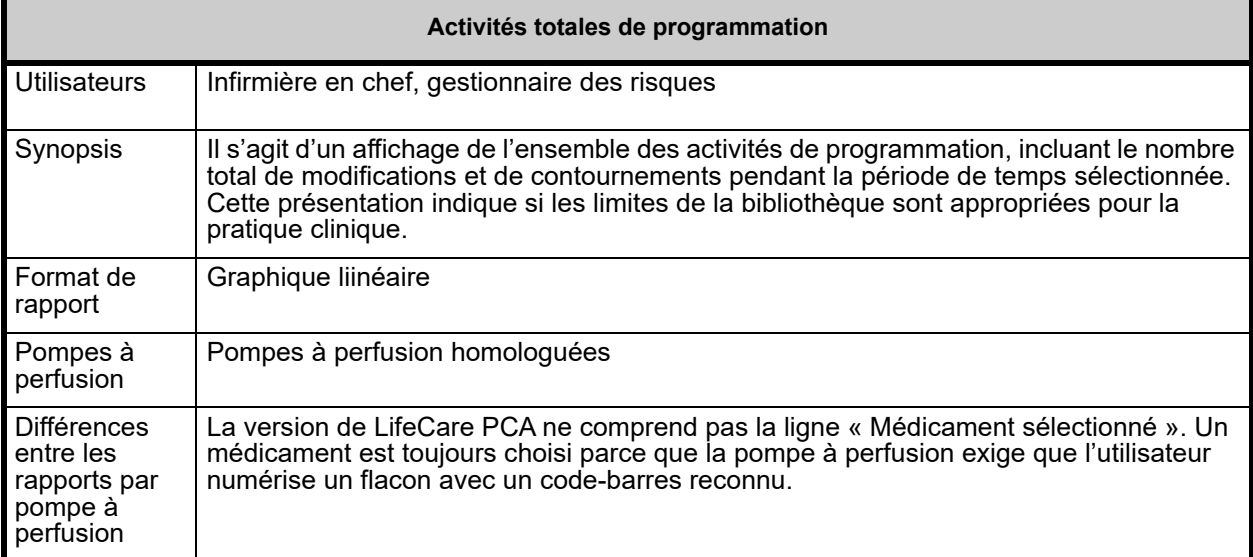

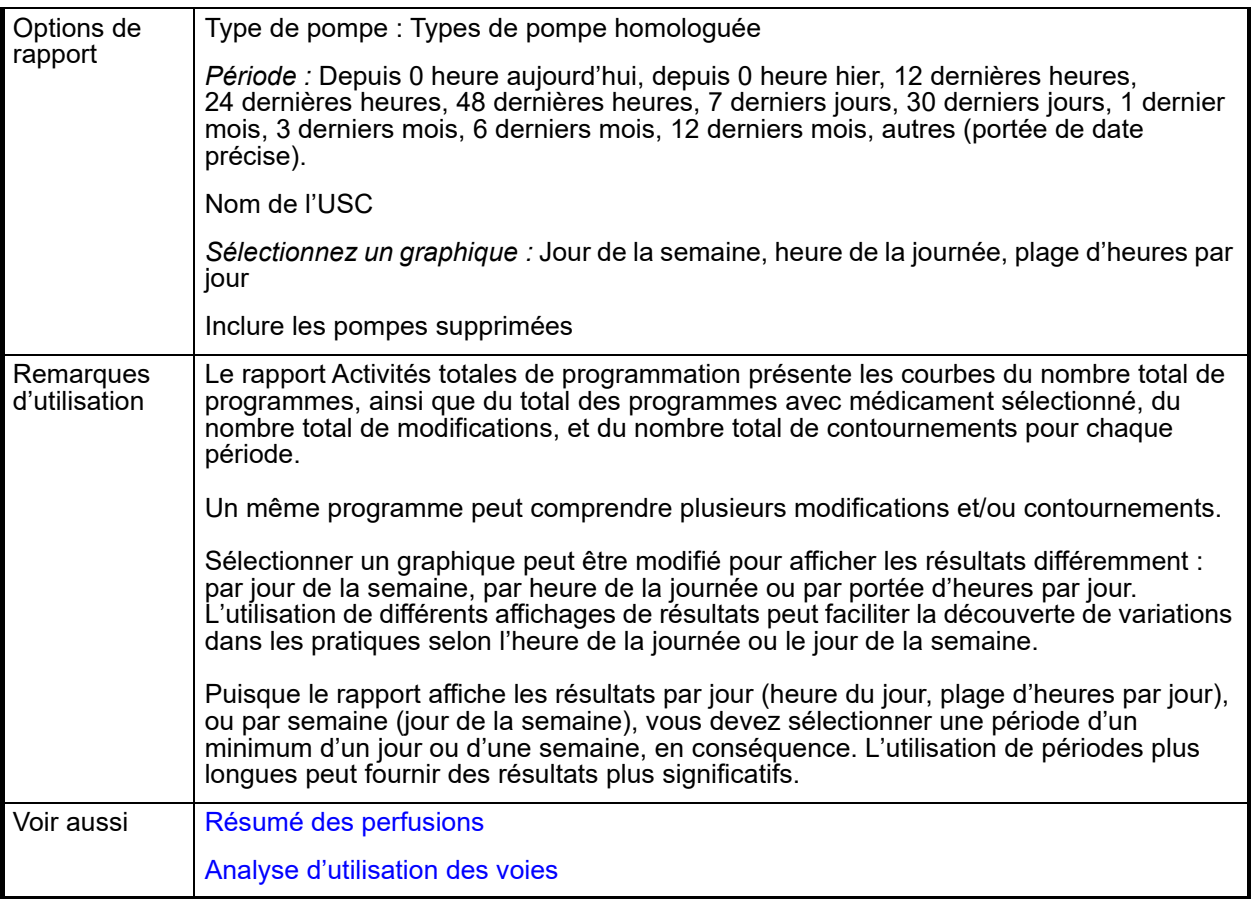

### **Détail des rapports**

Cette section fournit les détails du rapport pour chaque type de pompe et une illustration du rapport **Activités totales de programmation.**

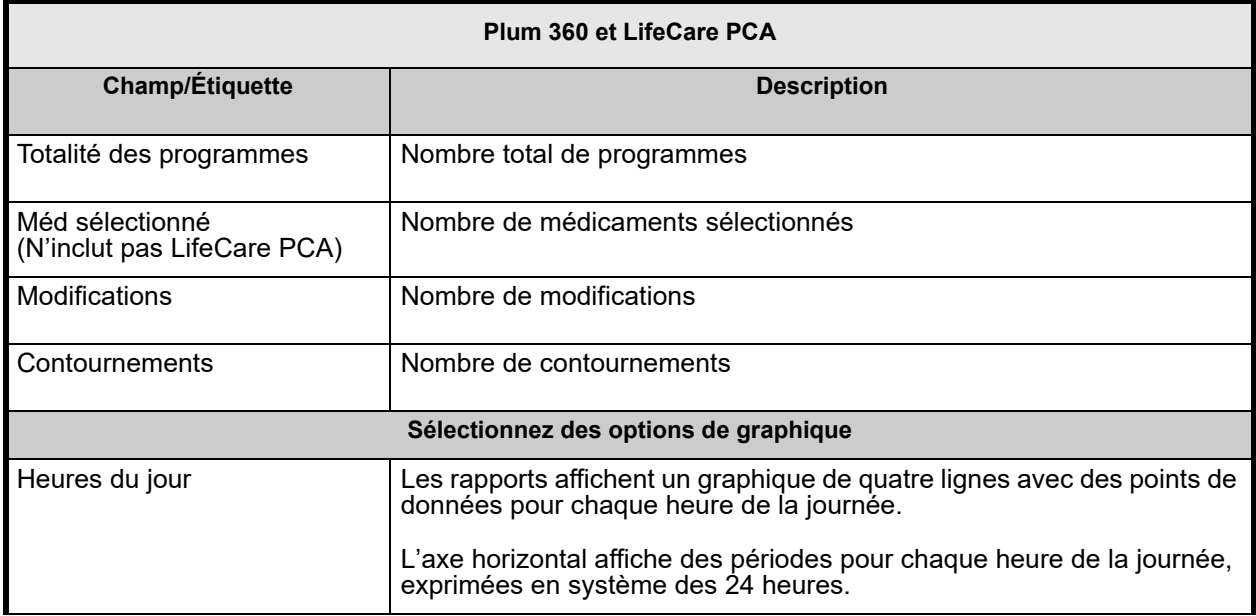

Guide d'utilisation du logiciel ICU Medical MedNet 215

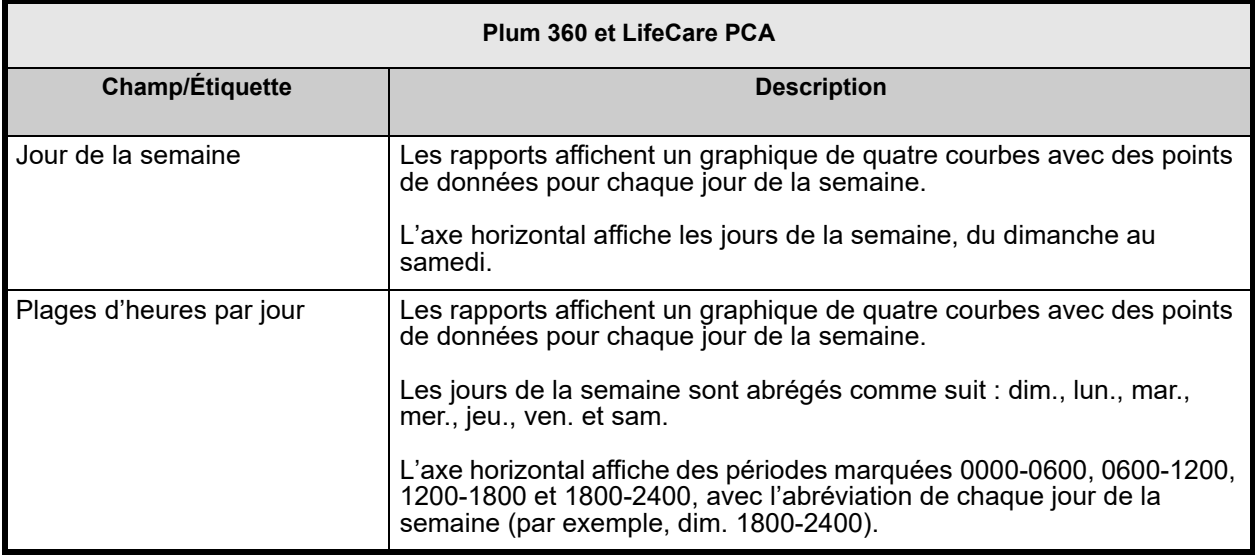

**Remarque :** Puisque le rapport affiche les résultats par jour ou par semaine, vous devez sélectionner une période minimum d'un jour ou d'une semaine, en conséquence.

# **Annexe A : ICU Medical MedNet Integrator**

**ICU Medical MedNet Integrator** fournit des interfaces aux applications hospitalières intégrées et sert de relais d'échange des données entre les pompes à perfusion, ICU Medical MedNet et les divers systèmes informatiques hospitaliers. Cette fonctionnalité est également appelée consignation automatique de données. ICU Medical MedNet Integrator peut également prendre en charge l'interface entre le système d'information pharmaceutique et ICU Medical MedNet Meds.

Lorsque ICU Medical MedNet Integrator s'interface avec un système d'administration de médicaments assisté par codes-barres (AMCB) ou avec un système de DSE (dossiers de santé électroniques), il prend en charge la documentation électronique des événements d'administration IV dans le dossier du patient. Cette intégration permet également au système d'AMCB d'intégrer le débit de perfusion IV dans le processus de vérification des cinq « B ».

Lorsqu'il s'interface avec un système de surveillance, ICU Medical MedNet Integrator prend en charge l'affichage des valeurs de perfusion courantes (médicament, concentration, dose, débit et volume perfusé) ainsi que des événements comme le démarrage, l'arrêt, ou le changement de débit, dans le dossier du patient.

L'intégration avec les systèmes d'AMCB, de DSE et de surveillance peut exiger un flux de travail qui offre la possibilité d'associer le patient à la pompe à perfusion.

Le flux de travail pour le clinicien est comme suit :

- Balayez l'identification du patient, le contenant du médicament et la pompe en utilisant le système d'AMCB ou le système eMAR (Electronic Medication Administration Record) de dossier d'administration électronique des médicaments et son scanneur de code à barres
- Programmer la pompe à perfusion selon l'ordonnance du médecin
- Confirmer la programmation et commencer la perfusion

Dès que la perfusion a commencé, ICU Medical MedNet retourne les valeurs de perfusion (médicaments, concentration, dose, débit, volume perfusé) à l'autre système (aux fins d'examen et de consignation).

**Remarque :** La fonctionnalité particulière mise à votre disposition dépendra de la licence du logiciel ICU Medical MedNet de votre établissement.

Configuration d'ICU Medical MedNet Integrator pour une intégration AMCB

• Définissez une stratégie de code-barres pour distinguer les voies des pompes à perfusion qui seront utilisées et apposez une étiquette de code à barres sur chaque voie

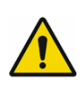

**AVERTISSEMENT :** Pour vous assurer que les informations transmises au système d'administration des médicaments assistée par la lecture code-barres proviennent de la bonne pompe à perfusion, ICU Medical recommande fortement qu'avant de déployer ICU Medical MedNet**MC** Integrator**MC**, vous vérifiiez que l'étiquette de code à barres apposée sur chaque pompe à perfusion correspond à la bonne voie.

**Remarque :** Veuillez comparer les données de la pompe à perfusion avec les données fournies par le système clinique tiers. Dans le cas d'incohérences, veuillez enregistrer les données de la pompe manuellement.

Guide d'utilisation du logiciel ICU Medical MedNet 217

## **Remarques :**

# **Annexe B : ICU Medical MedNet Programmer**

**ICU Medical MedNet Programmer** fournit la capacité de traduire l'ordonnance d'un médicament IV provenant du système d'administration des médicaments assistée par la lecture code-barres (AMCB) en paramètres opérationnels qui peuvent être entrés automatiquement dans la pompe à perfusion. Cette fonctionnalité est également connue sous le nom de programmation automatique.

L'intégration d'un système d'AMCB prend en charge la consignation électronique des événements relatifs à l'administration IV dans le dossier du patient, permet au système d'AMCB d'intégrer le débit de perfusion IV dans le processus de vérification des cinq « B », et réduit le nombre d'étapes de programmation manuelle de la pompe à perfusion ainsi que le risque d'erreurs de programmation.

ICU Medical MedNet Programmer offre deux niveaux de fonctionnalité :

- La programmation d'ID de médicaments où le nom du médicament et sa concentration sont entrés automatiquement dans la pompe à perfusion
- La programmation automatique (programmation intelligente de la pompe) complète où le nom du médicament et sa concentration ainsi que sa dose, son débit et le volume à perfuser sont entrés automatiquement dans la pompe à perfusion

La programmation d'ID de médicament et la programmation automatisée complète (programmation intelligente de la pompe) assurent que les limites de la bibliothèque de médicaments sont appliquées à tout coup.

Le flux de travail pour le clinicien est comme suit :

- Balayer l'identification du patient, le contenant de médicament et la pompe à perfusion en utilisant l'application d'AMCB et son scanneur de code-barres.
- Entrer toutes les autres valeurs de perfusion nécessaires dans la pompe à perfusion (par exemple, pour la programmation d'ID de médicaments, le débit et le volume à perfuser)
- Confirmez le programme et commencez la perfusion

Dès que la perfusion a commencé, ICU Medical MedNet retourne les valeurs de perfusion (médicaments, concentration, dose, débit, volume à perfuser et durée) au système d'AMCB (aux fins d'examen et de consignation).

### **Comment fonctionne ICU Medical MedNet Programmer**

- Les paramètres de l'ordonnance du médicament reçus du système d'AMCB sont comparés à ceux de la bibliothèque ICU Medical MedNet Meds d'après l'ID externe associé avec le médicament.
- Après avoir vérifié que l'ordonnance respecte les limites des valeurs de perfusion autorisées, le logiciel ICU Medical MedNet envoie les valeurs de perfusion à la pompe
- Toutes les données et les valeurs de perfusion sont validées par le clinicien à la pompe à perfusion selon l'ordonnance du médecin
- Le clinicien a toujours la possibilité de programmer la pompe à perfusion manuellement

La fonction de programmation automatique (programmation intelligente de la pompe) est destinée à être utilisée chaque fois que le clinicien installe un nouveau contenant IV.

**Remarque :** La fonctionnalité particulière mise à votre disposition dépendra de la licence du logiciel ICU Medical MedNet de votre établissement.

Guide d'utilisation du logiciel ICU Medical MedNet 219

## **Installation de ICU Medical MedNet Programmer**

- Assurez-vous que votre fichier d'importation de la liste de médicaments contient l'ID externe utilisé par le système d'AMCB lorsque les ordonnances des patients sont envoyées au système ICU Medical MedNet (voir *Guide d'utilisation du système ICU Medical MedNet Meds*)
- Définir une stratégie code-barres pour l'identification de chaque voie des pompes à perfusion qui sera utilisée; apposer une étiquette code-barres à chaque canal

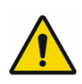

**AVERTISSEMENT :** Afin d'assurer qu'un traitement est envoyé à la bonne pompe à perfusion, ICU Medical recommande fortement, avant d'utiliser ICU Medical MedNet**MC** Programmer**MC**, de vérifier que l'étiquette de code-barres apposée sur chaque pompe à perfusion correspond vraiment à la voie où le logiciel envoie des informations de programmation automatique (programmation intelligente de la pompe).

**Remarque :** Veuillez vérifier que le programme automatique reçu du système clinique tiers correspond au programme de la pompe à perfusion avant de commencer le traitement. En outre, veuillez vérifier que la réponse au programme automatique de la pompe à perfusion correspond à la réponse au programme automatique reçu par le système clinique tiers.

### **Gestion des erreurs**

Dans certaines circonstances, le logiciel ICU Medical MedNet rejettera ou modifiera les ordonnances de médicaments. Lorsqu'une commande de médicaments est rejetée, un message d'erreur est envoyé au système d'AMCB et aucune valeur ne s'affiche sur la pompe à perfusion.

## **Ordonnances rejetées**

Les ordonnances de médicaments sont rejetées lorsque les événements suivants se produisent :

- Les unités de débit de dose de l'ordonnance de médicaments ne sont pas prises en charge par la pompe à perfusion
- Les unités de débit de dose de l'ordonnance de médicaments ne correspondent pas à celles de l'entrée de médicaments correspondante dans la bibliothèque de médicaments
- La pompe à perfusion et/ou la voie balayées par le clinicien sont inconnues ou déconnectées
- La voie perfuse et ne peut pas accepter un nouveau programme
- L'ordonnance de médicaments contient des valeurs de perfusion qui dépassent la plage acceptée par la pompe à perfusion et/ou par l'USC
- Le poids du patient enregistré dans la pompe à perfusion ne correspond pas à celui qui apparaît dans une ordonnance basée sur le poids (pompe à perfusion Plum 360 seulement)
- La voie a déjà été programmée pour les modes « Pause » ou « Début différé »
- **Remarque :** Si une ordonnance est rejetée par la pompe à perfusion, le système ICU Medical MedNet envoie automatiquement un message au système d'AMCB pour l'informer du rejet et de la raison de celui-ci.

220 Guide d'utilisation du logiciel ICU Medical MedNet

### **Ordonnances modifiées**

Les informations affichées par la pompe à perfusion seront modifiées comme suit :

- Le logiciel ICU Medical MedNet tente de convertir une valeur de dosage contenue dans l'ordonnance de médicaments en une unité apparentée afin de la faire correspondre à une entrée de médicaments de la bibliothèque de médicaments (applicable aux grammes et aux unités seulement). Par exemple, 2 grammes sont convertis en 2000 mg.
- Le logiciel ICU Medical MedNet arrondira la dose, le débit, et le poids du patient reçus du système d'AMCB selon le niveau de précision qui peut être accepté par la pompe à perfusion. Par exemple, si ICU Medical MedNet reçoit un débit de 45,6667 mL/h du système d'AMCB, un débit de 45,7 mL/h sera envoyé à la pompe à perfusion.
- Avec les pompes Plum 360, lorsque le logiciel ICU Medical MedNet est incapable de reconnaître l'entrée d'un médicament correspondant au médicament indiqué sur l'ordonnance, les paramètres du programme sont envoyés à la pompe et le système affiche « Aucun médicament sélectionné » dans le champ de médicament.

**Remarque :** Généralement, les ordonnances de médicaments qui se composent de plus d'un additif affichent le message « Aucun médicament choisi ».

## **Remarques :**

# **Annexe C : Suivi des éléments d'actif amélioré**

La fonction de suivi des éléments d'actif amélioré facultative intègre ICU Medical MedNet et les informations de localisation par radio-identification (RFID) d'un système de localisation en temps réel externe (SLTR).

# **Renseignements généraux**

Une étiquette RFID est jointe à chaque pompe à perfusion. Chaque étiquette est configurée pour communiquer son emplacement fréquemment. Veuillez consulter les informations de votre fournisseur pour plus de détails.

Les étiquettes RFID ont une autonomie estimée allant jusqu'à cinq ans.

La description de l'emplacement dépend du niveau de détail maintenu dans le système SLTR.

Le suivi des éléments d'actif amélioré est une fonction autorisée (Enhanced Asset Tracking, EAT) en vertu d'une licence qui peut être **activée** ou **désactivée**. Quand ils sont **activés** et connectés à un serveur de suivi des éléments d'actif qui est enregistré auprès d'ICU Medical MedNet, les informations de localisation des pompes à perfusion sont disponibles.

## **Naviguer**

1. Connectez-vous et accédez à ICU Medical MedNet Administrator.

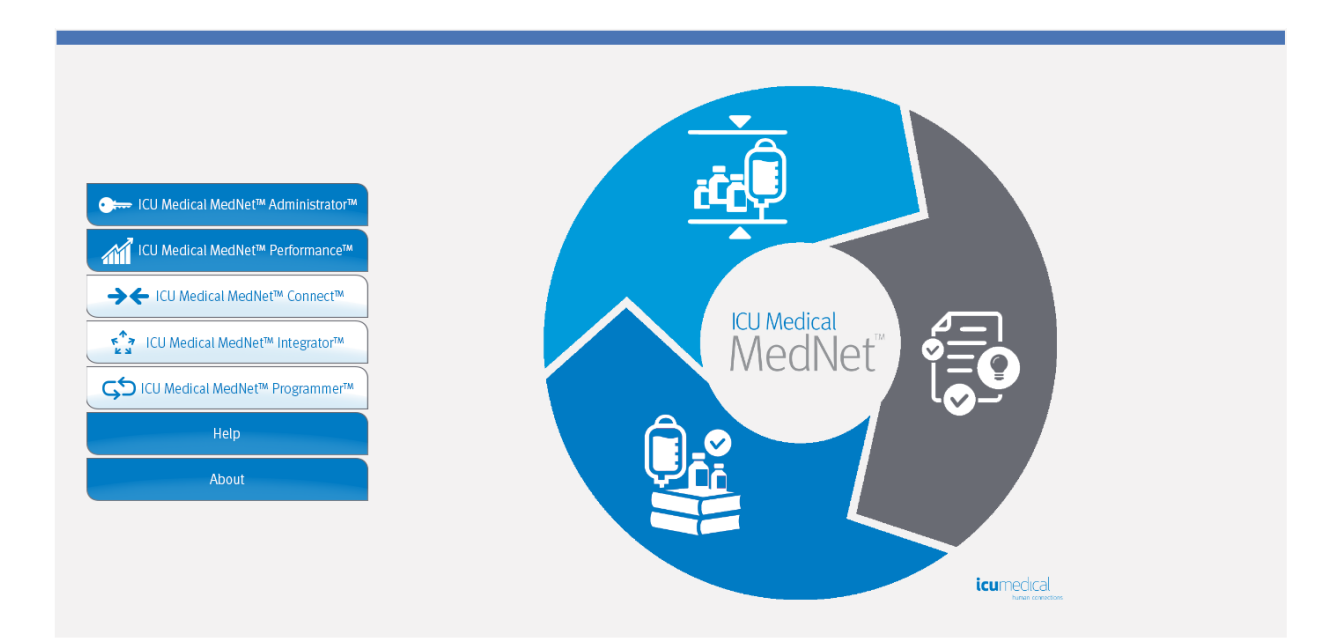

Guide d'utilisation du logiciel ICU Medical MedNet 223

- 2. Sélectionnez l'onglet « Gestion des pompes » ou l'onglet « Téléchargements ».
- 3. Les informations contenues dans la colonne « Emplacement » sont fournies par le SLTR. La même information d'emplacement est également utilisée dans les rapports ICU Medical MedNet.
- 4. Passez la souris sur l'icône à côté de l'emplacement de la pompe à perfusion pour afficher une fenêtre contextuelle indiquant l'emplacement actuel, l'heure de la dernière mise à jour et l'emplacement précédent. L'emplacement est affiché comme il est précisé dans le SLTR.

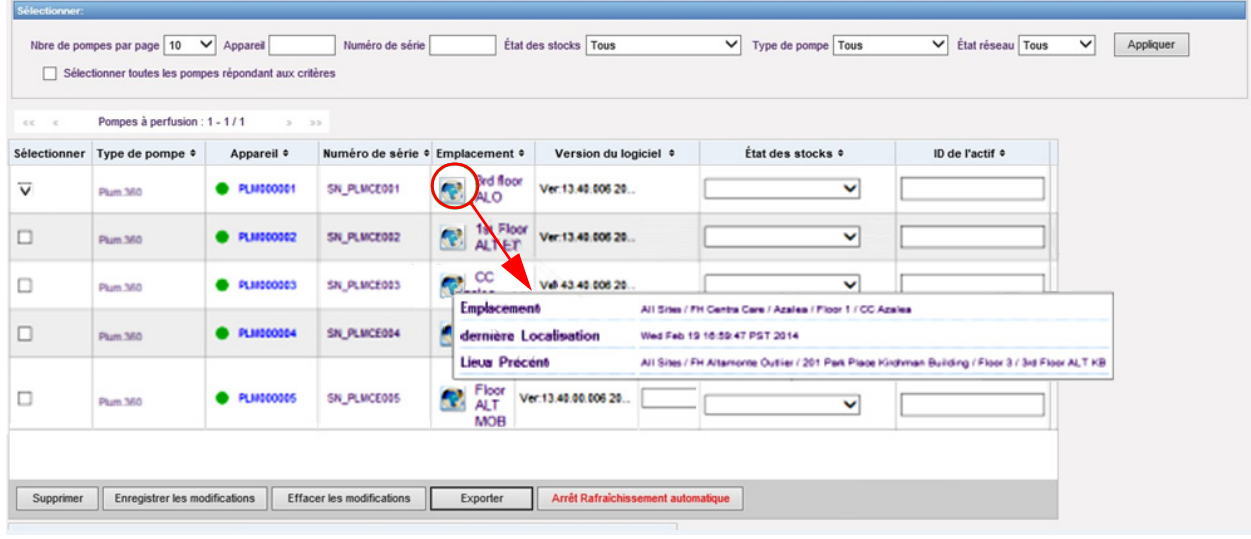

**Remarque :** Si vous cliquez sur l'icône à côté de l'emplacement de la pompe à perfusion, vous serez redirigé vers le serveur de suivi des éléments d'actif.

Pour plus d'informations, veuillez consulter la documentation du fournisseur de SLTR.

# **Annexe D : Fonctions et privilèges**

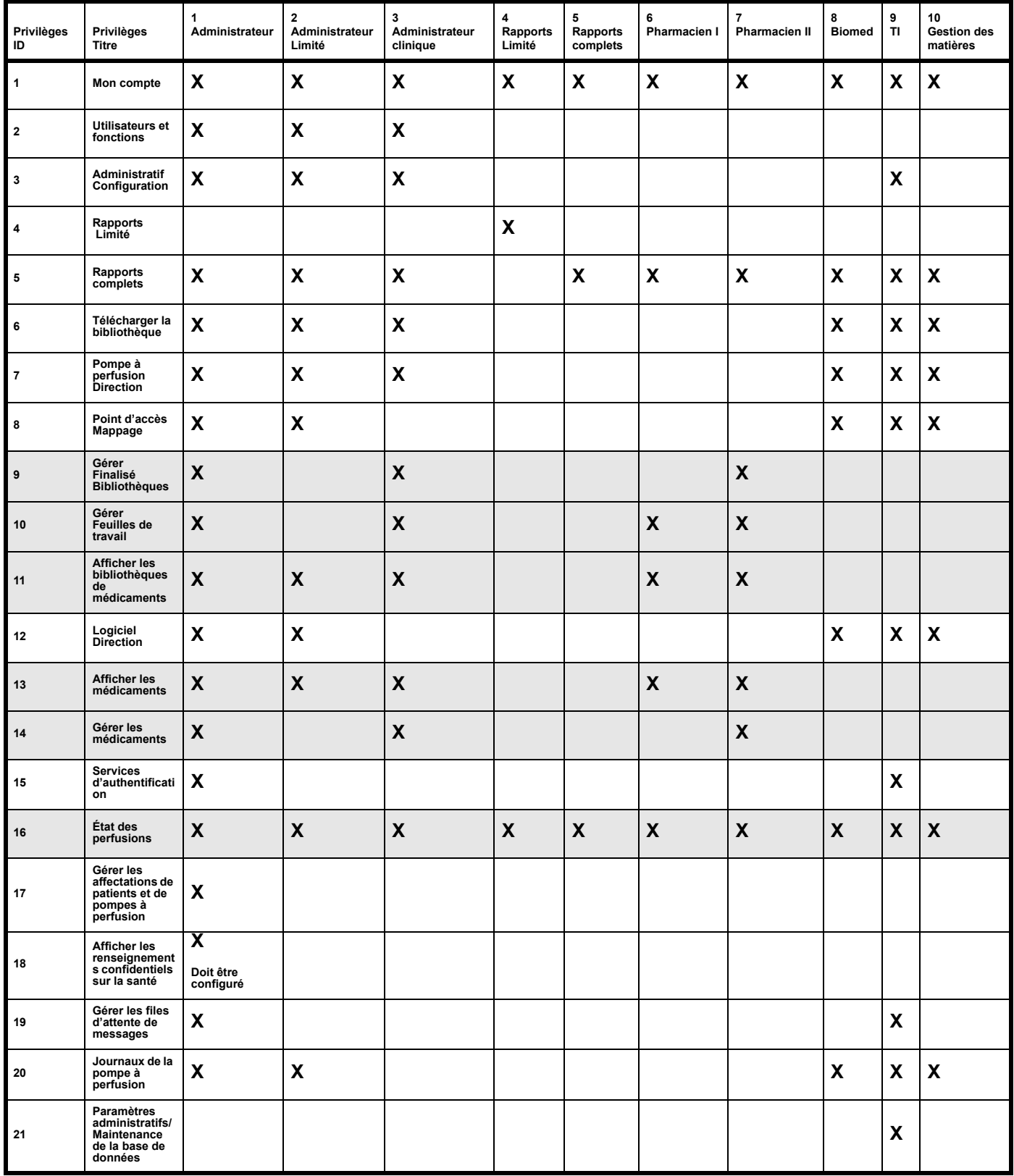

**Remarque :** Les lignes ombrées indiquent les privilèges pour ICU Medical MedNet Meds.

Guide d'utilisation du logiciel ICU Medical MedNet **225** 225

## **Remarques :**

# **Annexe E : Spécifications pour chaînes de caractères**

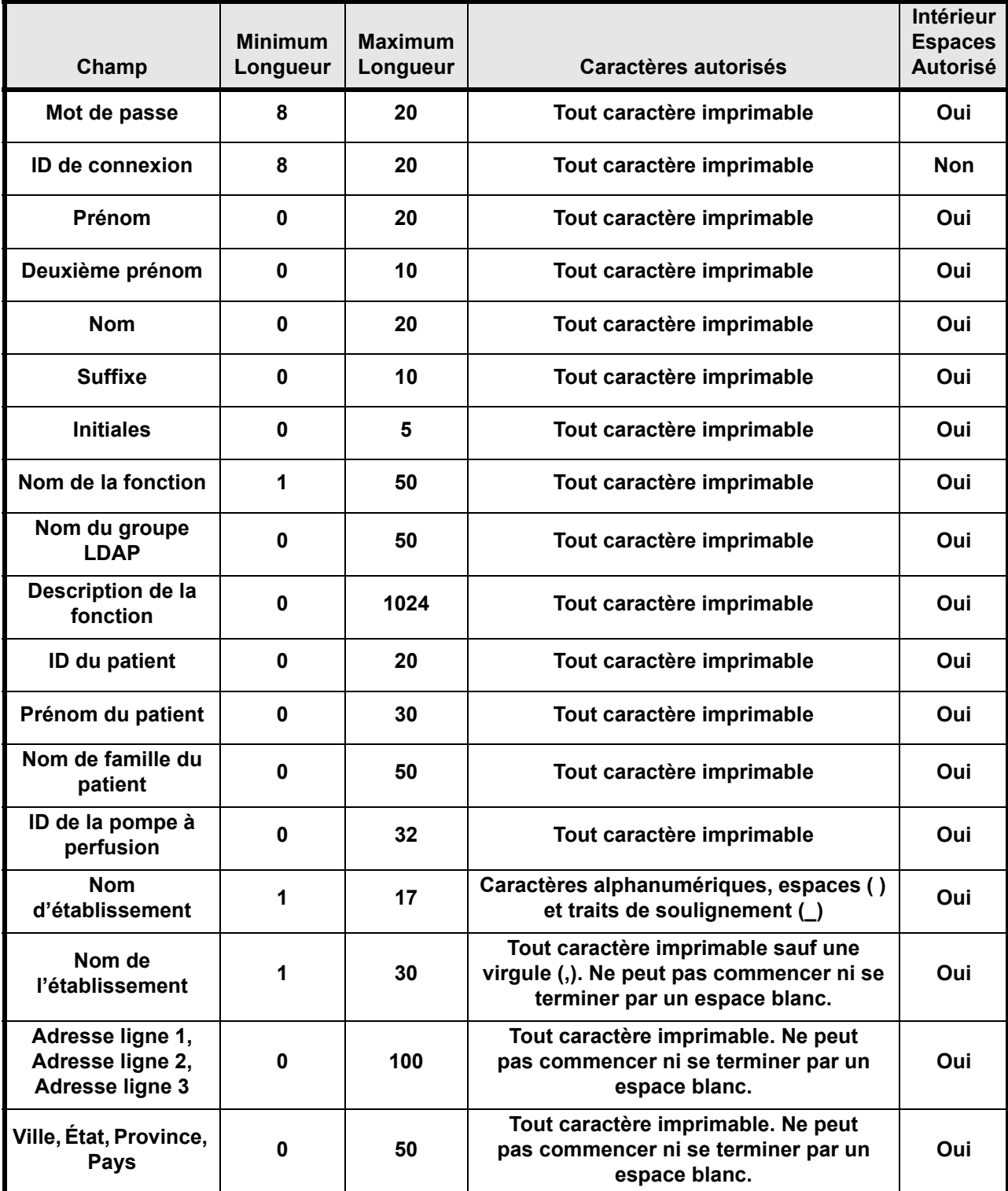

Guide d'utilisation du logiciel ICU Medical MedNet **227** 

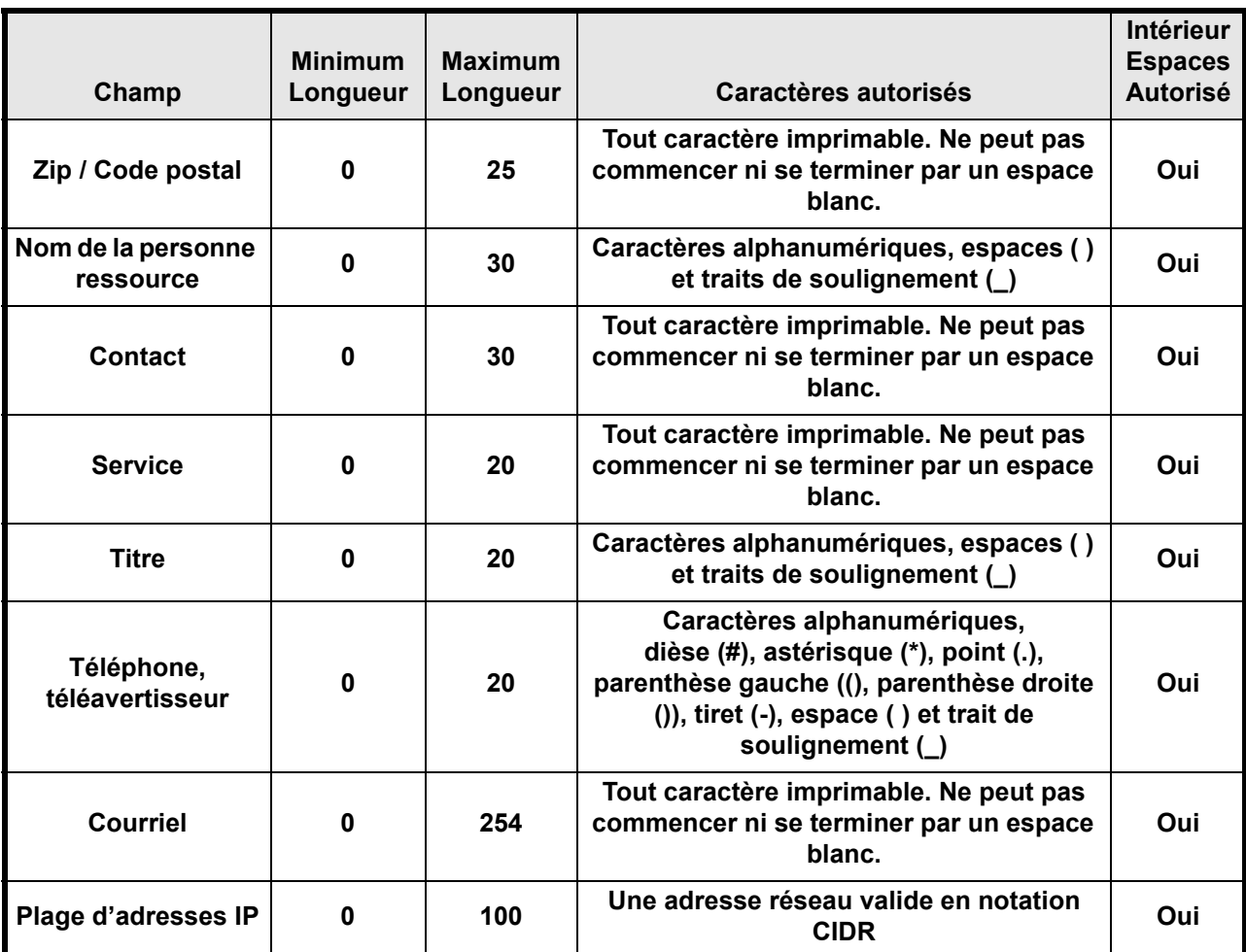

Remarque : Si vous avez le privilège Afficher les renseignements confidentiels sur la santé, l'ID de patient, le prénom du patient, le nom du patient et l'ID de la pompe à perfusion ont chacun un minimum de 0 et un maximum de 100.

# **Annexe F : Dépannage**

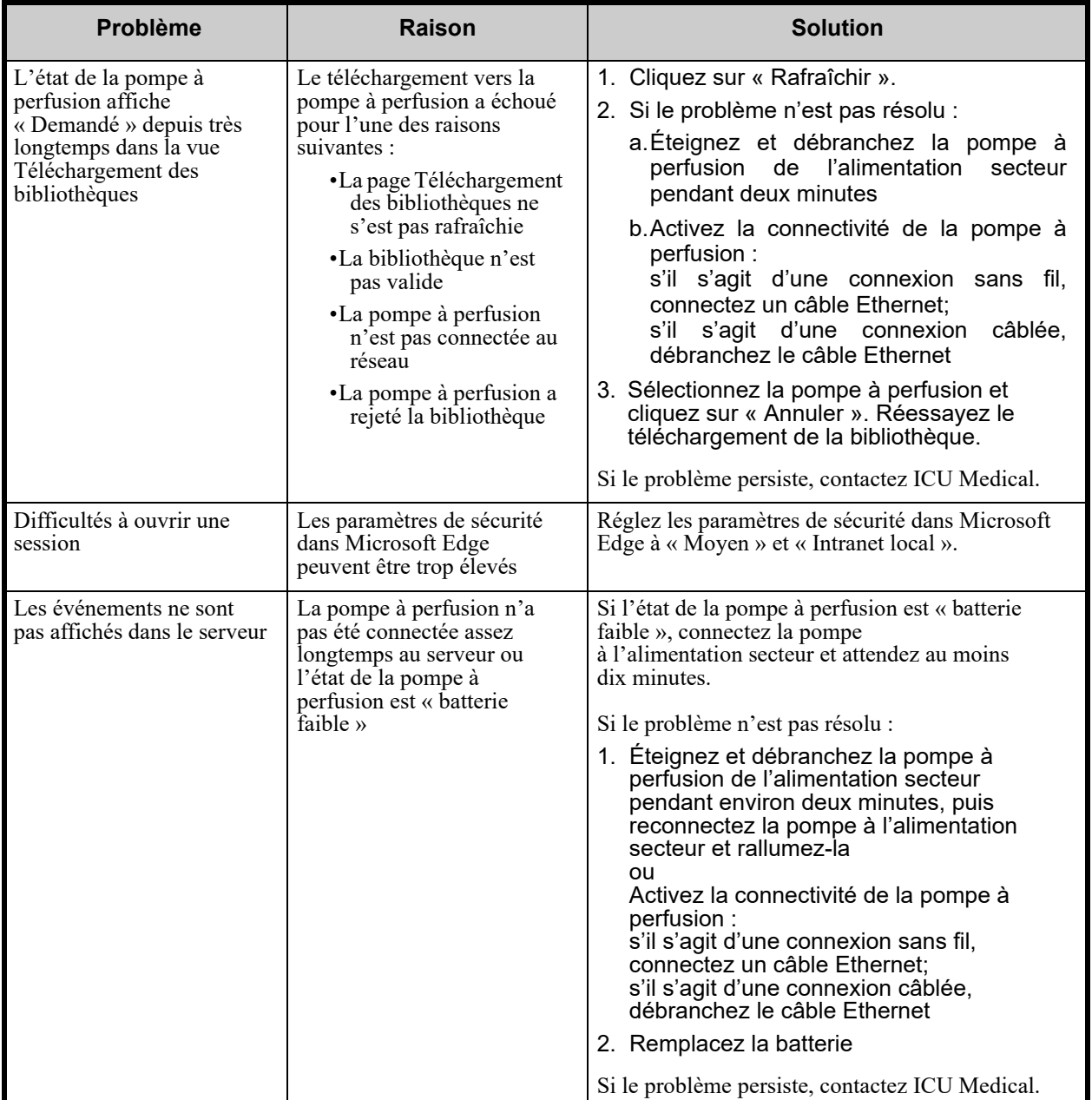

Guide d'utilisation du logiciel ICU Medical MedNet **229** 229

### **Journaux système**

Les journaux système du logiciel ICU Medical MedNet peuvent être utiles pour le dépannage. Ils sont situés dans un emplacement semblable à celui indiqué ci-dessous.

#### **Pour accéder aux journaux système :**

1. En utilisant un éditeur de texte, entrez le chemin ci-dessous pour accéder aux journaux système du logiciel ICU Medical MedNet :

#### **C:\ICU\_Medical\ICU\_Medical-MedNet-6.32.2\jboss-4.2.3.GA\server\hmssv6\log**

et

#### **C:\ICU\_Medical\ICU\_Medical-MedNet-6.32.2\virgo-tomcat-server-3.6.4.RELEASE\serviceability\logs**

**Remarque :** Le numéro de version du logiciel ICU Medical MedNet ainsi que l'emplacement du serveur d'application JBoss peuvent être différents de ce qui est indiqué ci-dessus, selon la façon dont le logiciel ICU Medical MedNet est installé et configuré.

# **Glossaire**

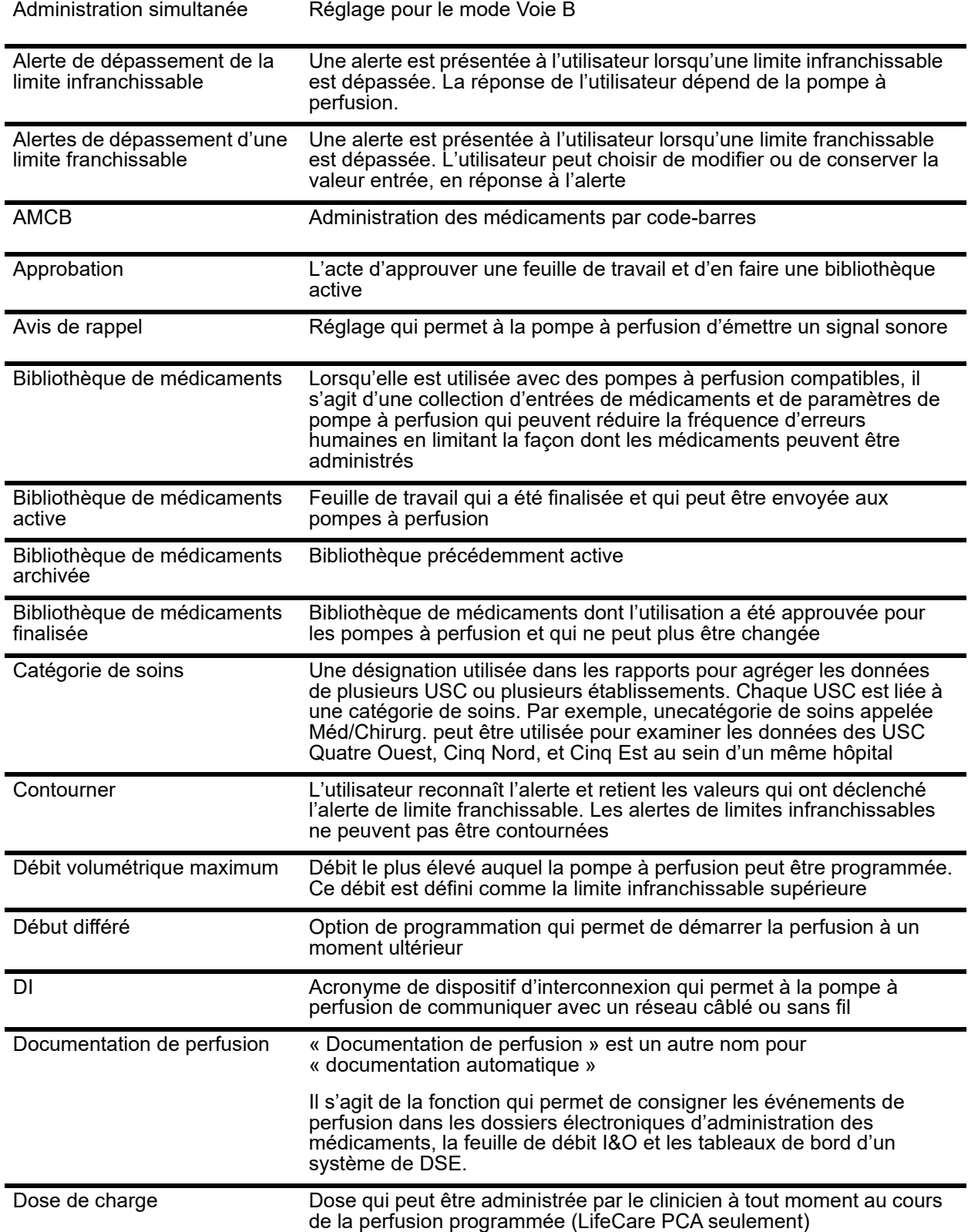

Guide d'utilisation du logiciel ICU Medical MedNet 231

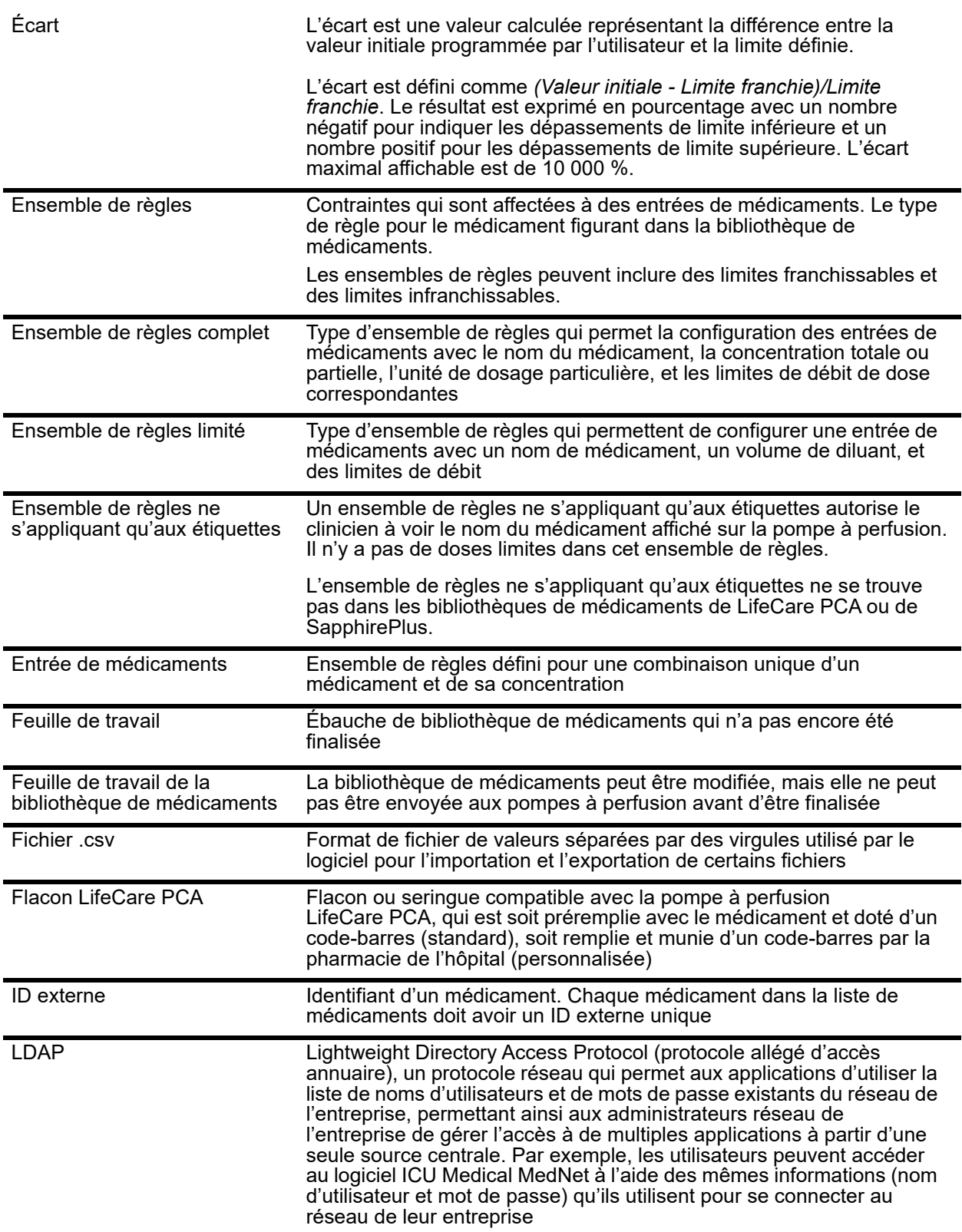

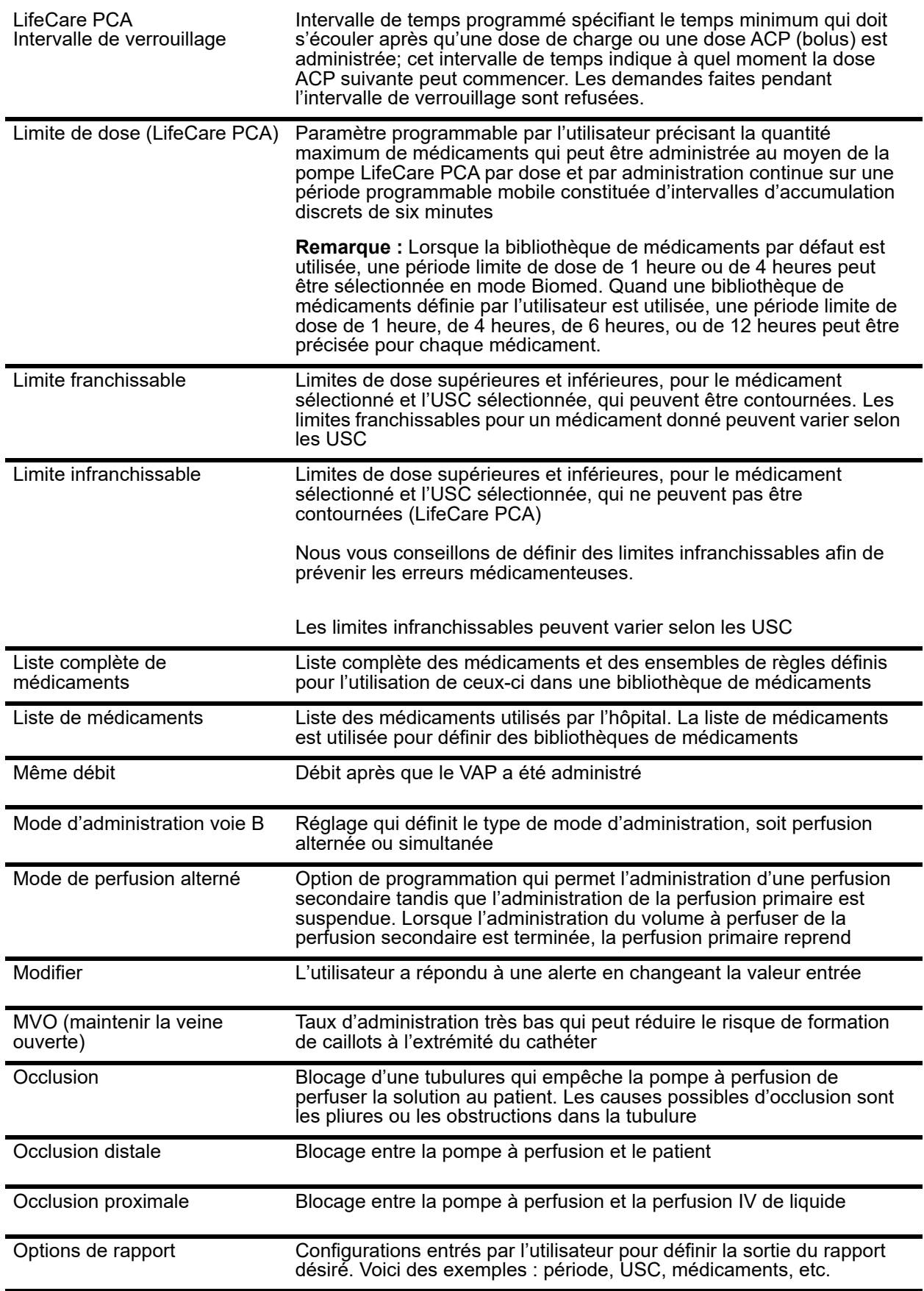

Guide d'utilisation du logiciel ICU Medical MedNet **233** 233

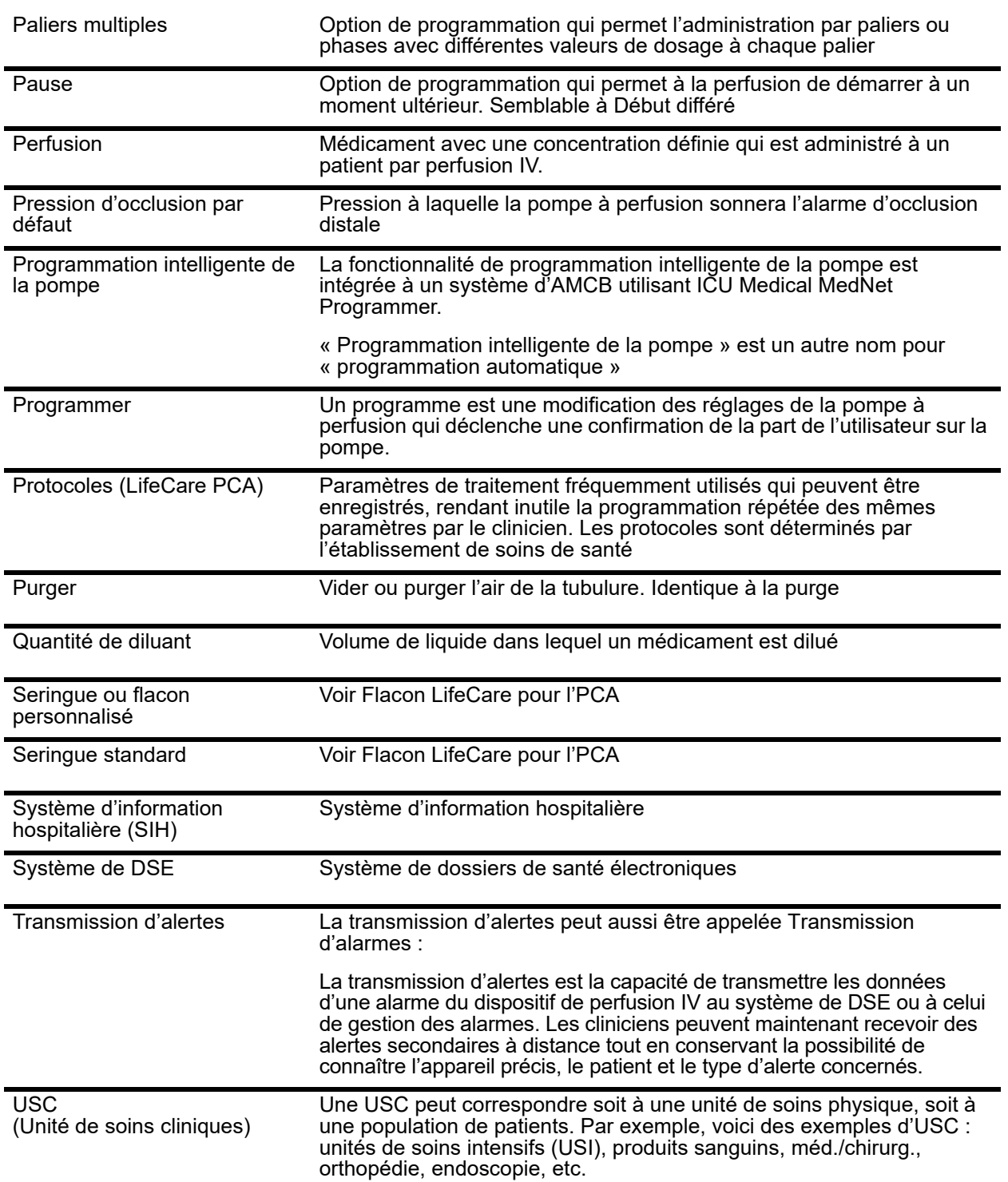

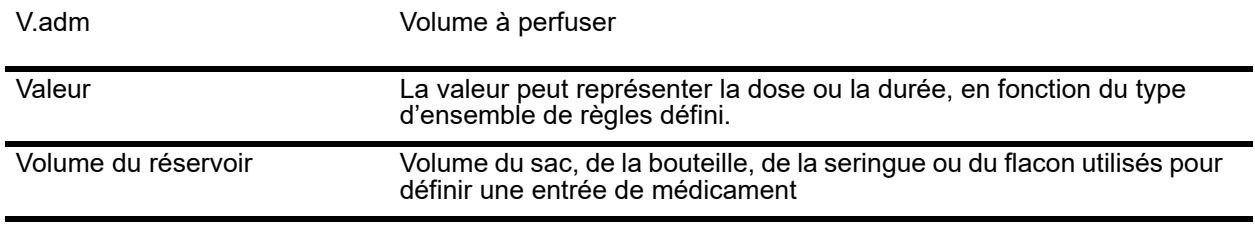

**Remarque :** Veuillez consulter le manuel d'utilisation du système pour obtenir des informations sur chaque pompe à perfusion

Guide d'utilisation du logiciel ICU Medical MedNet **235** 235

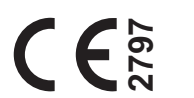

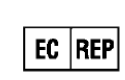

**ICU Medical BV Hofspoor 3, 3994 VZ Houten, The Netherlands**

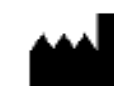

**ICU Medical, Inc. 600 North Field Drive, Lake Forest, IL 60045 USA**